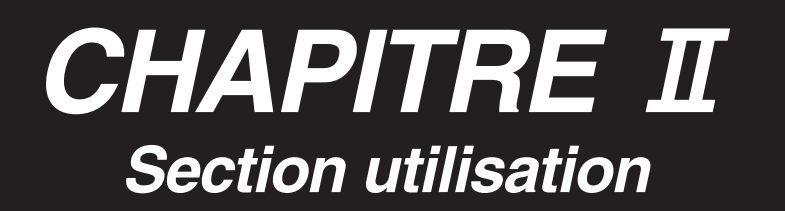

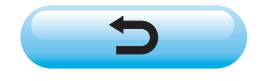

# **SOMMAIRE**

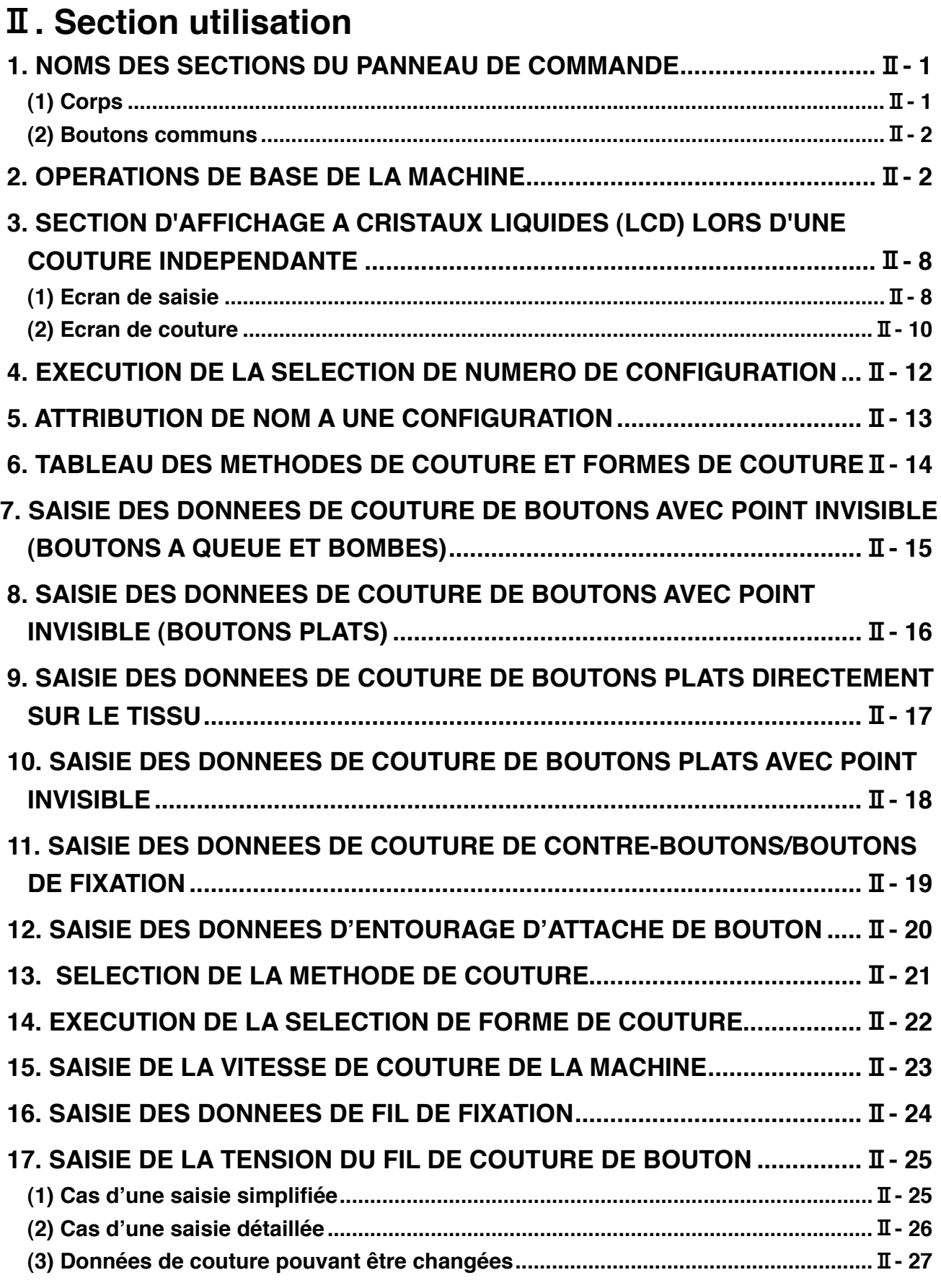

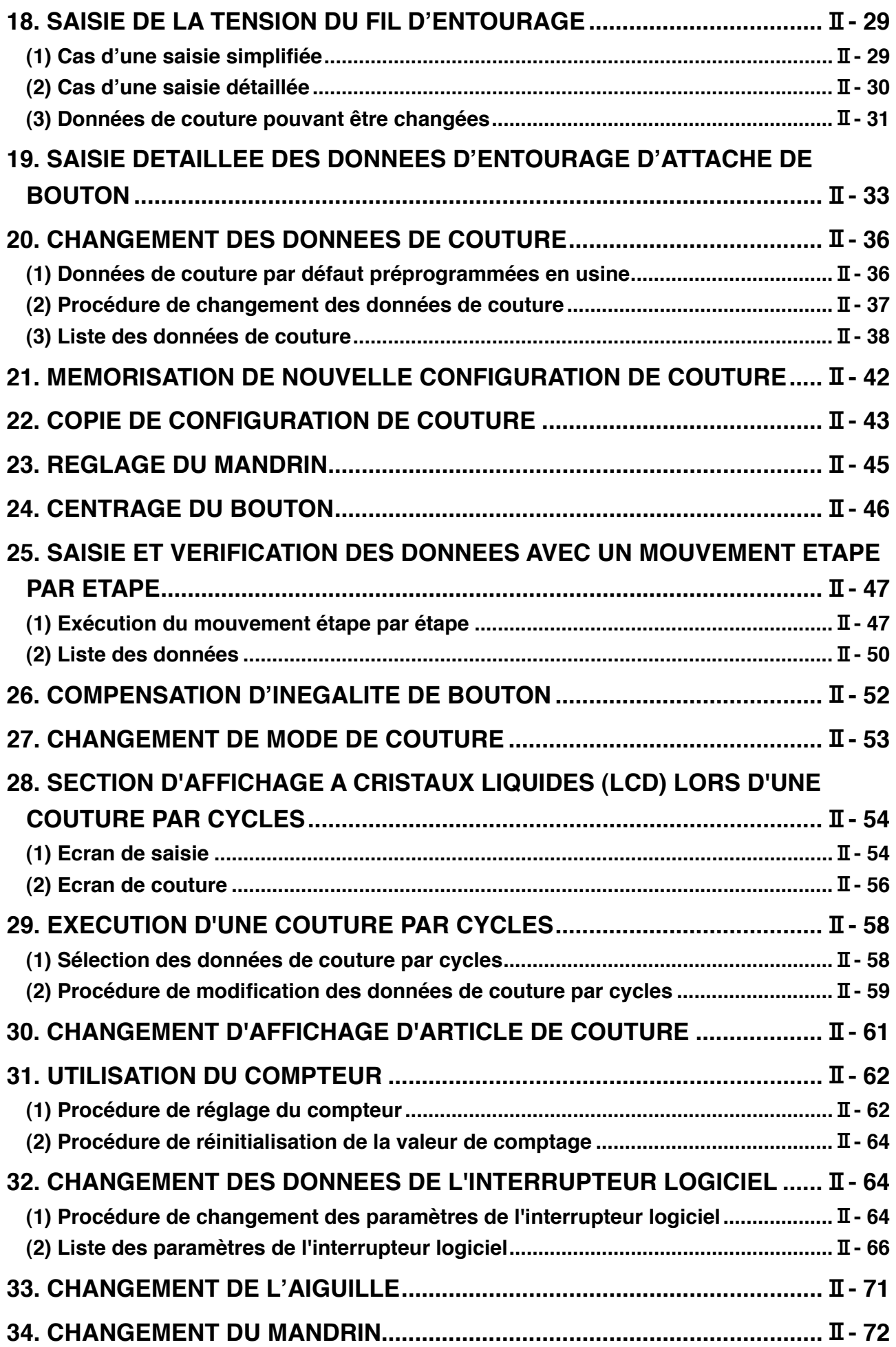

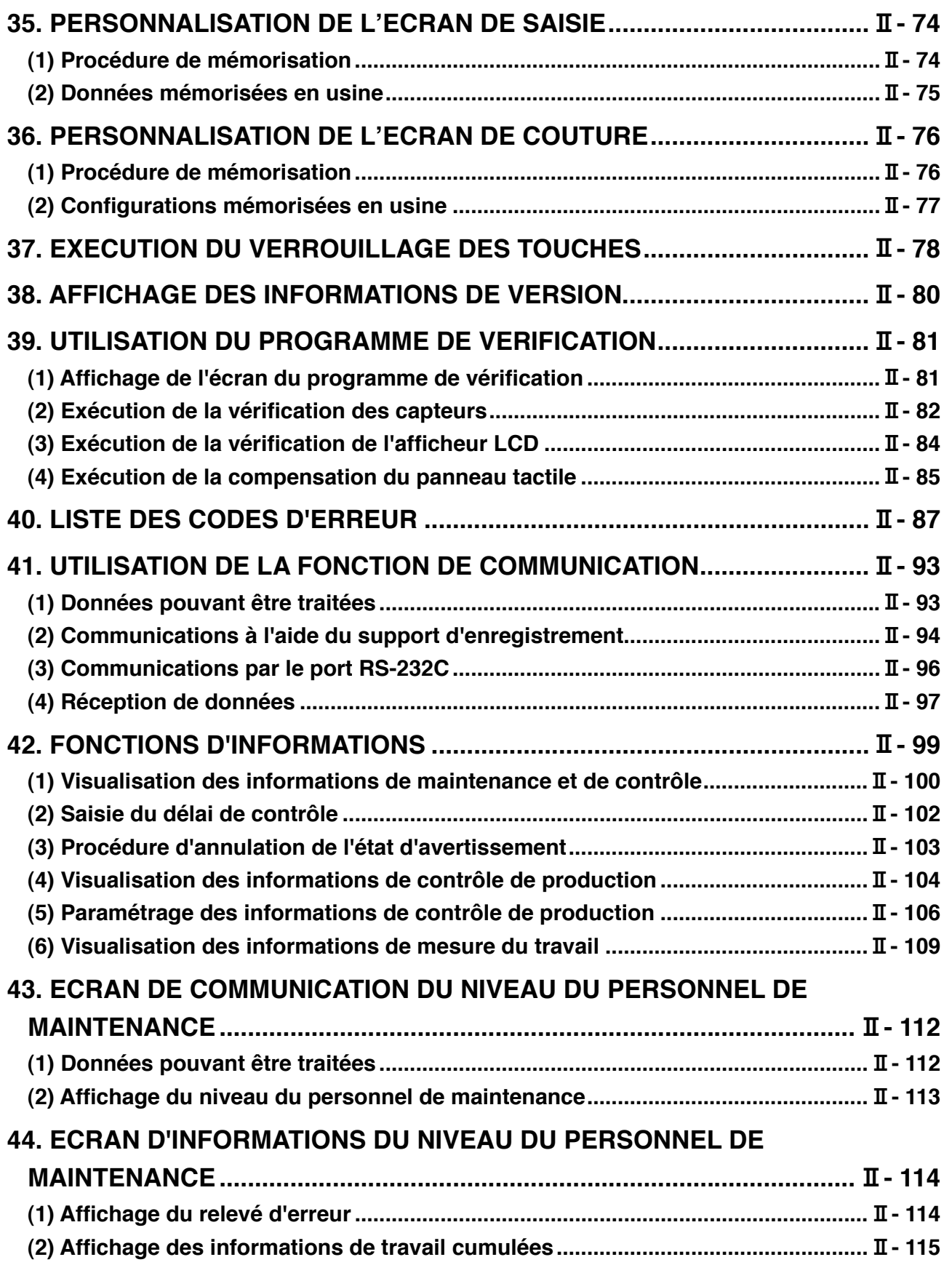

# <span id="page-4-0"></span>@**. Section utilisation**

# **1. NOMS DES SECTIONS DU PANNEAU DE COMMANDE**

### **(1) Corps**

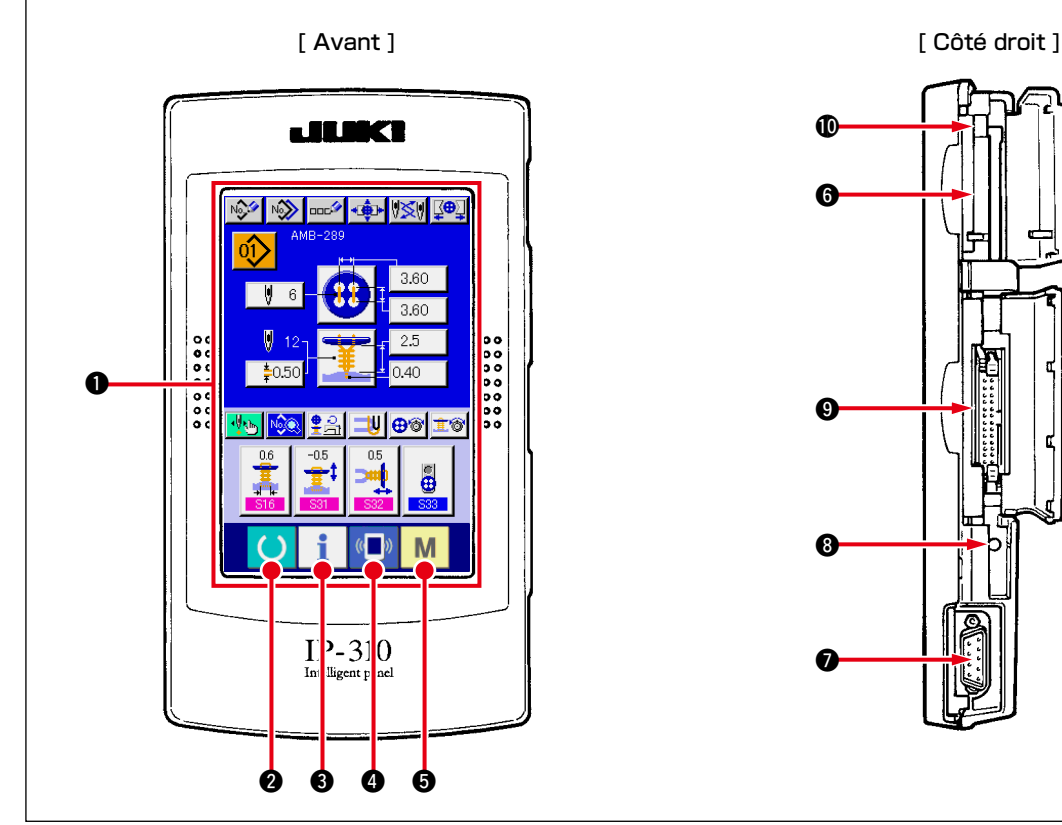

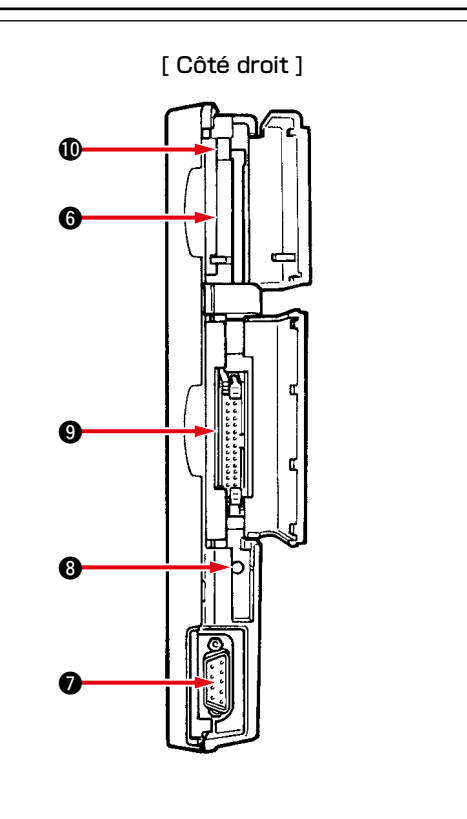

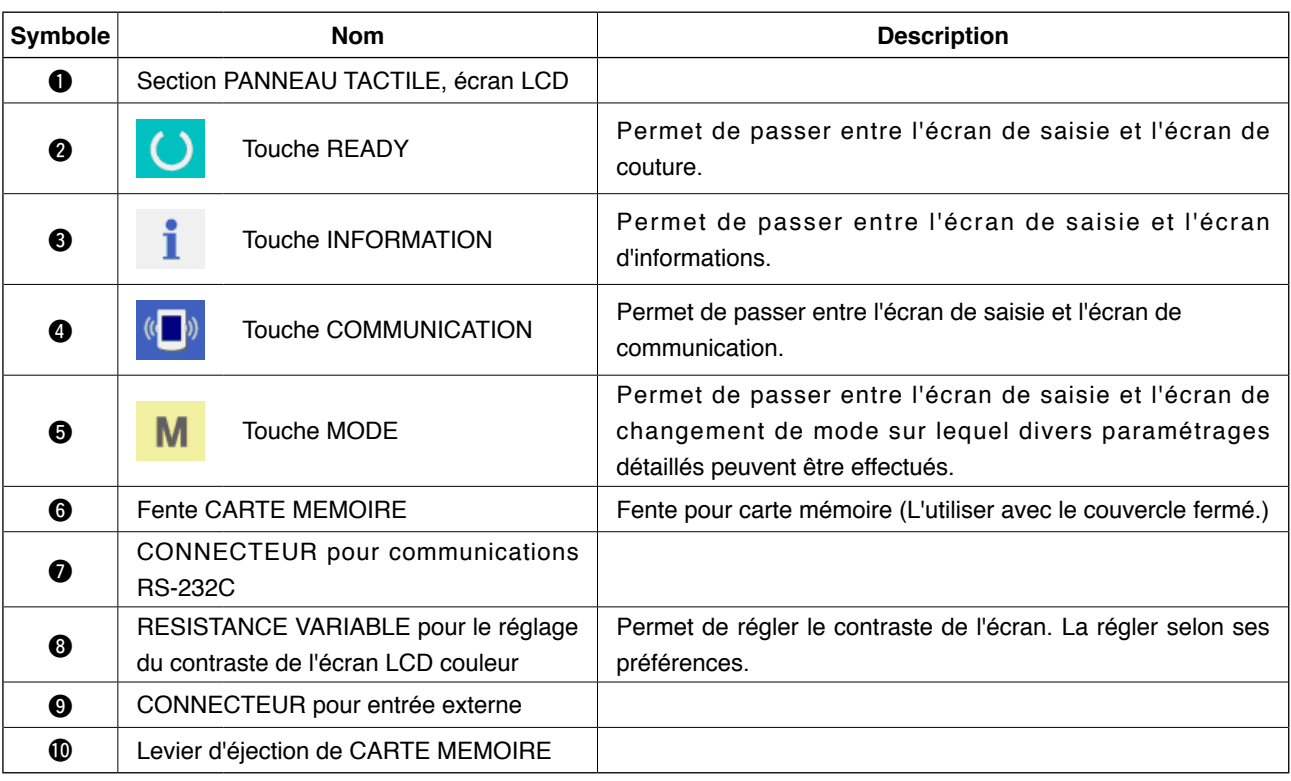

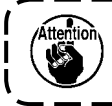

**Lorsqu'on appuie sur la touche PRET après la première mise en marche, le repérage de l'origine du pied presseur est exécuté. Le presse-tissu se déplace alors. Faire attention.**

<span id="page-5-0"></span>Les boutons permettant d'effectuer des opérations communes sur les différents écrans de l'IP310 sont les suivants:

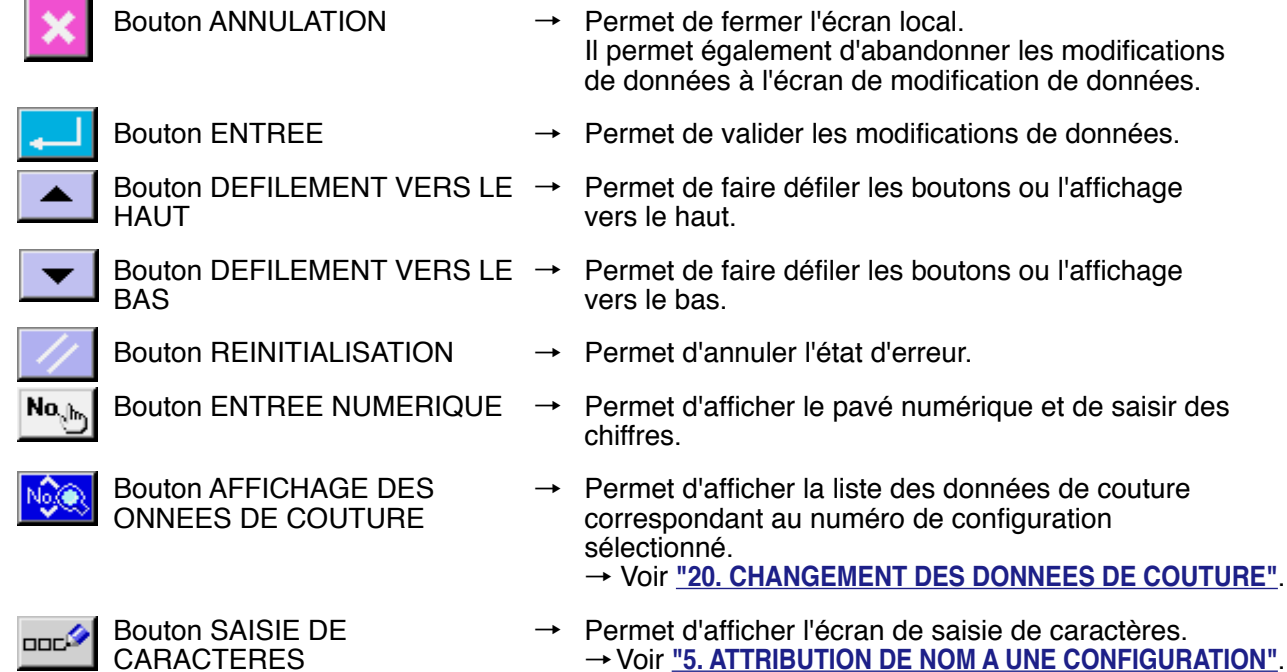

### **2. OPERATIONS DE BASE DE LA MACHINE**

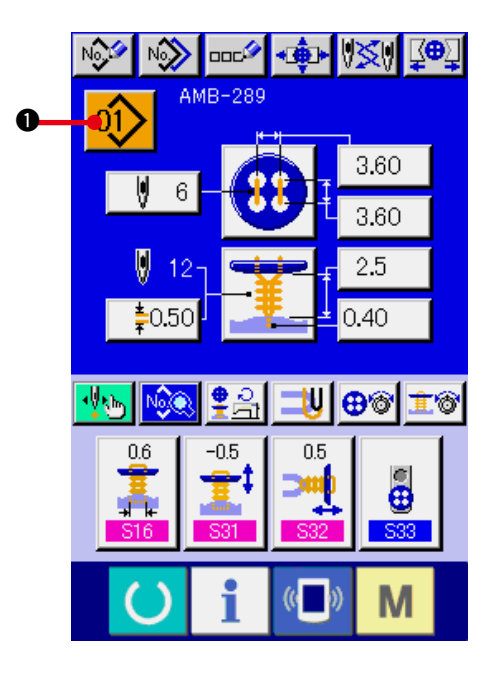

**1) Placer l'interrupteur d'alimentation sur marche.** Commencer par placer l'interrupteur d'

alimentation sur marche. L'écran ACCUEIL apparaît, suivi de l'écran SAISIE DES DONNEES.

**2) Sélectionner le numéro de configuration que l'on désire exécuter.**

A la mise sous tension, l'écran de saisie s'affiche. Le bouton de numéro

de configuration  $\left| \vec{01} \right\rangle$  **a** actuellement

sélectionné s'affiche sur la partie supérieure de l'écran. Appuyer sur ce bouton pour sélectionner le numéro de configuration. Pour la procédure de sélection du numéro de configuration voir **["4. EXECUTION DE LA SELECTION DU](#page-15-0)  NUMERO DE CONFIGURATION"**.

Les configurations n° 1 à 10 décrites sous **["20. \(1\). Données de couture par défaut](#page-39-0)**  préprogrammées en usine ont été **[programmées en usine"](#page-39-0)**. Sélectionner la configuration que l'on désire coudre parmi ces numéros. (Les numéros sur lesquels aucune configuration n'est préprogrammée ne sont pas affichés.)

Pour une explication détaillée de cet écran, voir, **["3. SECTION D'AFFICHAGE LORS](#page-11-0)  [D'UNE COUTURE INDEPENDANTE"](#page-11-0)**.

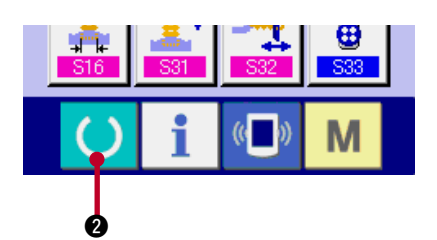

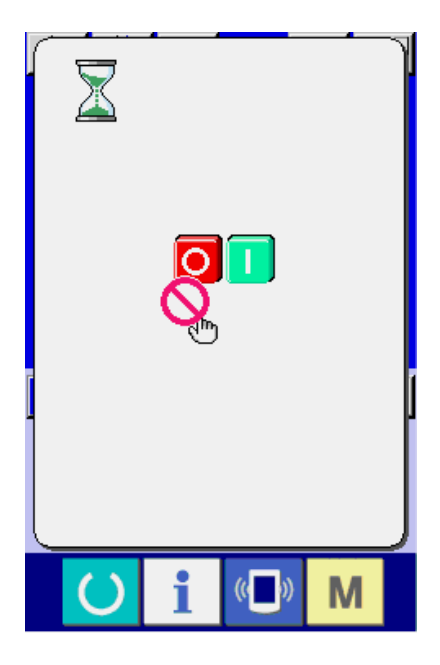

**3) Placer la machine en mode de couture.**

Appuyer sur la touche PRET **4.** 2. L'écran INTERDICTION DE MISE HORS TENSION s'affiche. Effectuer la préparation pour la couture alors que cet écran est affiché. Lorsque la machine est en mode de couture, le rétroéclairage de l'affichage LCD passe au vert.

Pour une explication détaillée de l'écran de couture, voir **"3. (2) Ecran de [couture"](#page-13-0)**.

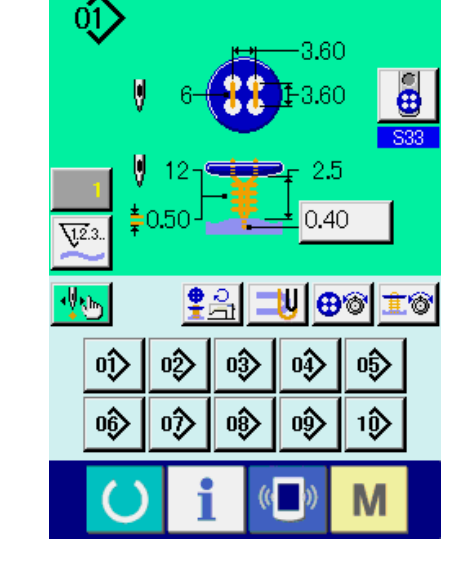

Q⊕∑

IISI

- $\boldsymbol{\Omega}$ B O
- **4) Mise en place des articles de couture** La mise en place des tissus et boutons diffère selon la méthode de couture. L'effectuer en faisant fonctionner la machine par une pression sur l'avant @ ou l'arrière <sup>@</sup> de la pédale.
- Pour la procédure de mise en place correspondant à S01 Méthode de couture, voir **"13. [SELECTION](#page-24-0) DE LA METHODE DE [COUTURE"](#page-24-0)**.

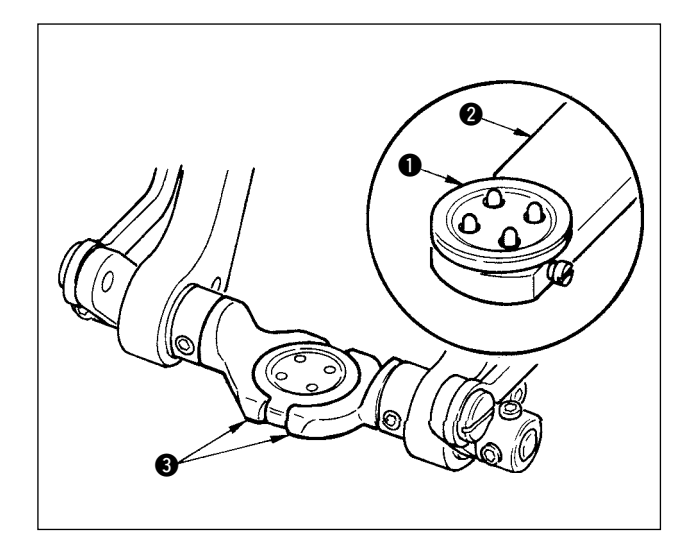

#### **<Pour la couture de boutons plats/attache entourée avec point invisible ou de boutons plats avec point invisible>**

Placer le bouton  $\bigcirc$  sur le chargeur de bouton  $\bigcirc$ et appuyer sur l'arrière de la pédale pour insérer le bouton dans le mandrin de bouton  $\bigcirc$ .

(Si le chargeur de bouton n'est pas utilisé, insérer le bouton à la main car le mandrin est ouvert par la pression sur l'arrière de la pédale.)

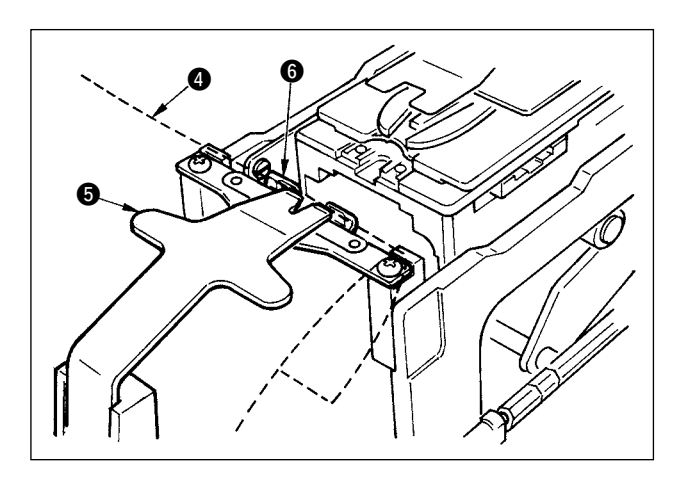

Placer le tissu  $\bullet$  sur la languette  $\bullet$  et amener celle-ci en contact avec la butée de languette 6. (La languette est libérée par la pression sur l' arrière de la pédale.)

↓

↓

Lorsqu'on appuie sur l'avant de la pédale, le mandrin de bouton s'abaisse sur la position de couture où la couture est possible.

- En sélectionnant le mode de mouvement de la pédale avec le paramètre **U01** de l' interrupteur logiciel, il est possible de faire descendre le mandrin automatiquement sur la position de couture.
- → Pour plus d'informations sur les paramètres de l'interrupteur logiciel, voir **"32. (2) Liste des paramètres de l'interrupteur logiciel"**.

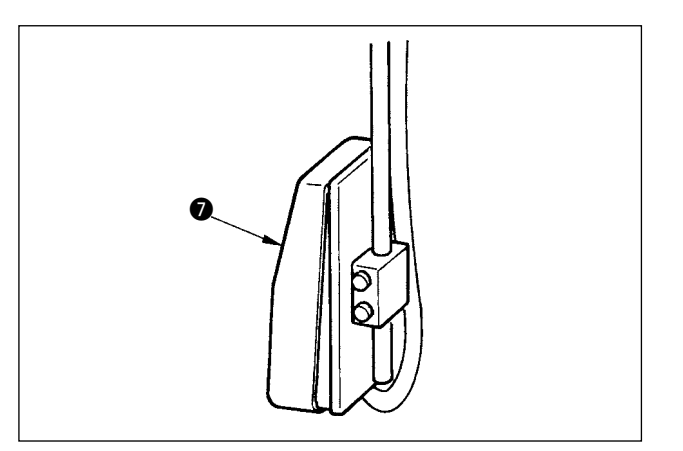

↓

La couture commence lorsqu'on place l' interrupteur de départ  $\bullet$  sur marche.

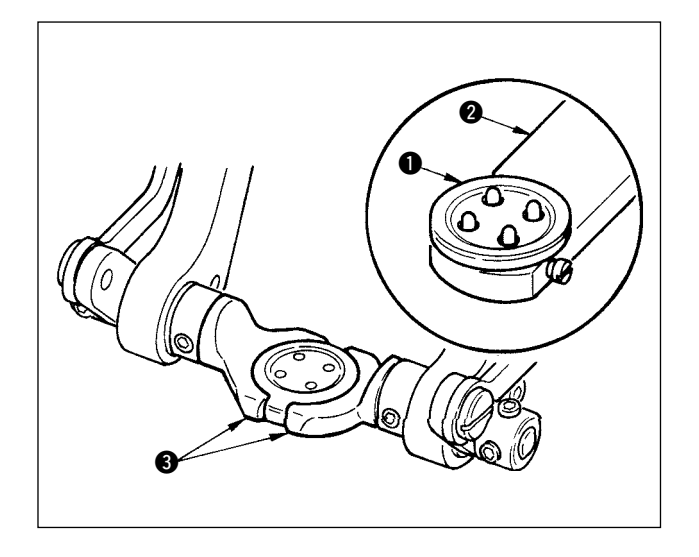

### **<Pour la couture de boutons plats directement sur le tissu>**

Placer le bouton  $\bigcirc$  sur le chargeur de bouton  $\bigcirc$ et appuyer sur l'arrière de la pédale pour insérer le bouton dans le mandrin de bouton  $\bigcirc$ . (Si le chargeur de bouton n'est pas utilisé, insérer le bouton à la main car le mandrin est ouvert par la pression sur l'arrière de la pédale.)

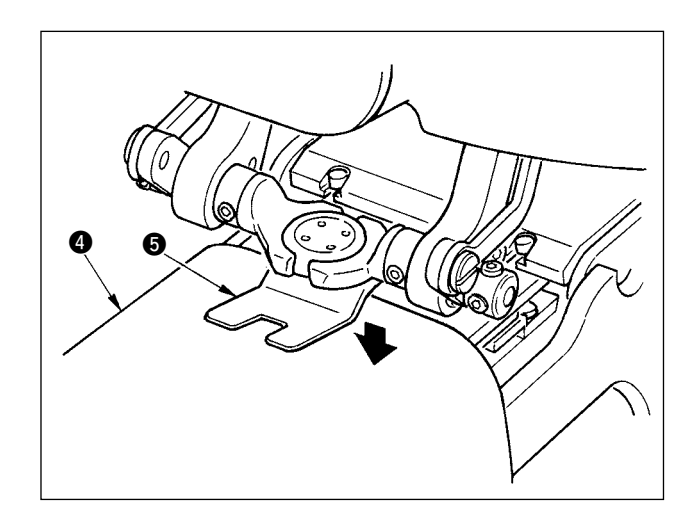

Placer le tissu @ sous l'aiguille, amener la languette en contact avec la butée de languette et abaisser le presse-tissu **6** en appuyant sur l' avant de la pédale pour immobiliser le tissu.

↓

(Lorsqu'on appuie sur l'arrière de la pédale, le presse-tissu remonte.)

↓

Lorsqu'on appuie à nouveau sur l'avant de la pédale, le mandrin de bouton s'abaisse sur la position de couture où la couture est possible.

- En sélectionnant le mode de mouvement de la pédale avec le paramètre **U01** de l' interrupteur logiciel, il est possible de faire descendre le mandrin automatiquement sur la position de couture.
- → Pour plus d'informations sur les paramètres de l'interrupteur logiciel, voir **["32. \(2\) Liste](#page-69-0)  [des paramètres de l'interrupteur logiciel"](#page-69-0)**.

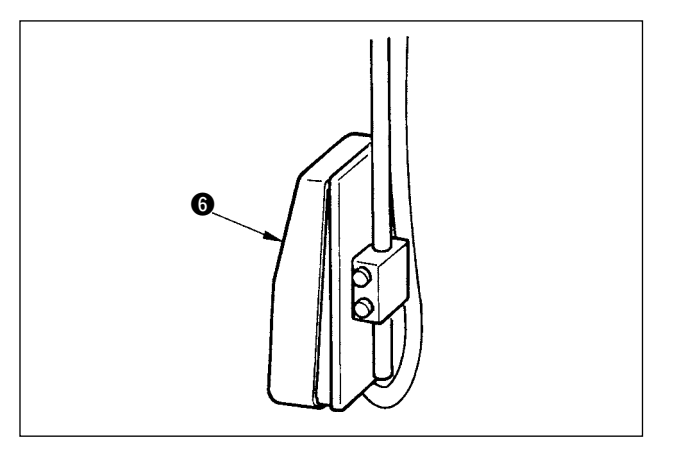

↓

La couture commence lorsqu'on place l' interrupteur de départ **6** sur marche.

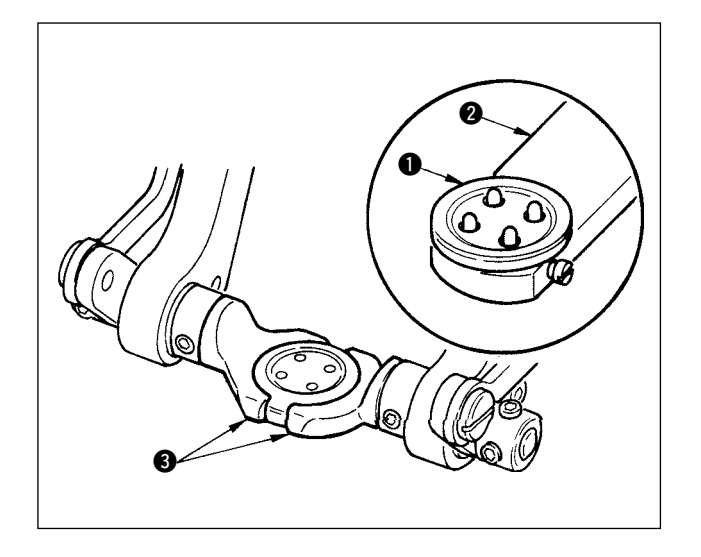

#### **<Pour les contre-boutons/boutons de fixation>**

Placer le bouton supérieur  $\bigcirc$  dans le chargeur de bouton  $\odot$  et appuyer sur l'arrière de la pédale pour insérer le bouton dans le mandrin de bouton ❸.

(Si le chargeur de bouton n'est pas utilisé, insérer le bouton à la main car le mandrin est ouvert par la pression sur l'arrière de la pédale.)

0 6 Insérer le bouton inférieur @ sur l'emplacement de bouton  $\bigcirc$  de la plaque d'alimentation.

↓

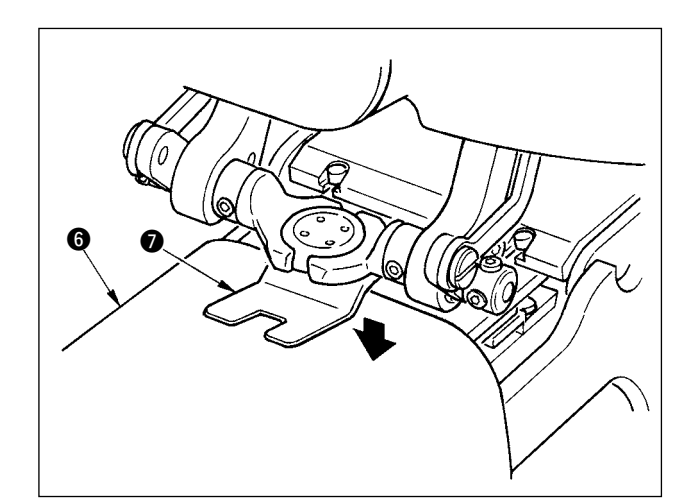

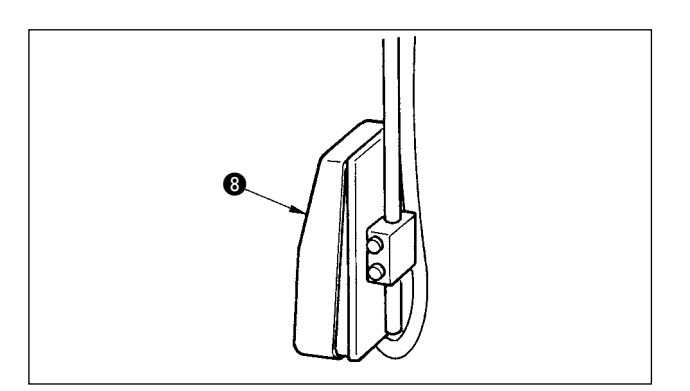

Placer le tissu @ sous l'aiguille, amener la languette en contact avec la butée de languette et abaisser le presse-tissu  $\bullet$  en appuyant sur l' avant de la pédale pour immobiliser le tissu. (Lorsqu'on appuie sur l'arrière de la pédale, le presse-tissu remonte.)

↓

Lorsqu'on appuie sur l'avant de la pédale, le mandrin de bouton s'abaisse sur la position de couture où la couture est possible.

↓

- En sélectionnant le mode de mouvement de la pédale avec le paramètre **U01** de l' interrupteur logiciel, il est possible de faire descendre le mandrin automatiquement sur la position de couture.
- → Pour plus d'informations sur les paramètres de l'interrupteur logiciel, voir **["32. \(2\) Liste](#page-69-0)  [des paramètres de l'interrupteur logiciel"](#page-69-0)**.

↓

La couture commence lorsqu'on place l' interrupteur de départ <sup>3</sup> sur marche.

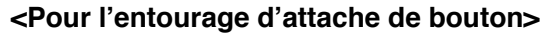

Installer le bloc d'entourage d'attache de bouton 1 dans l'orifice d'insertion de la plaque d' alimentation.

Positionner la languette 2 à la main et abaisser le presse-tissu  $\bigcirc$  pour fixer le bloc d'entourage d'

↓

(La languette et le bloc d'entourage d'attache de bouton sont libérés lorsqu'on appuie sur l'arrière de la pédale.)

↓

Mettre le tissu en place sur le bloc d'entourage d' attache de bouton  $\bigcirc$ .

Transporter le tissu jusqu'à la position de départ de la couture en appuyant sur l'avant de la pédale.

↓

(Lorsqu'on appuie à nouveau sur l'avant de la pédale, le tissu revient sur la position de mise en place.)

↓

interrupteur de départ  $\bullet$  sur marche.

La couture commence lorsqu'on place l'

attache de bouton  $\bigcirc$ .

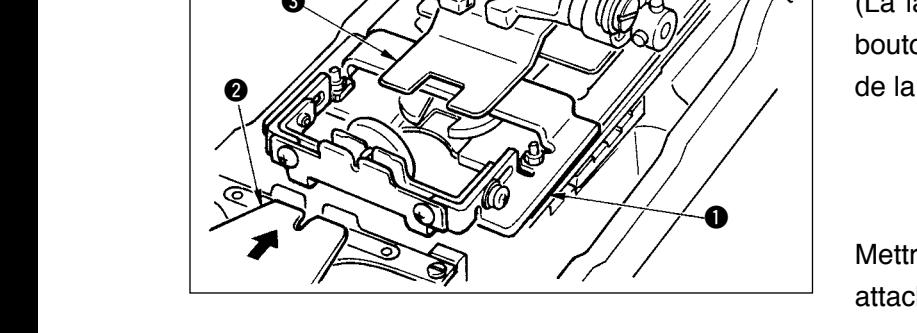

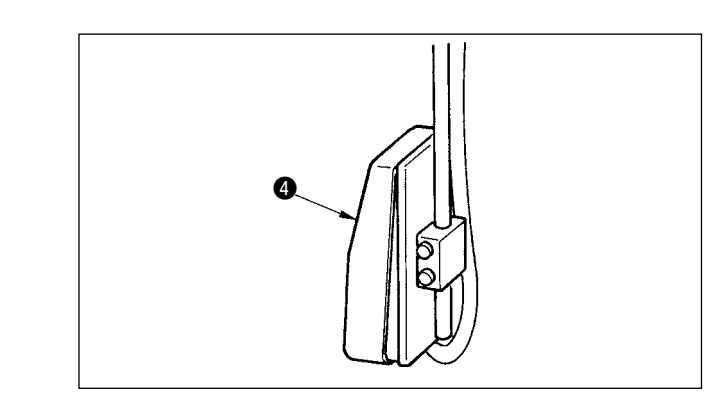

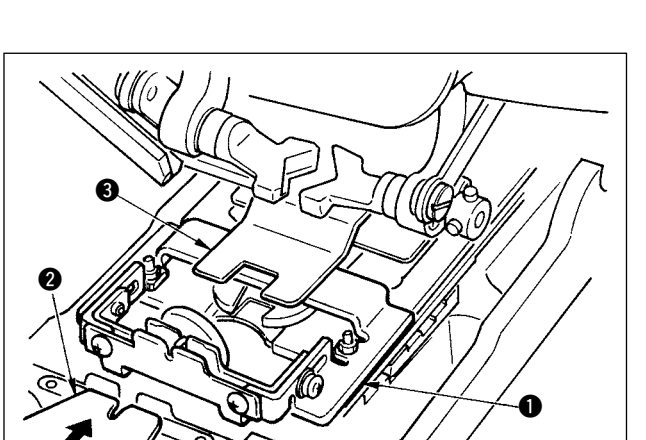

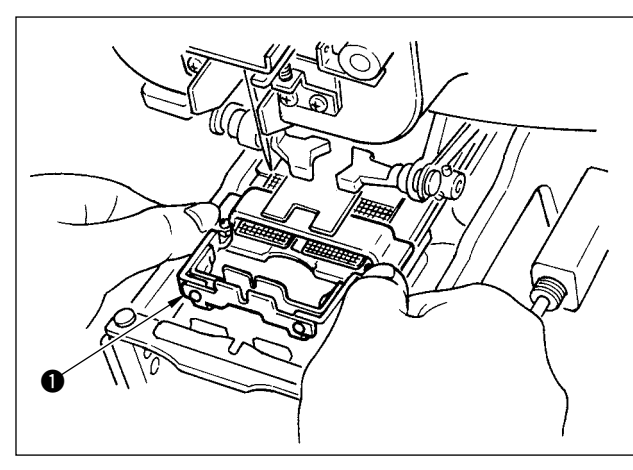

# <span id="page-11-0"></span> **3. SECTION D'AFFICHAGE A CRISTAUX LIQUIDES (LCD) LORS D'UNE COUTURE INDEPENDANTE**

### **(1) Ecran de saisie**

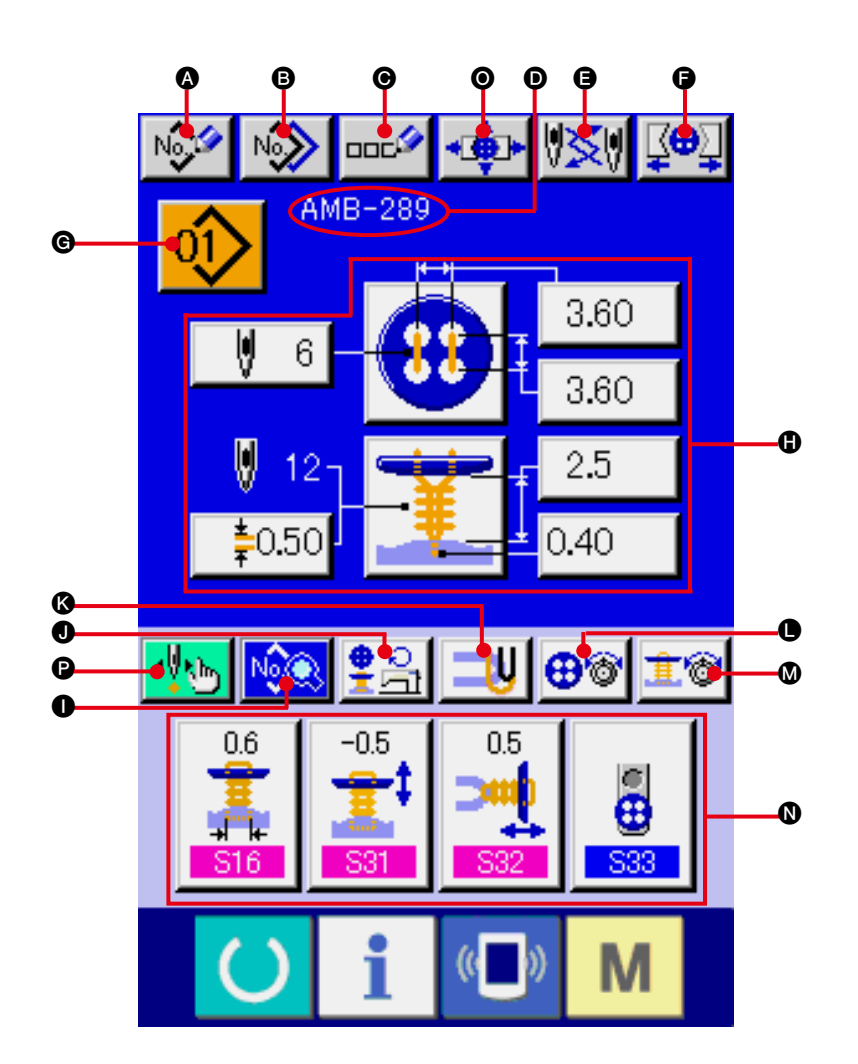

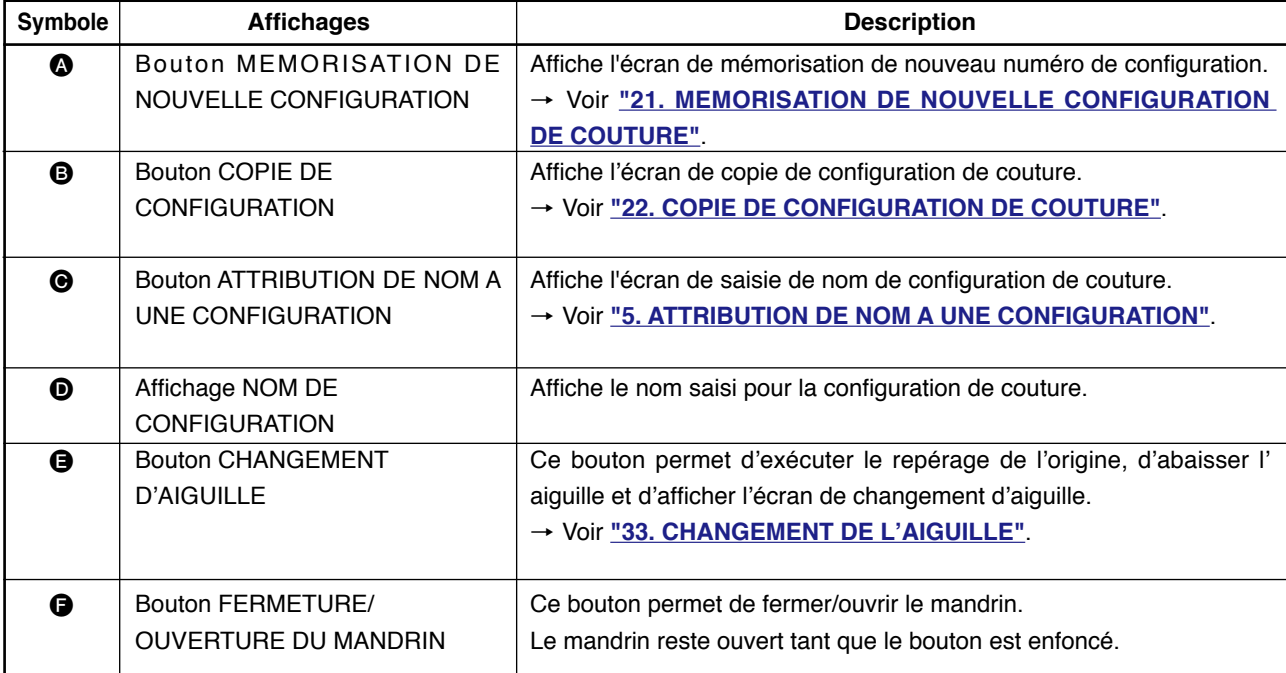

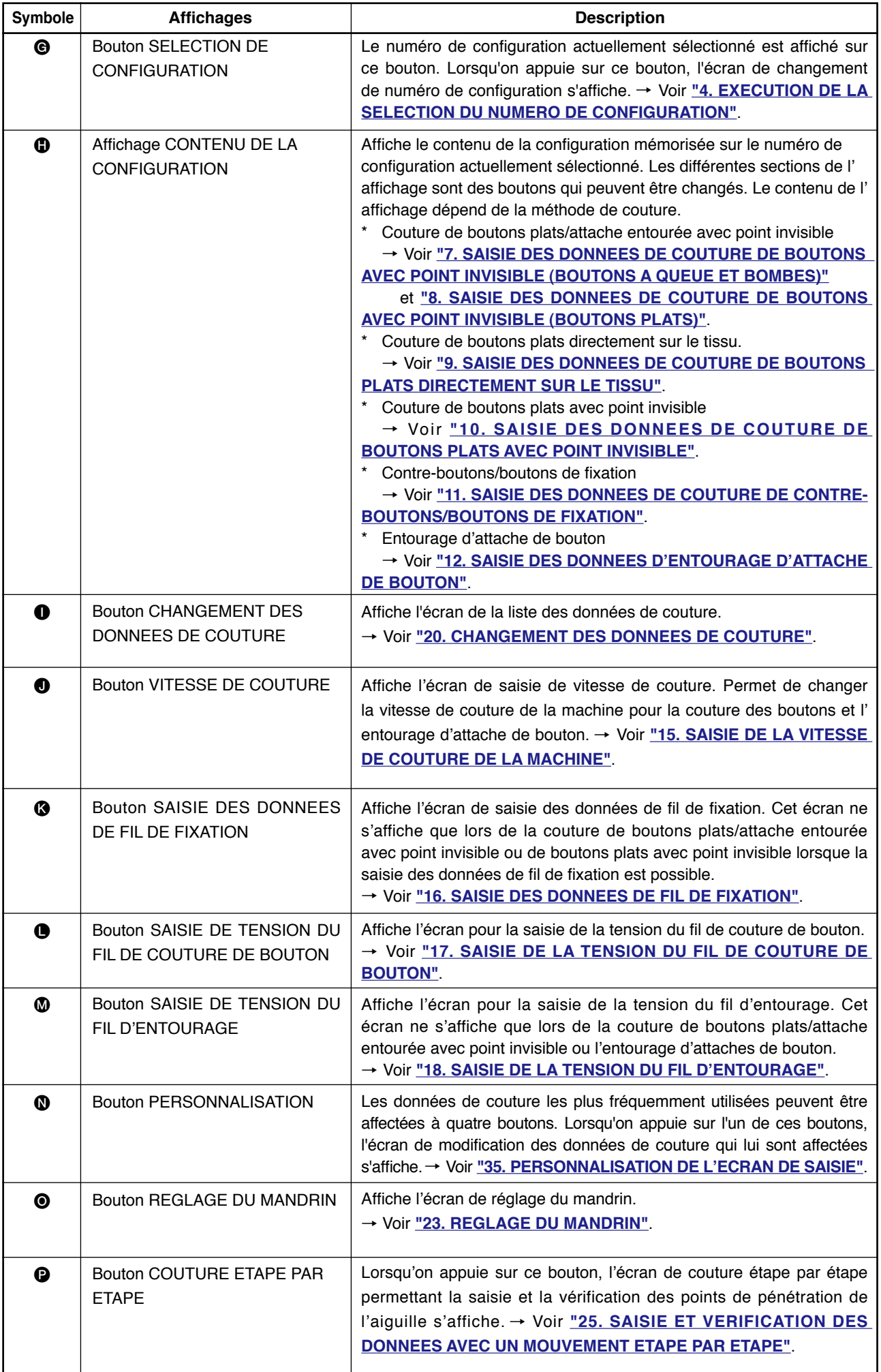

<span id="page-13-0"></span>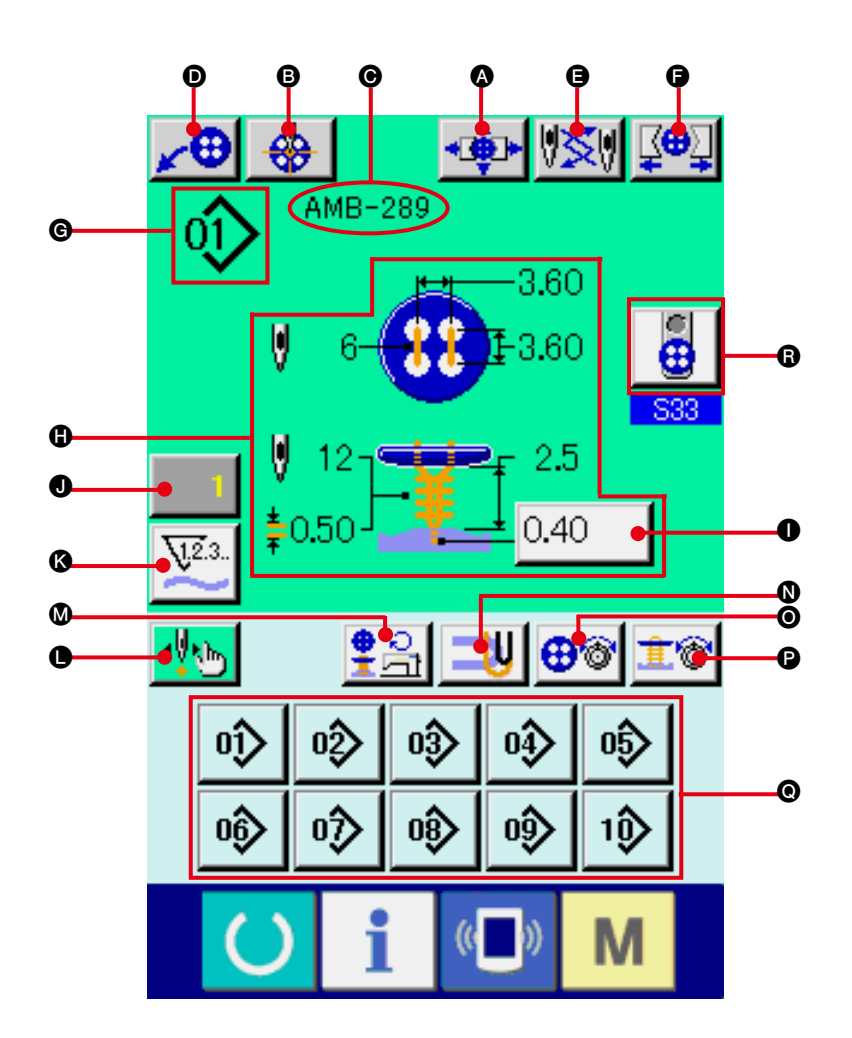

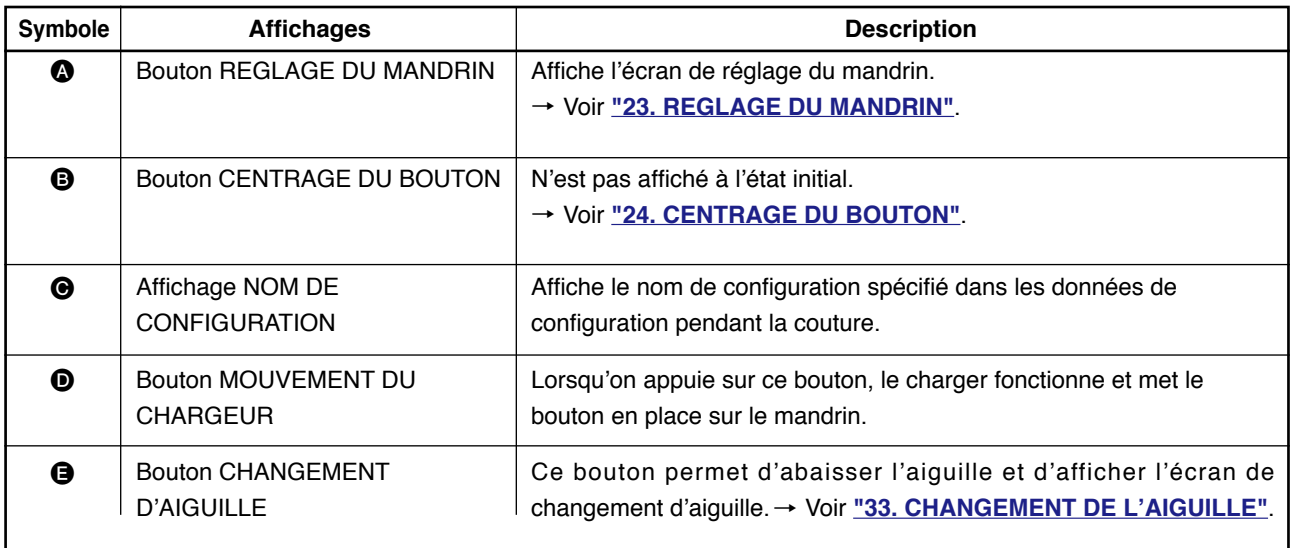

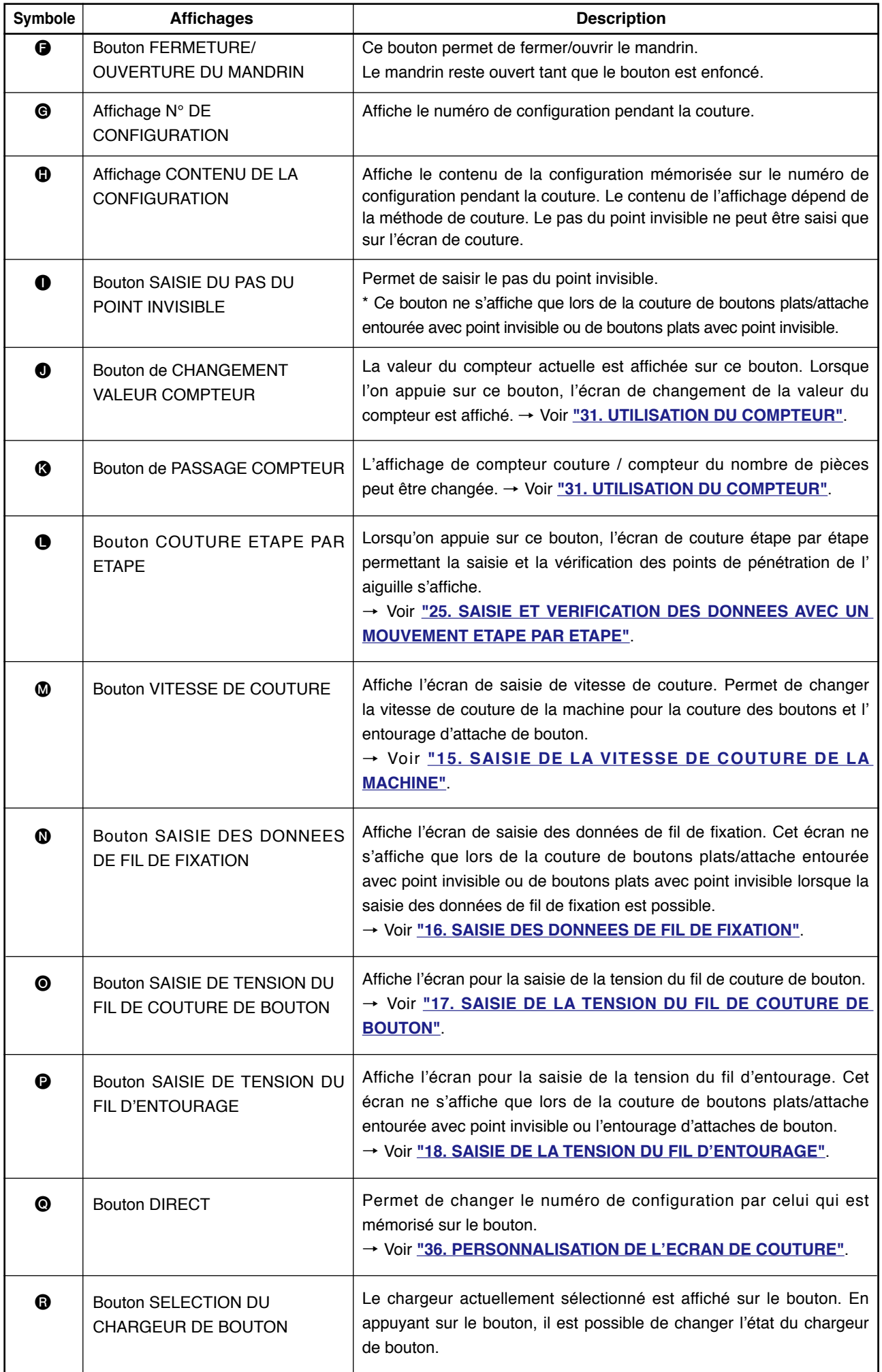

# <span id="page-15-0"></span> **4. EXECUTION DE LA SELECTION DE NUMERO DE CONFIGURATION**

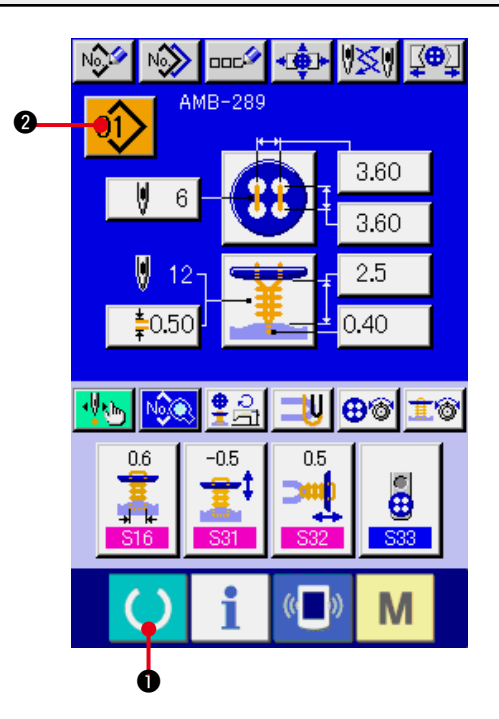

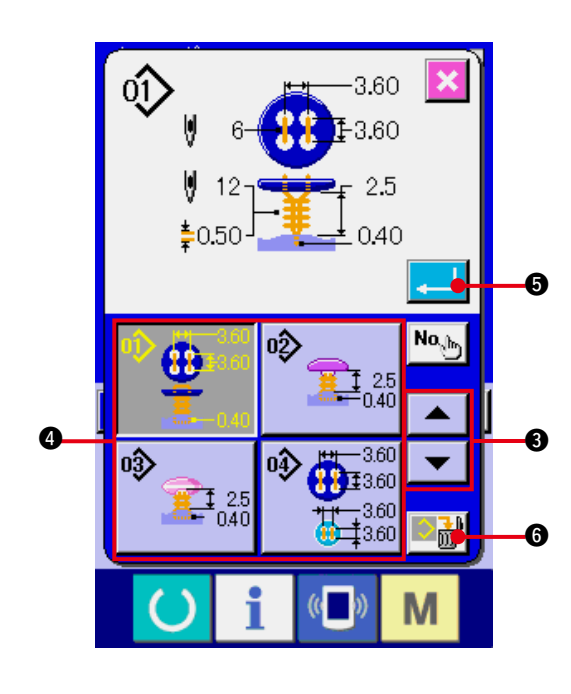

**1) Afficher l'écran de saisie.**

Les paramètres ne peuvent être modifiés que sur l'écran de saisie (bleu). Si l'écran de couture (vert) est affiché, appuyer sur la touche READY  $\bigcirc$  **0** pour afficher l'écran de saisie.

**2) Afficher l'écran SELECTION DE NUMERO DE CONFIGURATION.**

Appuyer sur le bouton SELECTION DE N

 $\circ$  DE CONFIGURATION  $\left| \hat{01} \right\rangle$   $\left| \bullet \right\rangle$  pour afficher l'écran de sélection de numéro de configuration. Le numéro de configuration actuellement sélectionné et le contenu s'affichent sur la partie supérieure de l'écran et les boutons de liste des numéros de configuration mémorisés s'affichent sur la partie inférieure de l'écran.

#### **3) Sélectionner le numéro de configuration.**

Lorsqu'on appuie sur le bouton HAUT/BAS 3, les boutons de numéro de configuration @ mémorisés changent dans l'ordre. Le contenu des données d'affichage saisies dans le numéro de configuration s'affiche sur le bouton. Appuyer alors sur le bouton de numéro de configuration  $\bullet$  que l'on désire sélectionner.

#### **4) Valider le numéro de configuration.**

Appuyer sur le bouton  $ENTER$ .  $\Box$   $\Box$ pour fermer l'écran de sélection de numéro de configuration. Ceci termine la procédure de sélection.

Pour supprimer la configuration mémorisée, appuyer sur le bouton SUPPRIMER

Il n'est, toutefois pas possible de supprimer la configuration mémorisée pour une couture par cycles.

# <span id="page-16-0"></span> **5. ATTRIBUTION DE NOM A UNE CONFIGURATION**

Jusqu'à 14 caractères peuvent être saisis pour une configuration.

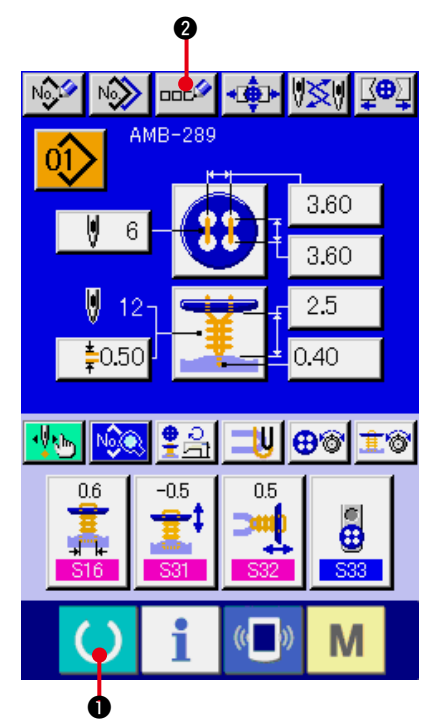

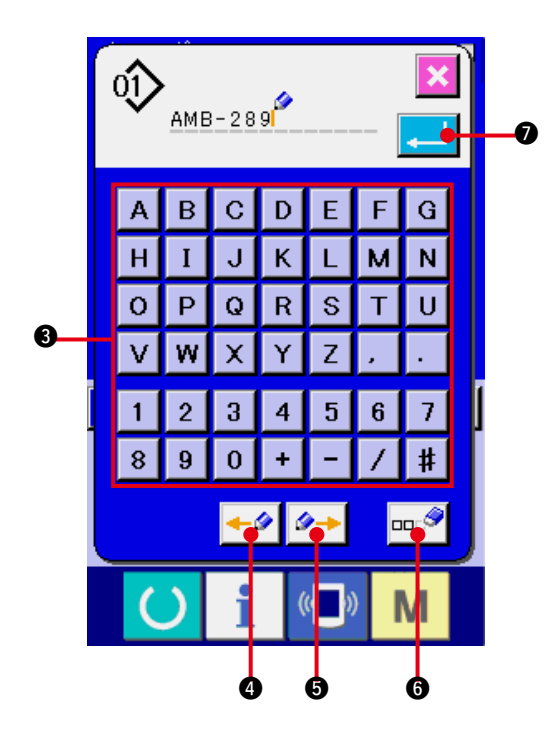

#### **1) Afficher l'écran de saisie.**

Le nom de configuration ne peut être saisi que sur l'écran de saisie (bleu). Si l'écran de couture (vert) est affiché, appuyer sur la touche READY **1** pour afficher l'écran de saisie (bleu).

**2) Afficher l'écran de saisie de caractères.** Appuyer sur le bouton SAISIE DE CARACTERES **DODY** @ pour afficher l'écran de saisie de caractères.

#### **3) Saisir les caractères.**

Appuyer sur le bouton du caractère <sup>3</sup> désiré pour saisir le caractère. Les caractères (  $\begin{bmatrix} 1 & a & c \\ c & c & a \end{bmatrix}$  et les symboles ( $\begin{bmatrix} 1 & b & c \\ c & d & c \end{bmatrix}$  $\boxed{\cdot}$ ,  $\boxed{\cdot}$ ,  $\boxed{=}$ ,  $\boxed{\cdot}$ ,  $\boxed{\cdot}$  ) peuvent être saisis. Jusqu'à 14 caractères peuvent être saisis. On peut déplacer le curseur avec le bouton de DEPLACEMENT GAUCHE DU CURSEUR  $\Theta$  et le bouton de DEPLACEMENT DROIT DU CURSEUR  $\left|\rightarrow\right|$  **6**. Pour

supprimer le caractère saisi, positionner le curseur sur le caractère à supprimer et appuyer sur le bouton SUPPRIMER  $\left|\frac{1}{2} \right|$   $\left| \frac{1}{2} \right|$ 

#### **4) Valider le caractère saisi.**

Appuyer sur le bouton ENTREE pour valider le caractère saisi. Une fois validé, le caractère saisi est affiché sur la partie supérieure de l'écran de saisie (bleu).

# <span id="page-17-0"></span> **6. TABLEAU DES METHODES DE COUTURE ET FORMES DE COUTURE**

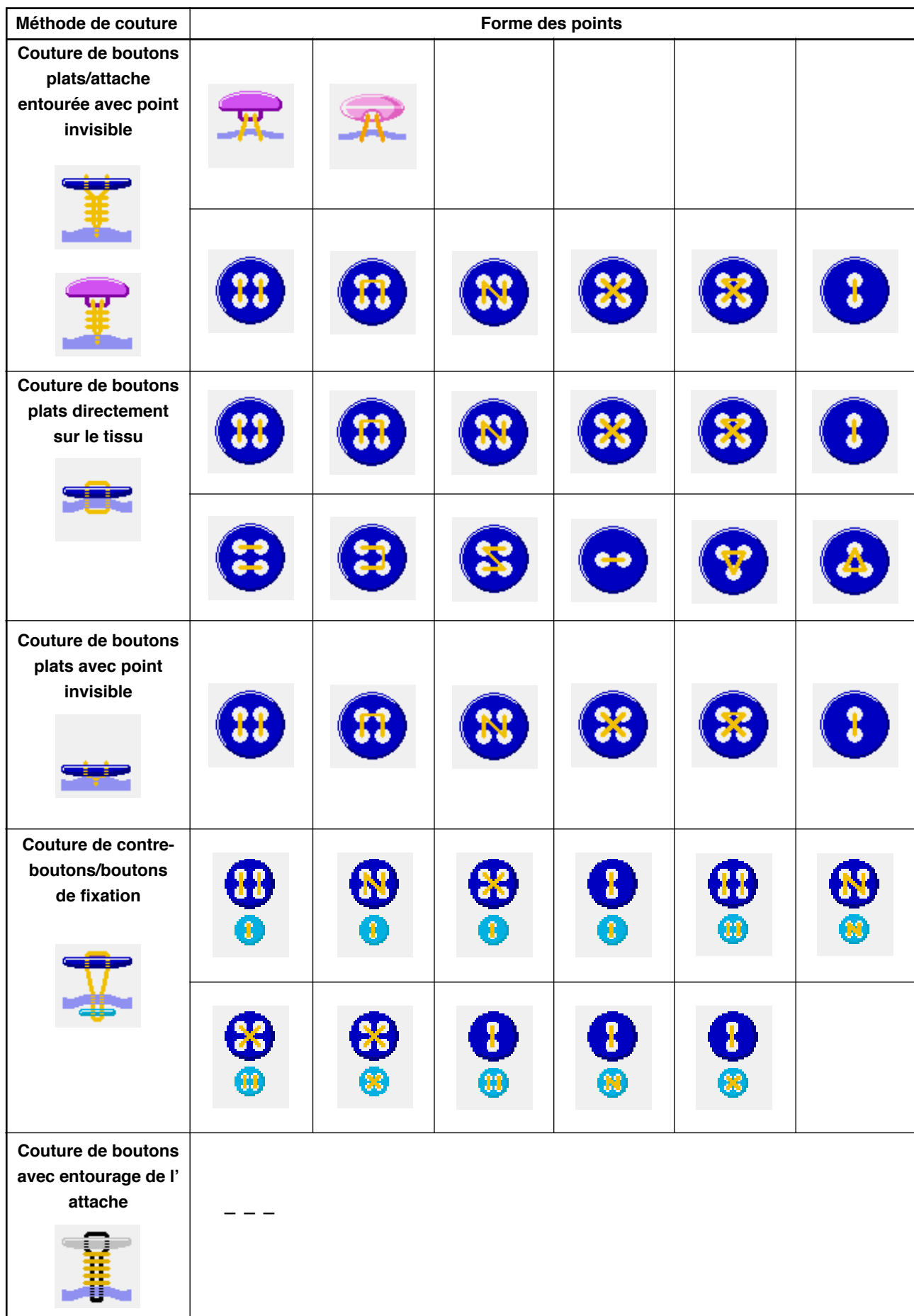

# <span id="page-18-0"></span>**7. SAISIE DES DONNEES DE COUTURE DE BOUTONS AVEC POINT INVISIBLE (BOUTONS A QUEUE ET BOMBES)**

Les paramètres pouvant être définis sur l'écran de saisie des données de couture de boutons plats/attache entourée avec point invisible (boutons à queue et bombés) sont indiqués ci-dessous. Pour un paramétrage plus détaillé, appuyer sur le bouton AFFICHAGE DES DONNEES DE COUTURE MORE DOUT afficher l'écran des données de couture. → Voir **["20. CHANGEMENT DES DONNEES DE COUTURE"](#page-39-0)**.

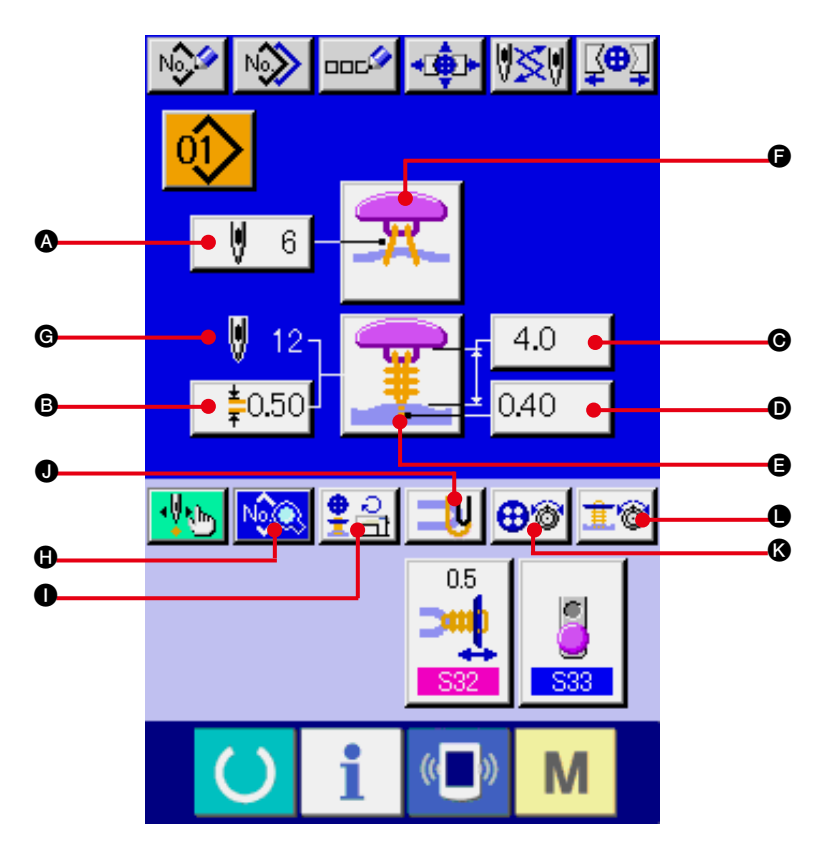

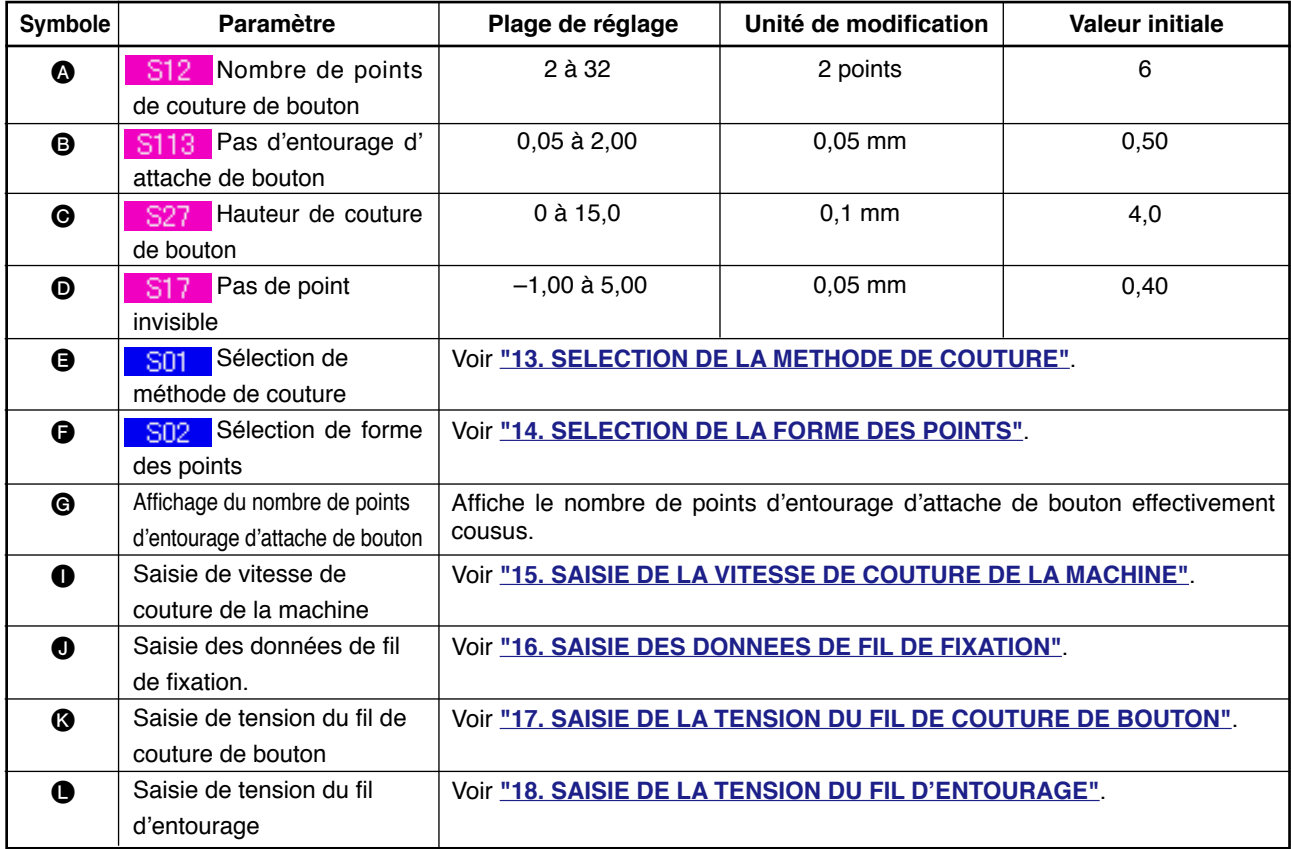

# <span id="page-19-0"></span> **8. SAISIE DES DONNEES DE COUTURE DE BOUTONS AVEC POINT INVISIBLE (BOUTONS PLATS)**

Les paramètres pouvant être définis sur l'écran de saisie des données de couture de boutons plats/attache entourée avec point invisible (boutons plats) sont indiqués ci-dessous. Pour un paramétrage plus détaillé, appuyer sur le bouton AFFICHAGE

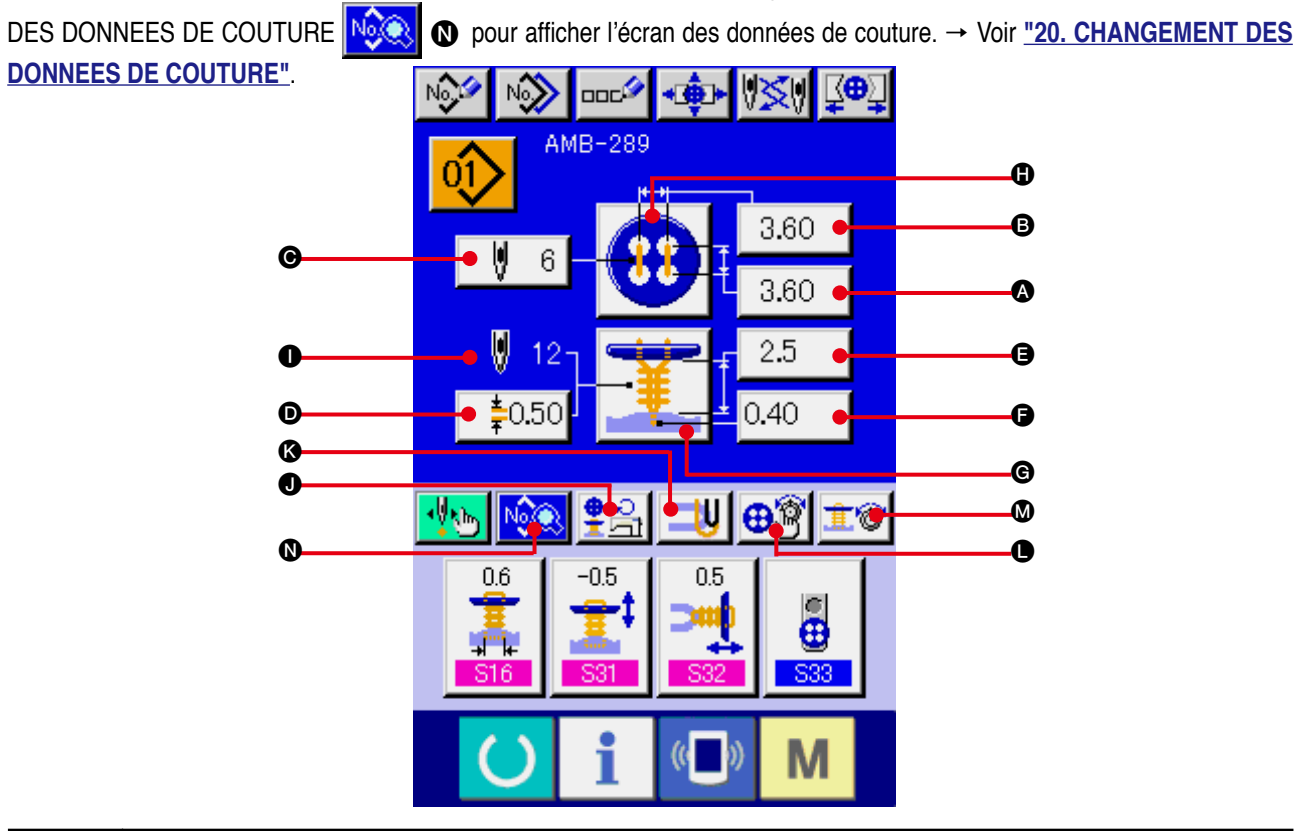

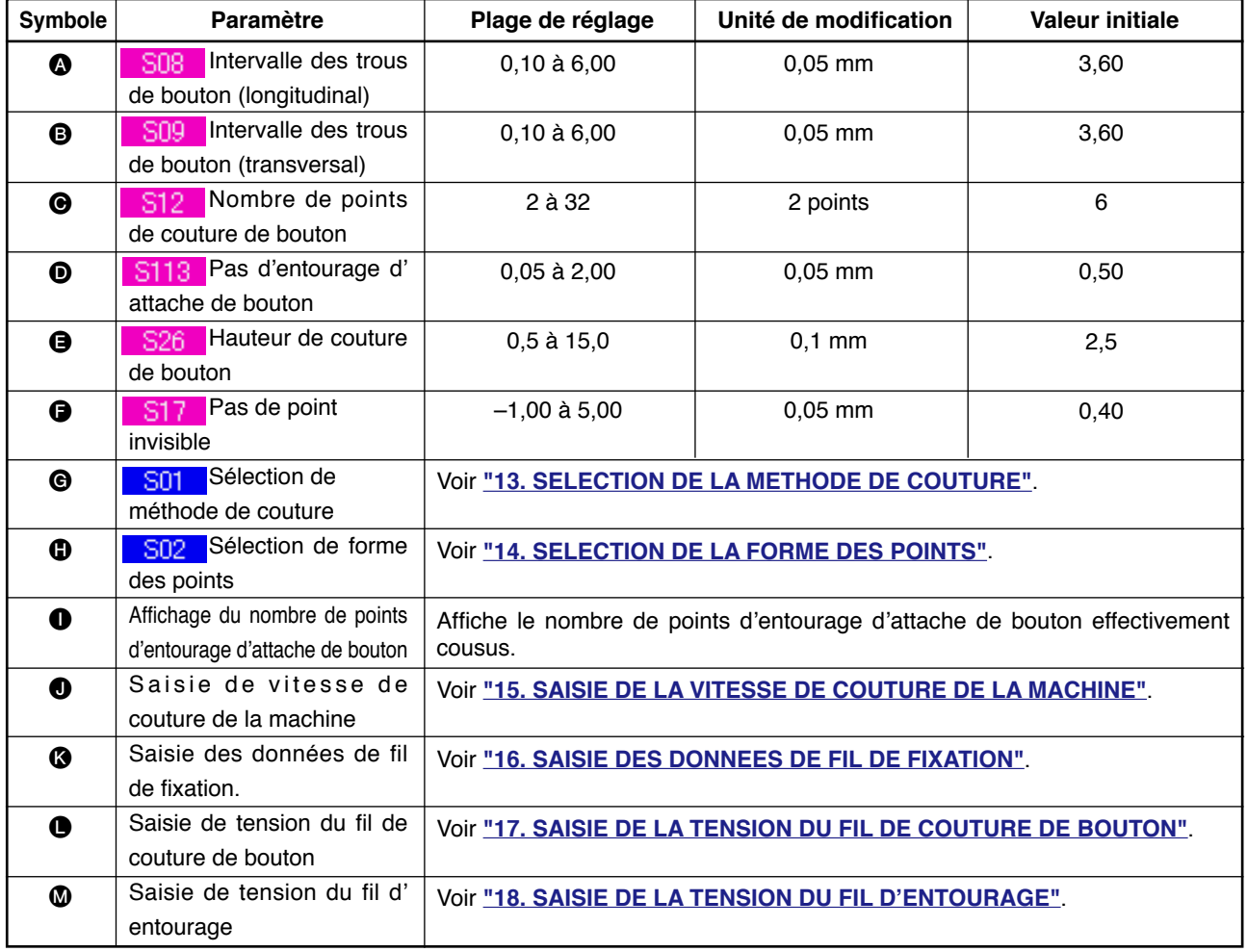

### <span id="page-20-0"></span> **9. SAISIE DES DONNEES DE COUTURE DE BOUTONS PLATS DIRECTEMENT SUR LE TISSU**

Les paramètres pouvant être définis sur l'écran de saisie des données de couture de boutons plats sont indiqués ci-dessous. Pour un paramétrage plus détaillé, appuyer sur le bouton AFFICHAGE DES DONNEES DE COUTURE  $\frac{N}{N}$  **O** pour afficher l'écran des données de couture.

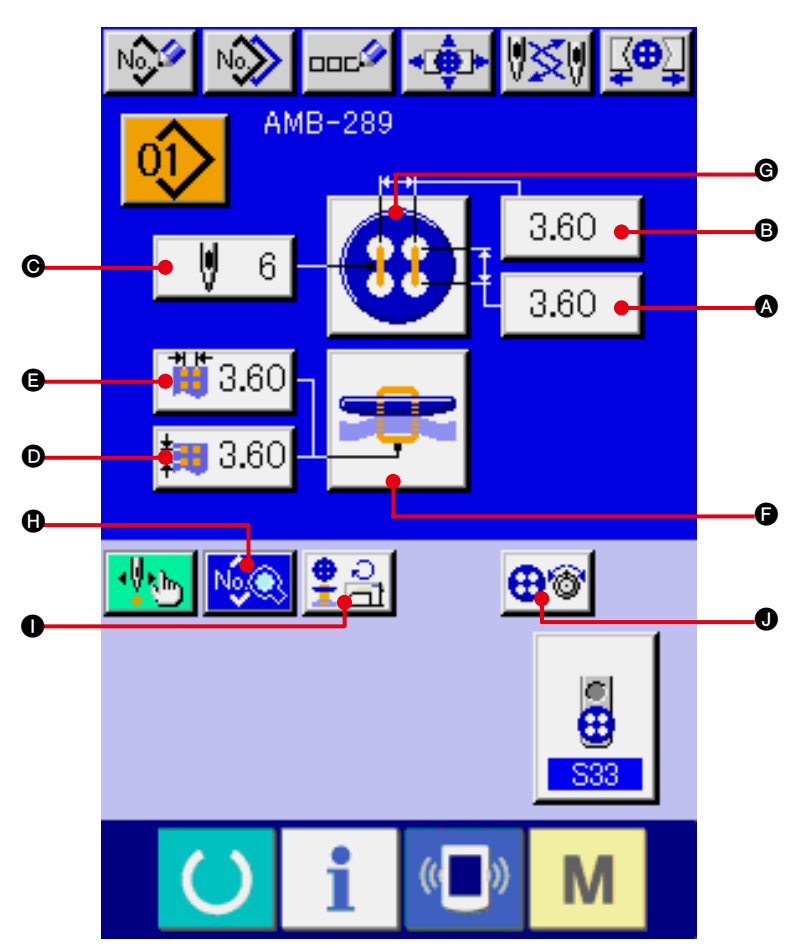

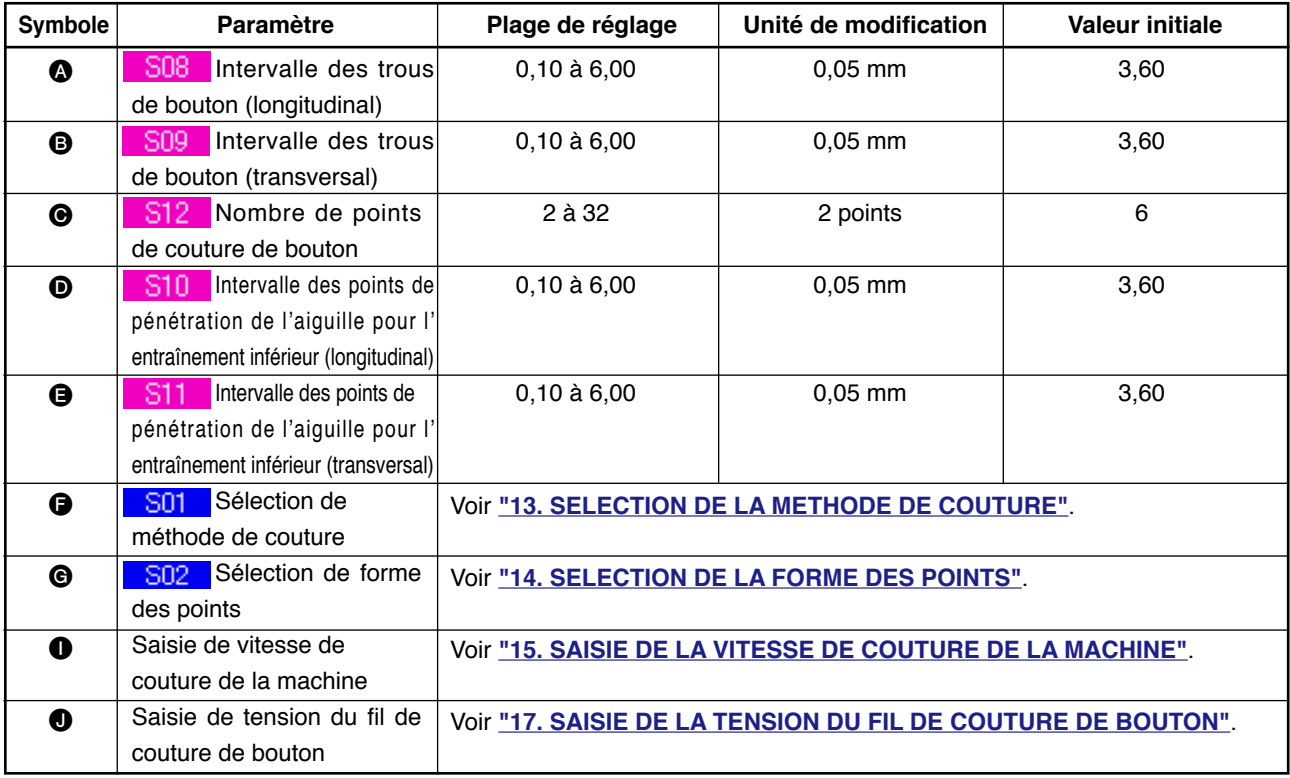

## <span id="page-21-0"></span> **10. SAISIE DES DONNEES DE COUTURE DE BOUTONS PLATS AVEC POINT INVISIBLE**

ILes paramètres pouvant être définis sur l'écran de saisie des données de couture de boutons plats avec point invisible sont indiqués ci-dessous. Pour un paramétrage plus détaillé, appuyer sur le bouton AFFICHAGE DES DONNEES DE COUTURE  $\log$  **e** pour afficher l'écran des données de couture.

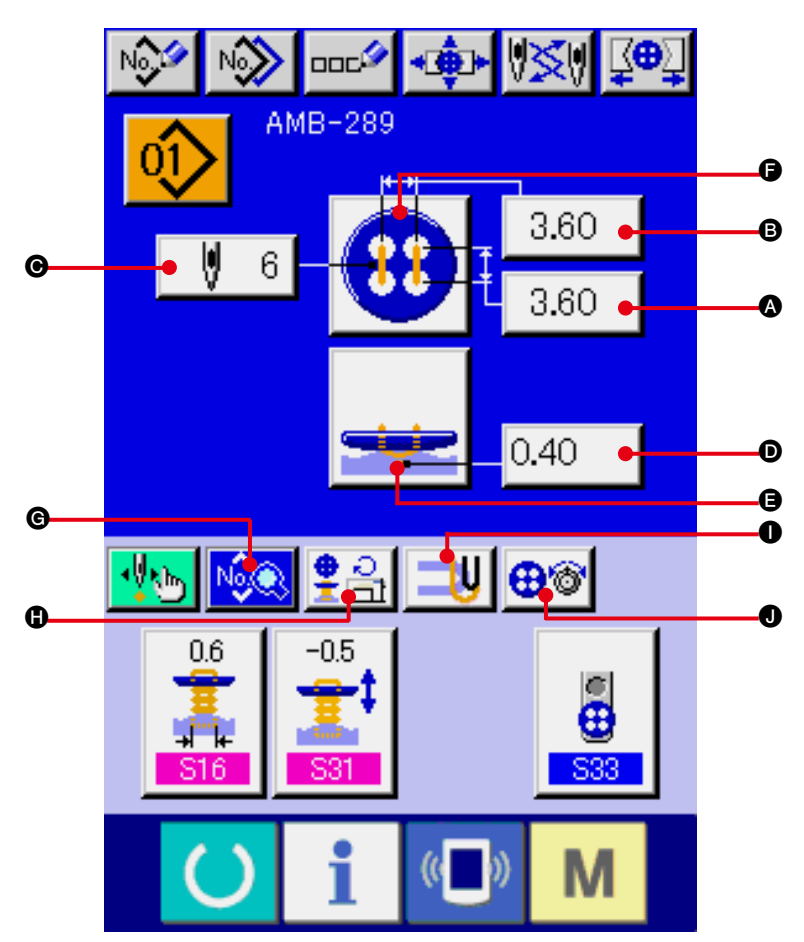

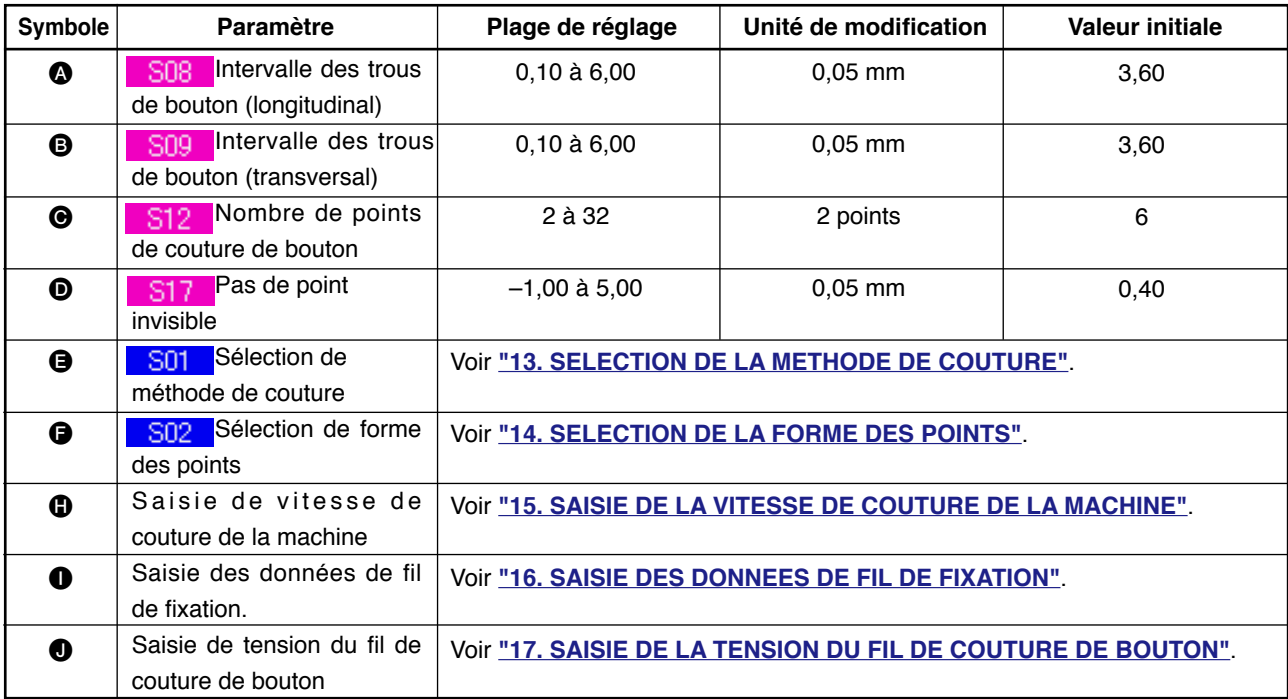

## <span id="page-22-0"></span> **11. SAISIE DES DONNEES DE COUTURE DE CONTRE-BOUTONS/BOUTONS DE FIXATION**

Les paramètres pouvant être définis sur l'écran de saisie des données de couture de contre-boutons et boutons de fixation sont indiqués ci-dessous. Pour un paramétrage plus détaillé, appuyer sur le bouton

AFFICHAGE DES DONNEES DE COUTURE  $\log$  o pour afficher l'écran des données de couture.

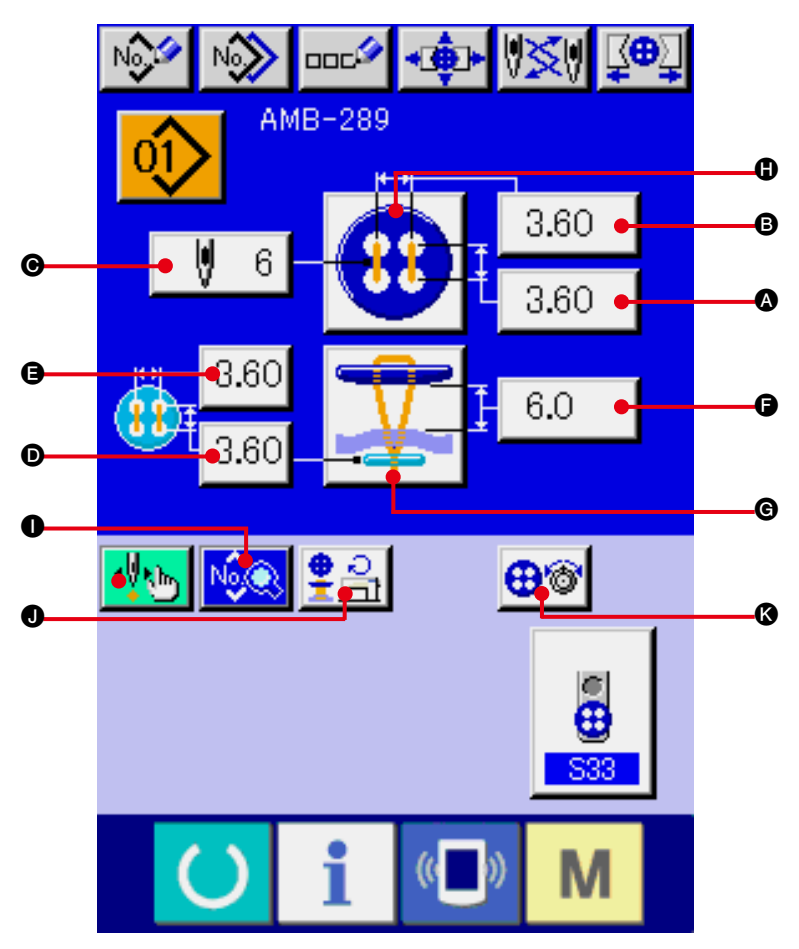

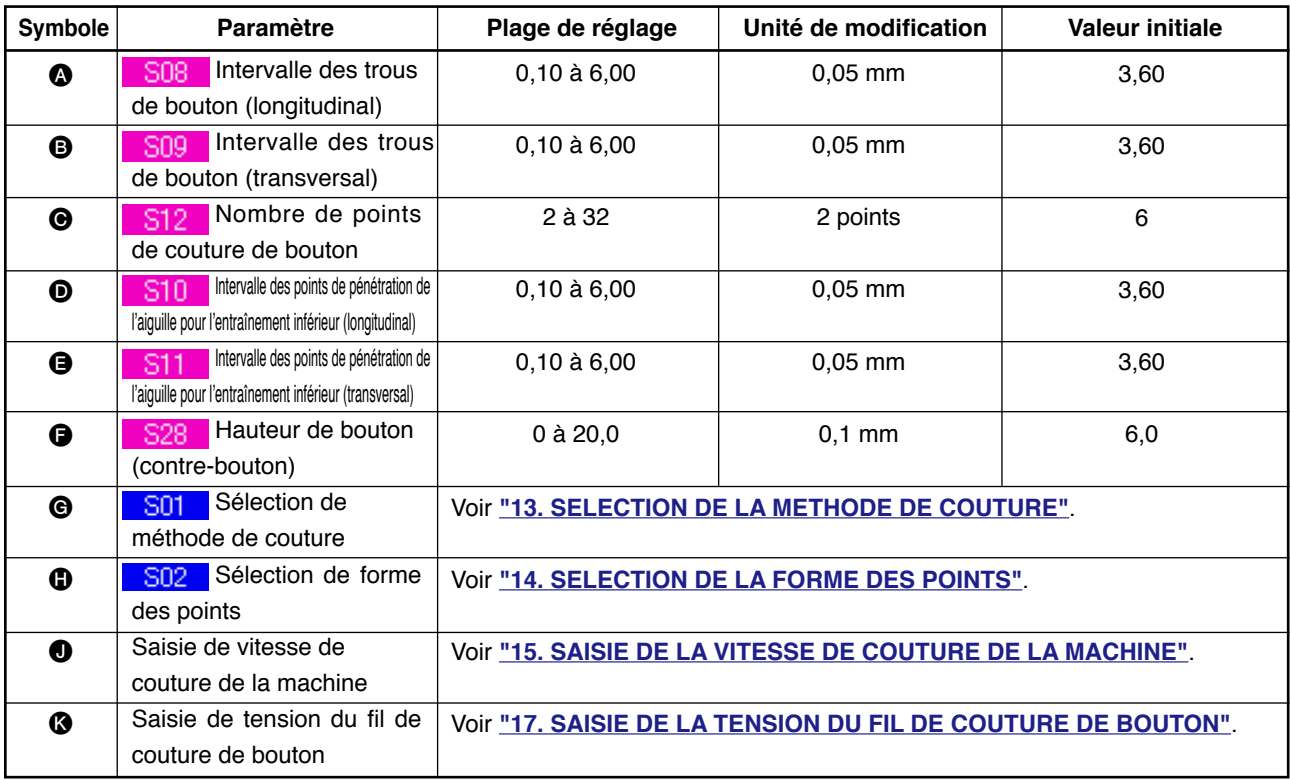

# <span id="page-23-0"></span> **12. SAISIE DES DONNEES D'ENTOURAGE D'ATTACHE DE BOUTON**

Les paramètres pouvant être définis sur l'écran de saisie des données d'entourage des boutons sont indiqués ci-dessous. Pour un paramétrage plus détaillé, appuyer sur le bouton AFFICHAGE DES

DONNEES DE COUTURE  $\bigotimes$  **e** pour afficher l'écran des données de couture.

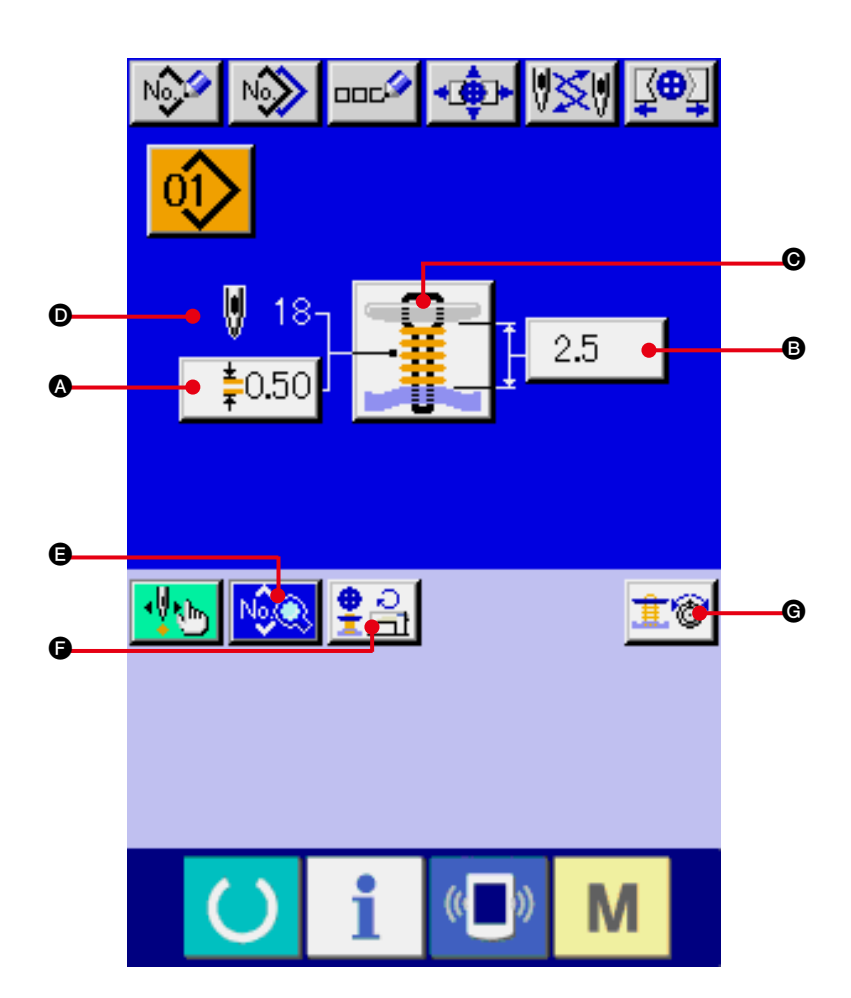

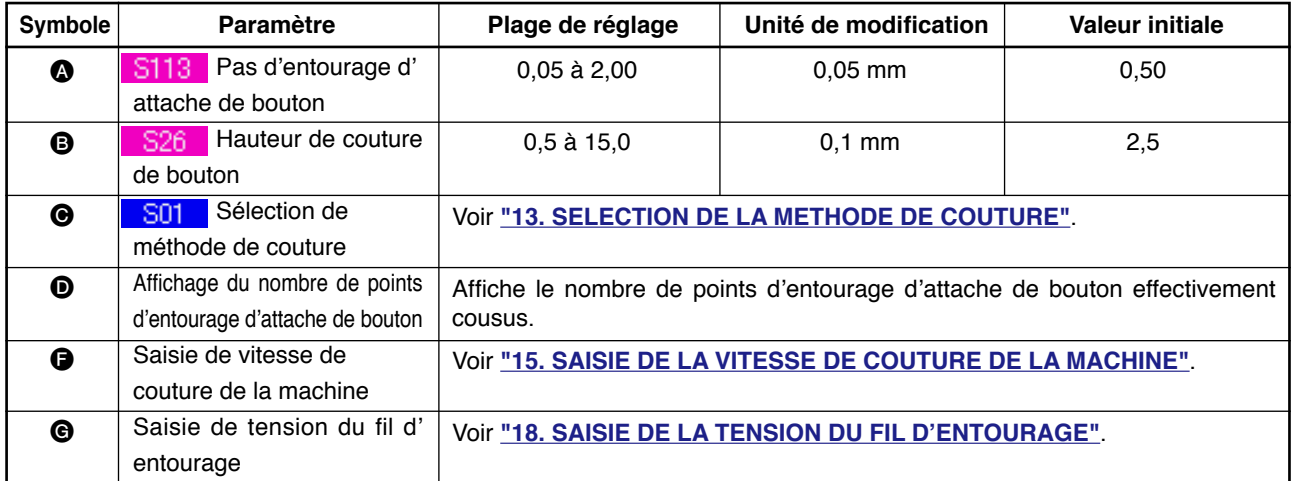

### <span id="page-24-0"></span>**13. SELECTION DE LA METHODE DE COUTURE**

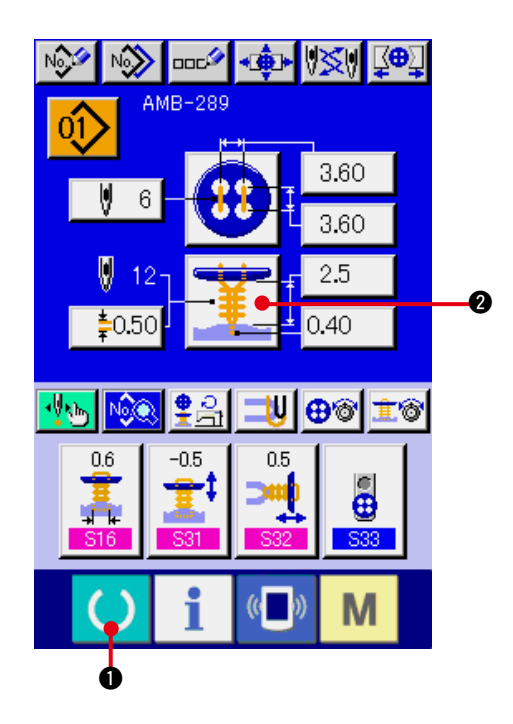

#### **1) Afficher l'écran de saisie.**

La sélection de la forme des points ne peut être effectuée que sur l'écran de saisie (bleu). Si l'écran de couture (vert) est affiché, appuyer sur le bouton MACHINE PRETE

**1 pour afficher l'écran de saisie (bleu).** 

**2) Appeler l'écran de sélection de méthode de couture.**

Appuyer sur le bouton METHODE DE

COUTURE  $\frac{1}{2}$  **@** pour afficher l'écran de sélection de forme des points.

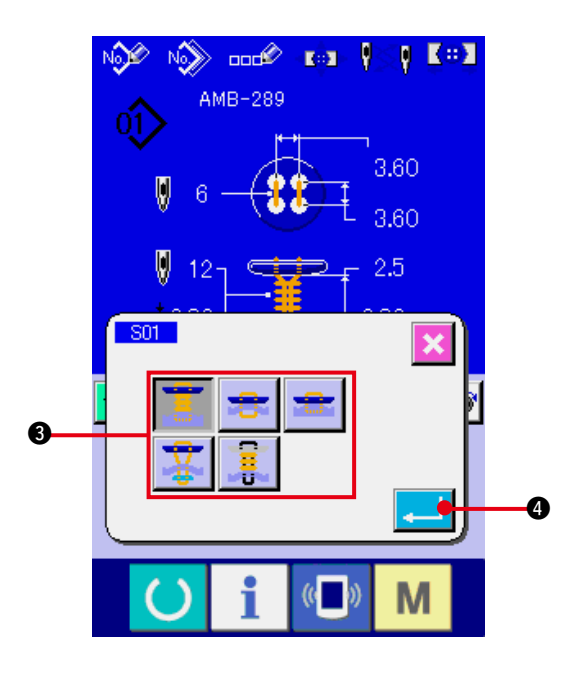

**3) Sélectionner la méthode de couture.** Sélectionner le bouton METHODE DE COUTURE <sup>3</sup> correspondant à la couture désirée.

### **4) Valider la sélection de la méthode de couture.**

Appuyer sur le bouton ENTREE  $\Box$   $\bullet$ 

pour valider la sélection de la méthode de couture. La forme des points sélectionnée s' affiche sur l'écran de saisie (bleu).

### <span id="page-25-0"></span>**14. EXECUTION DE LA SELECTION DE FORME DE COUTURE**

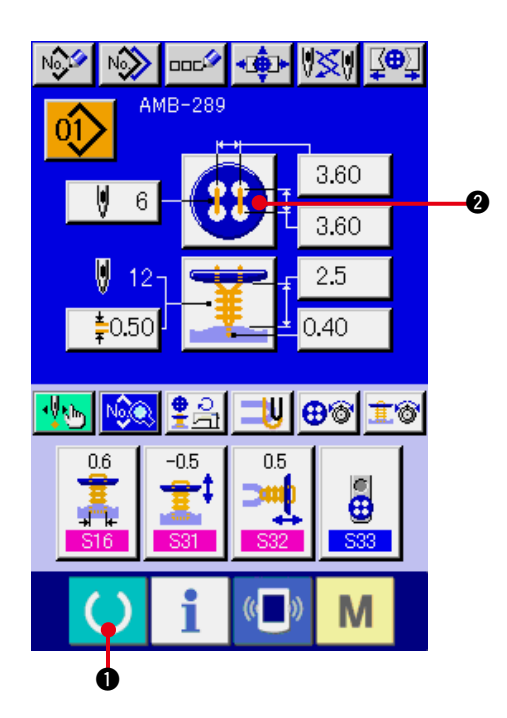

#### **1) Afficher l'écran de saisie.**

La forme de couture ne peut être sélectionnée que sur l'écran de saisie (bleu). Si l'écran de couture (vert) est affiché, appuyer sur la touche READY ( ) pour afficher l'écran de saisie (bleu).

**2) Afficher l'écran de sélection de forme de couture.**

Appuyer sur le bouton FORME DE COUTURE **20** pour afficher l'écran de sélection de forme de couture.

 $0.592$  $\overline{\text{Mod}}$  and  $\overline{\text{End}}$ p ⋒ AMB-289 3.60 **IAN ROO**  $\bm{6}$ 58 4 M

**3) Sélectionner la forme de couture.** Sélectionner le bouton FORME DE COUTURE <sup>3</sup> désiré.

#### **4) Valider la sélection de forme de couture.**

Appuyer sur le bouton  $ENTER$ .  $\Box$ pour valider la sélection de forme de couture. La forme de couture sélectionnée s'affiche à l'écran de saisie des données (bleu).

### **15. SAISIE DE LA VITESSE DE COUTURE DE LA MACHINE**

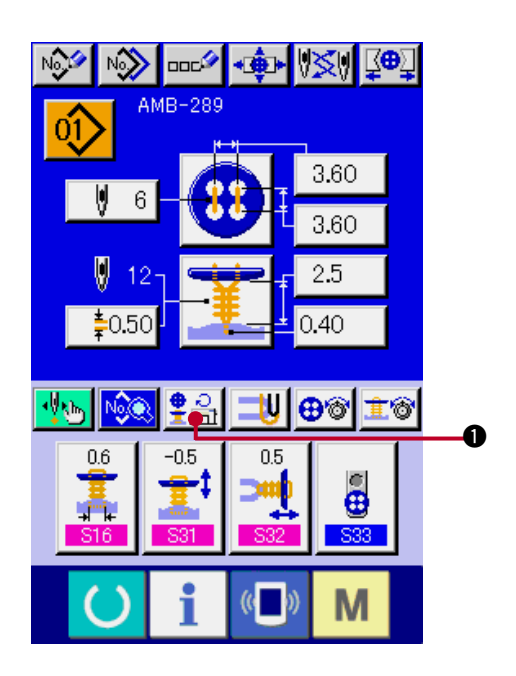

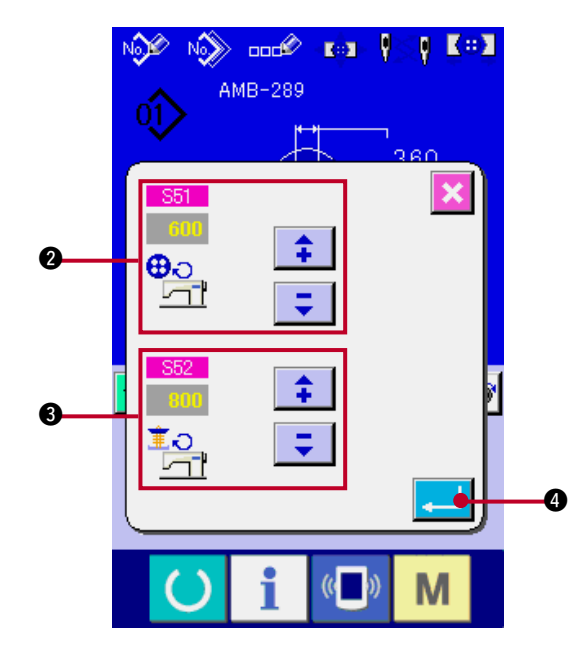

#### **1) Afficher l'écran de saisie.**

La saisie de la vitesse de couture de la machine peut être effectuée sur l'écran de saisie et sur l'écran de couture.

**2) Afficher l'écran de saisie de vitesse de couture.**

Appuyer sur le bouton VITESSE DE COUTURE  $\frac{16}{2}$   $\theta$  pour afficher l'écran de saisie de vitesse de couture. Cet écran permet de saisir la vitesse pour la couture des boutons et la vitesse pour l'entourage des attaches de bouton.

Après avoir saisi la vitesse avec les boutons fléchés (haut/bas)  $\begin{array}{|c|c|c|c|c|}\n\hline\n\text{f} & \text{e} & \text{e} & \text{e},\n\end{array}$ appuyer sur le bouton ENTREE  $\Box$   $\Box$ pour valider.

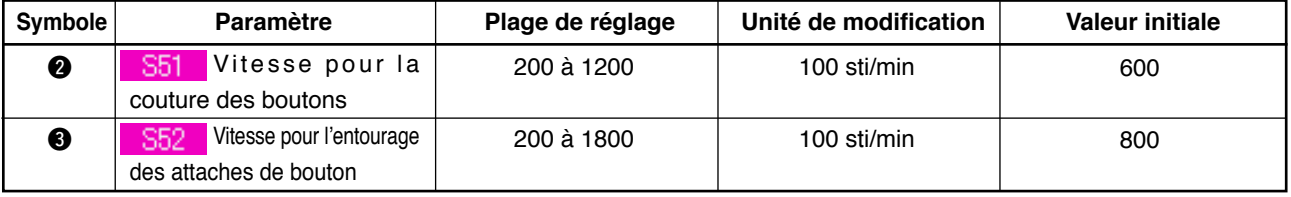

# <span id="page-27-0"></span>**16. SAISIE DES DONNEES DE FIL DE FIXATION**

Lorsque la couture de boutons plats/attache entourée avec point invisible ou de boutons plats avec point invisible est sélectionnée, le bouton SAISIE DES DONNEES DE FIL DE FIXATION s'affiche sur l'écran de saisie et l'écran de couture.

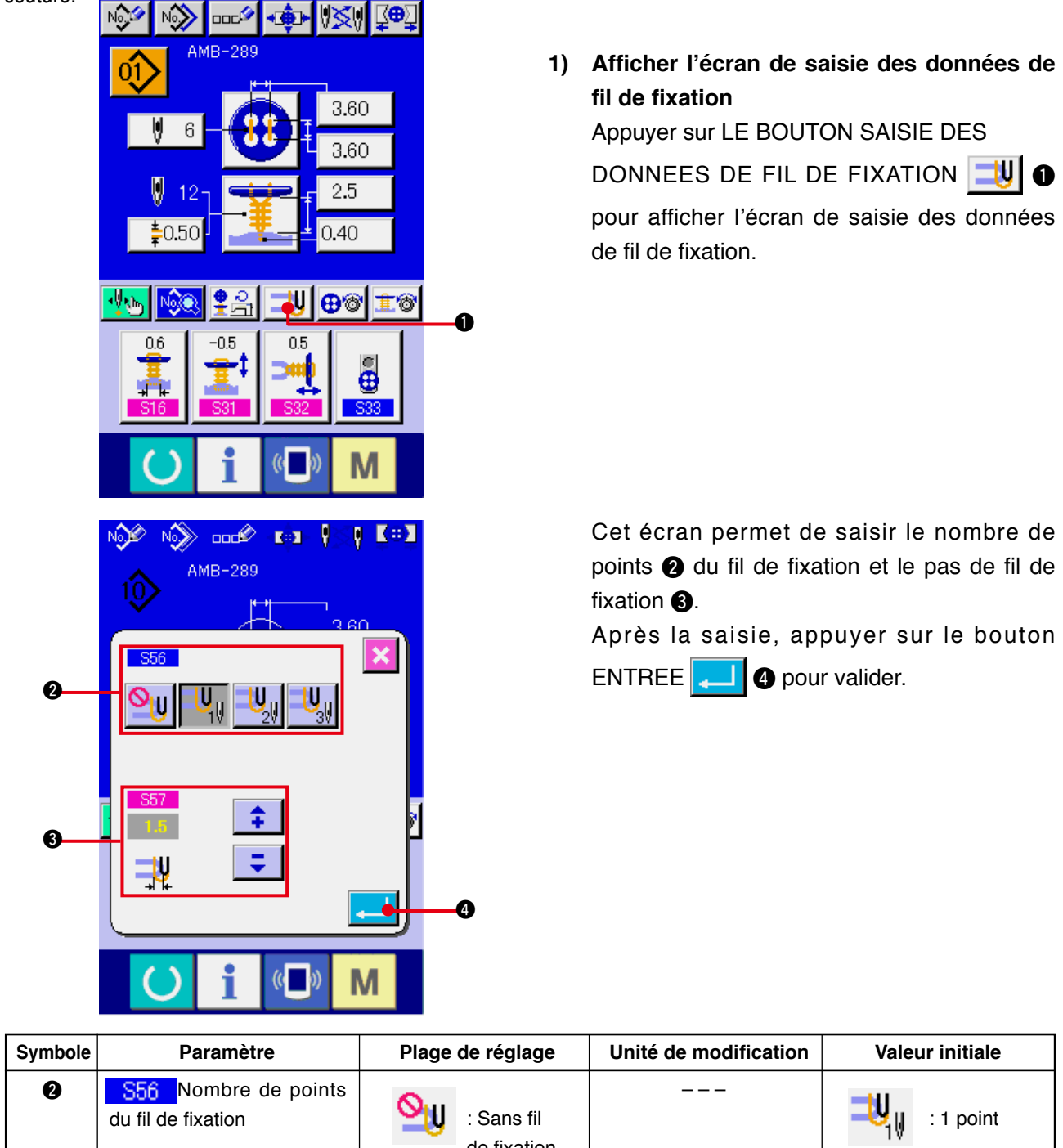

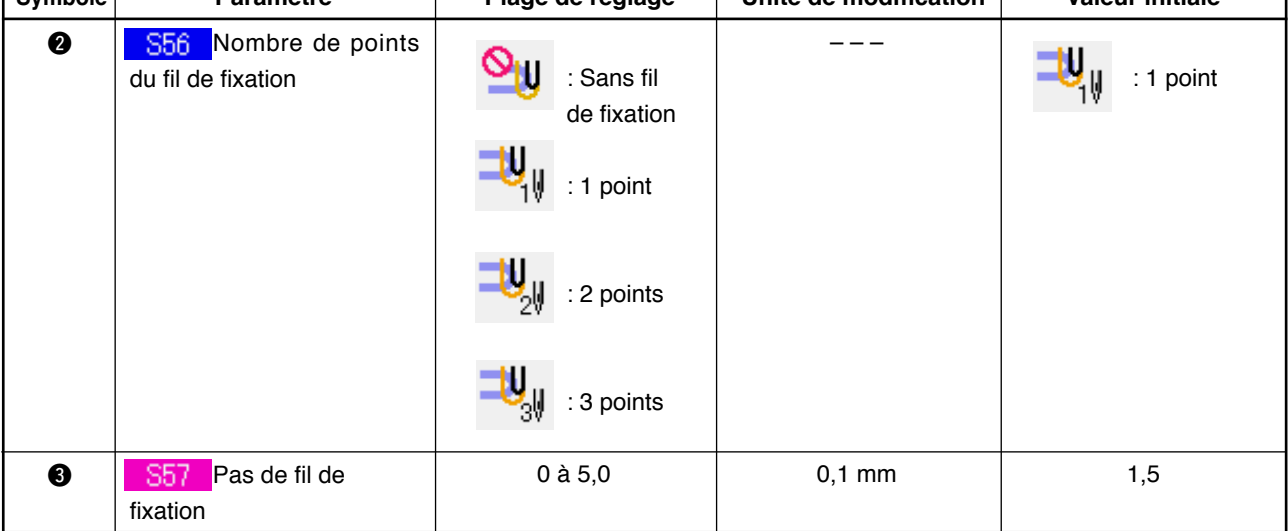

٦

# <span id="page-28-0"></span>**17. SAISIE DE LA TENSION DU FIL DE COUTURE DE BOUTON**

Lorsque la couture de boutons plats/attache entourée avec point invisible, la couture de boutons plats directement sur le tissu, la couture de boutons plats avec point invisible ou la couture de contreboutons/boutons de fixation est sélectionnée à l'écran de saisie ou l'écran de couture, le bouton SAISIE DE TENSION DE FIL DE COUTURE DE BOUTON s'affiche.

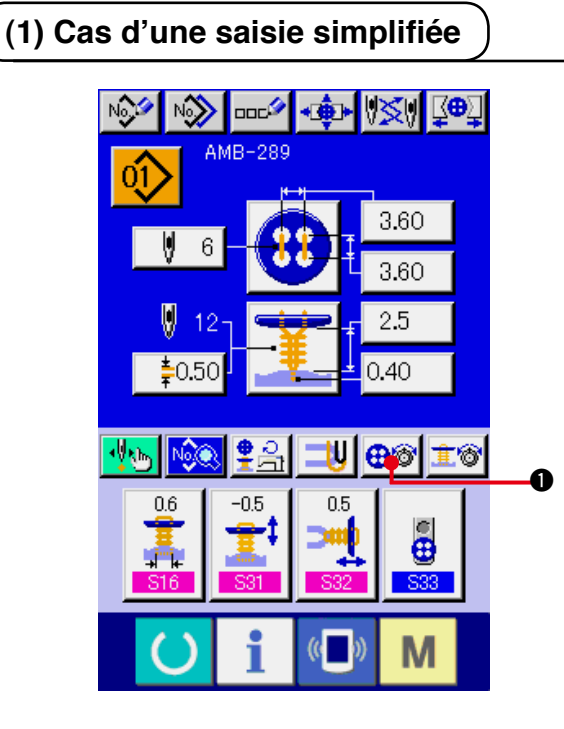

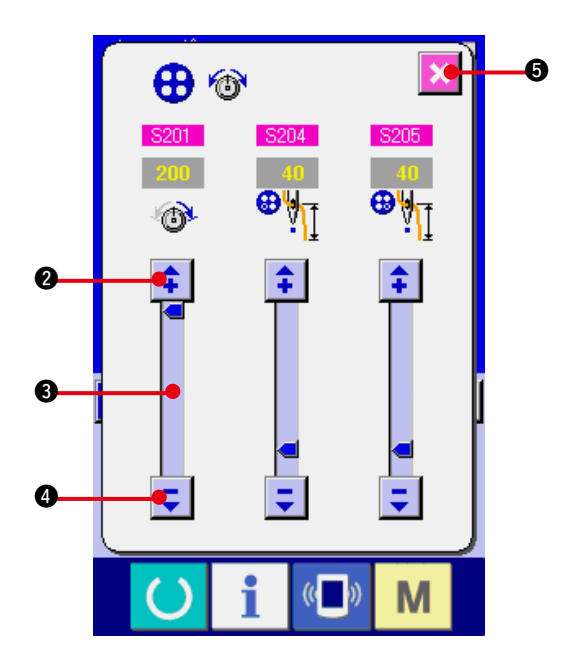

**1) Afficher l'écran de saisie simplifiée de tension du fil de couture de bouton.** Appuyer sur le bouton SAISIE SIMPLIFIEE DE TENSION DU FIL DE COUTURE DE BOUTON  $\bigoplus$   $\circledcirc$  pour afficher l'écran de saisie simplifiée de tension du fil de couture de bouton. Cet écran permet de saisir la longueur de fil restante avant la couture et la tension de fil des points normaux pour la couture de boutons.

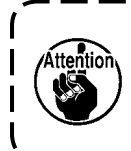

**La valeur spécifiée initiale est la valeur lorsqu'un filé de polyester nº 50 est utilisé.**

Les données peuvent être modifiées avec les

boutons FLECHES (HAUT/BAS)

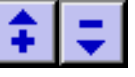

(**2** et <sup>3</sup>) et la BARRE DE DEFILEMENT 3. Elles sont validées dès leur modification.

Lorsqu'on appuie sur le bouton ANNULER

**6**, l'écran se ferme et l'écran de saisie réapparaît.

<span id="page-29-0"></span>Afficher l'écran de saisie ou l'écran de couture après avoir placé le bouton de saisie de tension du fil de couture de bouton en mode de saisie détaillée à l'écran de personnalisation.

→ Voir **["35. PERSONNALISATION DE L'ECRAN DE SAISIE"](#page-77-0)** et **["36. PERSONNALISATION DE L'ECRAN DE COUTURE"](#page-79-0)**.

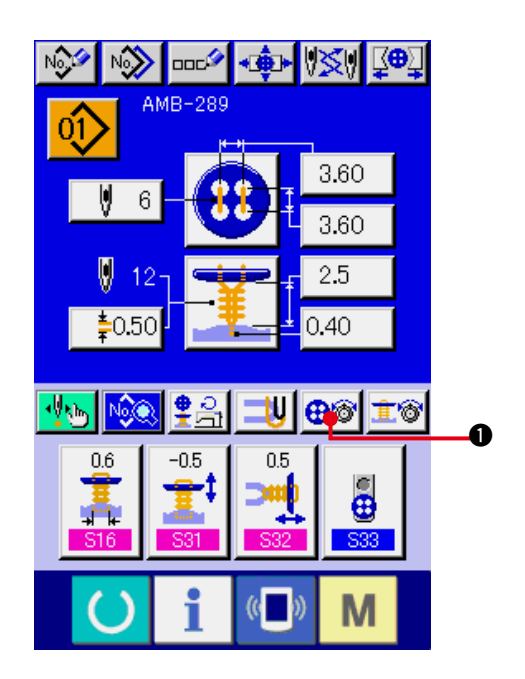

**1) Afficher l'écran de saisie détaillée de tension du fil de couture de bouton.** Appuyer sur le bouton SAISIE DETAILLEE DE TENSION DU FIL DE COUTURE DE BOUTON  $\bigoplus_{n=1}^{\infty}$  pour afficher l'écran de saisie détaillée de tension du fil de couture de bouton. Cet écran permet de saisir la longueur de fil restante avant la couture et la tension de fil des points normaux pour la couture de boutons.

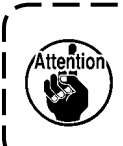

**La valeur spécifiée initiale est la valeur lorsqu'un filé de polyester nº 50 est utilisé.**J

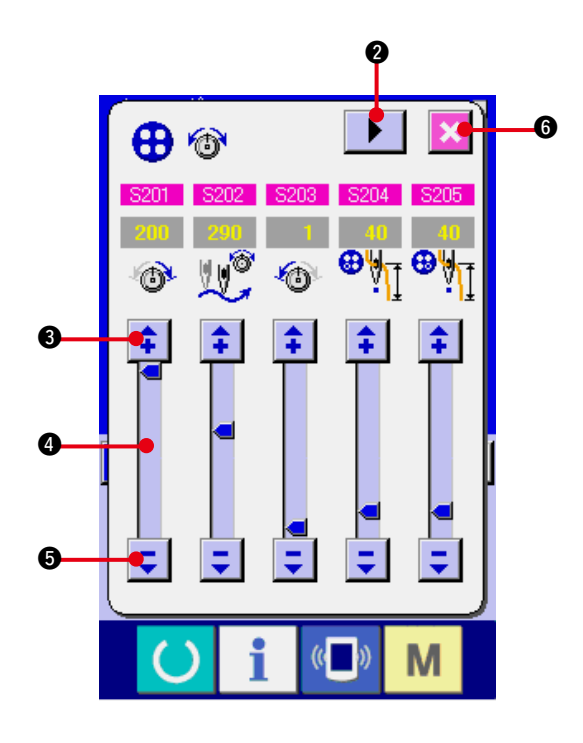

Pour la saisie de tension du fil, on peut changer de page écran de tension du fil à chaque point du dernier point, premier point et second point dans l'ordre avec le bouton

CHANGER DE PAGE  $\mathbf{P}$   $\mathbf{Q}$ .

Les données peuvent être modifiées avec les

boutons FLECHES (HAUT/BAS)

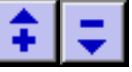

(3 et 3) et la BARRE DE DEFILEMENT 4. Elles sont validées dès leur modification.

Lorsqu'on appuie sur le bouton ANNULER

6, l'écran se ferme et l'écran de saisie réapparaît.

### <span id="page-30-0"></span>**(3) Données de couture pouvant être changées**

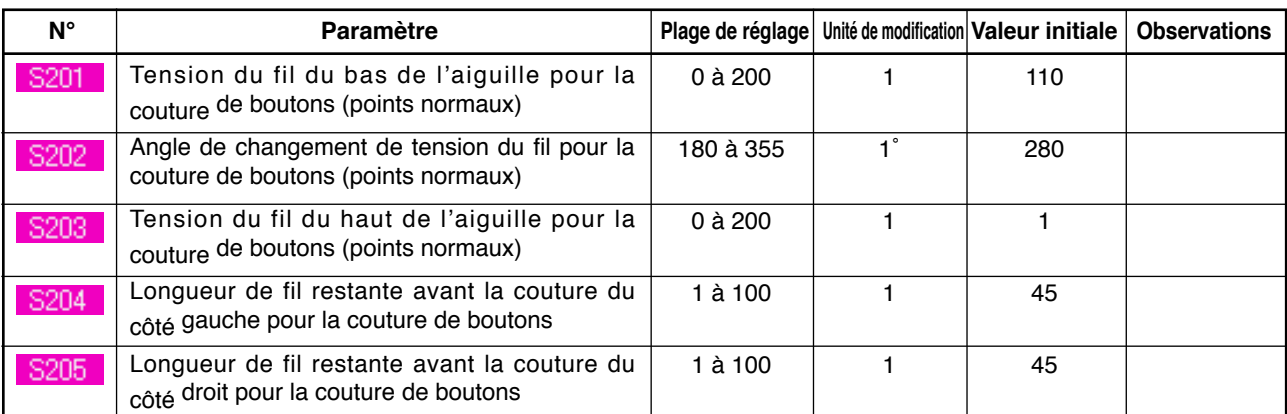

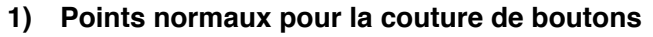

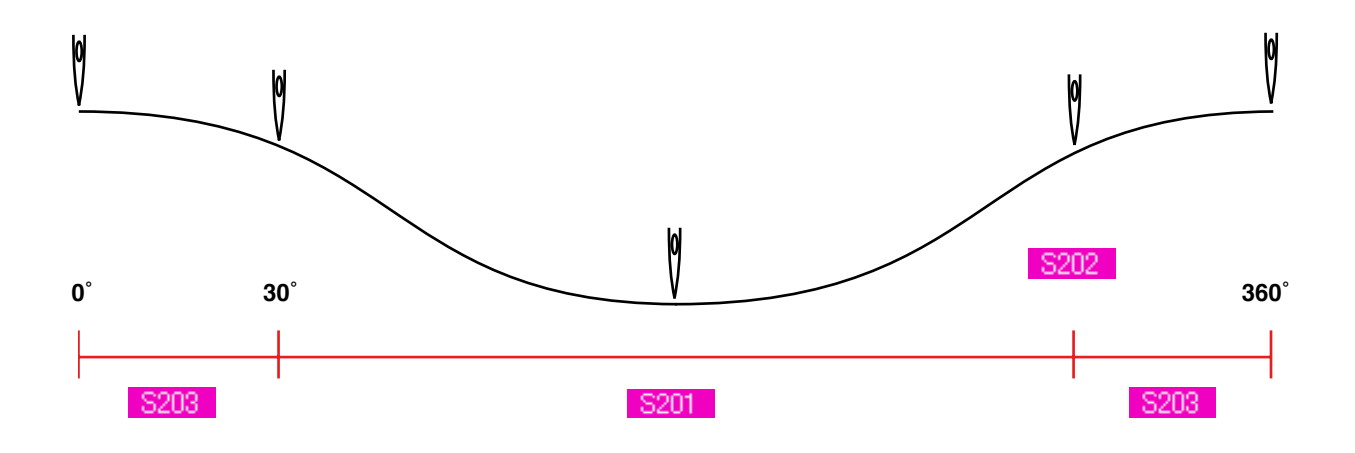

**2) Dernier point pour la couture de boutons (Ne peut être spécifié que lors de la saisie détaillée.)**

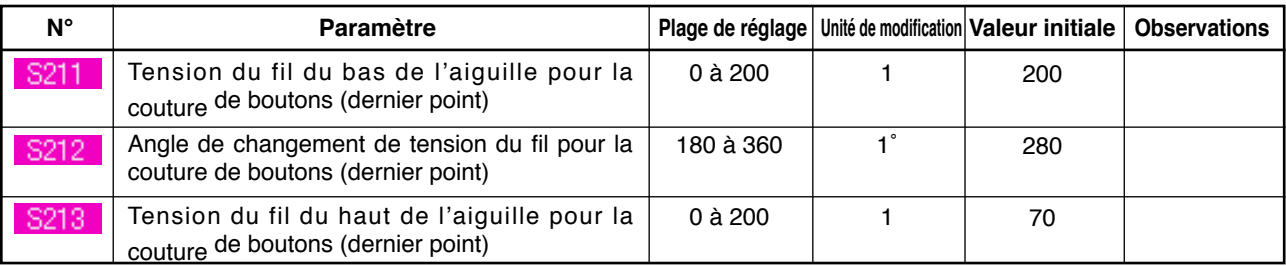

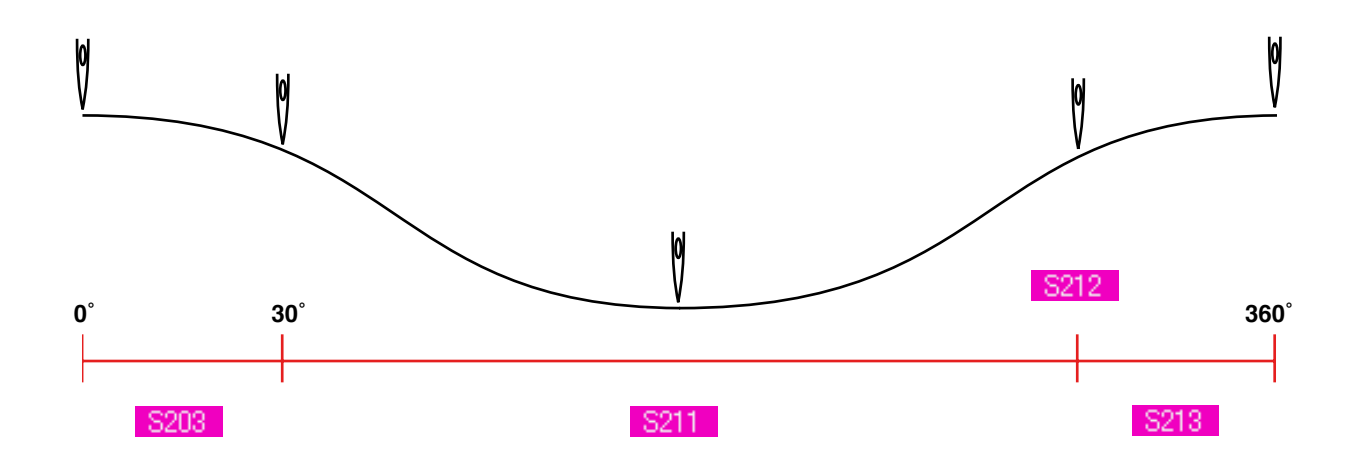

#### **3) Premier point pour la couture de boutons (Ne peut être spécifié que lors de la saisie détaillée.)**

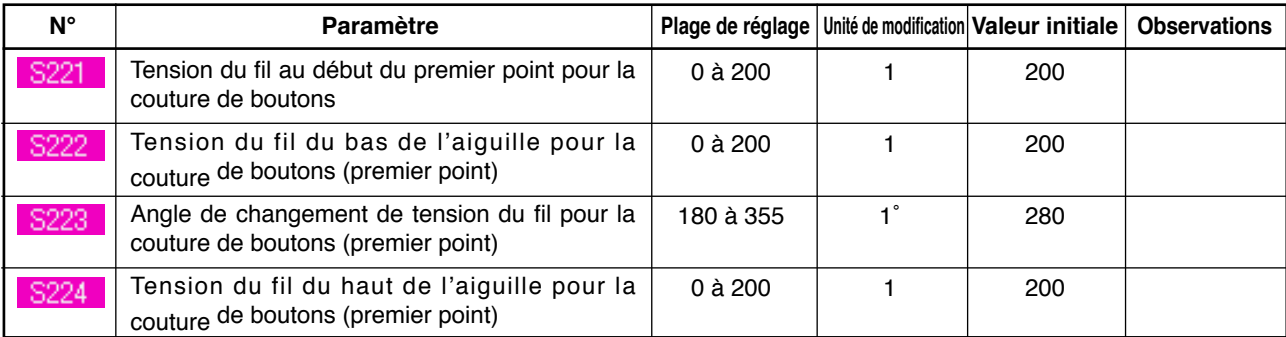

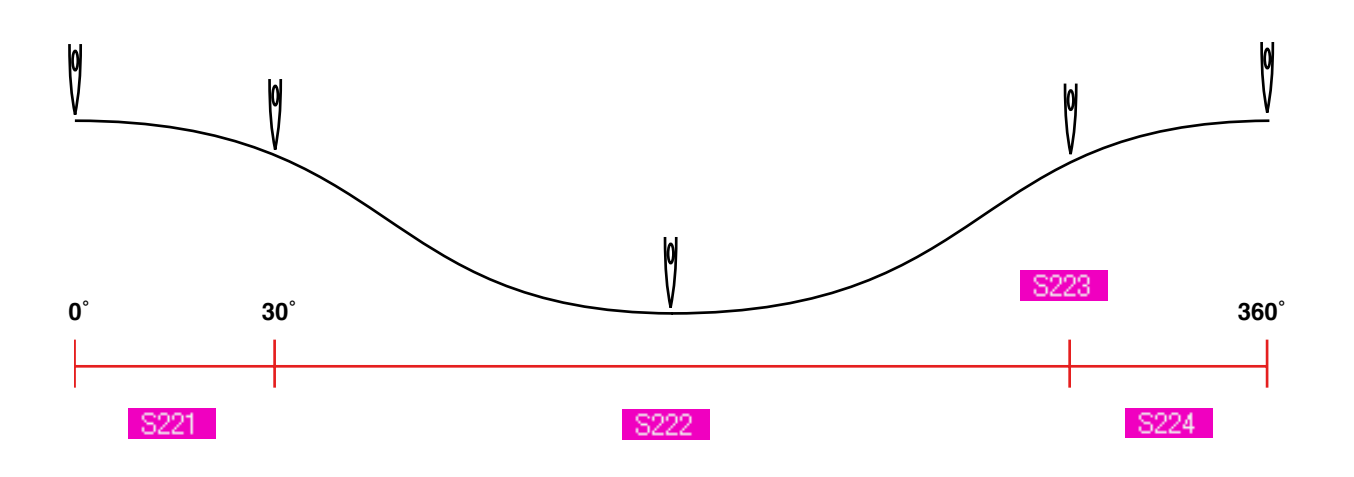

#### **4) Second point pour la couture de boutons (Ne peut être spécifié que lors de la saisie détaillée.)**

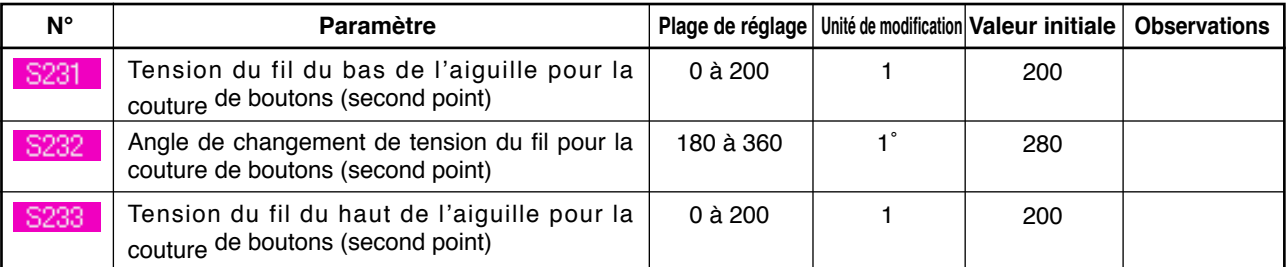

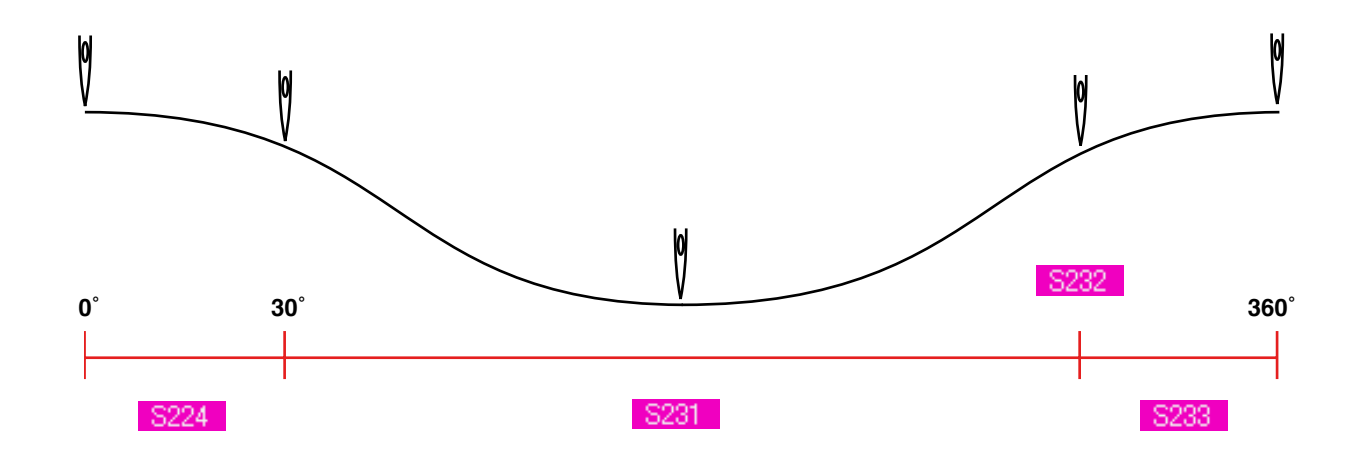

# <span id="page-32-0"></span>**18. SAISIE DE LA TENSION DU FIL D'ENTOURAGE**

Lorsque la couture de boutons plats/attache entourée avec point invisible ou l'entourage d'attaches de bouton est sélectionné à l'écran de saisie ou l'écran de couture, le bouton Saisie de tension du fil d' entourage s'affiche.

### **(1) Cas d'une saisie simplifiée**

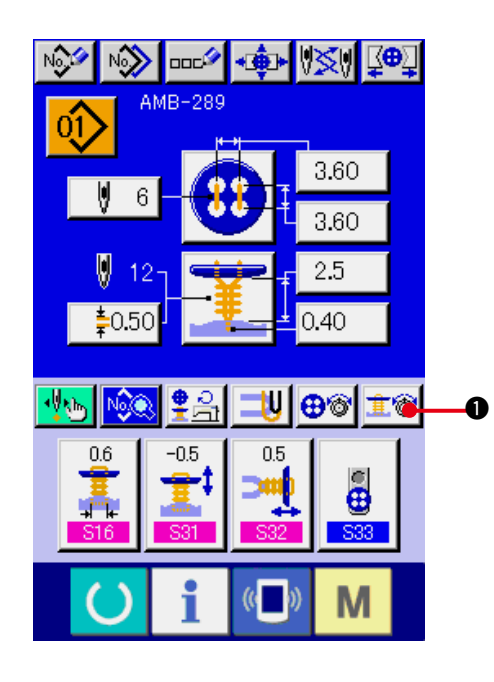

**1) Afficher l'écran de saisie simplifiée de tension du fil d'entourage.**

Appuyer sur le bouton SAISIE SIMPLIFIEE DE TENSION DU FIL D'ENTOURAGE **主诊** 

1 pour afficher l'écran de saisie simplifiée de tension du fil d'entourage. Cet écran permet de saisir la longueur de fil restante avant la couture et la tension de fil des points normaux pour l'entourage d'attache de bouton.

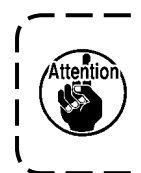

**La valeur spécifiée initiale est la valeur lorsqu'un filé de polyester nº 50 est utilisé.**

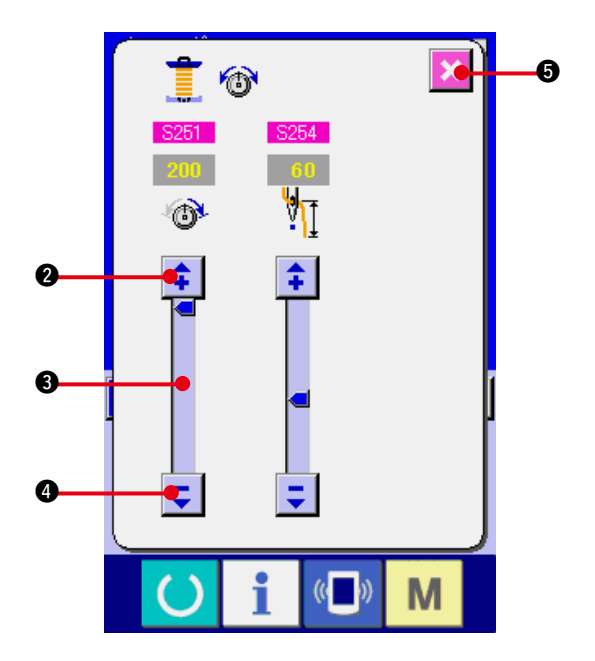

Les données peuvent être modifiées avec les

boutons FLECHES (HAUT/BAS)

(2 et 4) et la BARRE DE DEFILEMENT 3. Elles sont validées dès leur modification.

Lorsqu'on appuie sur le bouton ANNULER

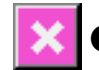

**6**, l'écran se ferme et l'écran de saisie

réapparaît.

<span id="page-33-0"></span>Afficher l'écran de saisie ou l'écran de couture après avoir placé le bouton de saisie de tension du fil d' entourage en mode de saisie détaillée à l'écran de personnalisation.

→ Voir **["35. PERSONNALISATION DE L'ECRAN DE SAISIE"](#page-77-0)** et **["36. PERSONNALISATION DE L'](#page-79-0) [ECRAN DE COUTURE"](#page-79-0)**.

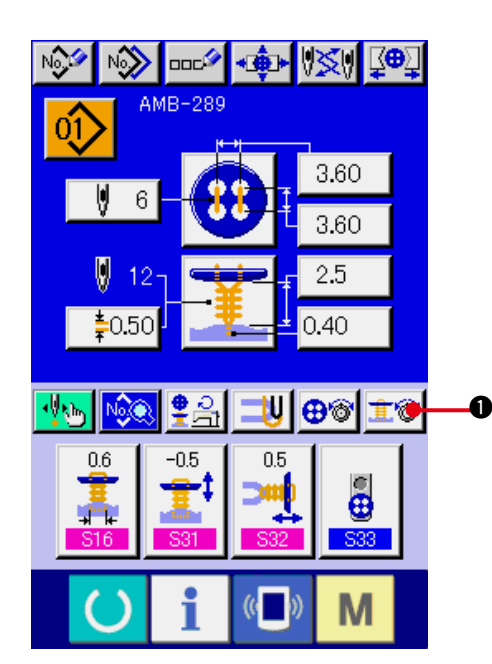

**1) Afficher l'écran de saisie détaillée de tension du fil d'entourage.**

Appuyer sur le bouton SAISIE DETAILLEE DE TENSION DU FIL D'ENTOURAGE **主** 1 pour afficher l'écran de saisie détaillée de tension du fil d'entourage. Cet écran permet de saisir la longueur de fil restante avant la couture et la tension de fil des points normaux pour l'entourage d'attache de bouton.

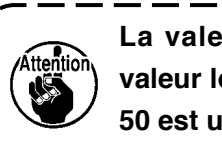

**La valeur spécifiée initiale est la valeur lorsqu'un filé de polyester nº 50 est utilisé.**J

Pour la saisie de tension du fil, on peut changer de page écran de tension du fil à chaque point du dernier point, premier point et second point dans l'ordre avec le bouton

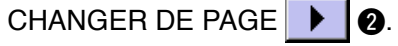

Les données peuvent être modifiées avec les

boutons FLECHES (HAUT/BAS)

(3 et 3) et la BARRE DE DEFILEMENT 3. Elles sont validées dès leur modification.

Lorsqu'on appuie sur le bouton ANNULER

**6**, l'écran se ferme et l'écran de saisie réapparaît.

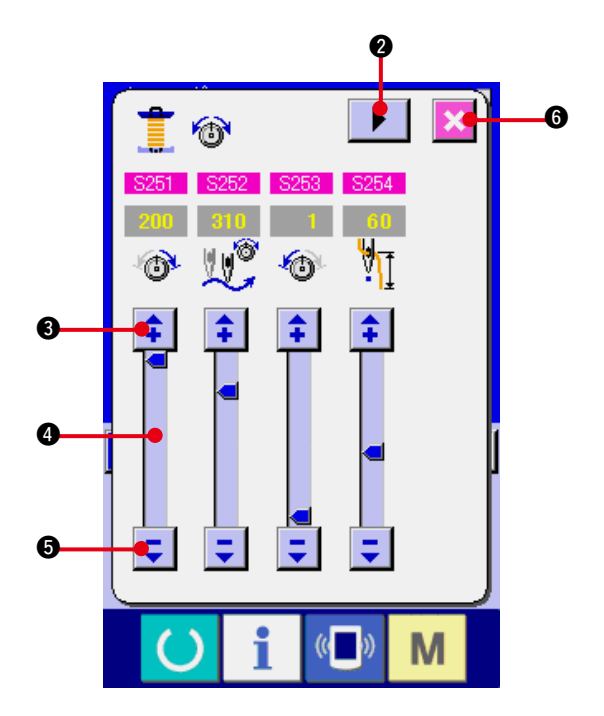

### <span id="page-34-0"></span>**(3) Données de couture pouvant être changées**

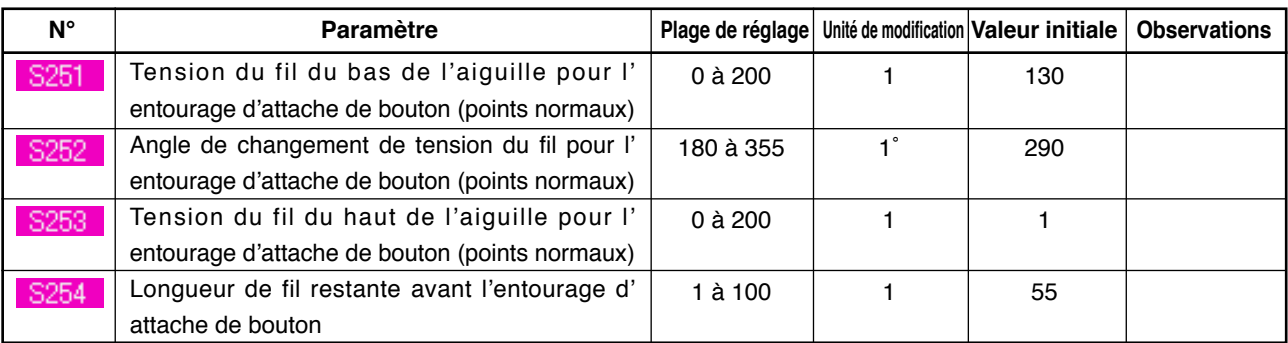

#### **1) Points normaux pour l'entourage d'attache de bouton**

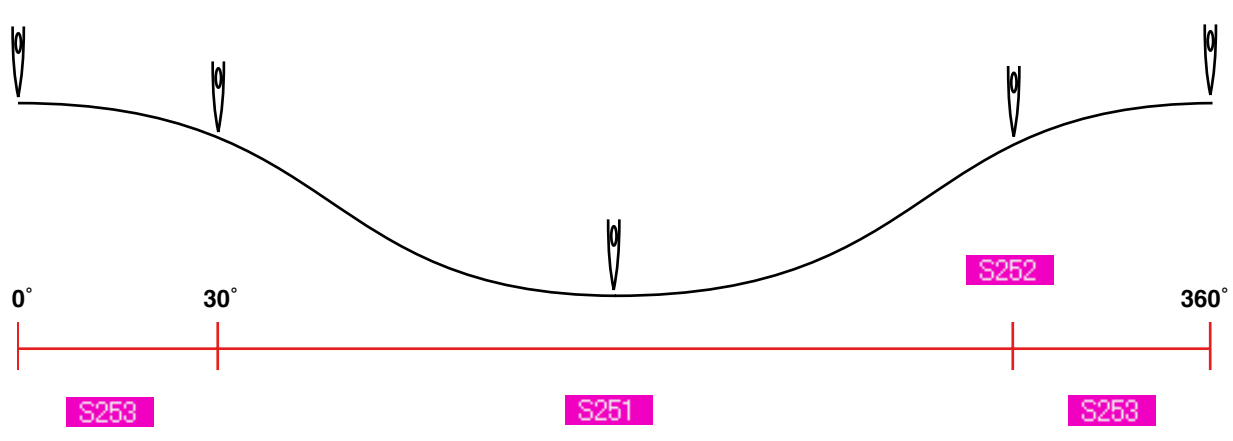

**2) Dernier point pour l'entourage d'attache de bouton (Ne peut être spécifié que lors de la saisie détaillée.)**

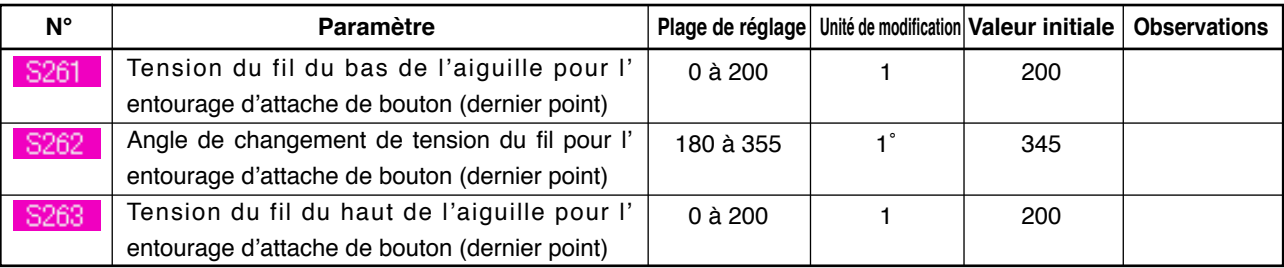

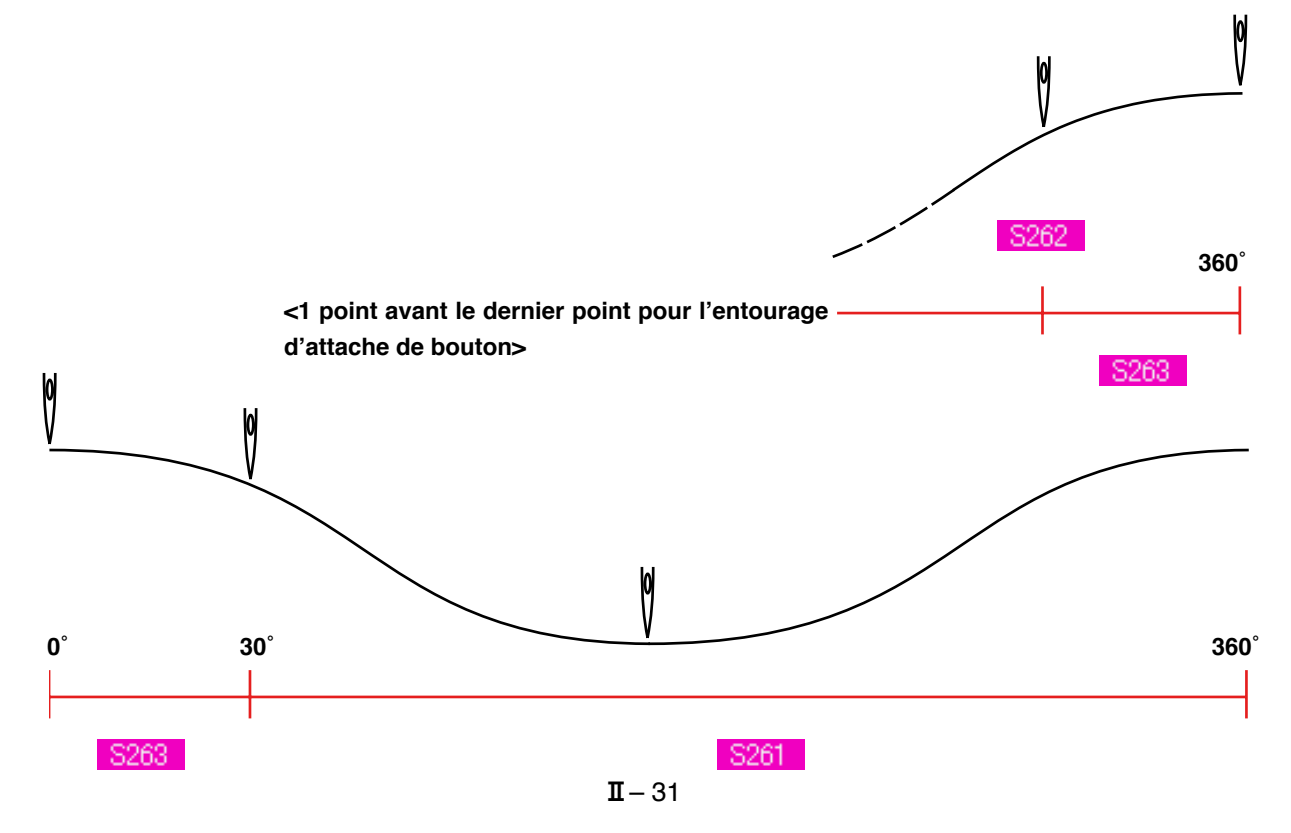

#### **3) Premier point pour l'entourage d'attache de bouton (Ne peut être spécifié que lors de la saisie détaillée.)**

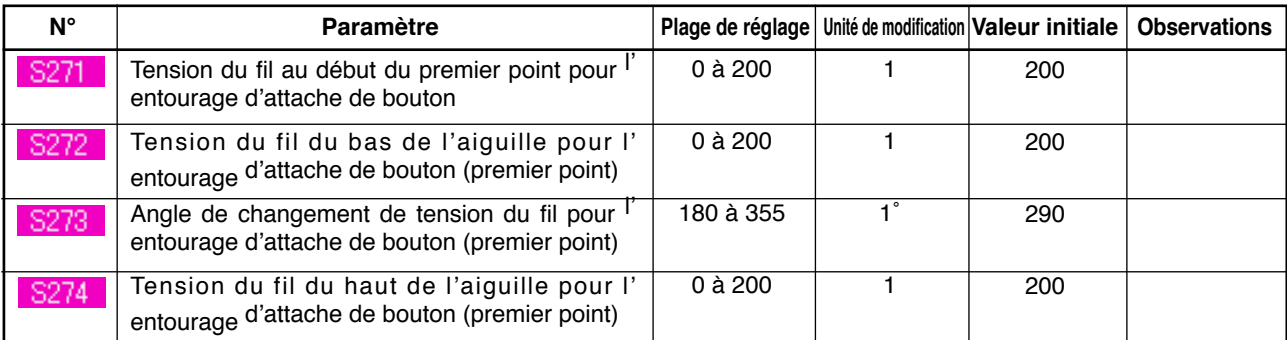

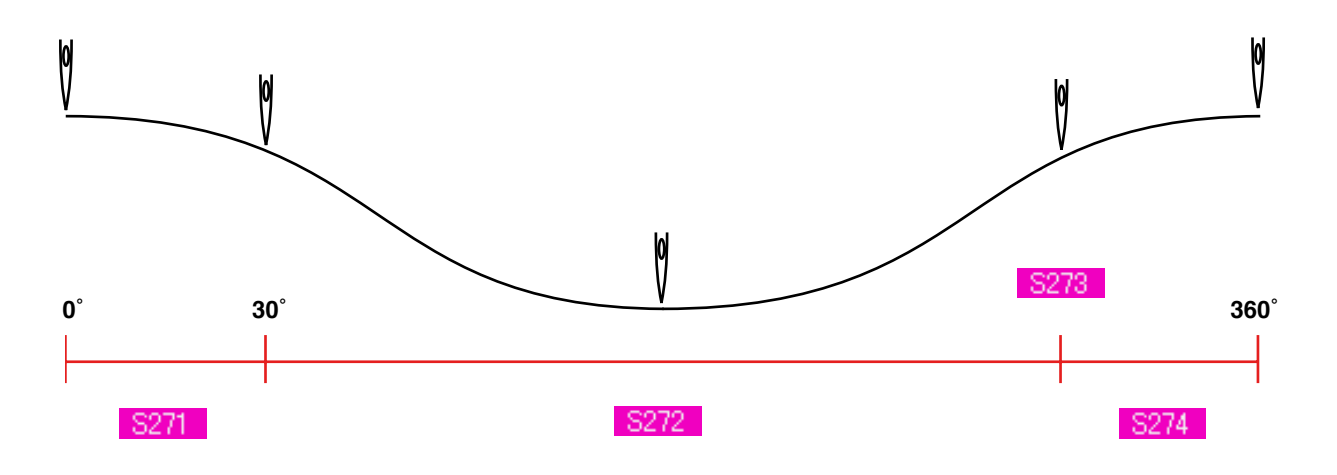

**4) Second point pour l'entourage d'attache de bouton (Ne peut être spécifié que lors de la saisie détaillée.)**

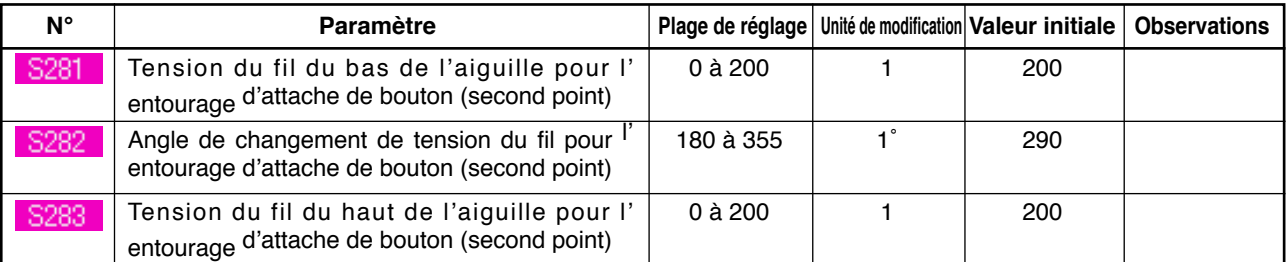

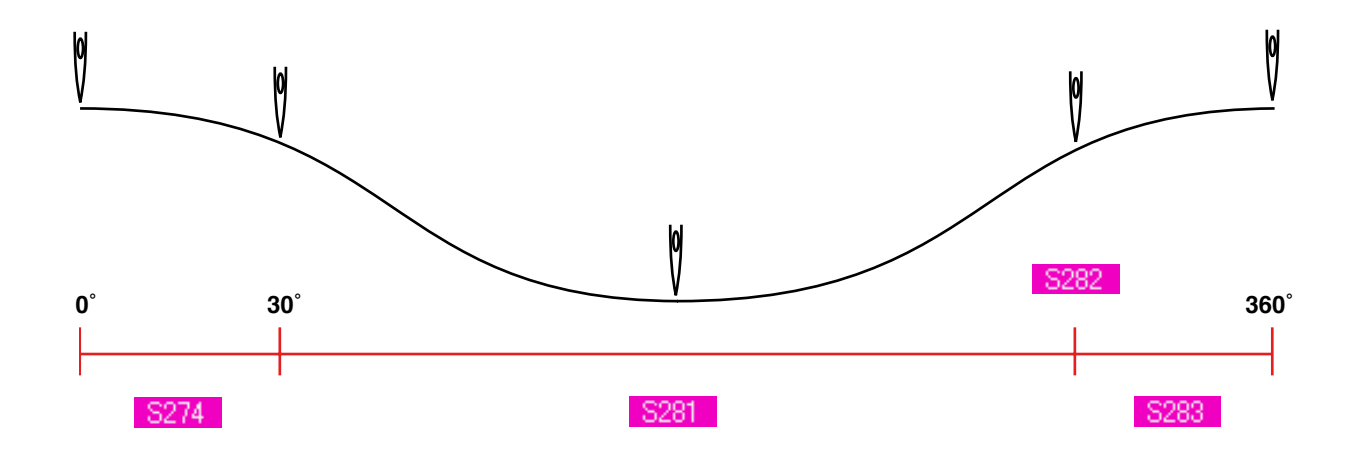
## **19. SAISIE DETAILLEE DES DONNEES D'ENTOURAGE D'ATTACHE DE BOUTON**

En remplaçant le bouton de saisie du pas d'entourage d'attache de bouton par le bouton de saisie détaillée des données d'entourage d'attache de bouton à l'écran de personnalisation, on peut procéder à la saisie détaillée des données d'entourage d'attache de bouton.

→ Voir **["35. PERSONNALISATION DE L'ECRAN DE SAISIE"](#page-77-0)**.

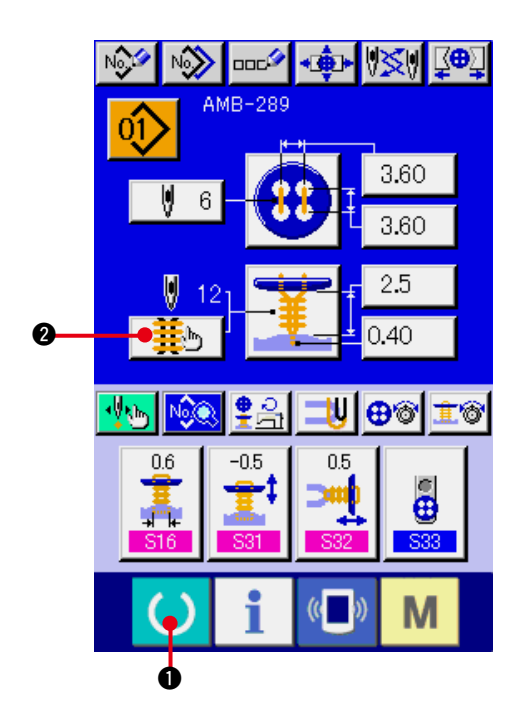

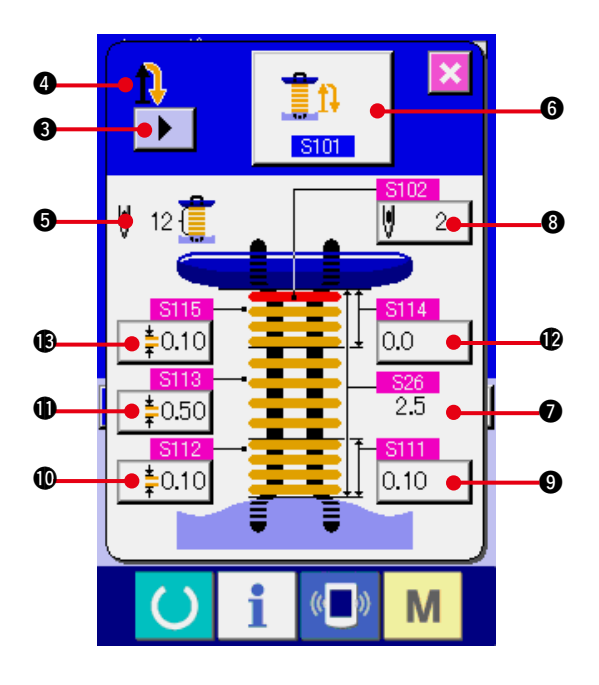

#### **1) Afficher l'écran de saisie.**

La saisie détaillée des données d'entourage d'attache de bouton ne peut être effectuée que sur l'écran de saisie (bleu). Si l'écran de couture (vert) est affiché, appuyer sur la

touche READY **1** pour afficher l'écran de saisie (bleu).

**2) Afficher l'écran de saisie détaillée des données d'entourage d'attache de bouton.** Appuyer sur le bouton SAISIE DETAILLEE DES DONNEES D'ENTOURAGE D' ATTACHE DE BOUTON  $\frac{1}{2}$  |  $\bullet$  pour afficher l'écran de saisie détaillée des données d'entourage d'attache de bouton.

Les données pouvant être saisies sur la première page sont les données de paramétrage de la couture du dernier cycle. On peut accéder aux pages des cycles précédents dans l'ordre à l'aide du bouton CHANGER DE PAGE  $\blacktriangleright$   $\blacklozenge$ . La page en cours de paramétrage s'affiche en orange en  $\mathbf{\Omega}$ .

 5 est le nombre de points d'entourage d' attache de bouton effectivement cousu. L' affichage est actualisé à chaque changement de paramétrage.

Lorsqu'on appuie sur les boutons CHANGEMENT DE DONNEES (**6** à **B**), l'écran local de changement s'affiche.

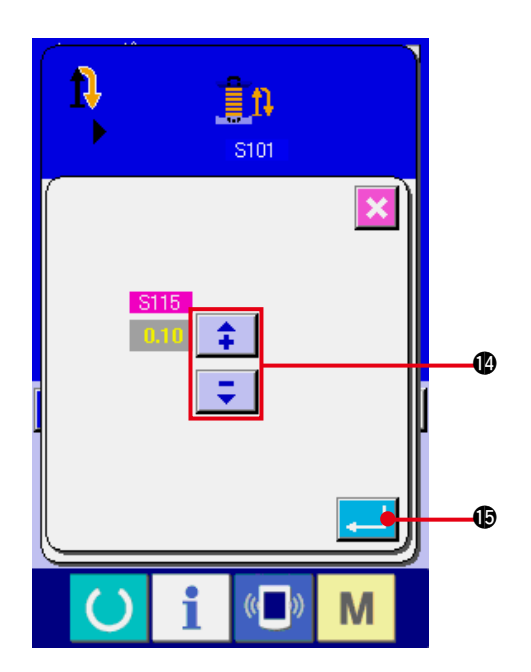

Les données peuvent être modifiées avec le

bouton SELECTION ou les boutons  $\begin{array}{|c|c|c|c|c|}\n\hline\n\end{array}$ 

**1.** Appuyer sur le bouton ENTREE **... 6** pour valider.

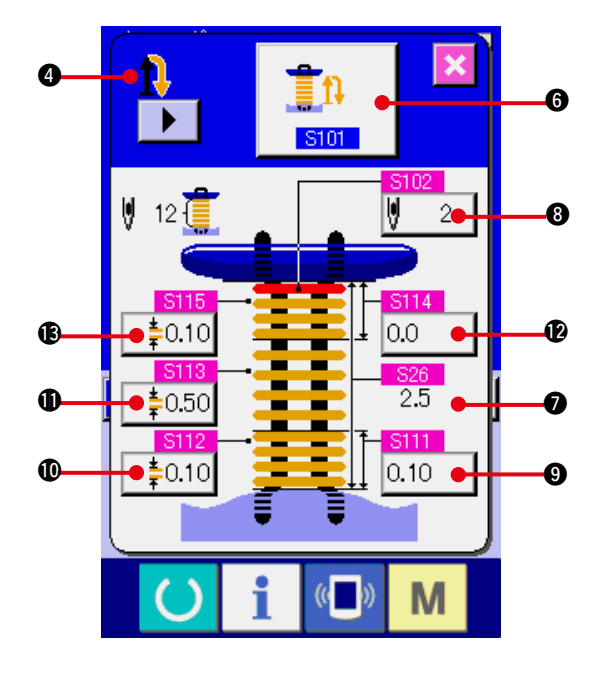

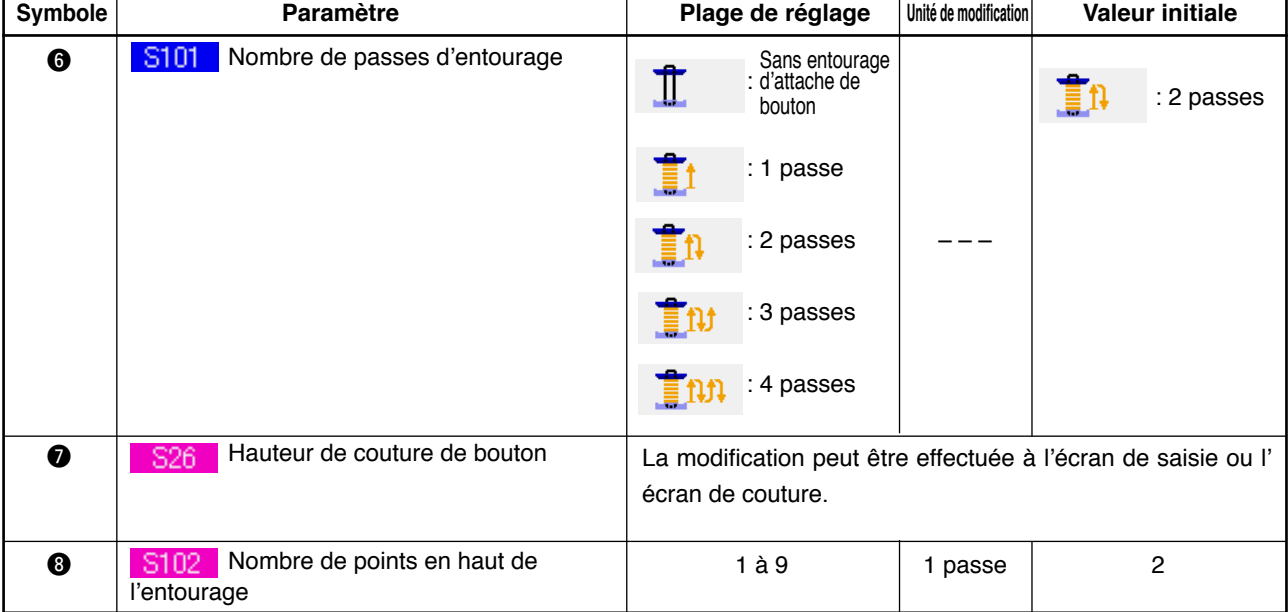

Si l'affichage de  $\odot$  est le premier.  $\prod_{i=1}^{n}$  ,  $\prod_{i=1}^{n}$  ,  $\prod_{i=1}^{n}$ 

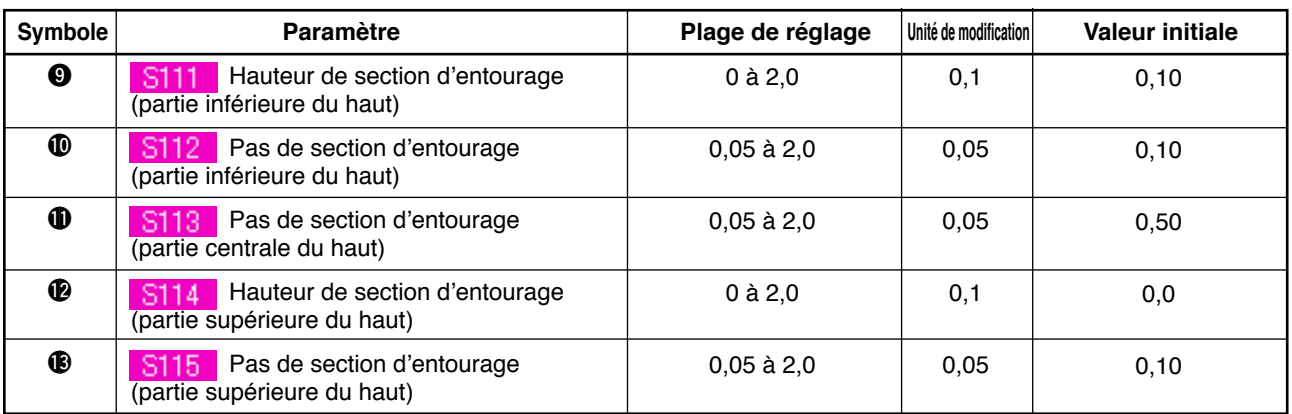

## Si l'affichage de  $\odot$  est le second.  $\bigoplus$   $\bigoplus$   $\bigoplus$   $\bigoplus$

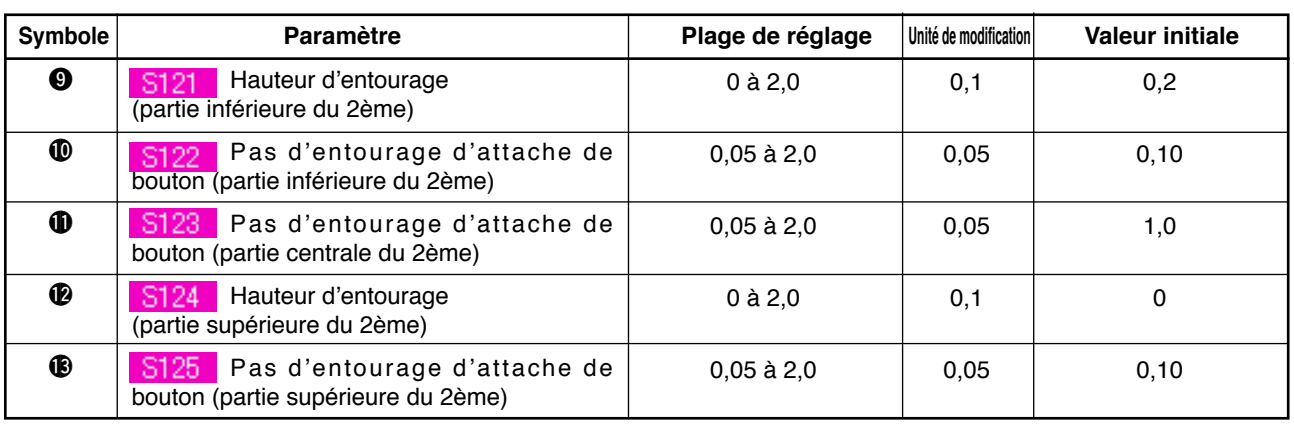

## Si l'affichage de  $\bullet$  est le troisième.  $\prod_{i=1}^n$

#### **Symbole Paramètre Paramètre Plage de réglage initie de modification de la valeur initiale**  $\boldsymbol{Q}$ S131 Hauteur d'entourage 0,2 0 à 2,0 0,1 (partie inférieure du 3ème)  $\bf \Phi$ Pas d'entourage d'attache de 0,05 0,10 S132 0,05 à 2,0 bouton (partie inférieure du 3ème) S133 Pas d'entourage d'attache de  $\mathbf 0$ 0,05 à 2,0 0,05 1,0 bouton (partie centrale du 3ème)  $\mathbf 2$ S134 Hauteur d'entourage 0,1 0 0 à 2,0 (partie supérieure du 3ème) S135 Pas d'entourage d'attache de  $\bf{1}$ 0,05 à 2,0 0,05 0,10 bouton (partie supérieure du 3ème)

Si l'affichage de  $\bullet$  est le quatrième.

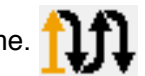

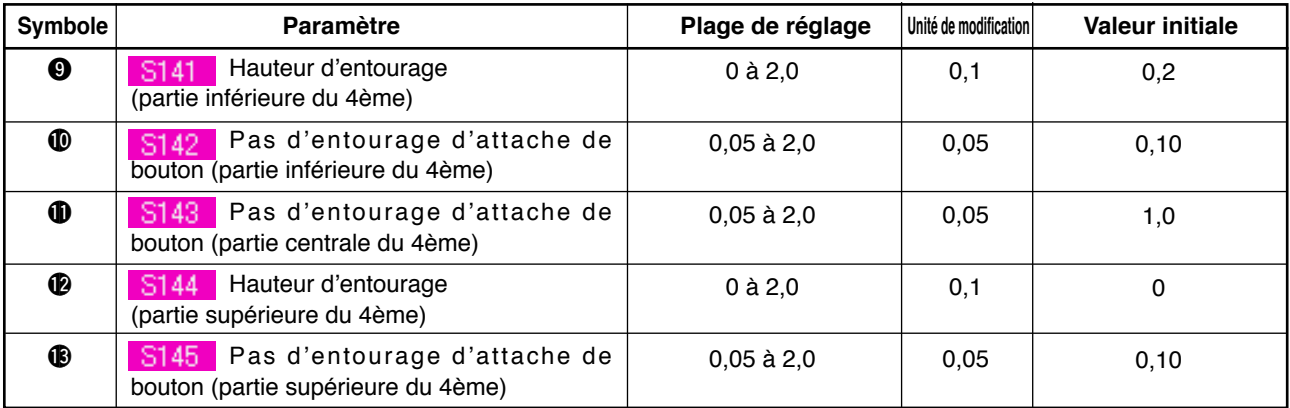

### **20. CHANGEMENT DES DONNEES DE COUTURE**

### **(1) Données de couture par défaut préprogrammées en usine**

Les configurations 1 à 8 ont été préenregistrées en usine avec des valeurs initiales des données de couture correspondant à des méthodes de couture et formes de couture différentes.

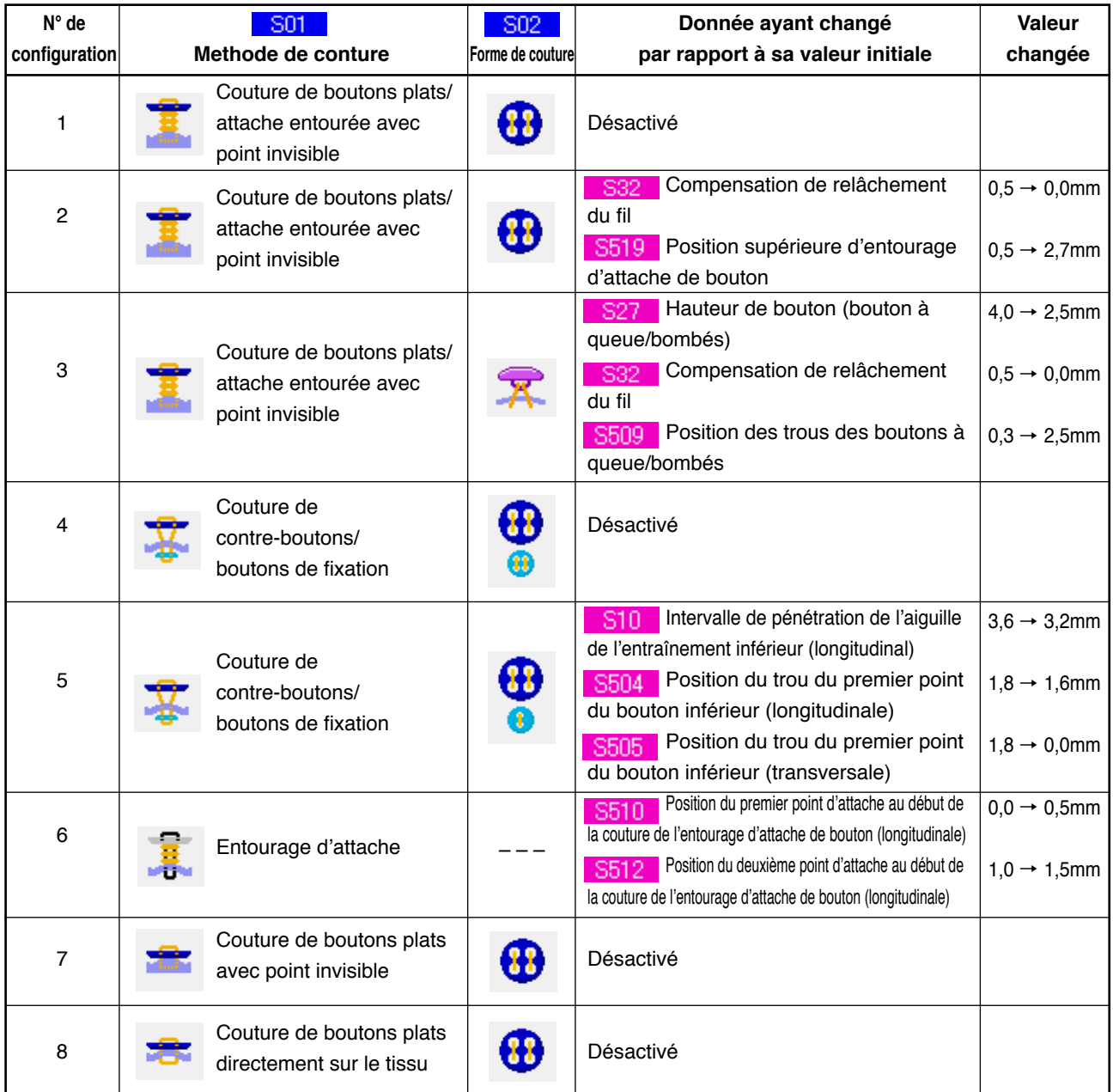

### **(2) Procédure de changement des données de couture**

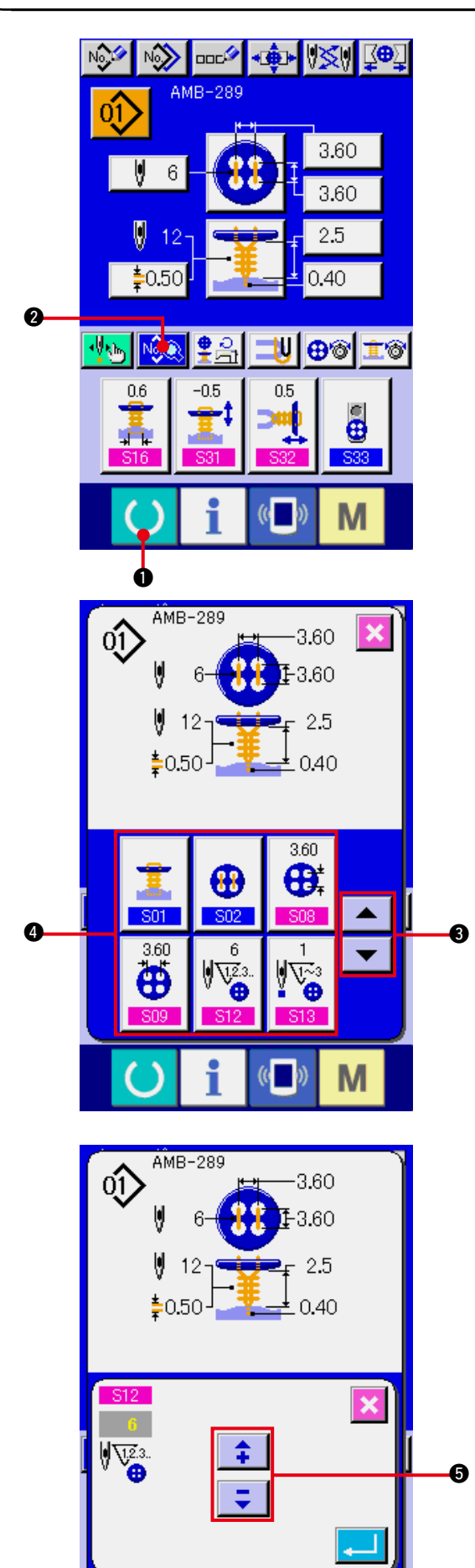

 $($   $()$ 

M

#### **1) Afficher l'écran de saisie.** Le changement des données de couture ne

peut être effectué que sur l'écran de saisie (bleu). Si l'écran de couture (vert) est affiché, appuyer sur la touche READY <sup>1</sup> **0** pour afficher l'écran de saisie (bleu).

- **2) Afficher l'écran des données de couture.** Appuyer sur le bouton DONNEES DE COUTURE **E. O** pour afficher l'écran des données couture.
- **3) Sélectionner la donnée de couture à modifier.**

Appuyer sur le bouton de DEFILEMENT VERS LE HAUT/BAS  $\parallel \bullet \parallel \blacktriangle \parallel \bullet$  et sélectionner le bouton DONNEES DE COUTURE <sup>4</sup> que l'on désire modifier. Les paramètres qui ne sont pas utilisés pour la forme ne sont pas affichés. Faire attention.

#### **4) Modifier les données.**

Certains éléments des données de couture peuvent être modifiés par le changement d'une valeur numérique, d'autres par la sélection d'un pictogramme. Un numéro en rose tel que S12 sur un élément des données de couture permet de changer la valeur numérique et l'on peut modifier la valeur de réglage avec les boutons +  $/ - \Theta$ affiché sur l'écran de changement.

<span id="page-41-0"></span>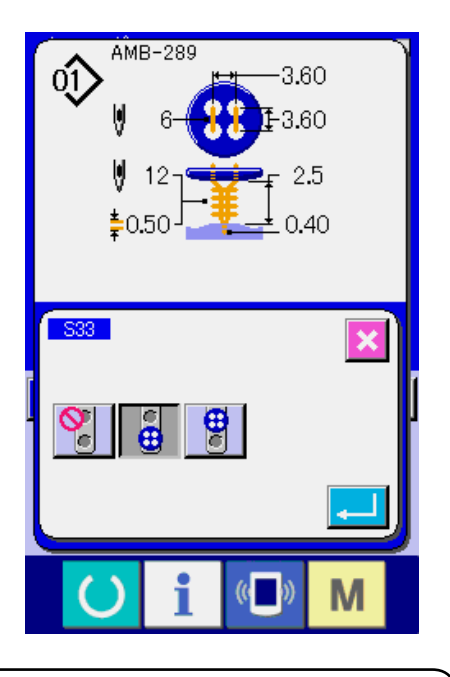

Un numéro en bleu sur un élément des données de couture tel que S33 permet de sélectionner un pictogramme et l'on peut changer le pictogramme affiché sur l'écran de changement.

**(3) Liste des données de couture**

Les données de couture peuvent être saisies dans chacune de 99 configurations allant de la configuration 1 à la configuration 99. Les données de couture pouvant être saisies diffèrent selon la méthode de couture et la forme des points sélectionnées.

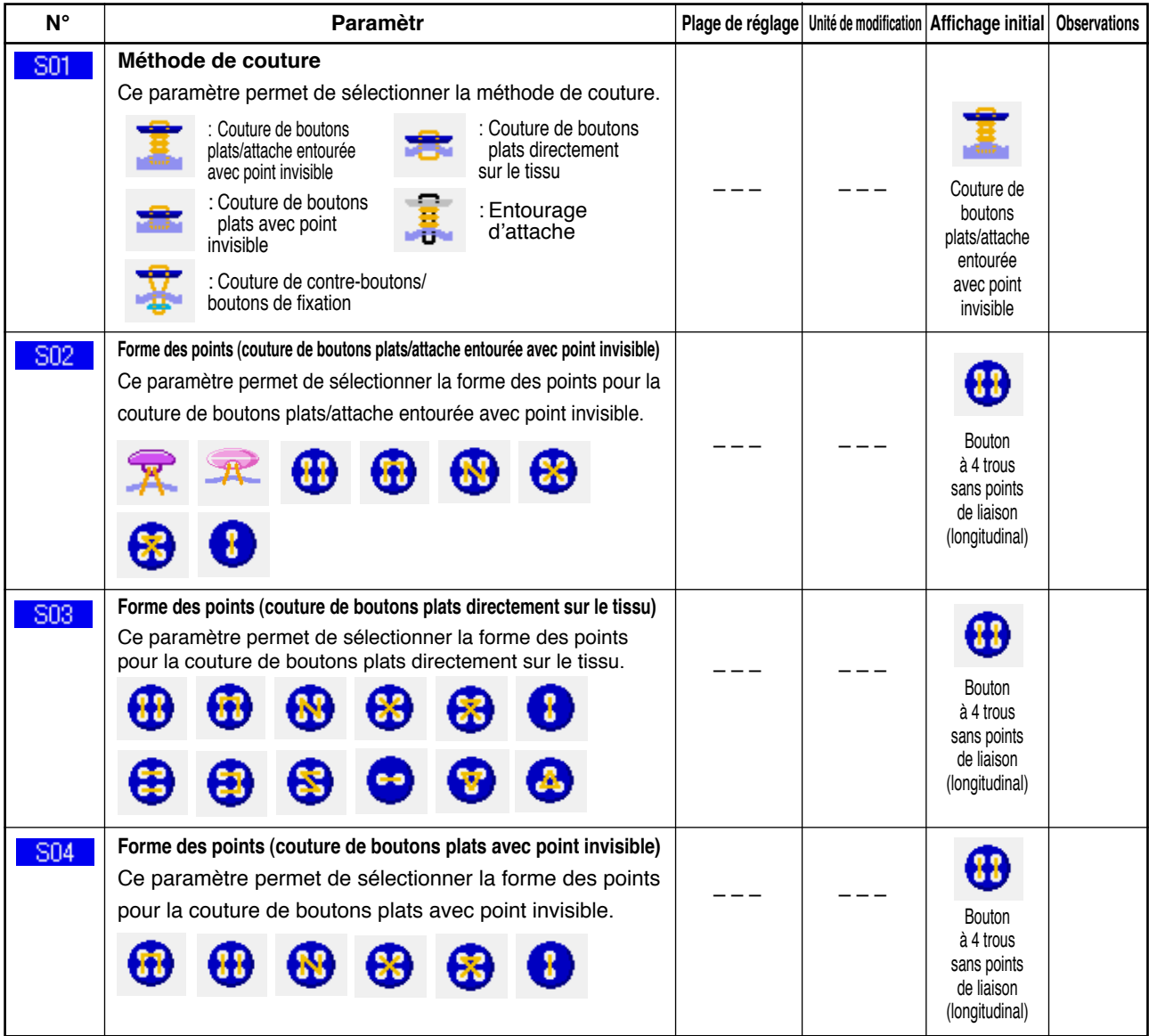

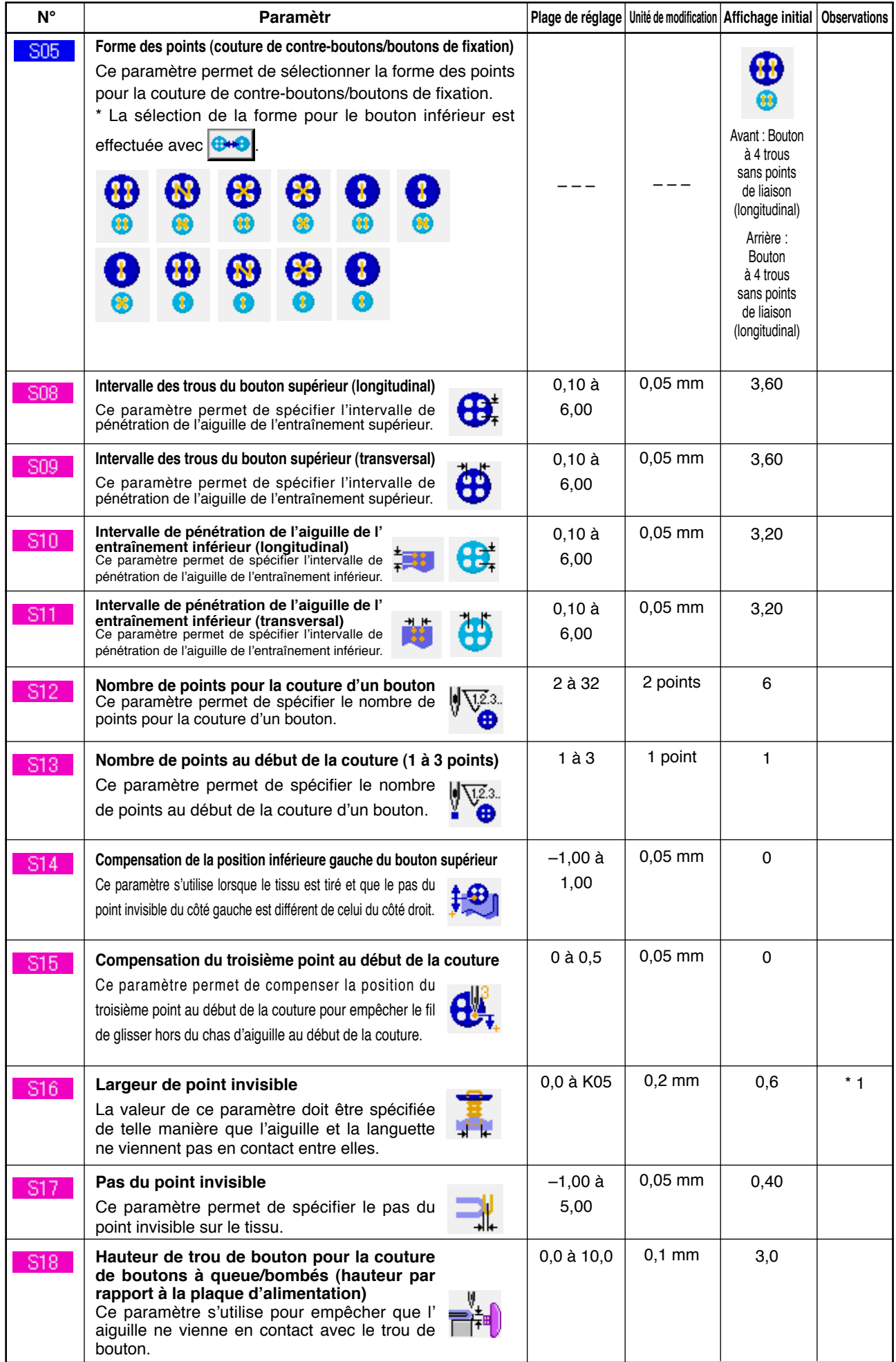

\* 1 La valeur maximale de la plage des données dépend du paramétrage de K05.

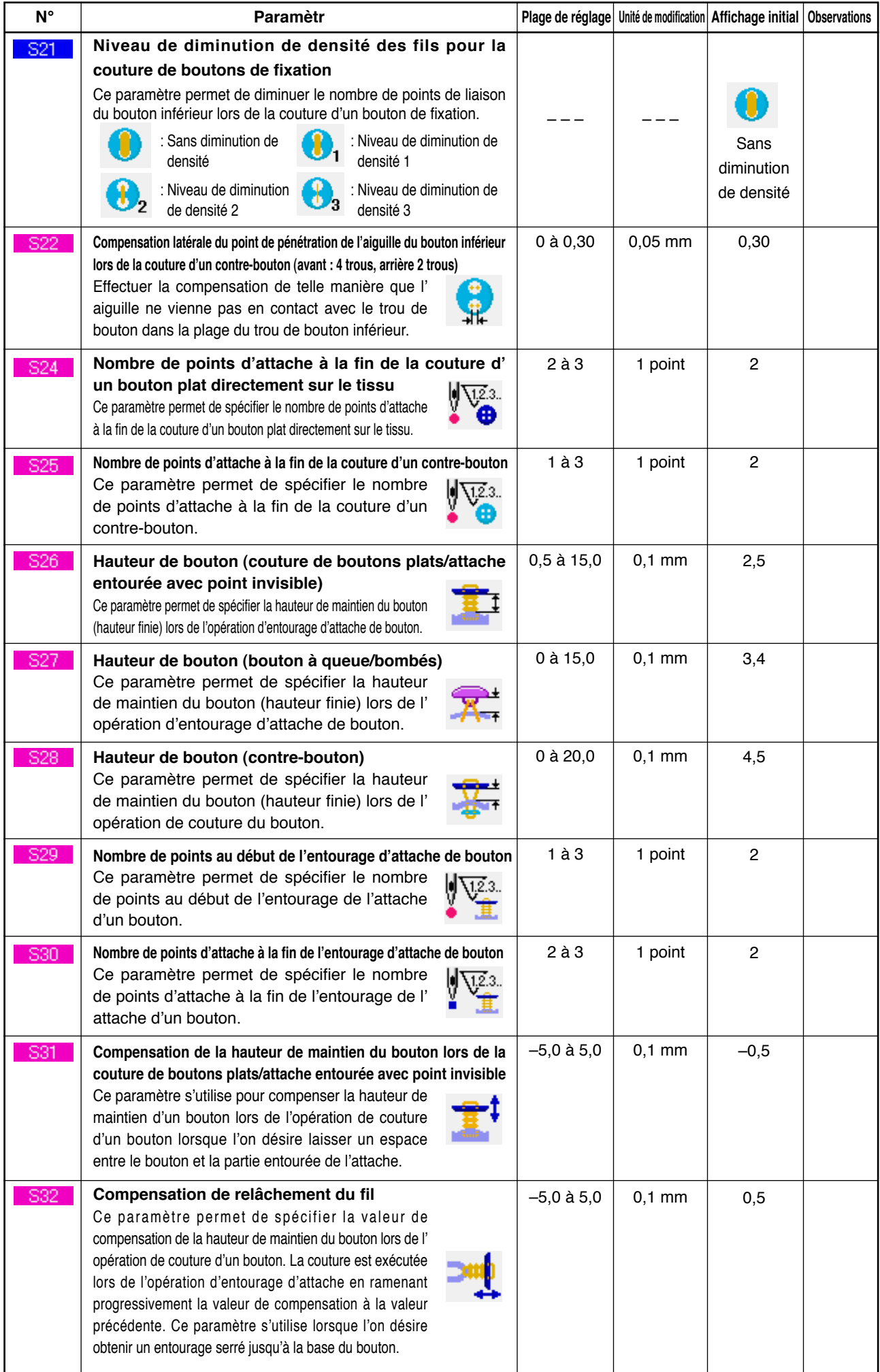

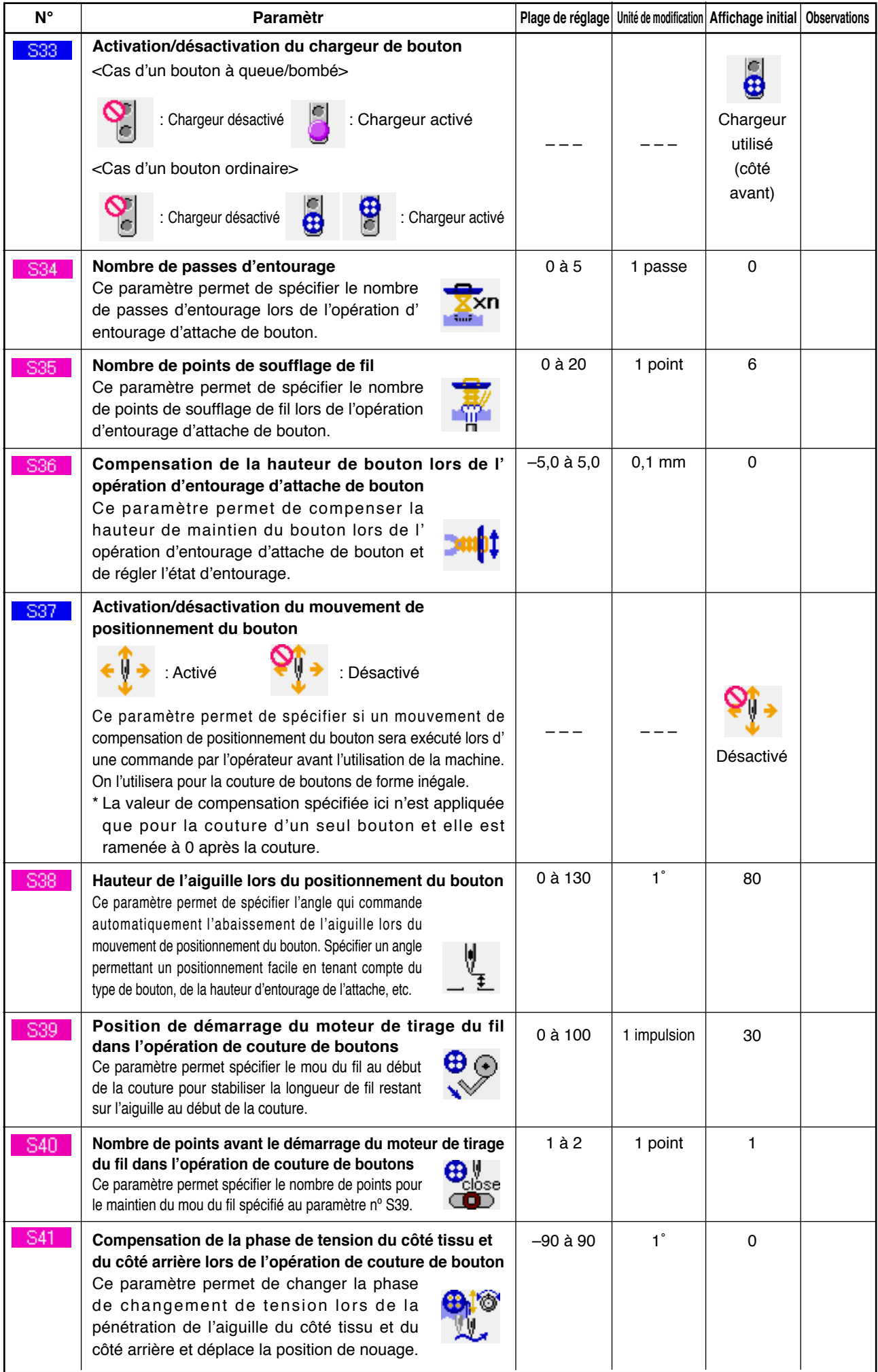

### <span id="page-45-0"></span>**21. MEMORISATION DE NOUVELLE CONFIGURATION DE COUTURE**

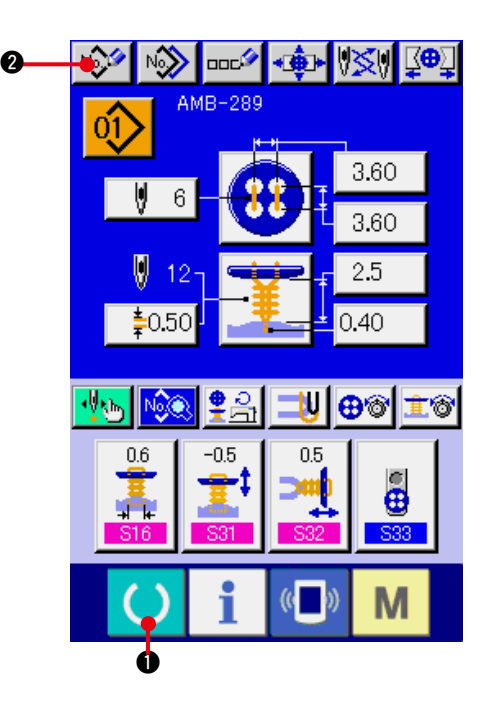

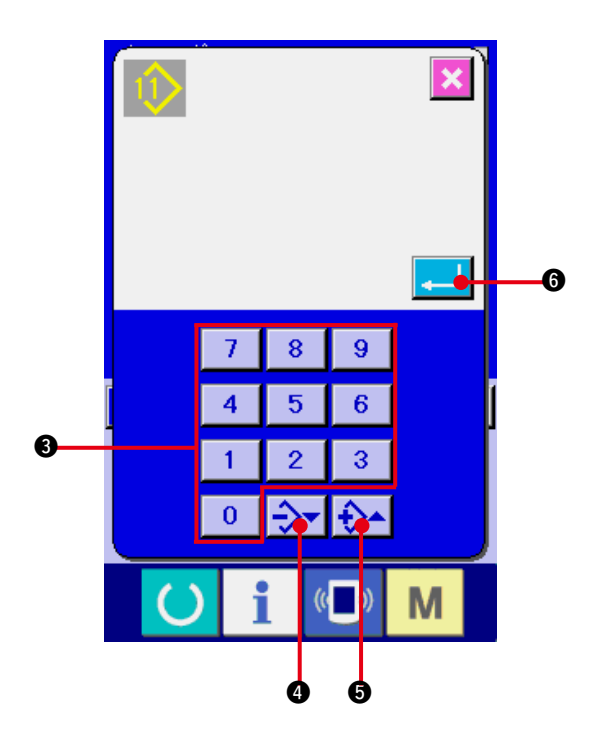

#### **1) Afficher l'écran de saisie.**

La mémorisation de la nouvelle configuration ne peut être effectuée que sur l'écran de saisie (bleu). Si l'écran de couture (vert) est affiché, appuyer sur la touche READY 1 pour afficher l'écran de saisie (bleu).

**2) Afficher l'écran de mémorisation de nouvelle configuration.**

Appuyer sur le bouton NOUVELLE MEMORISATION  $\sqrt{2}$  pour afficher l'écran de mémorisation de nouvelle configuration.

#### **3) Saisir le numéro de configuration.**

Saisir le nouveau numéro de configuration à mémoriser avec le pavé numérique <sup>3</sup>. Si le numéro de configuration saisi a déjà été mémorisé, la forme de couture mémorisée s'affiche sur la partie supérieure de l'écran. Sélectionner un numéro de configuration qui n'a pas été mémorisé et qui n'est pas affiché sur la partie supérieure de l'écran. Il n'est pas possible de mémoriser une configuration sur un numéro déjà mémorisé. On peut rappeler un numéro de configuration

inutilisé avec les boutons –  $+\frac{1}{2}$  $\sqrt{\frac{1}{2}}$  (0 et  $\mathbf{\Theta}$ ).

#### **4) Valider le numéro de configuration.**

Appuyer sur le bouton ENTREE **4 6** 

pour afficher l'écran de saisie du numéro de configuration nouvellement mémorisé.

### <span id="page-46-0"></span>**22. COPIE DE CONFIGURATION DE COUTURE**

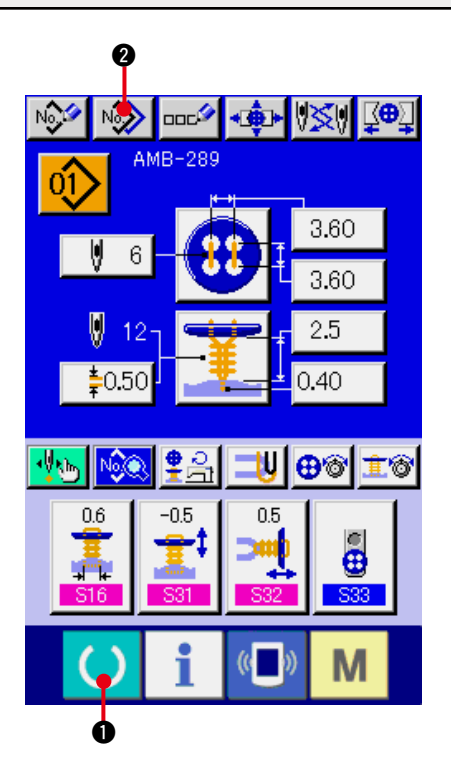

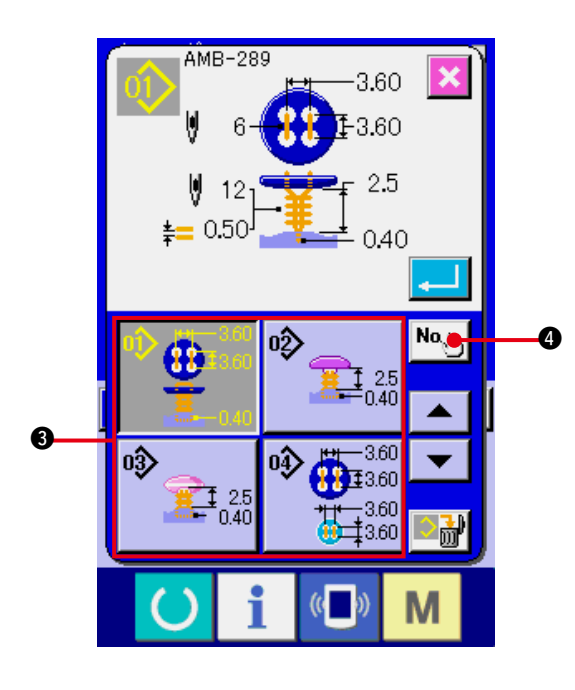

Il est possible de copier les données de couture d'un numéro de configuration déjà mémorisé sur un numéro de configuration non mémorisé. La copie par écrasement de la configuration est interdite. Pour écraser une configuration, l'effacer avant la copie.

#### → Voir **["4. EXECUTION DE LA SELECTION](#page-15-0)  [DE NUMERO DE CONFIGURATION"](#page-15-0)**.

#### **1) Afficher l'écran de saisie.**

La copie n'est possible que sur l'écran de saisie (bleu). Si l'écran de couture (vert) est affiché, appuyer sur la touche READY 1 pour afficher l'écran de saisie (bleu).

- **2) Afficher l'écran de copie de configuration.** Lorsqu'on appuie sur le bouton de copie de configuration  $\sqrt{2}$   $\bullet$ , l'écran de copie de configuration (sélection de source de copie) s'affiche.
- **3) Sélectionner le numéro de configuration de la source de copie.**

Sélectionner le numéro de configuration de la source de copie sur la liste des boutons de configuration  $\bigcirc$ .

Appuyer sur le bouton de saisie de destination de copie  $N_{\alpha_{\text{min}}}$  **@** pour afficher l'écran de saisie de destination de copie.

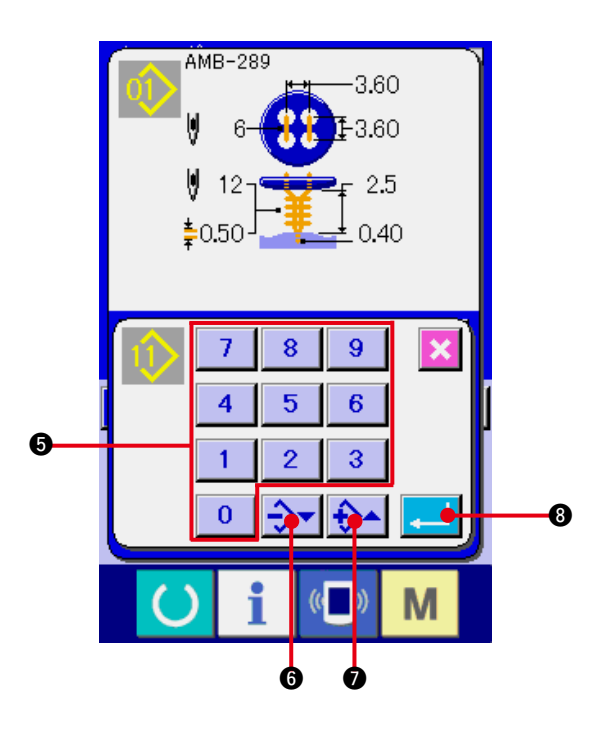

**4) Saisir le numéro de configuration de la destination de copie.** Saisir le numéro de configuration de la destination de copie avec le pavé numérique 5. On peut rappeler un numéro de configuration inutilisé avec les boutons – et +  $\blacktriangle$  (**6** et  $\clubsuit$ ).

#### **5) Commencer la copie.**

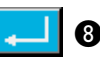

Appuyer sur le bouton ENTREE **8** pour démarrer la copie. Deux secondes après environ, le numéro de configuration ayant été copié à l'état sélectionné est remplacé par l'écran de copie de configuration (sélection de source de copie).

- **\*1 Les données de cycle peuvent être copiées de la même manière.**
- **\*2 Lors d'une tentative de suppression alors que le nombre de configurations restantes mémorisées n'est plus que de 1, l'erreur de suppression de configuration (code d'erreur 402) s'affiche.**
- **\*3 Lors d'une tentative de copie sur un numéro de configuration déjà mémorisé, l'erreur de refus de copie (code d'erreur 401) s'affiche.**

### <span id="page-48-0"></span>**23. REGLAGE DU MANDRIN**

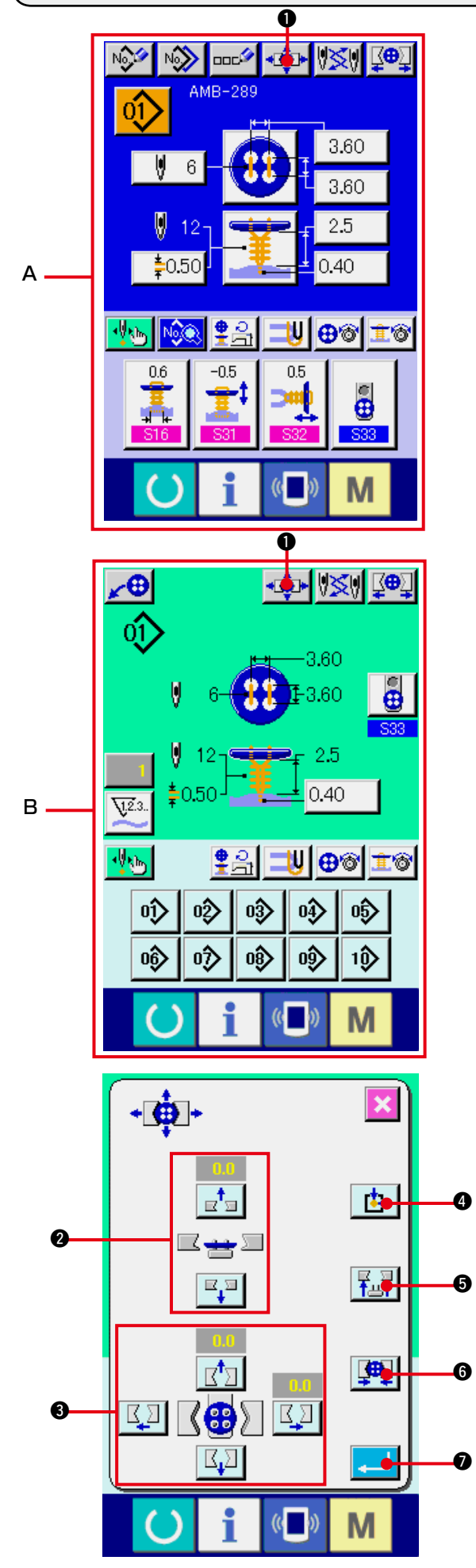

#### **1) Afficher l'écran de saisie ou l'écran de couture.**

Le réglage du mandrin ne peut être effectué que sur l'écran de saisie **A** ou l'écran de couture **B**.

**2) Afficher l'écran de réglage du mandrin.** Appuyer sur le bouton REGLAGE DU MANDRIN **4 pour afficher l'écran de** réglage du mandrin. Le repérage de l'origine est exécuté et le chargeur de bouton se déplace sur la position du mandrin.

La hauteur et la position peuvent être réglées avec le bouton REGLAGE DE HAUTEUR DU MANDRIN @ et les boutons REGLAGE DE POSITION LONGITUDINALE/ TRANSVERSALE DU MANDRIN 3. Placer le mandrin sur une position où il est facile à régler avec le bouton REGLAGE DU REPERAGE DE L'ORIGINE  $\mathbf{B}$   $\mathbf{0}$ , le bouton MONTEE/DESCENTE DU MANDRIN

 $\left|\frac{p}{\text{Lip}}\right|$   $\bigcirc$  et le bouton OUVERTURE/ FERMETURE  $\left[\frac{1}{2} \right]$   $\odot$  et vérifier le réglage. Après le réglage, appuyer sur le bouton  $ENTREE$   $\Box$  pour valider.

## <span id="page-49-0"></span>**24. CENTRAGE DU BOUTON**

A l'état initial, le bouton de centrage du bouton n'est pas affiché. Pour activer son affichage, utiliser l' écran de personnalisation de l'écran de couture.

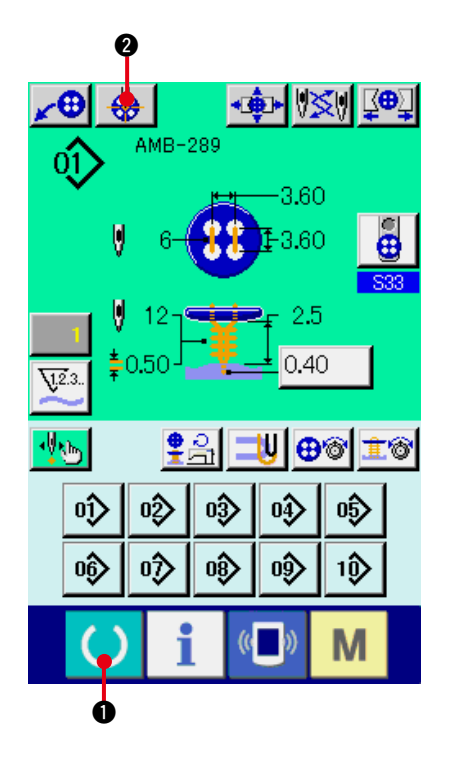

#### **1) Afficher l'écran de couture.**

Le centrage du bouton ne peut être effectué que sur l'écran de couture. Si l'écran de saisie (bleu) est affiché, appuyer sur le bouton MACHINE PRETE <sup>(b)</sup> pour afficher l'écran de couture (vert).

#### **2) Effectuer le centrage du bouton.**

Appuyer sur le bouton CENTRAGE DU BOUTON  $\bigotimes$  opour afficher l'écran de centrage du bouton.

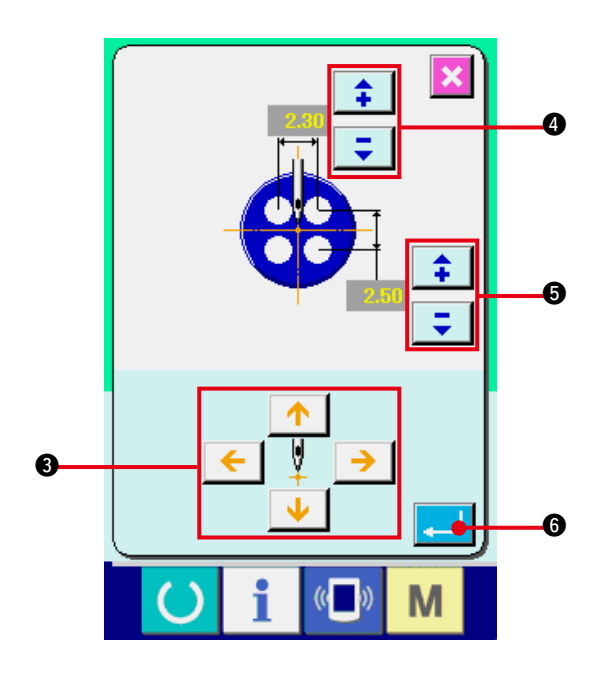

Régler la position de l'aiguille au centre avec les boutons FLECHES à 4 directions **3.** (Il est possible d'effectuer un réglage correct en utilisant un bouton de calibrage.)

Saisir ensuite les données longitudinales/ transversales de l'intervalle des trous de

bouton avec le boutons (4 et 5).

Après la saisie, appuyer sur le bouton  $ENTREE$   $\Box$   $\Box$   $\Box$  pour valider.

### <span id="page-50-0"></span> **25. SAISIE ET VERIFICATION DES DONNEES AVEC UN MOUVEMENT ETAPE PAR ETAPE**

#### **(1) Exécution du mouvement étape par étape**

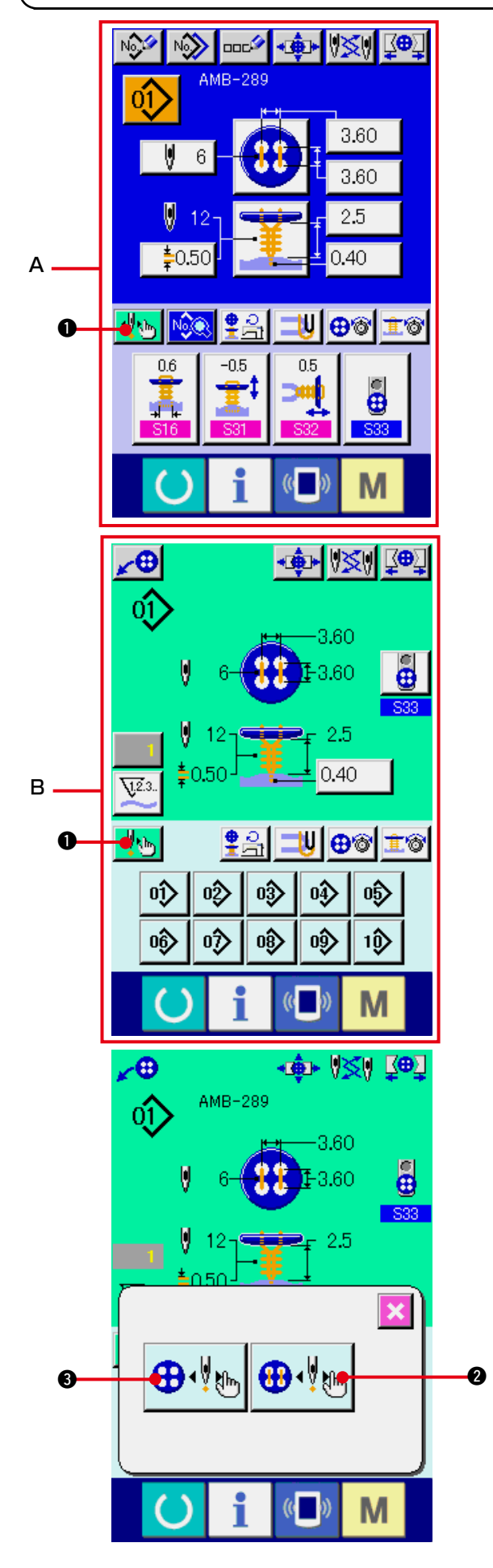

**1) Afficher l'écran de saisie ou l'écran de couture.**

Le mouvement étape par étape ne peut être effectué que sur l'écran de saisie **A** ou l'écran de couture **B**.

2) Afficher l'écran de sélection de **mouvement étape par étape.** Appuyer sur le bouton SELECTION DE **MOUVEMENT ETAPE PAR ETAPE** 1 pour afficher l'écran de sélection de mouvement étape par étape.

Cet écran permet de sélectionner le bouton MODE DE MOUVEMENT DE COUTURE ETAPE PAR ETAPE  $\bigoplus_{k=1}^{\infty} \bigotimes_{k=1}^{\infty}$  pour un paramétrage pendant l'utilisation de la machine et le bouton MODE DE SAISIE DES POINTS DE PENETRATION  $\bigoplus_{k=1}^n \bigotimes_{k=1}^n$  pour la saisie des points de pénétration de l'aiguille dans l'ordre.

Lorsqu'on appuie sur l'un de ces boutons, l' écran de saisie du mode respectif s'affiche. Lorsque la machine n'est pas prête pour la couture (languette non positionnée, bouton non placé, etc.) Le bouton MODE DE MOUVEMENT DE COUTURE ETAPE PAR ETAPE  $\bigoplus_{k=1}^{\infty}$  n'apparaît pas sur l'écran de sélection de mouvement étape par étape.

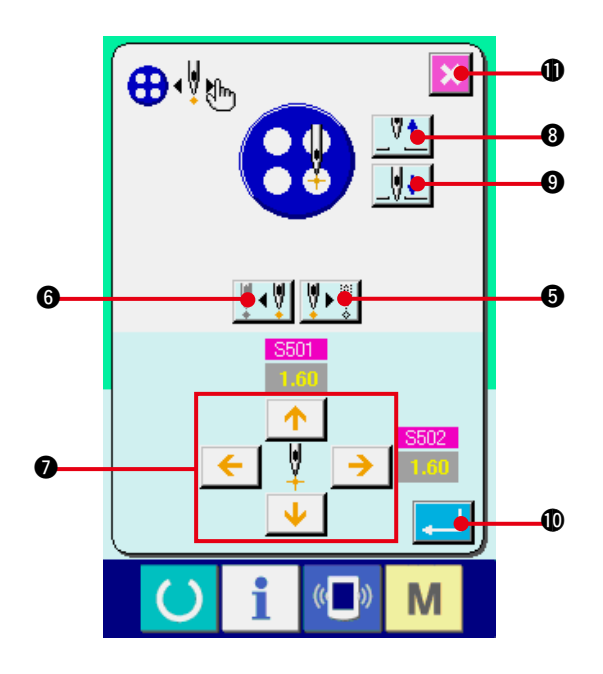

#### **3) Procéder à la saisie des données [Cas du MODE DE SAISIE DES POINTS DE PENETRATION]**

Appuyer sur les boutons ETAPE SUIVANTE/ PRECEDENTE  $\left[\sqrt[q]{\bullet\sqrt[q]{\frac{1}{2}}}\right]$  (**@** et **@**) et saisir les mouvements étape par étape. Se déplacer à l'étape à paramétrer et procéder  $\grave{a}$  la saisie avec les boutons FLECHES  $\bullet$ . Les paramètres disponibles dépendent de la méthode de couture et de la forme des points. Pour les paramètres, voir **["25. \(2\) Liste des](#page-53-0)  [données"](#page-53-0)**.

Remonter ou abaisser l'aiguille avec les boutons RELEVAGE/ABAISSEMENT DE L'

AIGUILLE  $\Psi_1 \parallel \psi_1 \parallel$  (@ et @) et régler la

relation de position entre le bouton et l'aiguille pour faciliter la vérification. Ce réglage facilite la saisie des données.

Après avoir saisi les données, appuyer sur le bouton ENTREE **. 0** pour valider. Pour ne pas valider les données, appuyer sur le

bouton CANCEL !1.

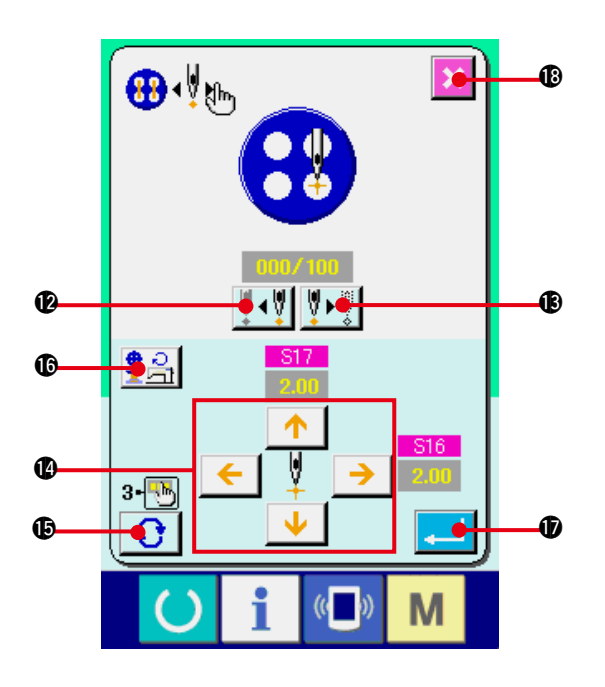

#### **[Cas du MODE DE MOUVEMENT DE COUTURE ETAPE PAR ETAPE]**

Appuyer sur les boutons AVANCE/RECUL DE

L'AIGUILLE  $||\cdot||$ <sup>+-</sup> $||\cdot||$  ( $\bigcirc$  et  $\bigcirc$ ) pour

déplacer l'aiguille point par point. On peut également déplacer l'aiguille point par point tout en exécutant la couture avec l' interrupteur de départ. Déplacer l'aiguille sur le point de pénétration de l'aiguille que l'on désire paramétrer et effectuer le réglage avec les boutons FLECHES <sup>(0)</sup>.

Les paramètres disponibles dépendent de la méthode de couture et de la forme des points.

Pour les paramètres, voir **["25. \(2\) Liste des](#page-53-0)  [données"](#page-53-0)**.

Appuyer sur le bouton CHANGER DE PAGE  $\bigotimes$   $\bigotimes$  pour afficher un autre écran de paramétrage concernant le point de pénétration actuel de l'aiguille.

Lorsqu'on appuie sur le bouton SAISIE DE VITESSE  $\left| \frac{1}{2} E \right|$  **(6)**, l'écran de saisie de vitesse de couture s'affiche. Cet écran permet de saisir la vitesse pour la couture des boutons et la vitesse pour l'entourage des attaches de bouton.

Après avoir saisi les données, appuyer sur le bouton ENTREE **. D** pour valider. Pour ne pas valider les données, appuyer sur le

bouton CANCEL **8.** 

\* Les paramètres disponibles sont limités lorsque S21 Niveau de diminution de densité des fils pour la couture de boutons de fixation est réglé sur 1 à 3 lors de la couture de contre-boutons.

### <span id="page-53-0"></span>**(2) Liste des données**

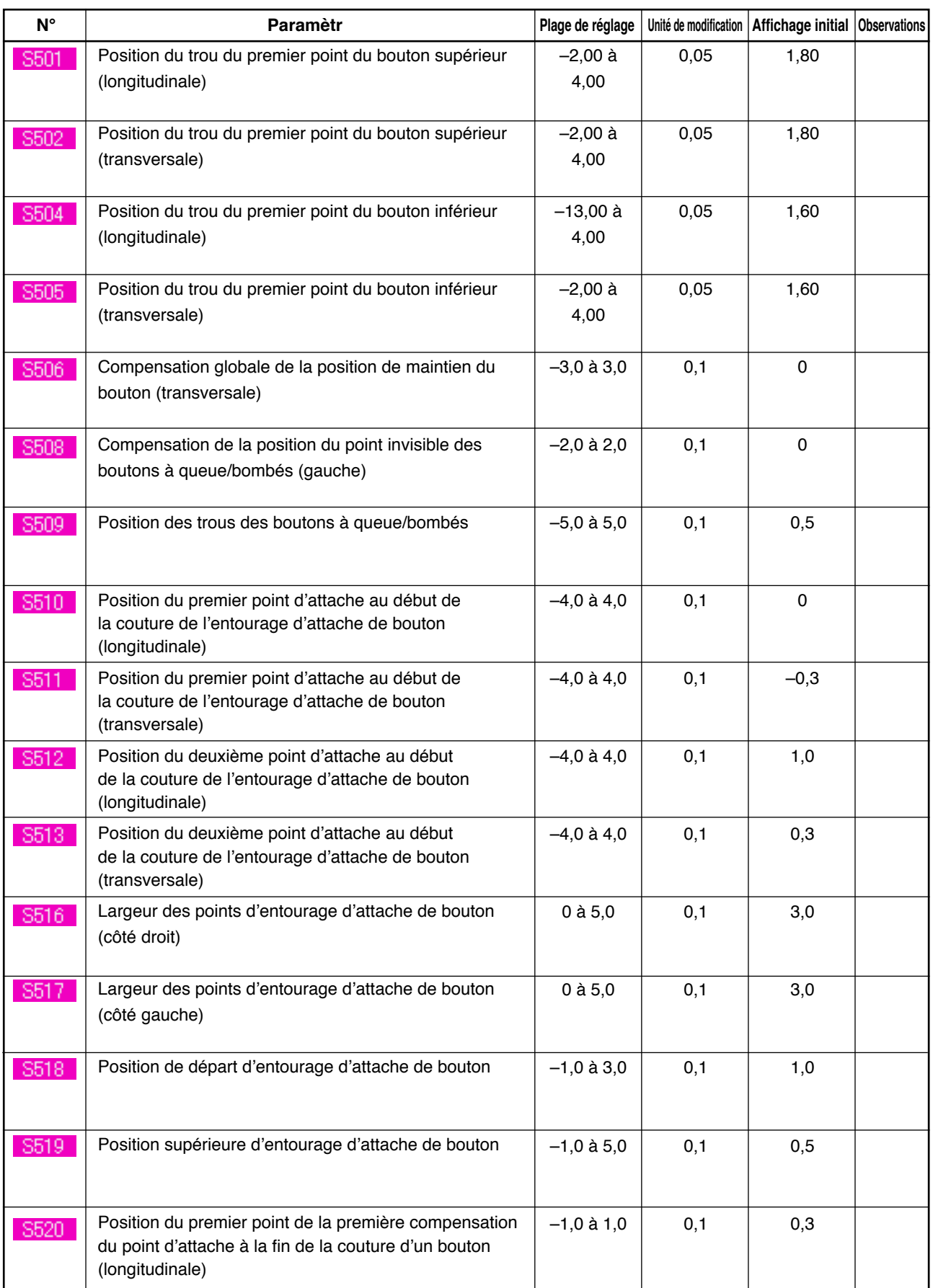

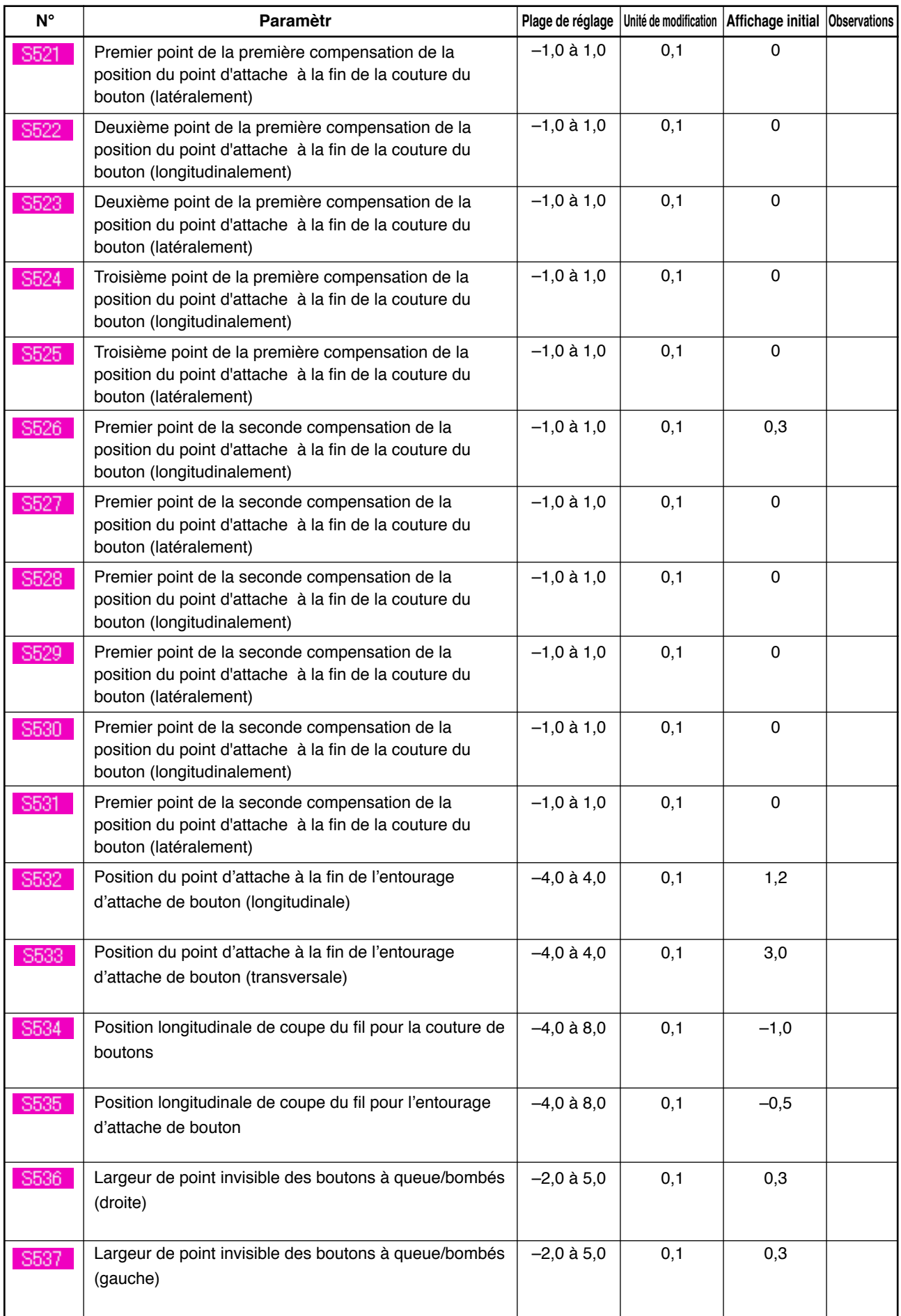

### **26. COMPENSATION D'INEGALITE DE BOUTON**

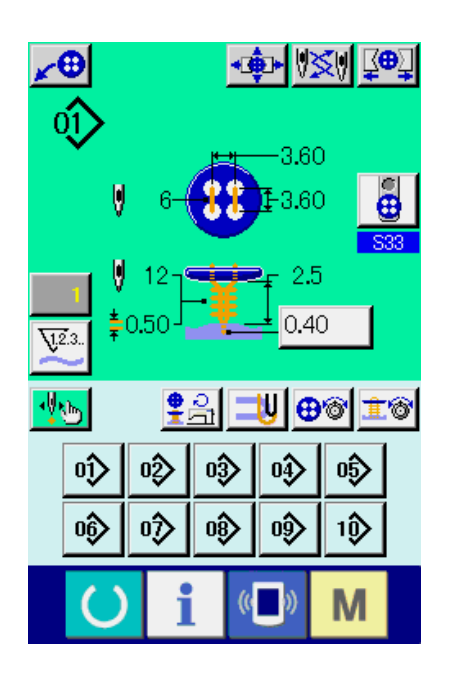

Lorsque le paramètre S37 Activation/ désactivation du mouvement de positionnement du bouton est sur "Activé" dans les données de couture et que la préparation pour la couture est terminée, la barre à aiguille s'abaisse automatiquement à l'angle spécifié et l'écran de compensation d'inégalité de bouton s'affiche.

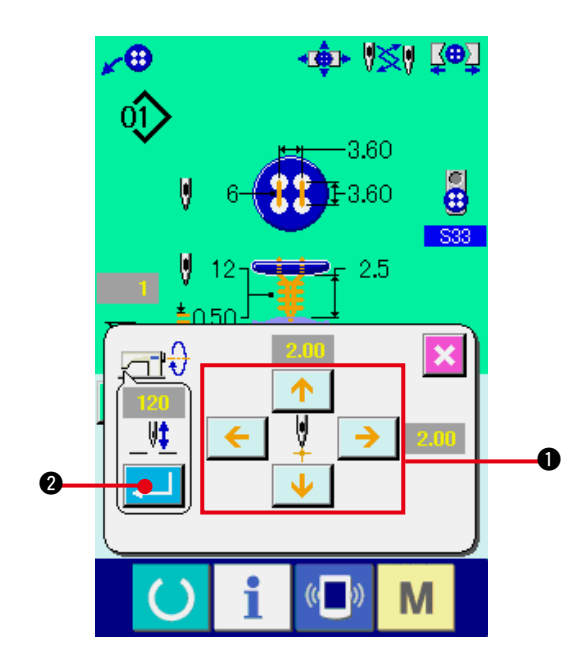

Dans cette condition, régler la relation entre le bouton et l'aiguille avec les boutons FLECHES à 4 directions  $\bigcirc$ . Commencer ensuite la couture.

#### **(Attention) Cette valeur de réglage ne sert qu'une seule fois et disparaît après la fin de la couture.**

Lorsqu'on appuie sur le bouton ENTREE

2, la hauteur actuelle de la barre à aiguille est saisie dans le paramètre S38 Hauteur de l' aiguille lors du positionnement du bouton dans les données de couture et reste active pour la couture suivante.

Précision : Voir **["20. \(3\) Liste des données de](#page-41-0)  [couture"](#page-41-0)**.

### <span id="page-56-0"></span> **27. CHANGEMENT DE MODE DE COUTURE**

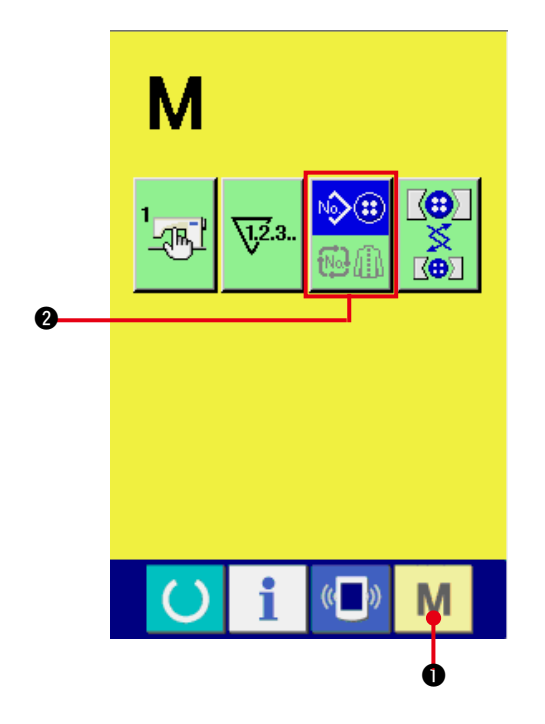

**1) Sélectionner le mode de couture.**

Lorsqu'on appuie sur la touche MODE M

 $\bullet$  alors qu'une configuration est mémorisée, le bouton SELECTION DE MODE DE

COUTURE  $\bigotimes_{n=0}^{\infty}$  s'affiche. Lorsqu'on

appuie sur ce bouton, la machine passe alternativement entre le mode de couture individuelle et le mode de couture par cycles.

Lorsque la couture indépendante est sélectionnée

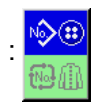

Lorsque la couture par cycles est

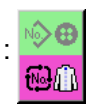

sélectionnée

### **28. SECTION D'AFFICHAGE A CRISTAUX LIQUIDES (LCD) LORS D'UNE COUTURE PAR CYCLES**

Cette machine permet d'exécuter plusieurs configurations de couture dans l'ordre au cours d'un cycle. Jusqu'à 30 configurations peuvent être saisies. Utiliser cette fonction pour coudre plusieurs boutonnières différentes sur un article. Jusqu'à 20 cycles peuvent en outre être mémorisés. Utiliser cette fonction pour une nouvelle création ou une copie.

#### → Voir **["21. MEMORISATION D'UN NOUVEAU NUMERO DE CONFIGURATION"](#page-45-0)**. et **["22. COPIE DE CONFIGURATION DE COUTURE"](#page-46-0)**.

**(1) Ecran de saisie**

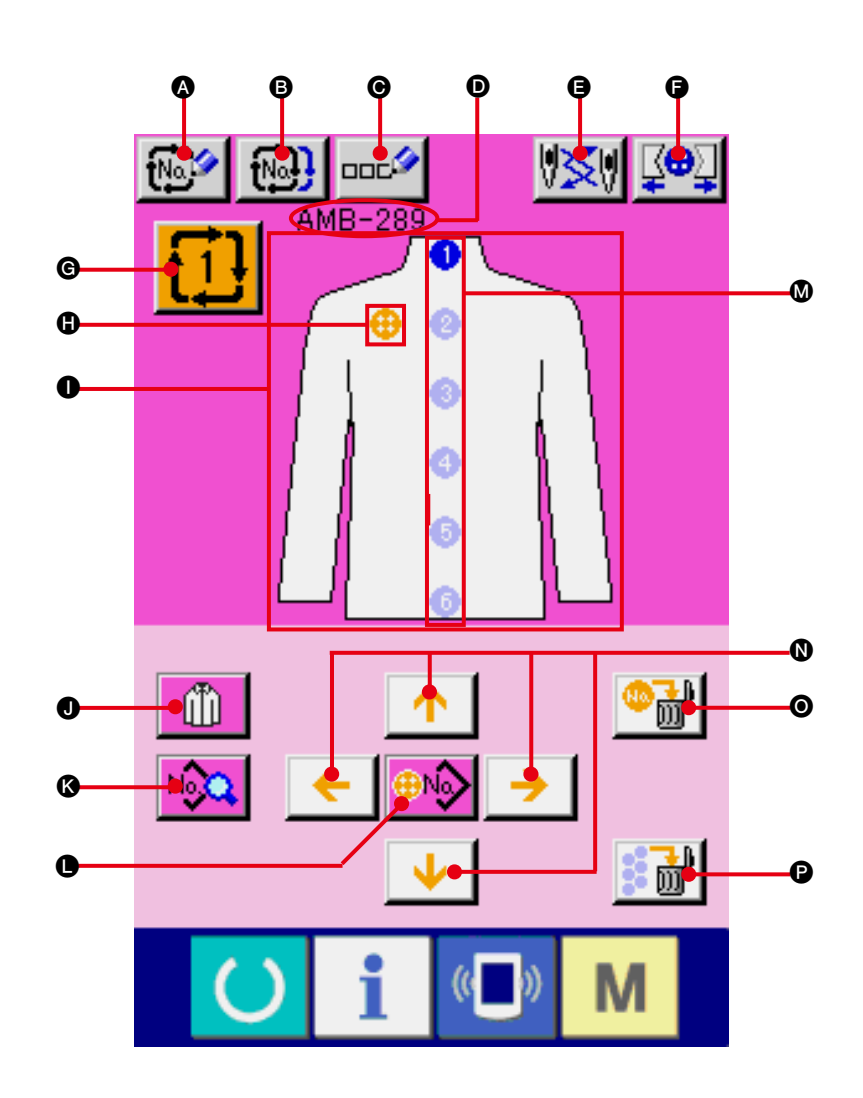

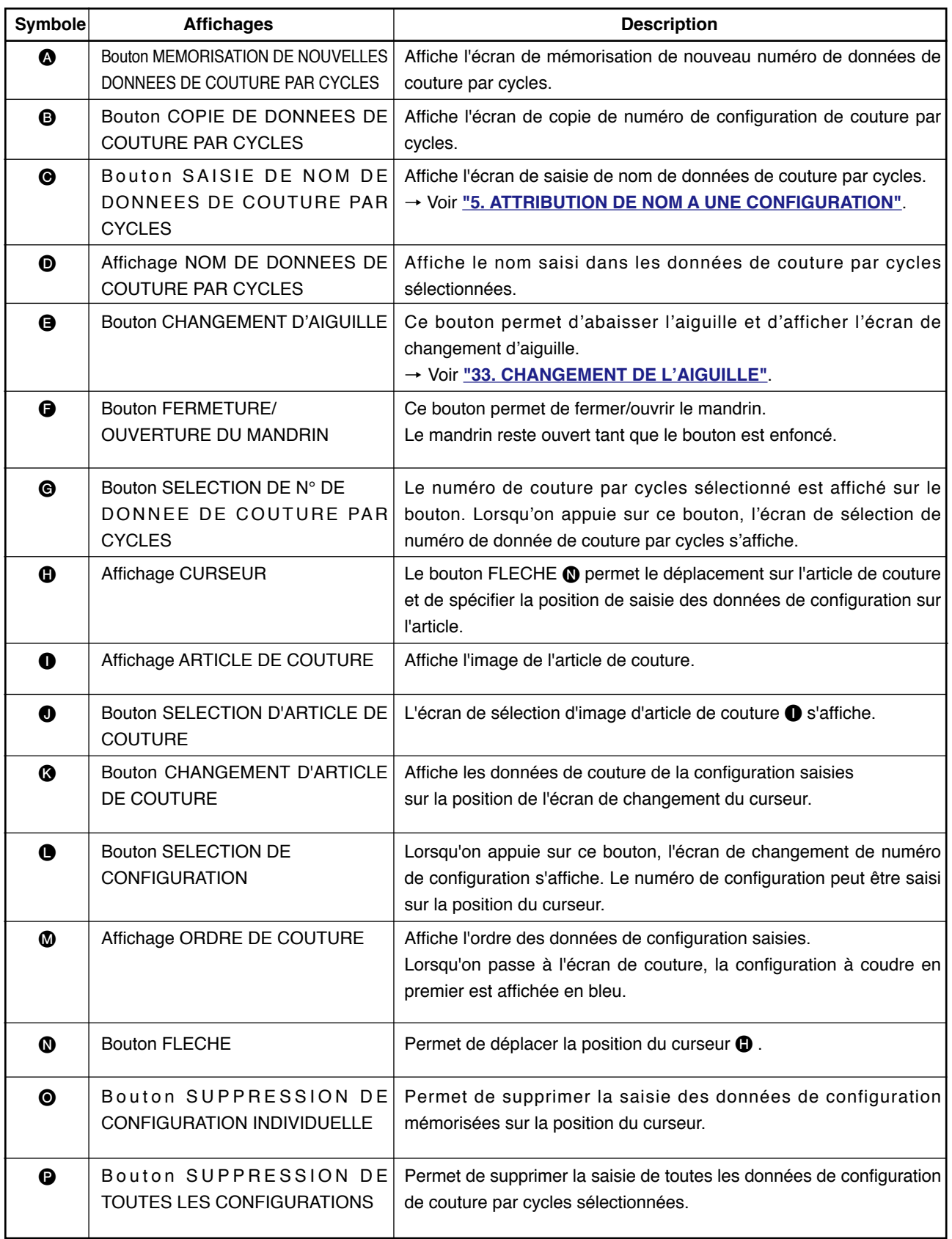

**(2) Ecran de couture**

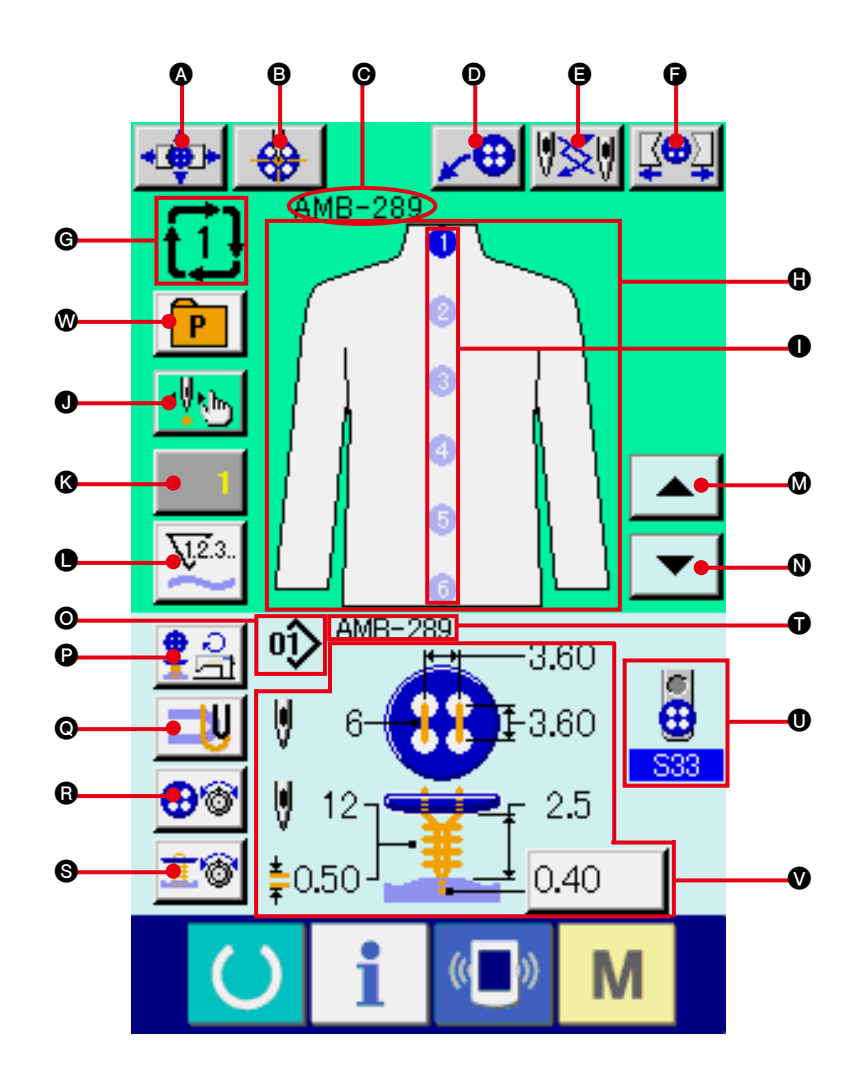

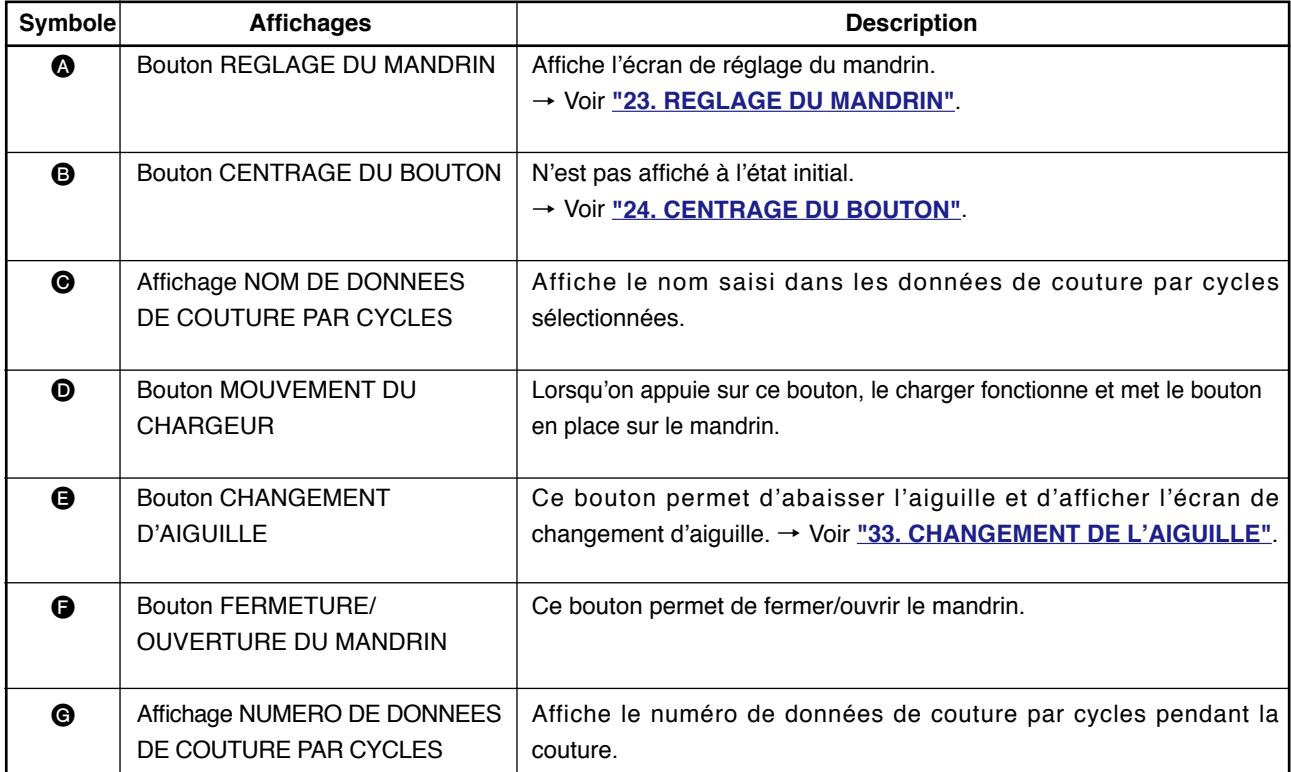

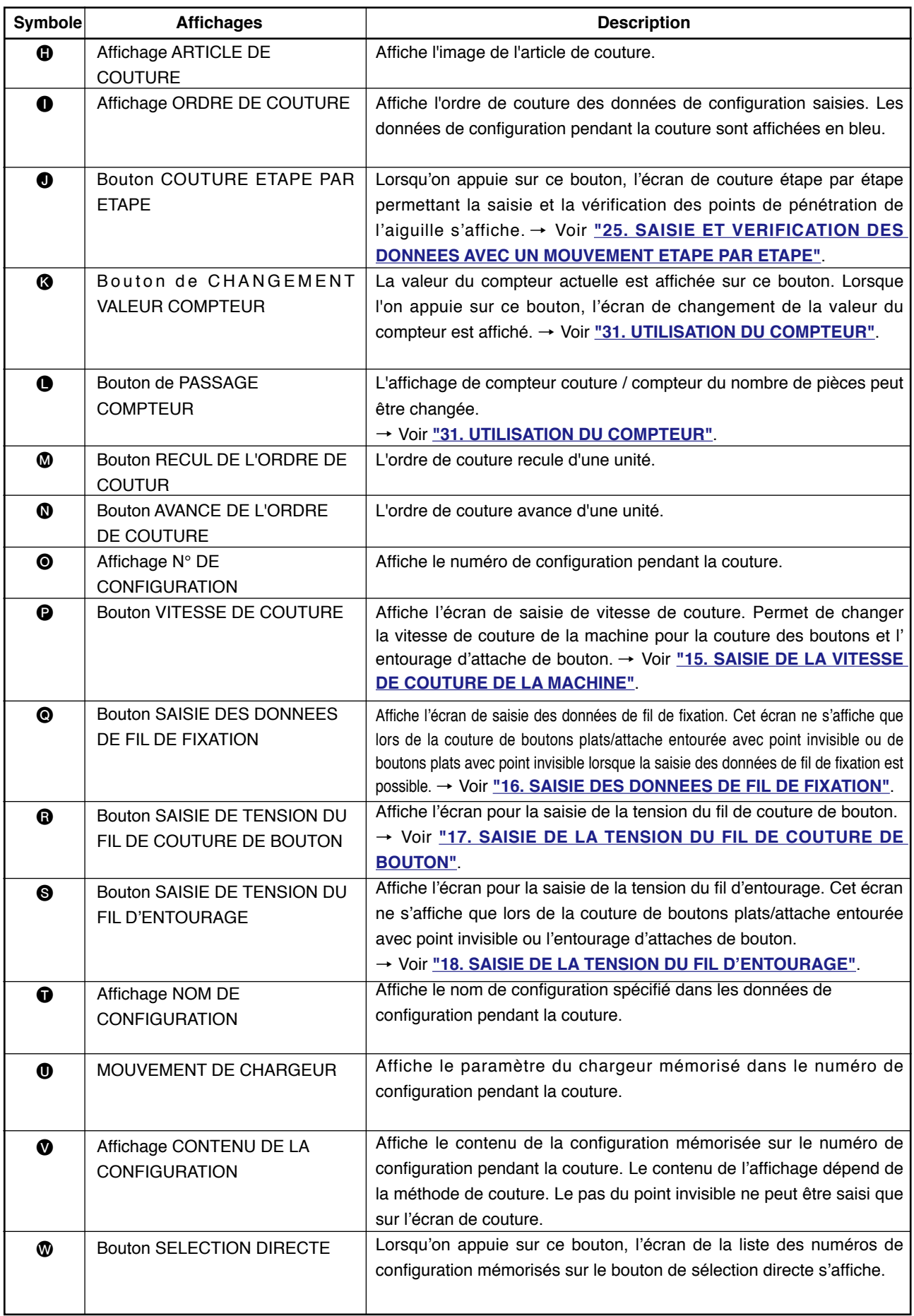

## **29. EXECUTION D'UNE COUTURE PAR CYCLES**

Passer en mode de couture par cycles avant le paramétrage. → Voir **["27. CHANGEMENT DE MODE DE COUTURE"](#page-56-0)**.

#### **(1) Sélection des données de couture par cycles**

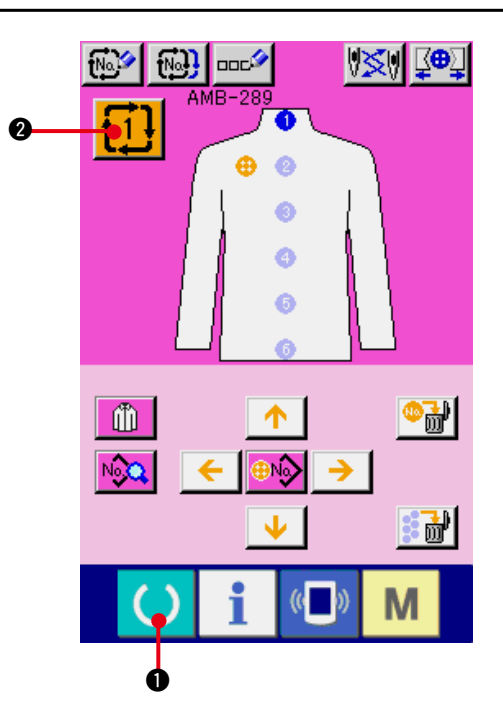

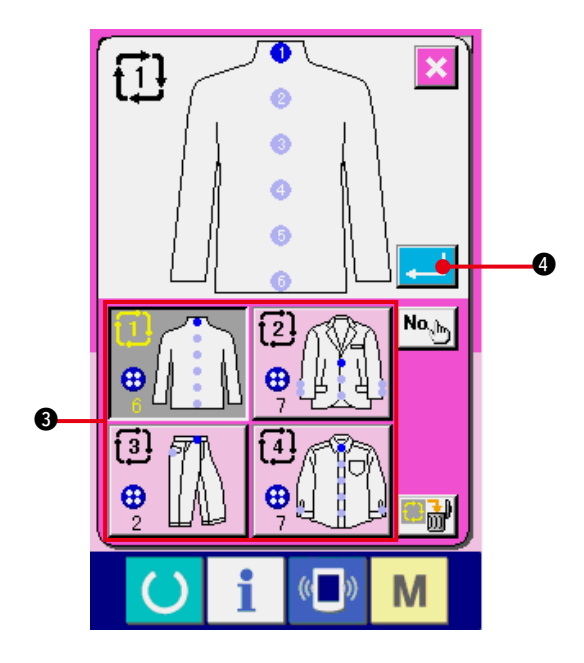

**1) Afficher l'écran de saisie.** 

La sélection du numéro de données de couture par cycles n'est possible que sur l'écran de saisie (rose). Si l'écran de couture (vert) est affiché, appuyer sur la touche READY ( ) **O** pour afficher l'écran de saisie (rose).

**2) Afficher l'écran de sélection de numéro de données de couture par cycles.**

Lorsqu'on appuie sur le bouton de numéro

de données de couture par cycles  $\dagger$  1.

2, l'écran de sélection de données de couture par cycles s'affiche. Le numéro de données de couture par cycles actuellement sélectionné et le contenu s'affichent sur la partie supérieure de l'écran et les autres boutons de numéro de données de couture par cycles mémorisés s'affichent sur la partie inférieure de l'écran.

#### **3) Sélectionner le numéro de donnée de couture par cycles.**

Lorsqu'on appuie sur le bouton HAUT/BAS, les boutons de sélection de numéro de donnée de couture par cycles mémorisé 3 changent dans l'ordre. Le contenu de la donnée de couture par cycles est affiché sur les boutons. Appuyer alors sur le bouton de sélection de numéro de donnée de couture par cycle **3** désiré.

**4) Valider le numéro de données de couture par cycles.**

Lorsqu'on appuie sur le bouton ENTREE 4, l'écran de sélection de numéro de données de couture par cycles se ferme et la sélection est validée.

### **(2) Procédure de modification des données de couture par cycles**

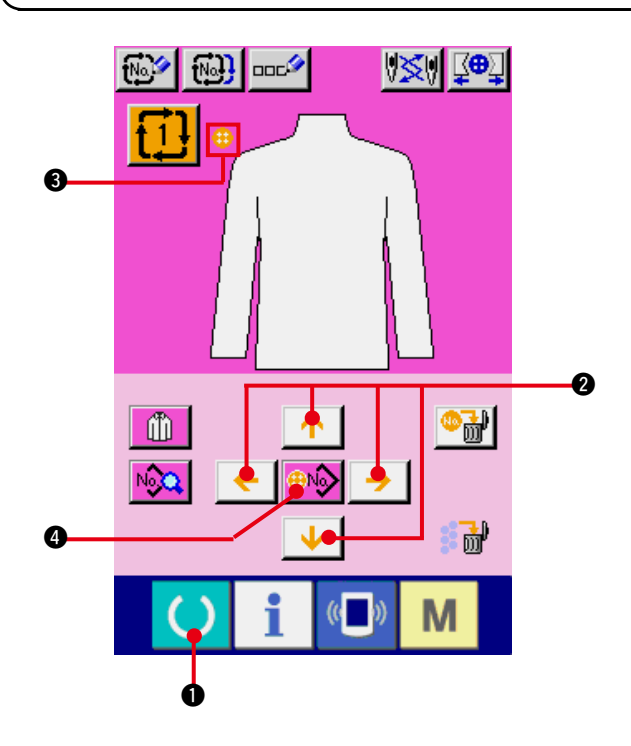

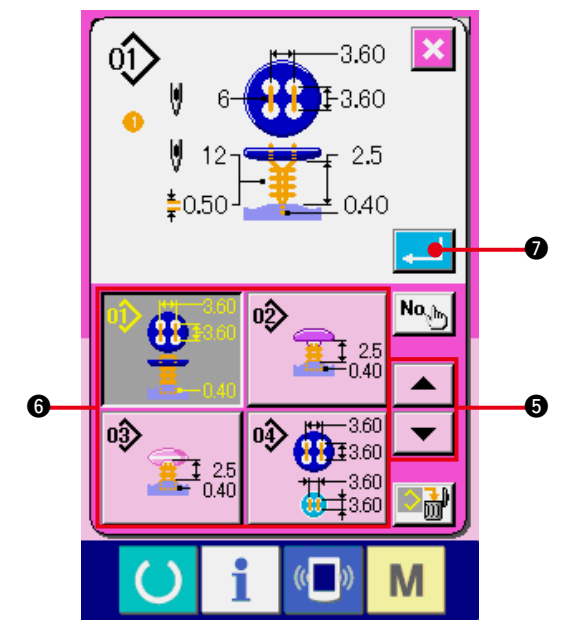

**1) Afficher l'écran de saisie.** La saisie des données de couture par cycles n'est possible que sur l'écran de saisie (rose). Si l'écran de couture (vert) est affiché, appuyer sur la touche READY  $\bigcirc$   $\bigcirc$  pour

afficher l'écran de saisie (rose).

**2) Déplacer le curseur sur la position désirée.**

Déplacer le curseur  $\bigcirc$  sur la position désirée avec le bouton fléché  $\bullet$ , appuyer sur le bouton de sélection de numéro de configuration  $\bullet$  et afficher l'écran de sélection de numéro de configuration.

**3) Sélectionner le numéro de configuration.** Lorsqu'on appuie sur le bouton DEFILEMENT VERS LE HAUT/BAS  $\blacktriangleright$   $\blacktriangleright$   $\blacktriangleright$   $\blacktriangleright$   $\blacktriangleright$   $\blacktriangleright$   $\blacktriangleright$  les boutons de sélection de numéro de configuration mémorisé  $\bigcirc$  changent dans l'ordre. Le contenu des données de configuration est affiché sur les boutons. Appuyer alors sur le bouton de sélection de numéro de configuration désiré.

#### **4) Valider le numéro de configuration.**

Lorsqu'on appuie sur le bouton ENTREE  $\bullet$ . l'écran de sélection de numéro de configuration se ferme et la sélection est validée.

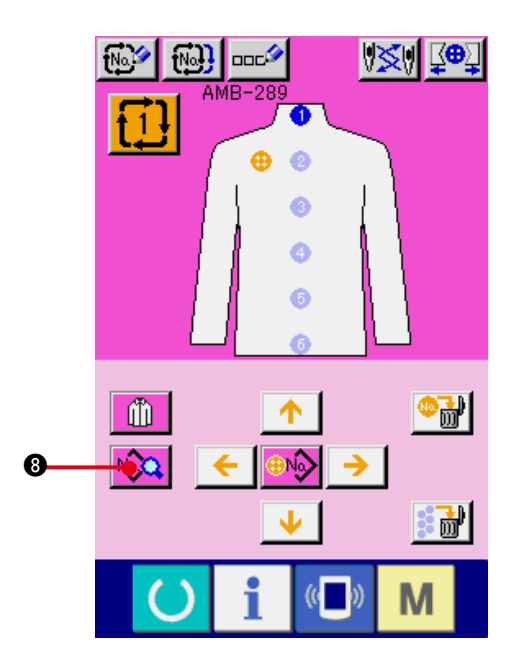

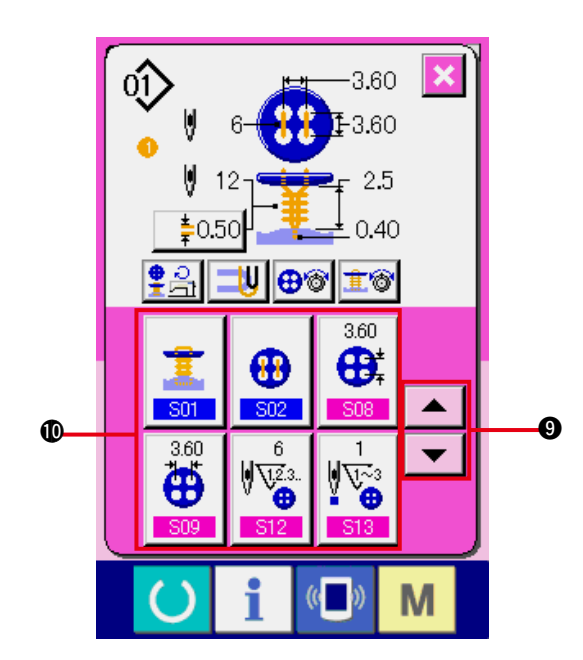

**5) Modifier les données de couture de la configuration saisie dans les données de couture par cycles.**

Lorsque les données de configuration sont saisies sur la position spécifiée, l'ordre saisi est affiché à l'écran dans l'ordre de couture. Placer le curseur sur la position où est affiché l'ordre de couture et appuyer sur le bouton

des données de couture Mo. a. B. L'écran

de saisie des données de couture s'affiche alors.

**6) Sélectionner la donnée de couture à modifier.**

Appuyer sur le bouton de défilement vers le  $HAUT/BAS \rightarrow A$  **9** pour sélectionner l'élément de données à modifier  $\Phi$ . Les éléments de données qui ne sont pas utilisés pour la forme et ceux ayant été placés "Sans fonction" ne s'affichent pas. Faire attention.

#### **7) Modifier les données.**

Certains éléments des données peuvent être modifiés par le changement d'une valeur numérique, d'autres par la sélection d'un pictogramme dans les données de couture. Un numéro en rose tel que S08 sur un élément des données permet de changer la valeur numérique et l'on peut modifier la valeur de réglage avec les boutons + / – affichés sur l'écran de changement. Un numéro en bleu tel que S01 sur un élément des données permet de sélectionner un pictogramme et l'on peut changer le pictogramme affiché sur l'écran de changement.

→ Pour plus d'informations sur les données de couture,

voir **["20. \(3\) Liste des données de couture"](#page-41-0)**.

### **30. CHANGEMENT D'AFFICHAGE D'ARTICLE DE COUTURE**

4

Il est possible de changer l'image affiché au centre de l'écran.

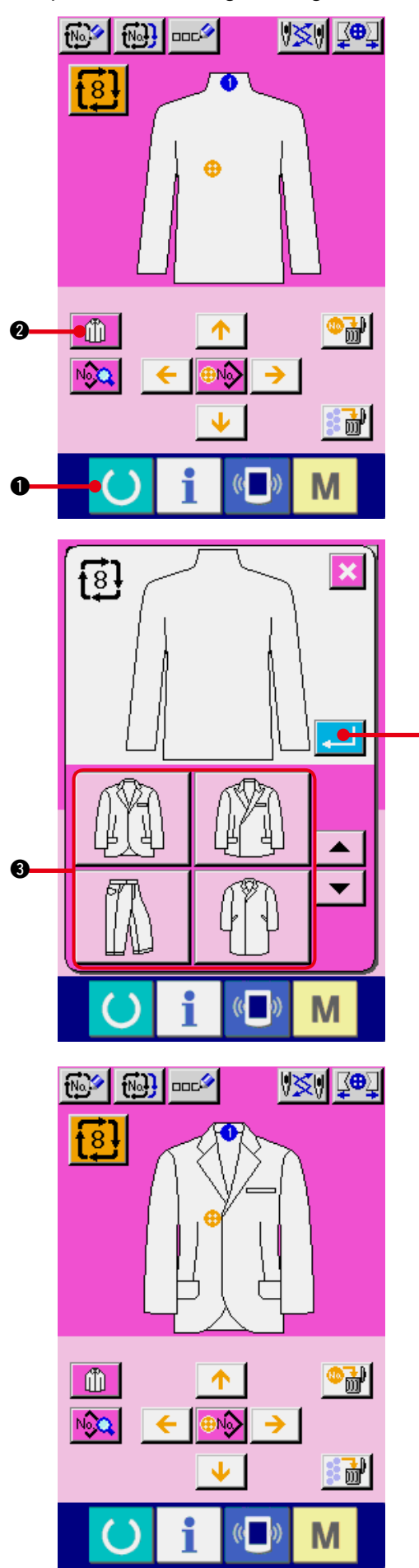

**1) Afficher l'écran de saisie.**

Le changement de l'article de couture n'est possible que sur l'écran de saisie (rose). Si l'écran de couture (vert) est affiché, appuyer sur la touche READY  $\bigcirc$  **0** pour afficher l'écran de saisie.

**2) Afficher l'écran de sélection d'article de couture.**

Lorsqu'on appuie sur le bouton de sélection d'article de couture  $\left[\begin{matrix} 0 \\ 0 \end{matrix}\right]$   $\left[ \bigotimes \right]$ , l'écran de sélection d'article de couture s'affiche.

**3) Sélectionner l'image de l'article de couture à afficher.**

Sélectionner le bouton d'article de couture <sup>3</sup> à afficher.

#### **4) Valider le numéro de données de couture par cycles.**

Lorsqu'on appuie sur le bouton ENTREE 4, l'écran de sélection de numéro de données de couture par cycles se ferme et la sélection est validée.

#### **5) L'image de l'article de couture sélectionné est affichée.**

L'image de l'article de couture sélectionné s'affiche à l'écran de saisie des données. La position et le nombre des articles de couture dans lesquels les données de configuration sont saisies sont les mêmes que ceux avant le changement de l'image du produit à coudre.

### <span id="page-65-0"></span> **31. UTILISATION DU COMPTEUR**

#### **(1) Procédure de réglage du compteur**

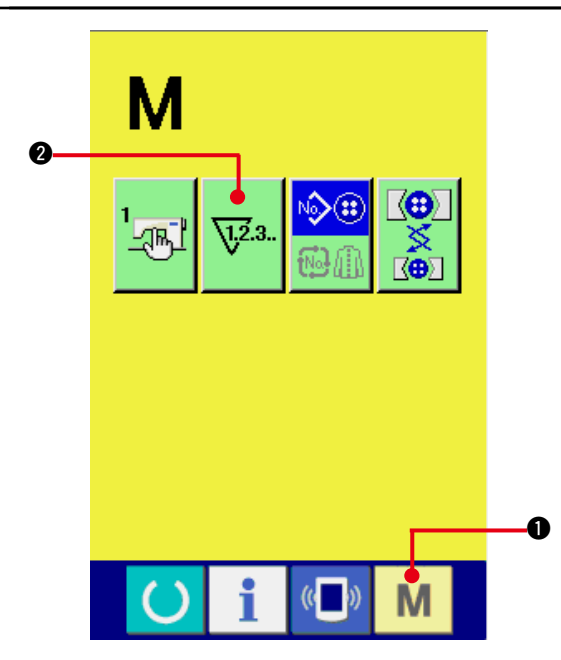

#### **1) Afficher l'écran de réglage du compteur.**

Appuyer sur la touche MODE  $\blacksquare$   $\blacksquare$   $\blacksquare$ . Le

bouton REGLAGE DU COMPTEUR

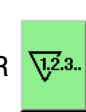

2 s'affiche. Lorsqu'on appuie sur ce bouton, l'écran de réglage du compteur s'affiche.

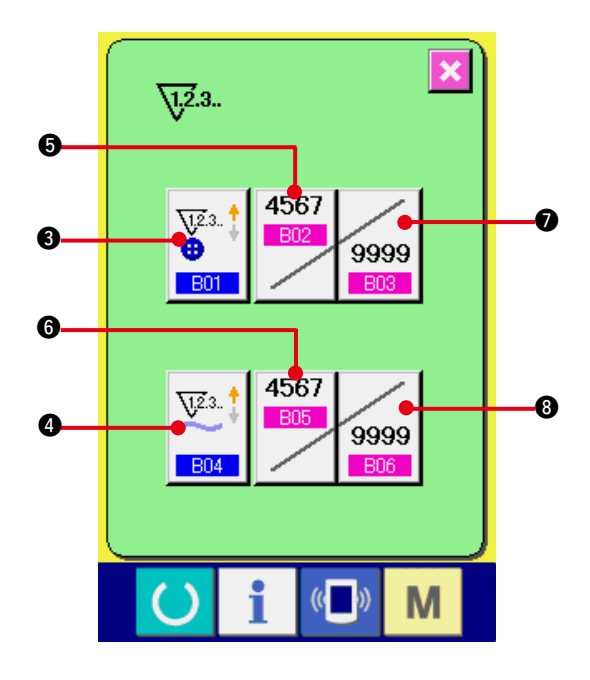

#### **2) Sélection du type de compteur**

Cette machine comporte deux types de compteur : le compteur de couture et le compteur de nombre de pièces.

Appuyer sur le bouton SELECTION DE

TYPE DE COMPTEUR  $\frac{3}{9}$  |  $\bullet$  ou  $\frac{1}{10}$  |  $\bullet$ 

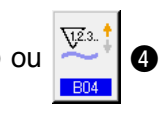

pour afficher l'écran de sélection de type de compteur. Chaque type de compteur peut être réglé séparément.

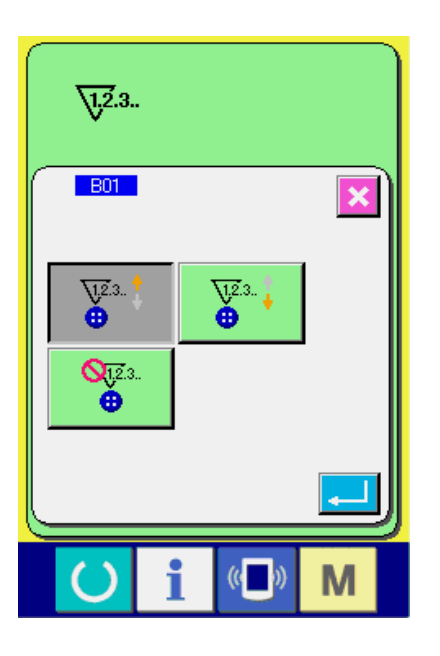

#### **[Compteur de couture]**

### **Compteur PROGRESSIF**  $\frac{\sqrt{2}}{2}$  : A chaque

couture d'une forme, la valeur actuelle augmente d'une unité. Lorsque la valeur actuelle atteint la valeur de réglage, l'écran de comptage s'affiche.

## **Compteur DEGRESSIF**  $\sum_{n=1}^{\sqrt{2}3^n}$  : A chaque

couture d'une forme, la valeur actuelle diminue d'une unité. Lorsque la valeur actuelle atteint "0", l'écran de comptage s'affiche.

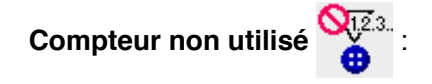

#### **[Compteur de nombre de pièces ]**

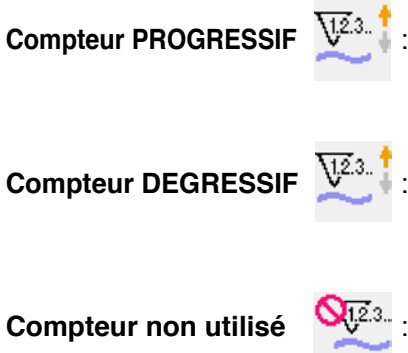

: A la fin de chaque cycle ou de chaque couture continue, la valeur actuelle augmente d'une unité. Lorsque la valeur actuelle atteint la valeur de réglage, l'écran de comptage s'affiche.

: A chaque fois qu'un cycle de couture est exécuté, la valeur du compteur diminue d'une unité. Lorsque la valeur actuelle atteint "0", l'écran de comptage s'affiche.

#### **3) Changement de la valeur de réglage du compteur**

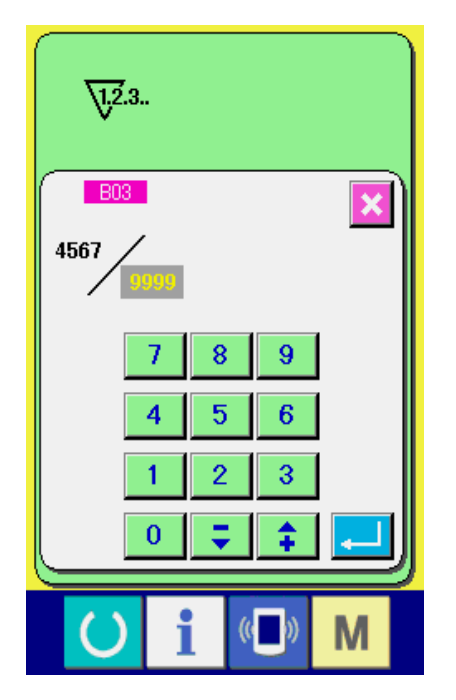

Dans le cas du compteur de couture, appuyer sur

le bouton  $\frac{1}{9999}$ . Dans le cas du compteur de

nombre de pièces, appuyer sur le bouton

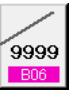

8. L'écran de saisie de la valeur de réglage est affiché.

Saisir ici la valeur de réglage.

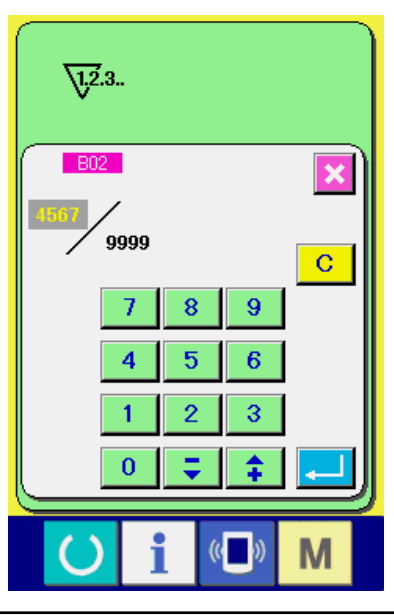

#### **4) Changement de la valeur actuelle du compteur**

Dans le cas du compteur de couture, appuyer

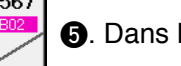

sur le bouton  $\begin{array}{|c|c|} \hline \text{BD2} & \text{D} \end{array}$  Dans le cas du

compteur de nombre de pièces, appuyer sur 4567

le bouton  $\begin{bmatrix} 1805 \\ 0 \end{bmatrix}$   $\begin{bmatrix} 0 \\ 1 \end{bmatrix}$ . L'écran de saisie de la

valeur de réglage actuelle est affiché. Saisir ici la valeur actuelle.

### **(2) Procédure de réinitialisation de la valeur de comptage**

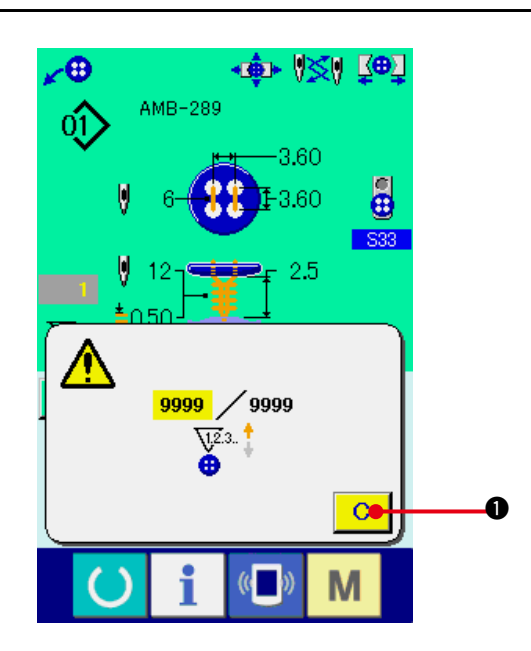

Lorsque la condition de comptage est atteinte pendant la couture, l'écran de comptage s'affiche et le vibreur sonore est actionné. Appuyer sur le bouton  $EFACER \left| \right| C \left| \right|$  pour réinitialiser

le compteur. L'écran de couture réapparaît. Le comptage reprend alors.

### **32. CHANGEMENT DES DONNEES DE L'INTERRUPTEUR LOGICIEL**

**(1) Procédure de changement des paramètres de l'interrupteur logiciel**

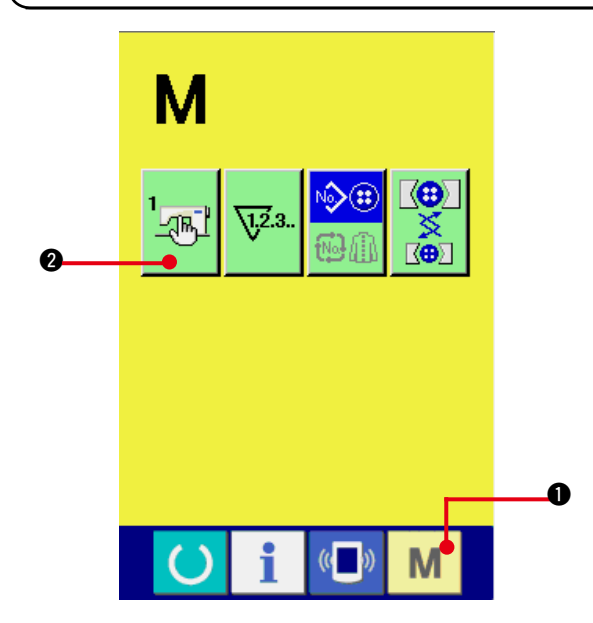

**1) Afficher l'écran de la liste des paramètres de l'interrupteur logiciel.**

Lorsqu'on appuie sur la touche MODE

 $\bullet$ , le bouton de l'interrupteur logiciel м

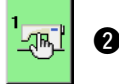

<sup>2</sup> s'affiche. Lorsqu'on appuie sur ce

bouton, l'écran de la liste des paramètres de l'interrupteur logiciel s'affiche.

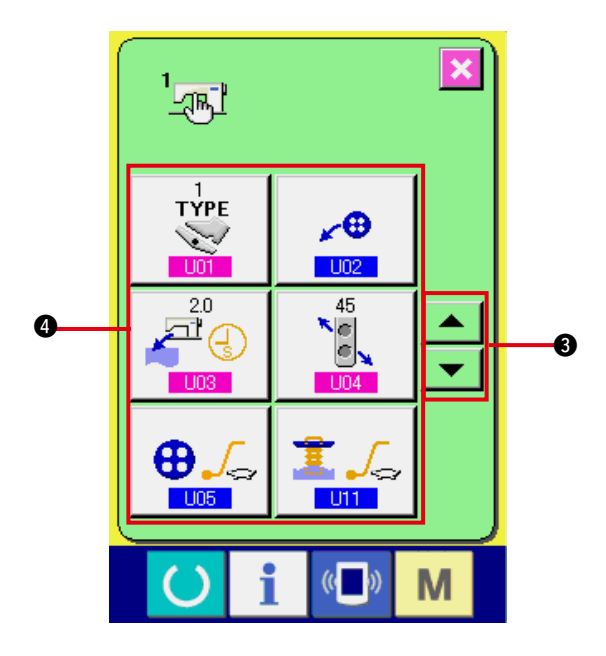

# $\begin{bmatrix} 1 \\ -\sqrt{16} \end{bmatrix}$  $U01$  $\overline{\mathbf{x}}$ **TYPE** كوسيا  $\left(\begin{matrix} \cdot & \cdot \\ \cdot & \cdot \end{matrix}\right)$ M

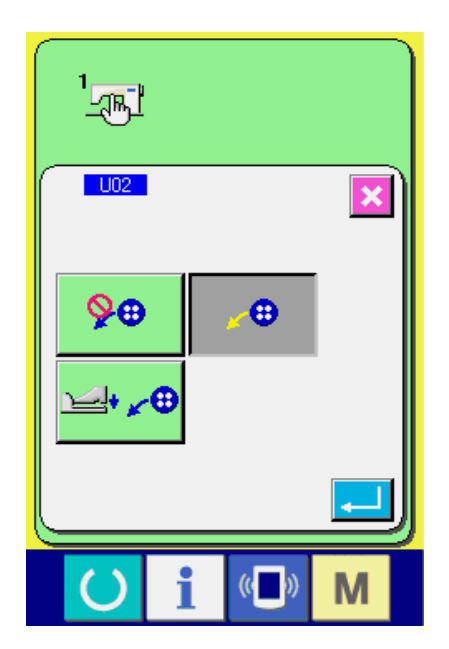

#### **2) Sélectionner le bouton de l'interrupteur logiciel à modifier.**

Appuyer sur le bouton de défilement vers le HAUT/BAS  $\bullet$   $\bullet$   $\bullet$   $\bullet$  et sélectionnez le bouton de données  $\frac{1}{2}$   $\frac{1}{2}$   $\frac{1}{2}$  que vous  $\bigoplus$ Ť désirez modifier.

#### **3) Modifier les paramètres de l'interrupteur logiciel.**

Certains éléments des données peuvent être modifiés par le changement d'une valeur numérique, d'autres par la sélection d'un pictogramme dans les données de l'interrupteur logiciel.

Un numéro en rose tel que U01 sur un élément des données permet de changer la valeur numérique et l'on peut modifier la valeur de réglage avec les boutons + / – affichés sur l'écran de changement.

Un numéro en bleu tel que U02 sur un élément des données permet de sélectionner un pictogramme et l'on peut changer le pictogramme affiché sur l'écran de changement.

 $\rightarrow$  Pour plus d'informations sur les paramètres de l'interrupteur logiciel, voir **["32.](#page-69-0)  [\(2\) Liste des paramètres de l'interrupteur](#page-69-0)  logiciel"**.

#### <span id="page-69-0"></span>**(2) Liste des paramètres de l'interrupteur logiciel**

#### **1) Niveau 1**

Les données de l'interrupteur logiciel (niveau 1) sont des données de mouvement communes de la machine et des données utilisées en commun pour toutes les configurations.

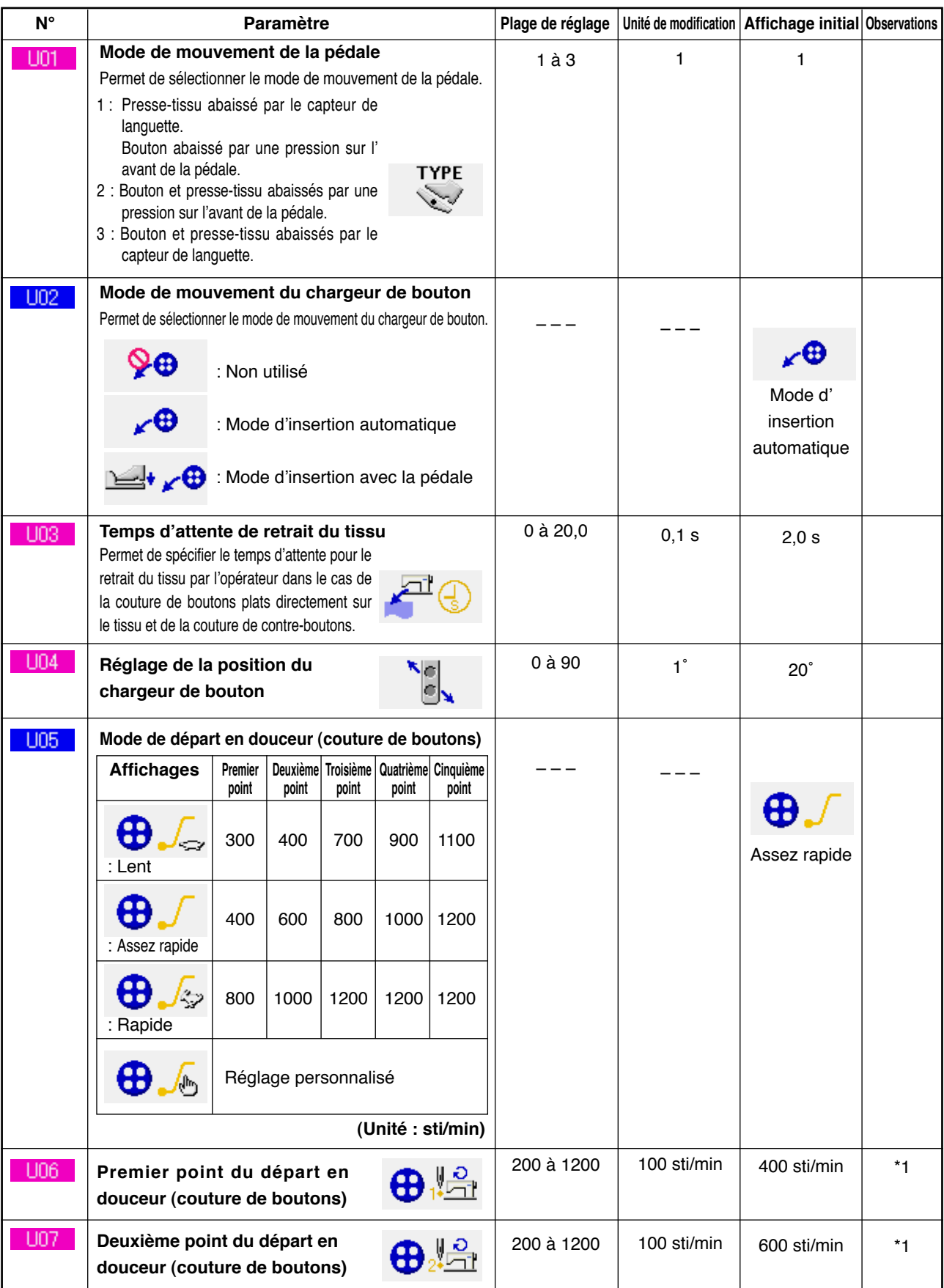

\*1 Affiché seulement lorsque l'option de réglage personnalisé de U05 est sélectionnée.

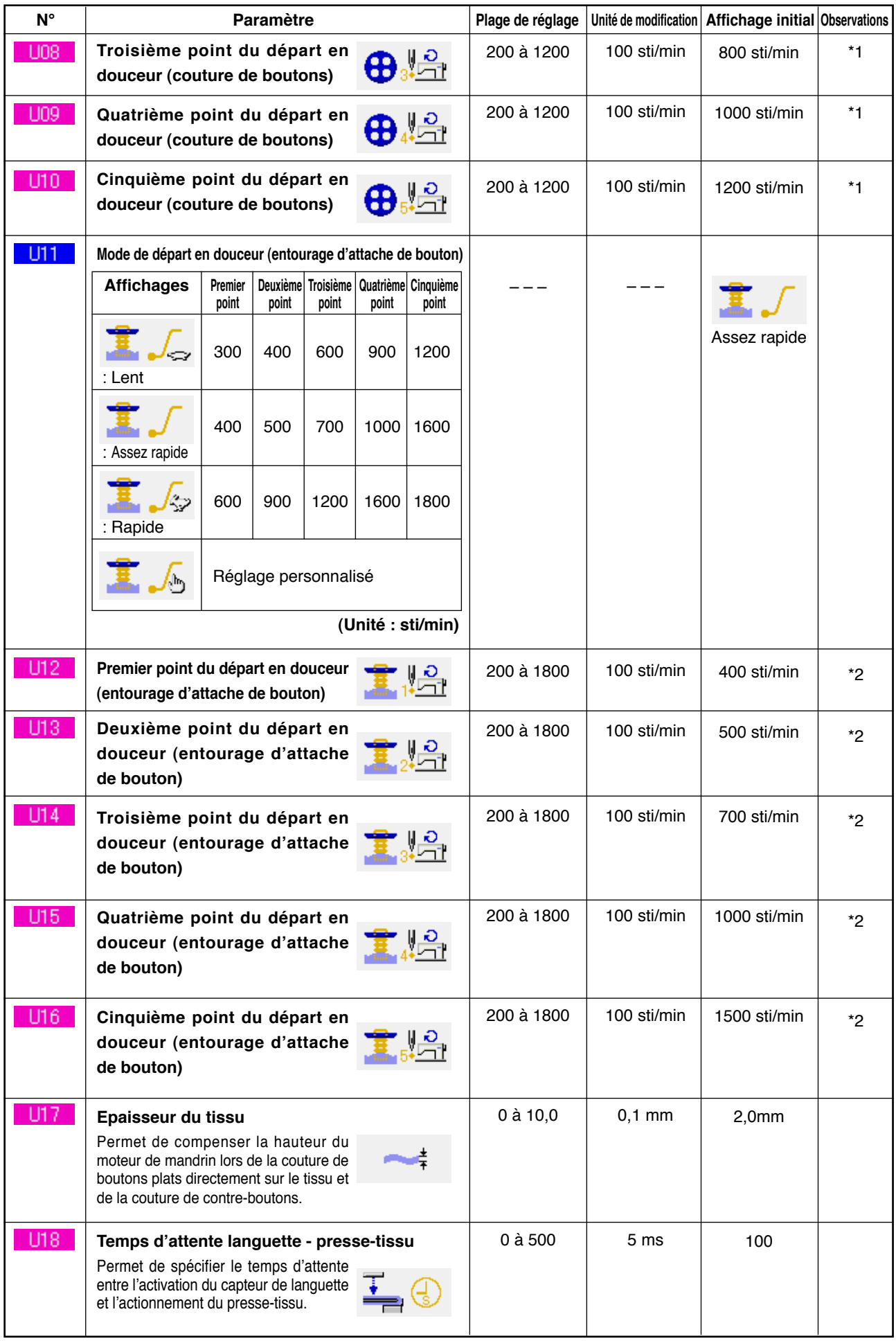

\*1 Affiché seulement lorsque l'option de réglage personnalisé de U05 est sélectionnée.

\*2 Affiché seulement lorsque l'option de réglage personnalisé de U11 est sélectionnée.

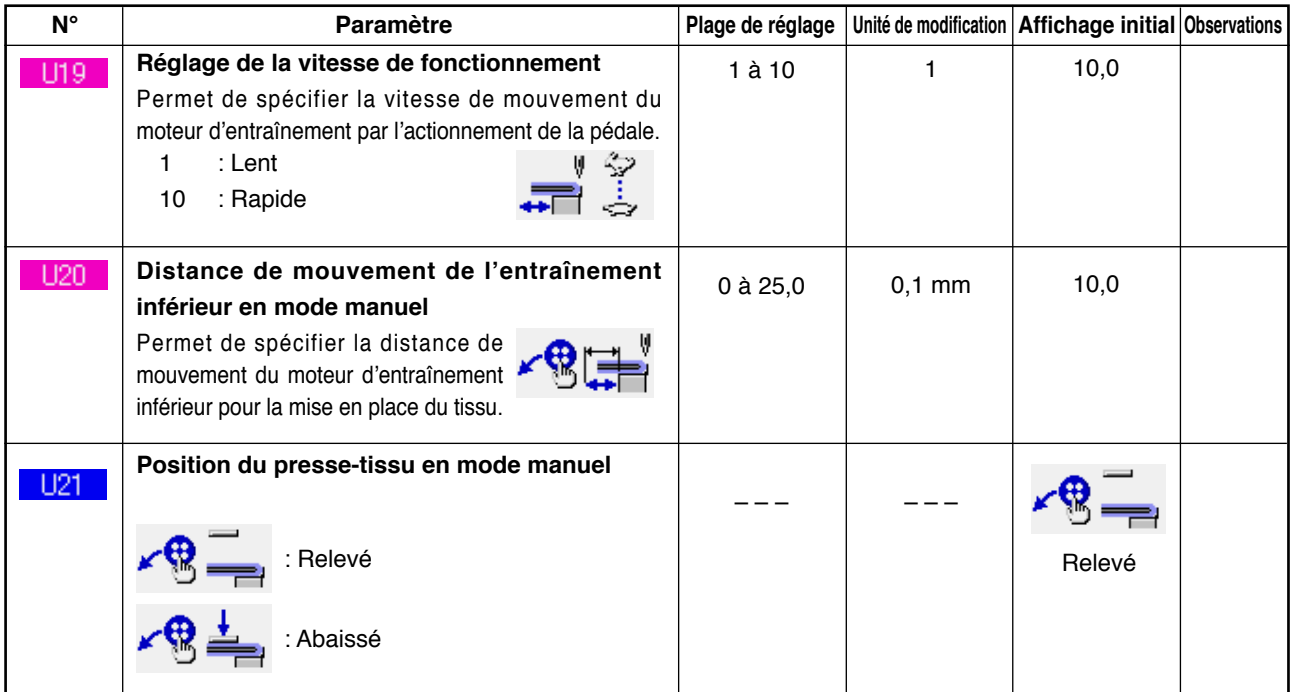

#### **2) Niveau 2**

Pour pouvoir modifier les données de l'interrupteur logiciel (niveau 2), appuyer sur la touche MODE pendant 6 secondes.

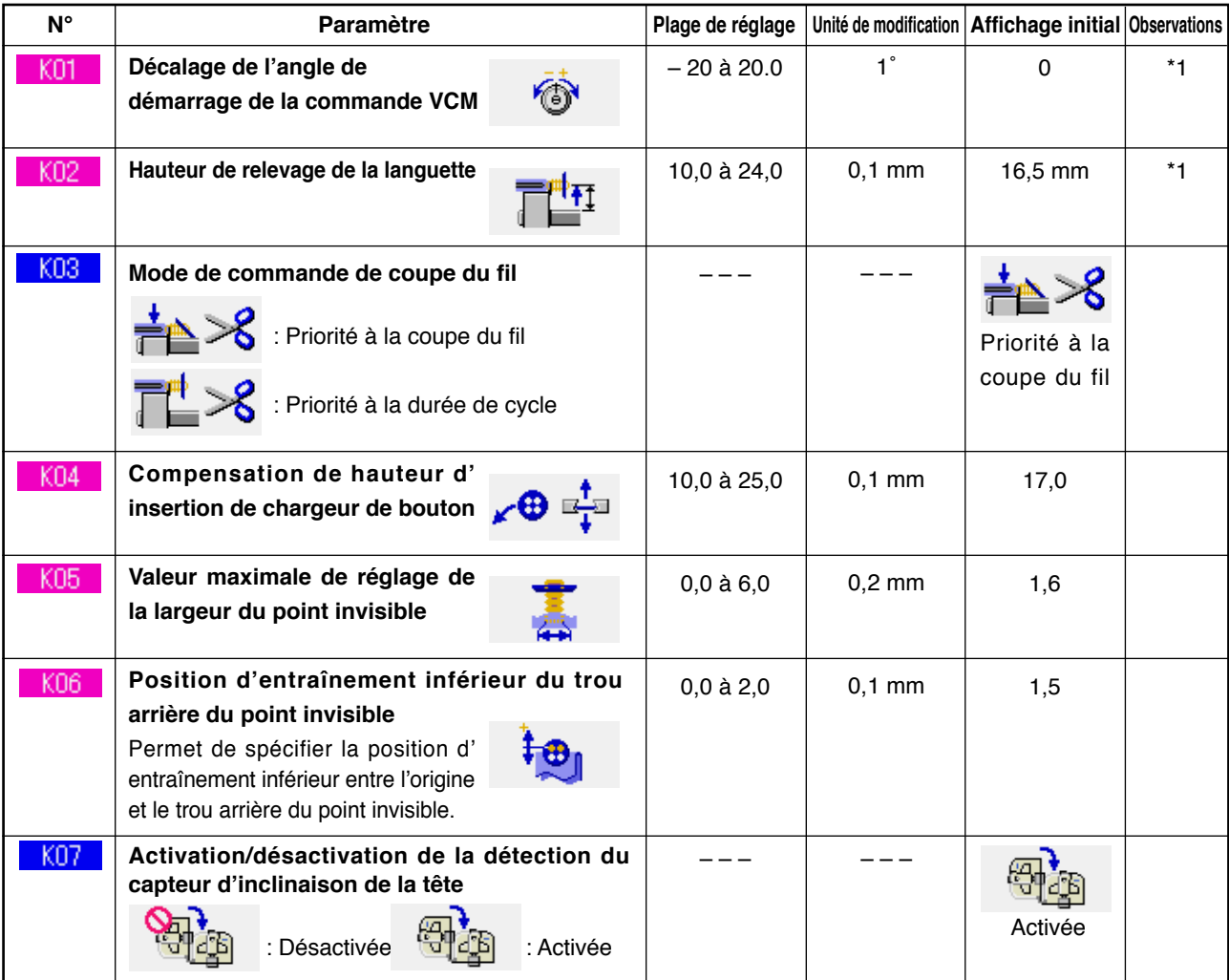

\*1 Les données ont été mémorisées dans l'EEP-ROM de la tête de la machine et la valeur de réglage a été enregistrée en usine.
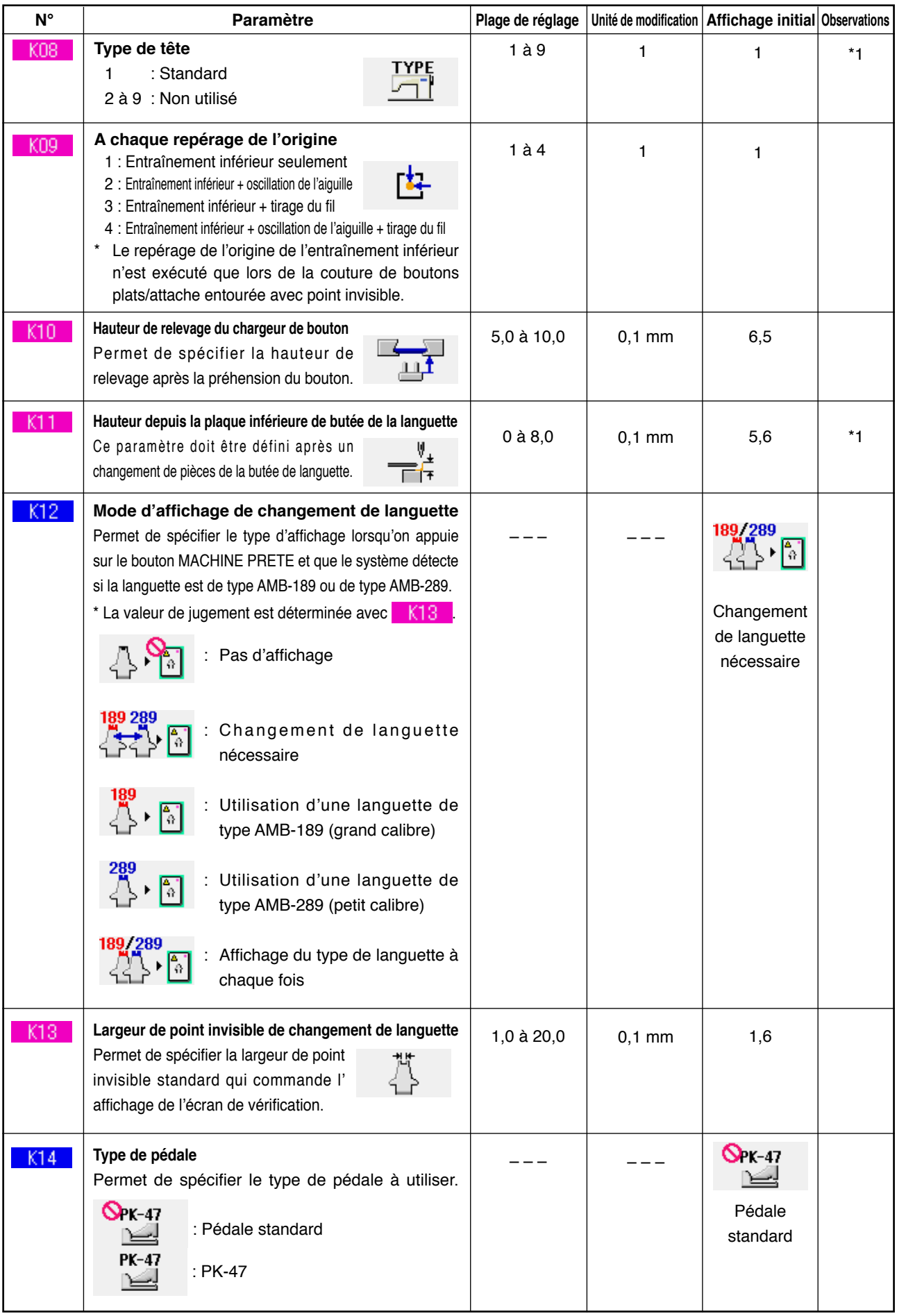

\*1 Les données ont été mémorisées dans l'EEP-ROM de la tête de la machine et la valeur de réglage a été enregistrée en usine.

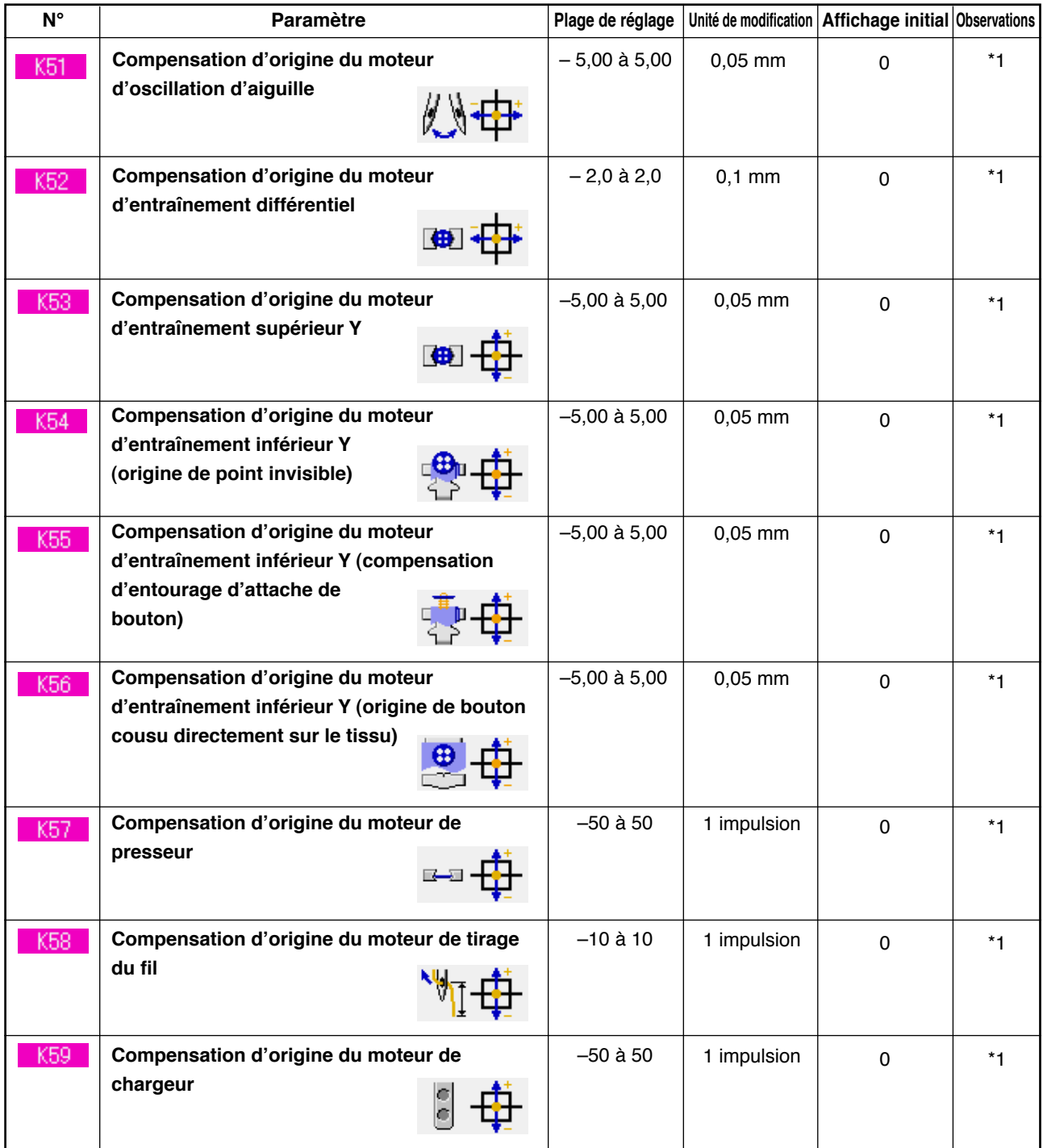

\*1 Les données ont été mémorisées dans l'EEP-ROM de la tête de la machine et la valeur de réglage a été enregistrée en usine.

# **33. CHANGEMENT DE L'AIGUILLE**

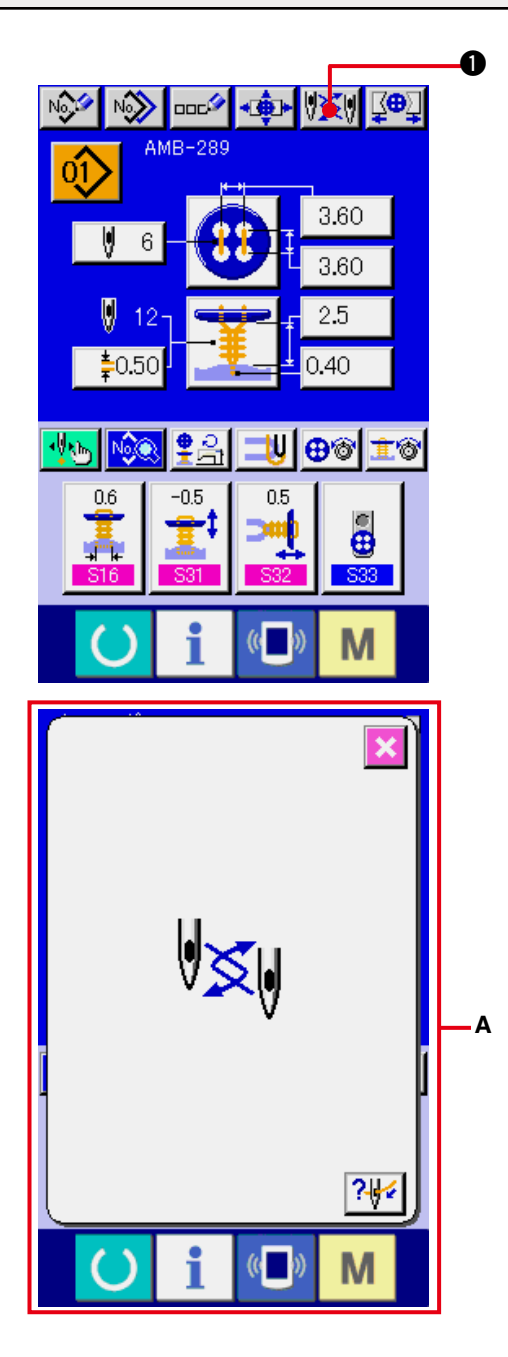

**1) Afficher l'écran de saisie ou l'écran de couture.**

Afficher l'écran de saisie (couture indépendante, couture par cycles) ou l'écran de couture (couture indépendante, couture par cycles).

**2) Appeler l'écran de changement d'aiguille.** Lorsqu'on appuie sur le bouton CHANGEMENT D'AIGUILLE **15 | 0**, l' aiguille s'abaisse sur la position où elle peut être changée et l'écran de changement d' aiguille A s'affiche.

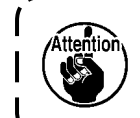

**Couper l'alimentation avant de procéder au changement d'aiguille.**

™ **Voir le schéma de pose de l'aiguille ci-dessous.**

**[Schéma de pose de l'aiguille]**

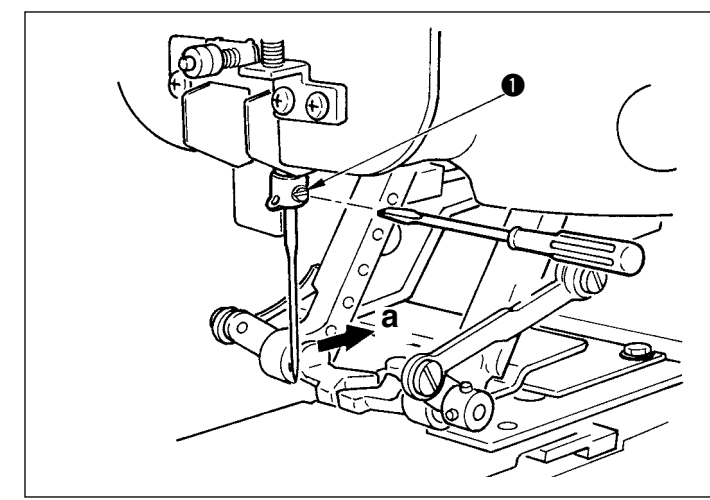

○ Tenir l'aiguille avec son creux tourné vers le côté **"a"** vu depuis l'avant de la machine, l'introduire à fond dans l' orifice d'aiguille de la barre à aiguille et serrer la vis de fixation  $\bigcirc$  avec un tournevis à lame plate. Utiliser une aiguille SM332EXTLG-NY (n° 11J à n° 18J).

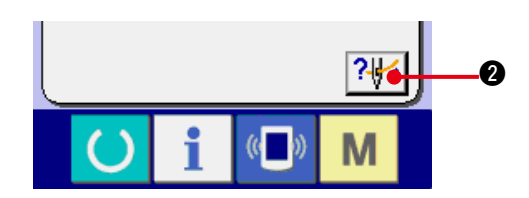

**3) Afficher le schéma d'enfilage.**

Appuyer sur le bouton AFFICHAGE DU

SCHEMA D'ENFILAGE 74 | 2 pour

afficher le schéma d'enfilage.

**Précision : [Section mécanique]**

**3. PREPARATION POUR L'UTILISATION**

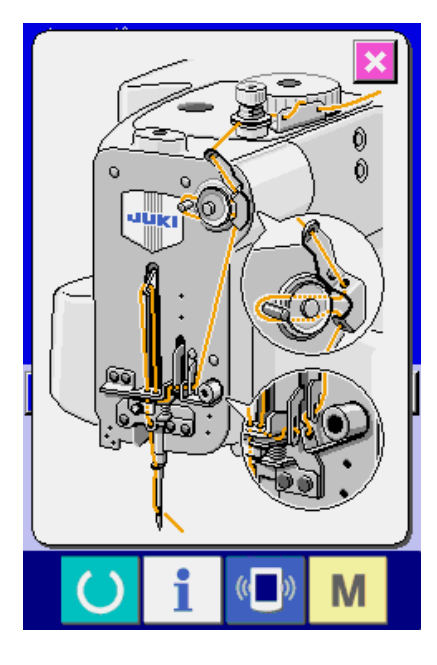

Attention **Couper l'alimentation avant de procéder à l'enfilage.**

# **34. CHANGEMENT DU MANDRIN**

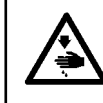

#### **AVERTISSEMENT :**

**Pour ne pas risquer un accident causé par une brusque mise en marche de la machine, couper l' alimentation avant de commencer cette opération.**

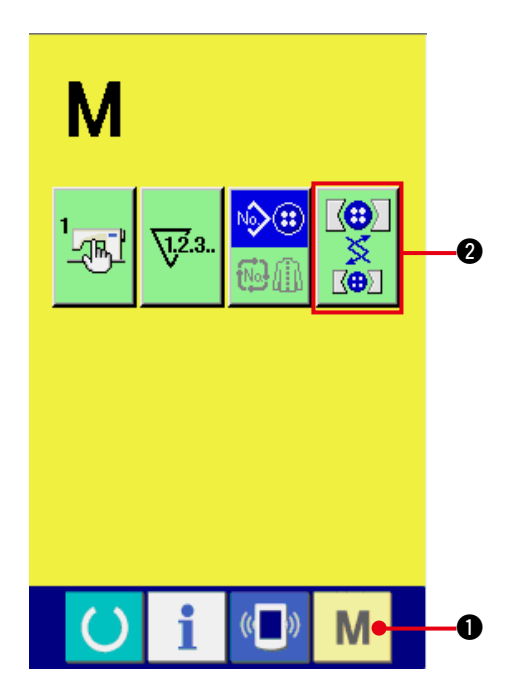

**1) Afficher l'écran de changement de mandrin.**

Appuyer sur le bouton MODE  $\blacksquare$   $\blacksquare$ , pour faire apparaître le bouton REGLAGE DU

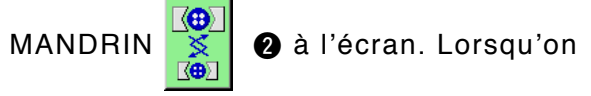

appuie sur ce bouton, l'écran de réglage du mandrin s'affiche.

#### **2) Procéder à la pose du mandrin.**

Voir le schéma de pose du mandrin cidessous.

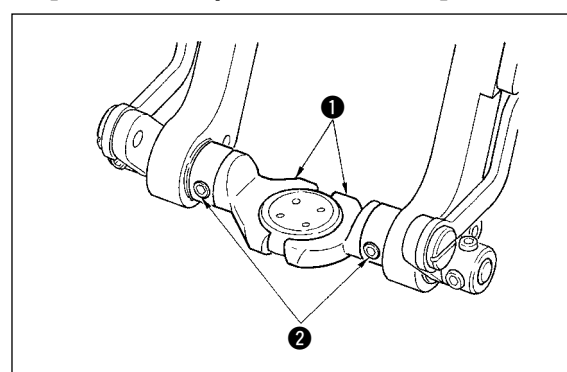

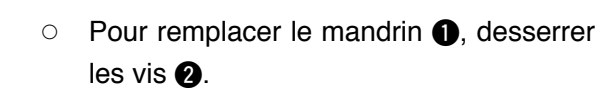

**Précision : [Section mécanique] 3. PREPARATION POUR L'UTILISATION (4) Remplacement du mandrin de bouton**

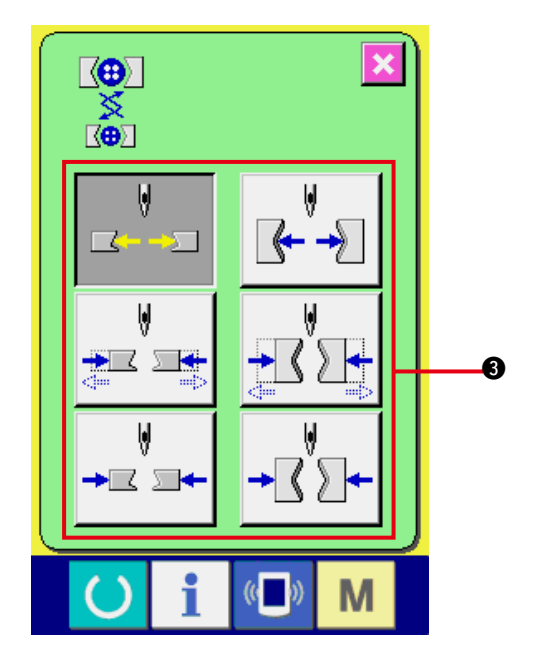

**3) Vérifier la pose du mandrin.**

Appuyer sur le bouton MOUVEMENT DU MANDRIN <sup>3</sup> pour faire effectuer des mouvements d'ouverture/fermeture et d' inversion au mandrin.

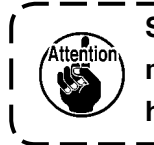

**Si le mandrin a été posé après la mise en service, vérifier sa posture**  <sup>3</sup> **horizontale et sa posture verticale.**

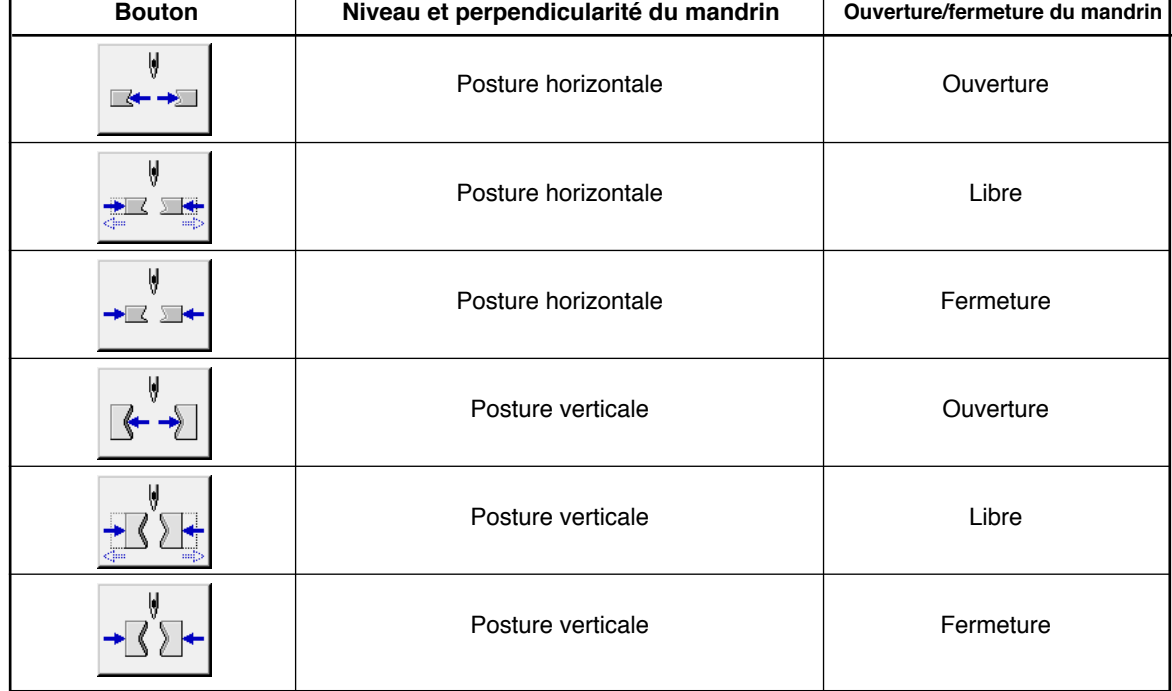

#### **[Schéma de pose du mandrin]**

# **35. PERSONNALISATION DE L'ECRAN DE SAISIE**

L'utilisateur peut personnaliser les boutons de l'écran de saisie en sélectionnant le mode de chaque bouton convenant le mieux.

## **(1) Procédure de mémorisation**

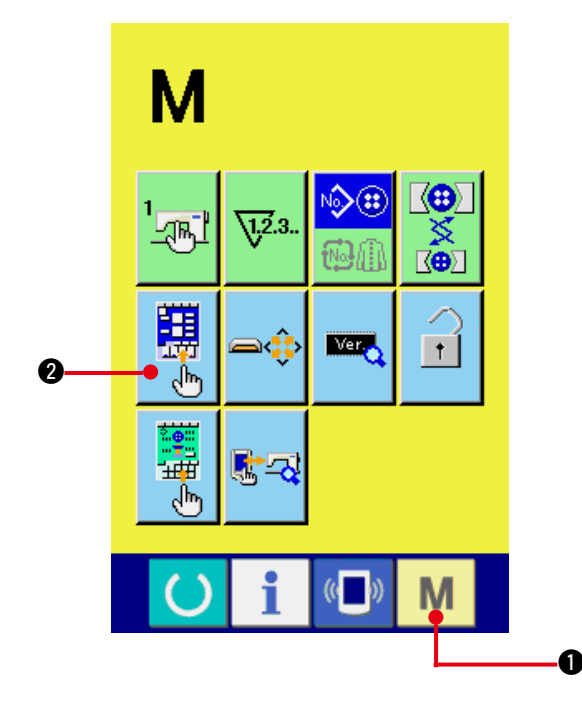

**1) Afficher l'écran de personnalisation de l' écran de saisie.**

Appuyer continuellement sur le bouton MODE

**M O** pendant trois secondes pour faire

apparaître le bouton PERSONNALISATION

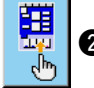

2 de l'écran de saisie à l'écran.

Appuyer sur ce bouton pour afficher l'écran de personnalisation de l'écran de saisie.

**2) Sélectionner le mode de chaque bouton.** A chaque pression sur les boutons  $\bigcirc$  à  $\bigcirc$ , leur mode change. Sélectionner le mode convenant le mieux.

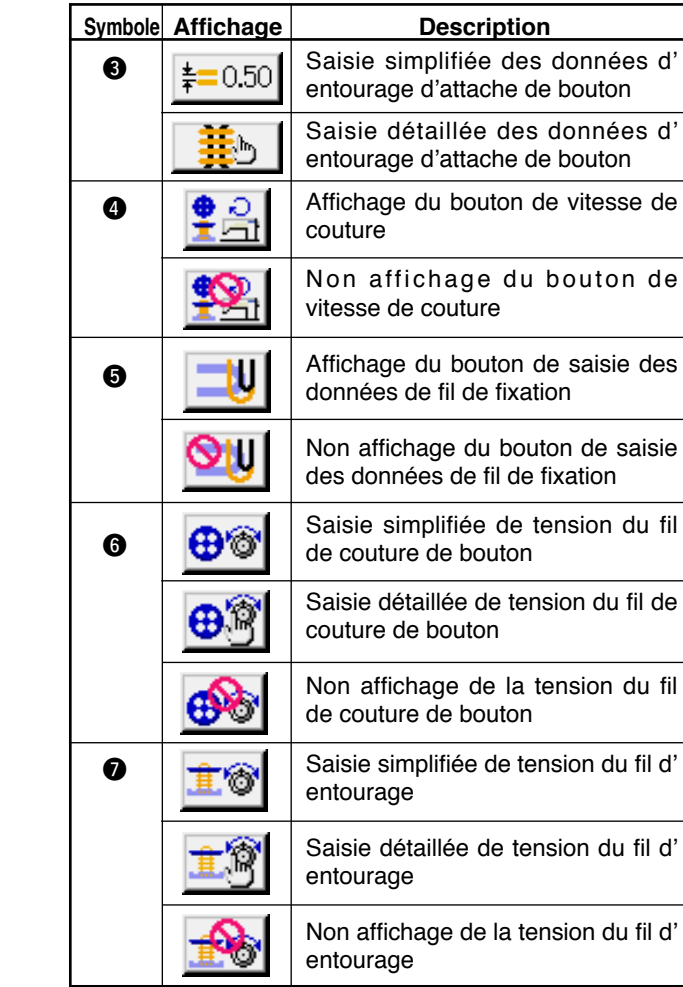

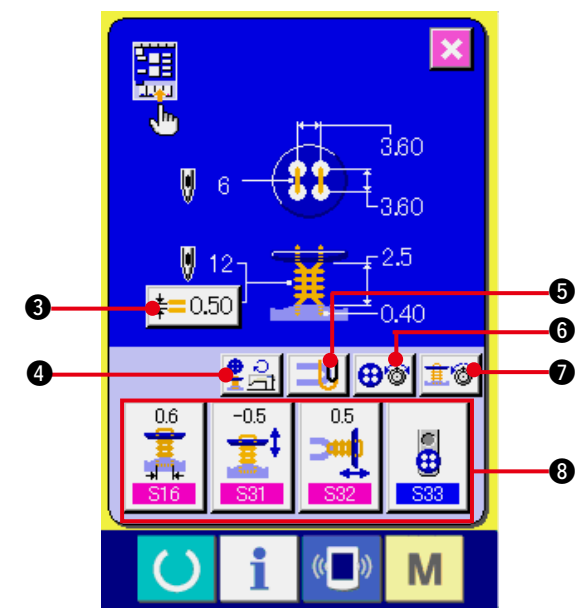

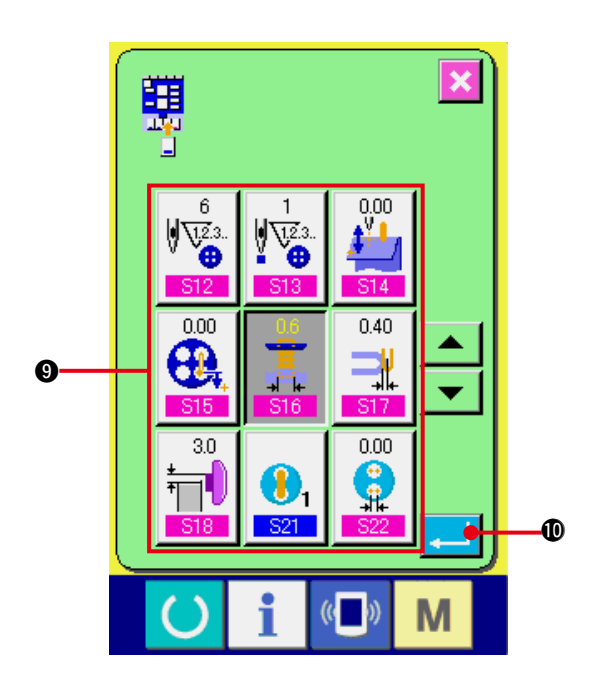

#### **3) Mémoriser des données de couture sur les boutons Personnalisation.**

Jusqu'à quatre données de couture peuvent être mémorisées sur les boutons PERSONNALISATION <sup>8</sup>. Mémoriser des données fréquemment utilisées sur ces boutons.

Appuyer sur le bouton PERSONNALISATION 8 sur lequel on désire mémoriser une donnée pour afficher l'écran de la liste des données de couture.

Les quatre données ci-dessous ont été mémorisées en usine sur les boutons (de gauche à droite).

**4) Sélectionner la donnée de couture à mémoriser.**

Sélectionner la donnée de couture à mémoriser avec les boutons de données de couture  $\bigcirc$ . Lorsqu'on appuie deux fois sur le bouton sélectionné, le numéro est désélectionné.

#### **5) Mémoriser le bouton de personnalisation.**

Lorsqu'on appuie sur le bouton ENTREE

!0, ceci valide la mémorisation du bouton de personnalisation et l'écran de mémorisation de bouton de personnalisation s'affiche. La donnée de couture mémorisée est affichée sur le bouton de personnalisation.

## **(2) Données mémorisées en usine**

Les données suivantes ont été mémorisées en usine sur les boutons (de gauche à droite).

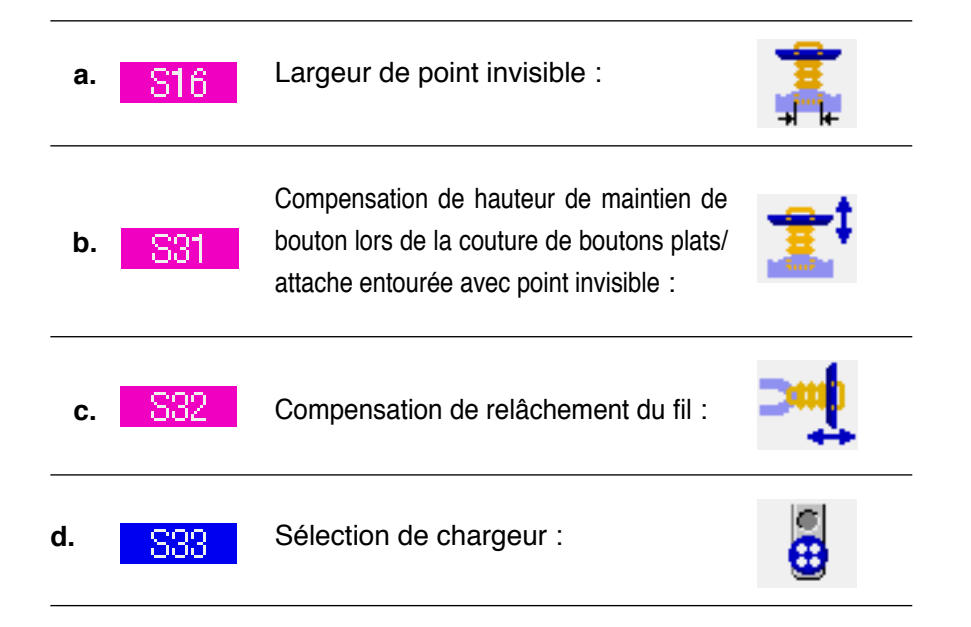

# **36. PERSONNALISATION DE L'ECRAN DE COUTURE**

L'utilisateur peut personnaliser les boutons de l'écran de saisie en sélectionnant le mode de chaque bouton convenant le mieux.

## **(1) Procédure de mémorisation**

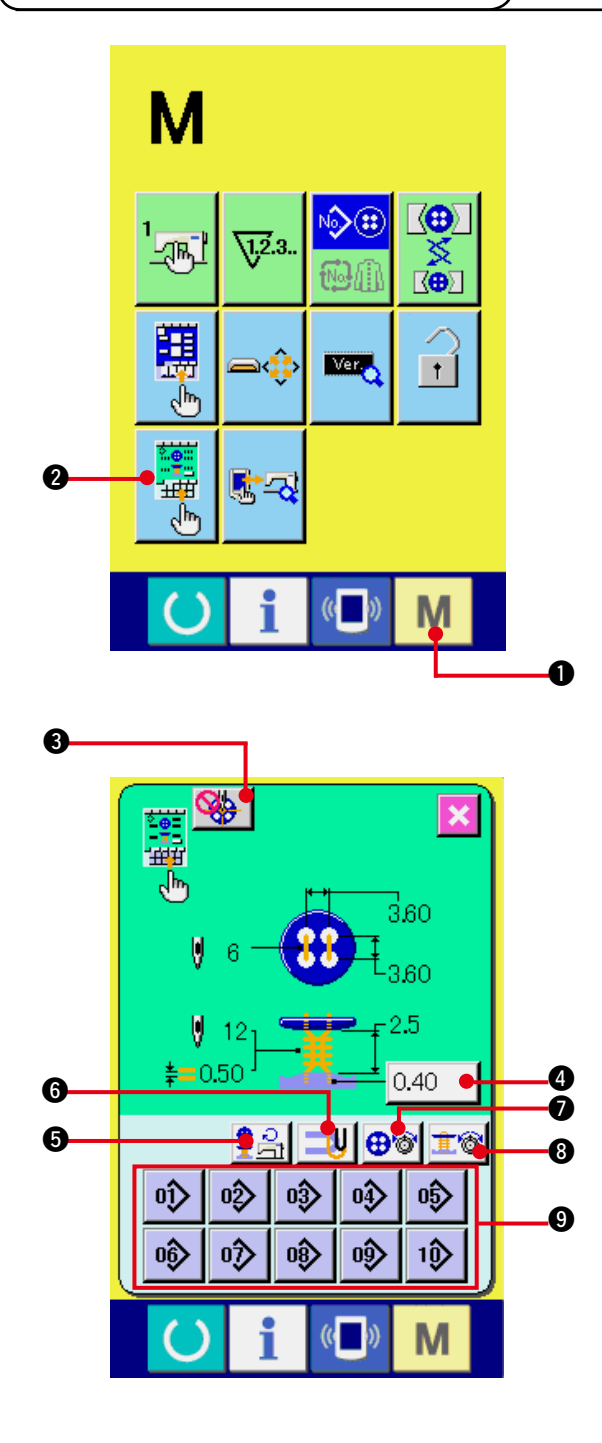

**1) Afficher l'écran de personnalisation de l' écran de couture.**

Appuyer continuellement sur le bouton MODE

**M O** pendant trois secondes pour faire apparaître le bouton PERSONNALISATION

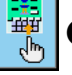

2 de l'écran de couture à l'écran.

Appuyer sur ce bouton pour afficher l'écran de personnalisation de l'écran de couture.

**2) Sélectionner le mode de chaque bouton.** A chaque pression sur les boutons  $\bigcirc$  à  $\bigcirc$ , leur mode change. Sélectionner le mode convenant le mieux.

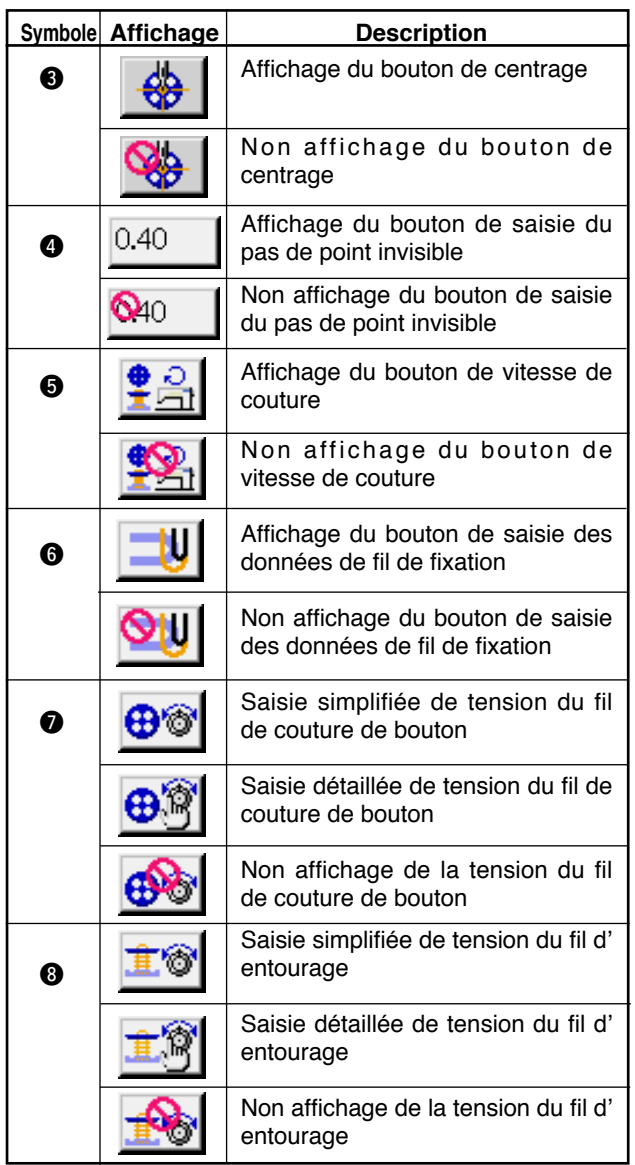

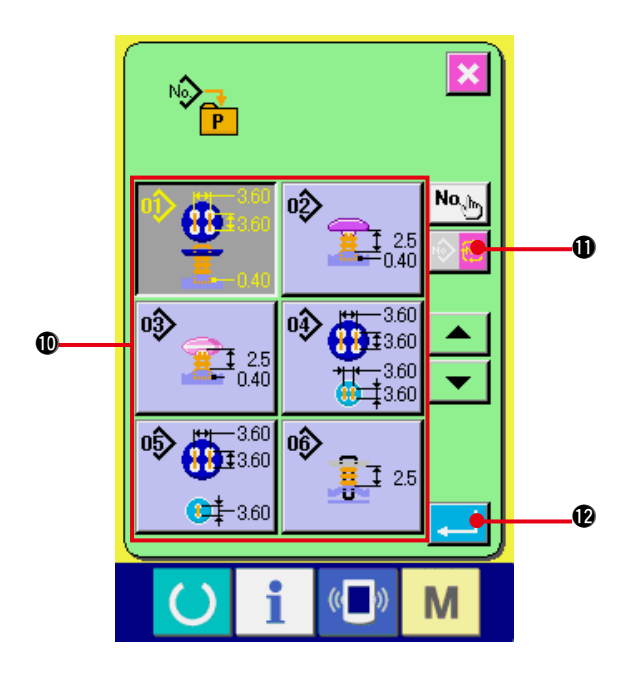

#### **3) Mémoriser des configurations sur les boutons directs.**

Jusqu'à 10 configurations de couture indépendante et de couture par cycles peuvent être mémorisées sur les boutons directs.

Il y a 10 boutons MEMORISATION DIRECTE DE CONFIGURATION  $\bigcirc$ . Lorsque l'on appuie sur le bouton sur lequel on désire mémoriser une configuration, l'écran de la liste des configurations s'affiche.

## **4) Sélectionner la configuration de couture à mémoriser.**

Sélectionner la configuration à mémoriser avec les boutons LISTE DES CONFIGURATIONS **10.** Appuyer sur le bouton CHANGEMENT DE CONFIGURATION DE

COUTURE PAR CYCLES  $\|\hat{\psi}\|$  **(i)**, pour

afficher l'écran de la liste des configurations de couture par cycles.

Pour désélectionner le bouton, appuyer à nouveau sur ce bouton.

## **5) Mémoriser la configuration sur le bouton Personnalisation.**

Lorsqu'on appuie sur le bouton ENTREE

**12**, la mémorisation sur le bouton direct est validée et l'écran de mémorisation de bouton direct s'affiche.

Le numéro de configuration mémorisé est affiché sur le bouton direct.

## **(2) Configurations mémorisées en usine**

Les configurations 1 à 10 ont été mémorisées en usine sur les boutons directs.

# **37. EXECUTION DU VERROUILLAGE DES TOUCHES**

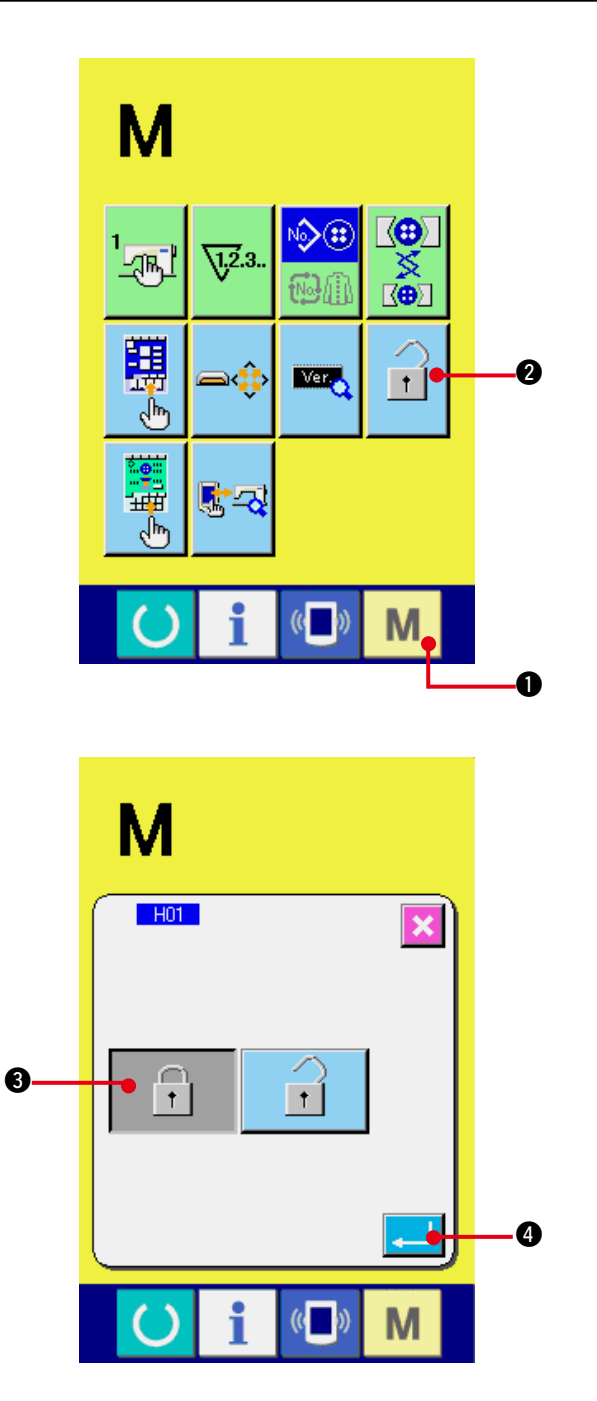

**1) Afficher l'écran de verrouillage des touches.**

Appuyer sur la touche MODE M 0

pendant trois secondes. Le bouton

VERROUILLAGE DES TOUCHES 11 0

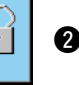

s'affiche. Lorsqu'on appuie sur ce bouton,

l'écran de verrouillage des touches s'affiche.

L'état actuellement sélectionné est affiché sur le bouton VERROUILLAGE DES TOUCHES.

**11** Etat verrouillage des touches désactivé

 $\|\cdot\|$ : Etat verrouillage des touches activé

**2) Sélectionner et valider l'état de verrouillage des touches.**

Sélectionner le bouton d'état de verrouillage

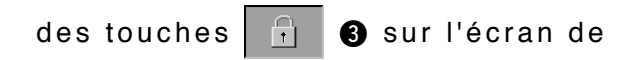

paramétrage du verrouillage des touches

et appuyer sur le bouton ENTER  $\Box$   $\Box$ 

L'écran de paramétrage du verrouillage des touches se ferme et l'état de verrouillage des touches est activé.

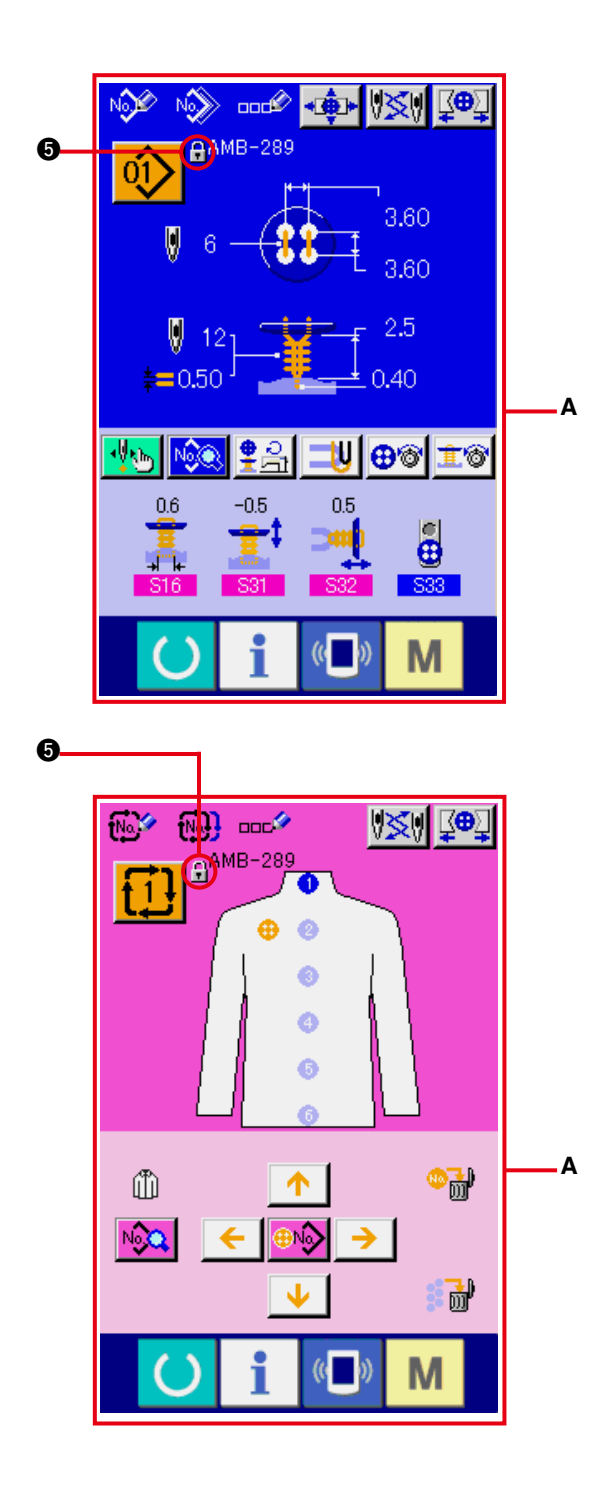

## **3) Fermer l'écran de mode et afficher l'écran de saisie.**

Lorsque l'écran de mode est fermé et l'écran de saisie affiché, le pictogramme  $\bigcirc$  indiquant l'état de verrouillage des touches s'affiche sur le côté droit de l'affichage de numéro de configuration.

○ Seules les touches utilisables même à l'état de verrouillage des touches sont affichées. (**A**)

# **38. AFFICHAGE DES INFORMATIONS DE VERSION**

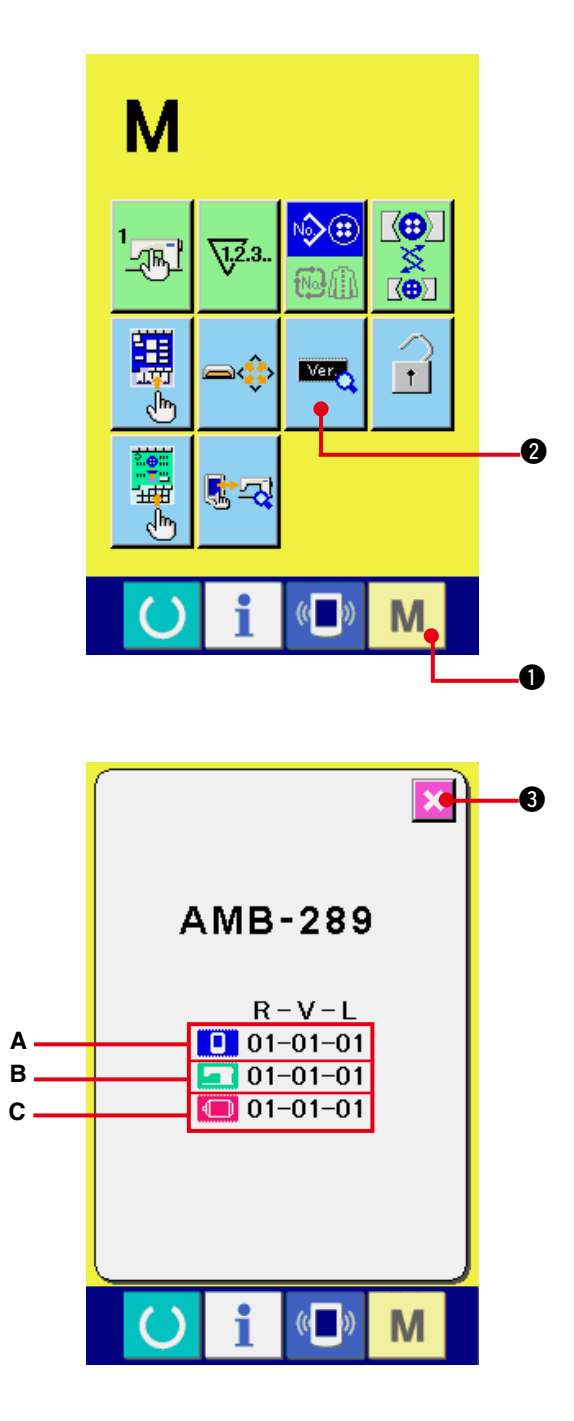

**1) Afficher l'écran d'informations de version.**

Appuyer sur la touche MODE

**1** pendant trois secondes. Le bouton

INFORMATIONS DE VERSION **20** 

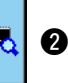

M

s'affiche. Lorsqu'on appuie sur ce bouton, l'écran d'informations de version s'affiche.

**Les informations de version de la machine utilisée sont affichées sur l'écran d'informations de version et il est possible de les vérifier.**

- **A** : Informations de version du programme du panneau
- **B** : Informations de version du programme principal
- **C** : Informations de version du programme d'asservissement

Lorsqu'on appuie sur le bouton ANNULER

3, l'écran d'informations de version se

ferme et l'écran de mode s'affiche.

# **39. UTILISATION DU PROGRAMME DE VERIFICATION**

## **(1) Affichage de l'écran du programme de vérification**

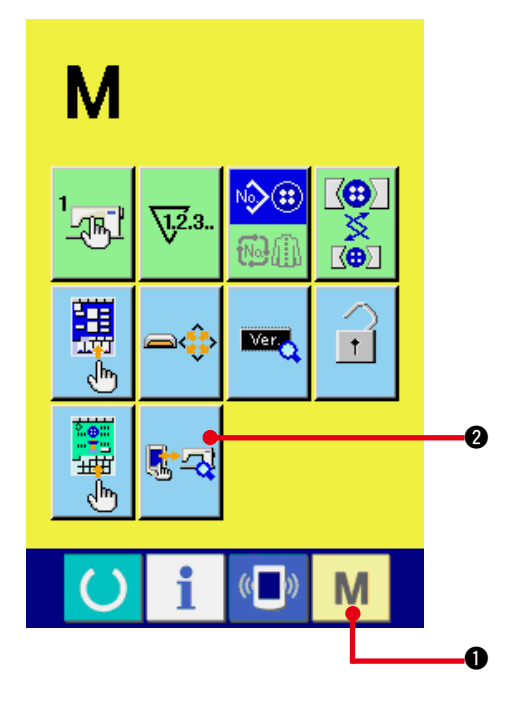

Appuyer sur la touche MODE  $\blacksquare$   $\blacksquare$  pendant

trois secondes. Le bouton PROGRAMME DE

VERIFICATION  $^{\sqrt{k-1}}$  3 s'affiche.

Lorsqu'on appuie sur ce bouton, l'écran du programme de vérification s'affiche.

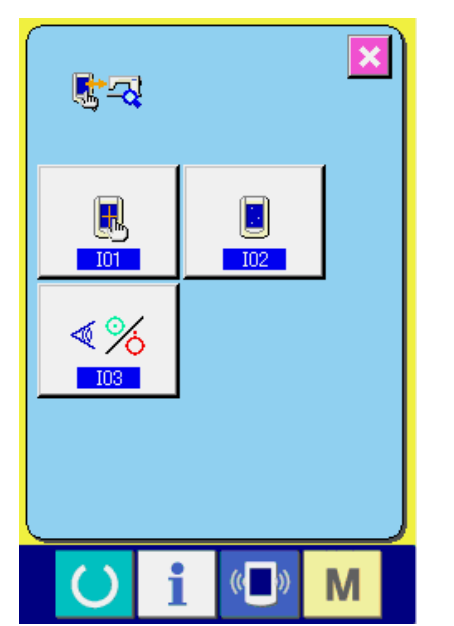

Le programme de vérification couvre les 3 points ci-dessous.

**101** : Vérification des capteurs

/ Voir **["39.\(4\) Exécution de la vérification des](#page-88-0)  [capteurs"](#page-88-0)**.

102 : Réglage de l'origine du coupe-fil de canette

/ Voir **["39.\(3\) Exécution du réglage de](#page-87-0)  [l'origine du coupe-fil de canette"](#page-87-0)**.

**103** : Réglage de l'origine du coupe-fil d'aiguille

/ Voir **["39.\(2\) Exécution du réglage de](#page-85-0)  [l'origine du coupe-fil d'aiguille"](#page-85-0)**.

## <span id="page-85-0"></span>**(2) Exécution de la vérification des capteurs**

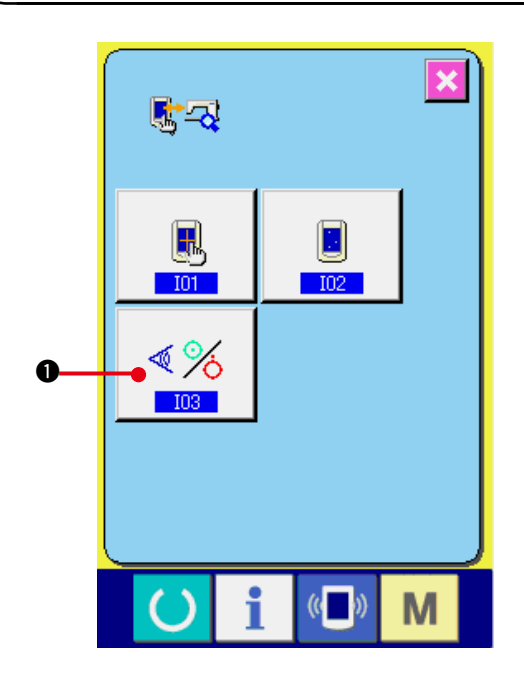

**1) Afficher l'écran de vérification des capteurs.**

Lorsqu'on appuie sur le bouton

VERIFICATION DES CAPTEURS 18

sur l'écran du programme de vérification, l'écran de vérification des capteurs s'affiche.

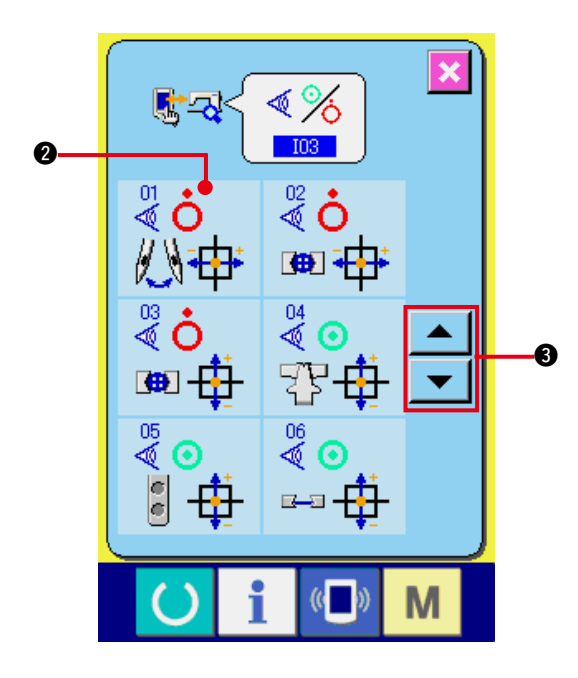

#### **2) Exécuter la vérification des capteurs.**

L'état d'entrée des divers capteurs peut être vérifié sur l'écran de vérification des capteurs. L'état d'entrée de chaque capteur est affiché  $comm **$\Omega$** .$ 

L'affichage de l'état activé/état désactivé est affiché comme suit.

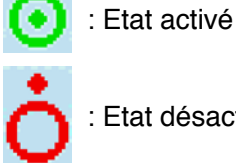

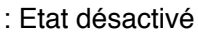

Appuyer sur la touche HAUT ou BAS

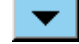

ou  $\left\| \bullet \right\|$  pour afficher le capteur vérifié.

Les 20 types de capteurs ci-dessous sont affichés.

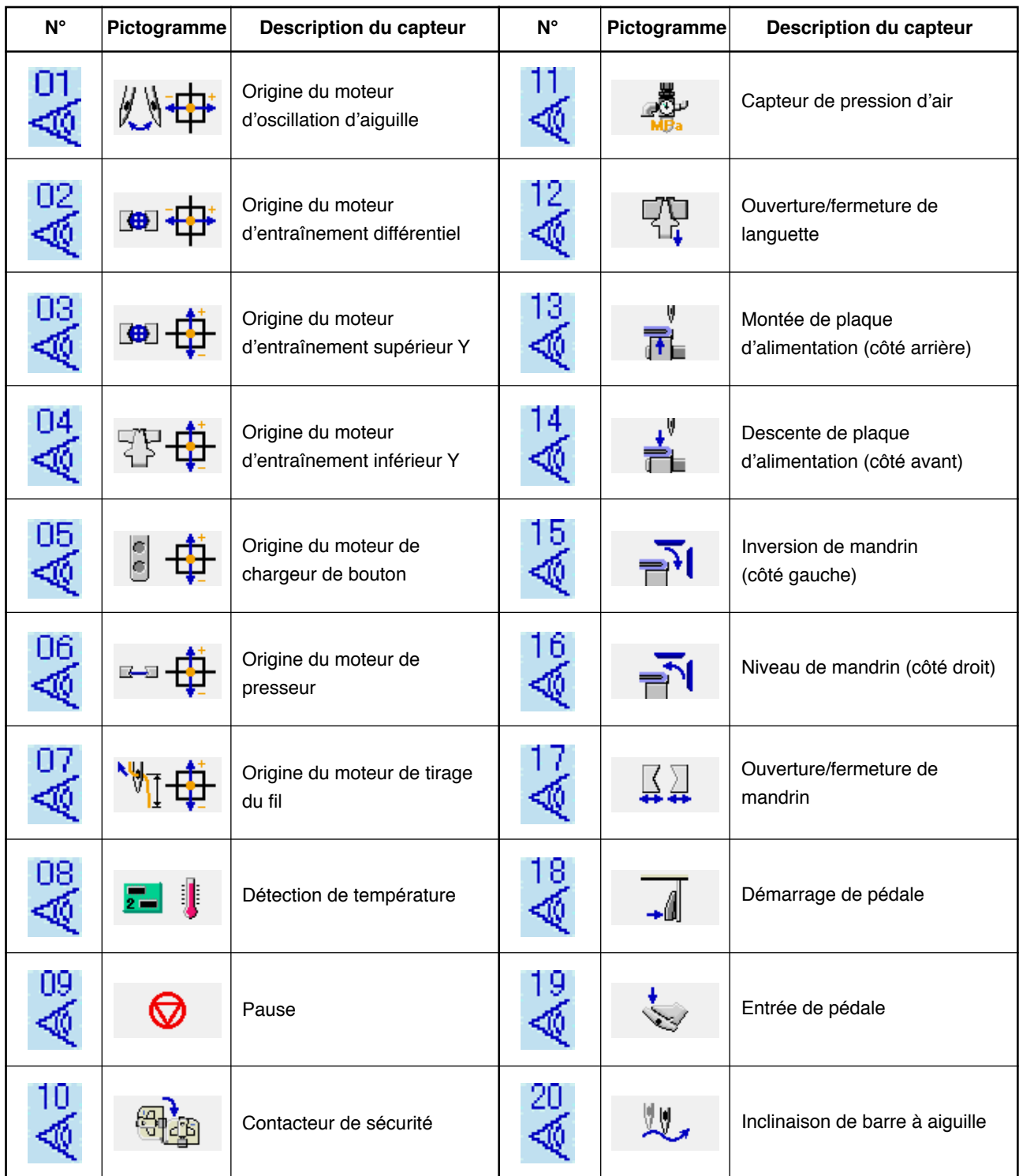

## <span id="page-87-0"></span>**(3) Exécution de la vérification de l'afficheur LCD**

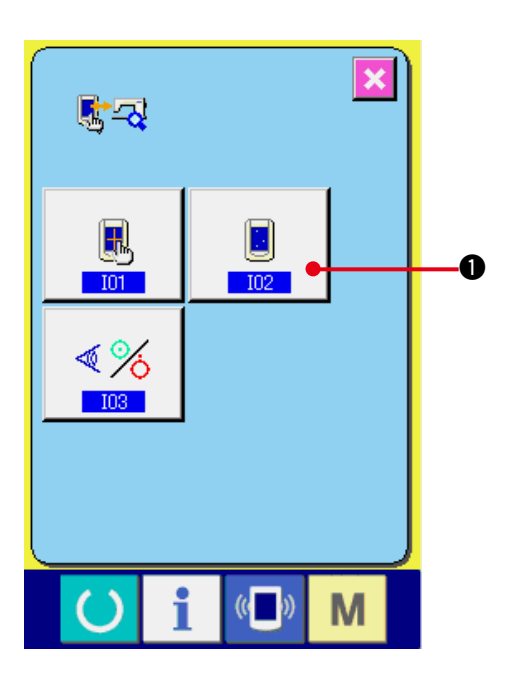

**1) Exécution de la vérification de l'afficheur LCD.**

Lorsqu'on appuie sur le bouton

 $\mathbf{E}$ 

VERIFICATION DE L'AFFICHEUR LCD

**1** sur l'écran du programme de vérification, l'écran de vérification de l'afficheur LCD s'affiche.

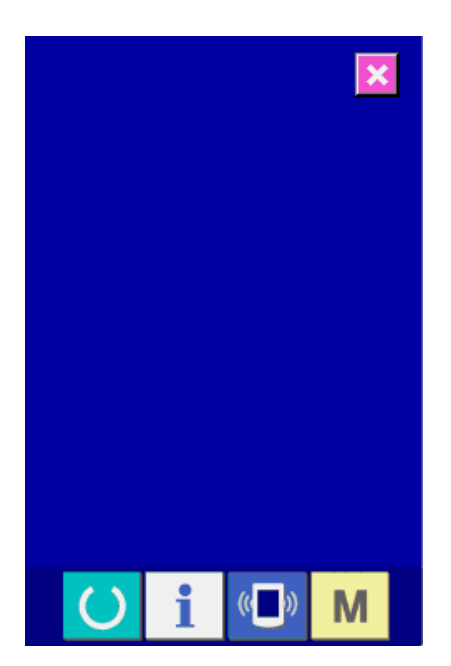

**2) Vérifier si l'afficheur LCD ne comporte pas de points manquants.**

L'écran de vérification de l'afficheur LCD n'est affiché qu'en une seule couleur. Vérifier si l'afficheur LCD ne comporte pas de points manquants dans cette condition.

Après la vérification, appuyer sur un endroit approprié de l'écran. L'écran de vérification de l'afficheur LCD se ferme et l'écran du programme de vérification s'affiche.

## <span id="page-88-0"></span>**(4) Exécution de la compensation du panneau tactile**

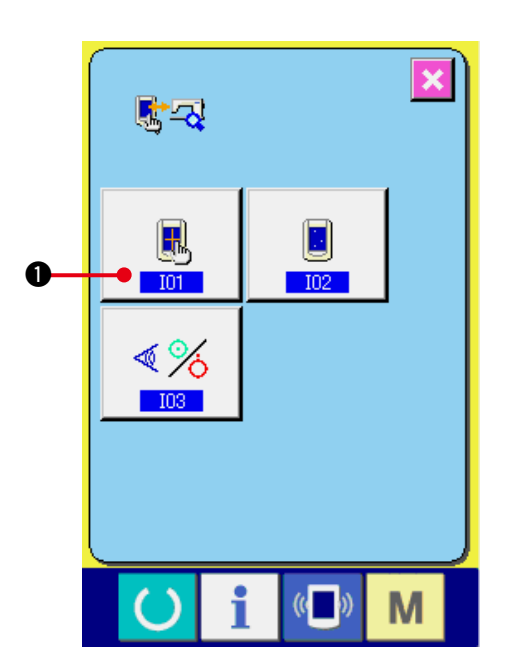

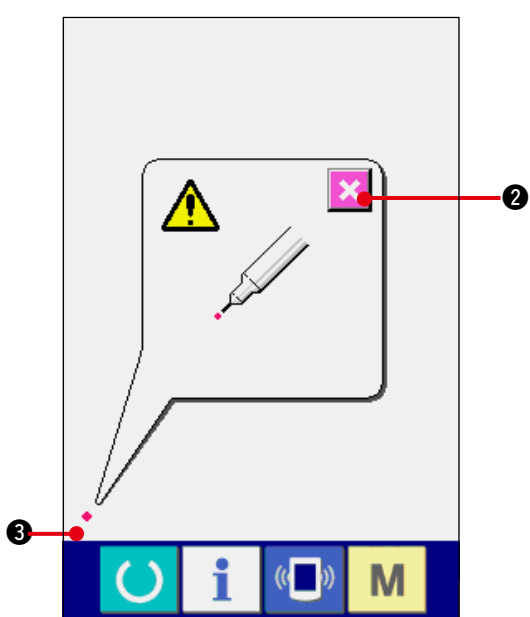

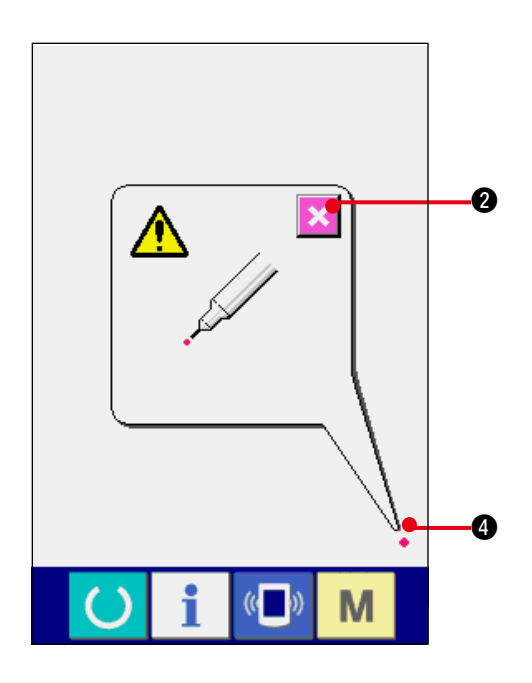

**1) Afficher l'écran de compensation du panneau tactile.**

Lorsqu'on appuie sur le bouton COMPENSATION DU PANNEAU TACTILE

1 sur l'écran du programme de  $\mathbb{B}$ 

vérification, l'écran de compensation du panneau tactile s'affiche.

**2) Appuyer en bas et à gauche.**

Appuyer sur le rond rouge · 3 situé en bas et à gauche de l'écran.

Après avoir terminé la compensation, appuyer

sur le bouton ANNULER  $\overline{\mathbf{X}}$   $\theta$ .

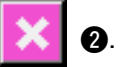

**3) Appuyer en bas et à droite.**

Appuyer sur le rond rouge  $\bullet$  **4** situé en bas et à droite de l'écran.

Après avoir terminé la compensation, appuyer

sur le bouton ANNULER  $\mathbf{\times}$   $\mathbf{\odot}$ .

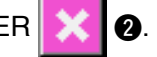

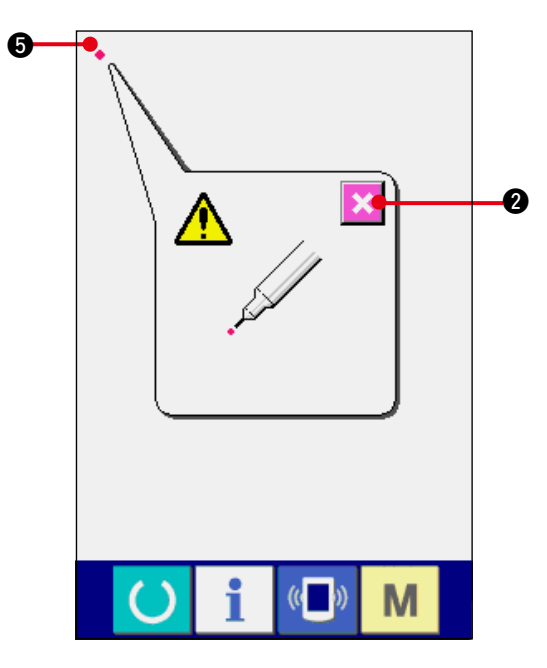

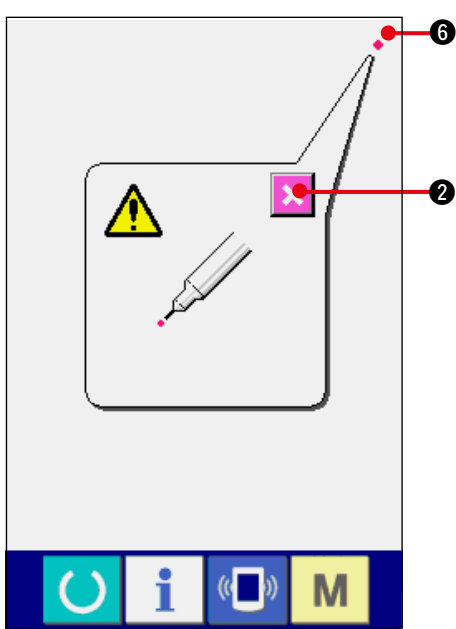

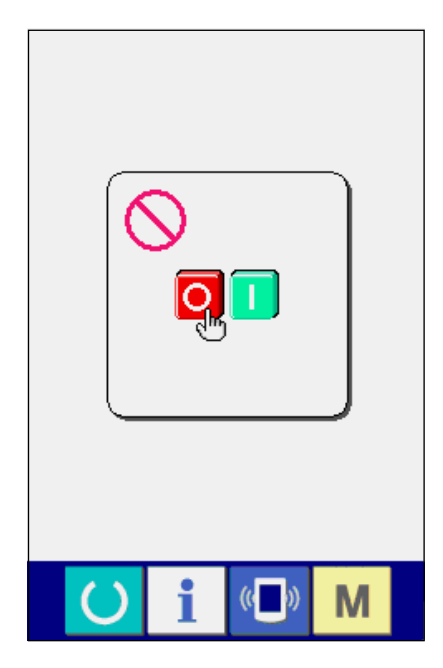

#### **4) Appuyer en haut et à gauche.**

Appuyer sur le rond rouge · **6** lsitué en haut et à gauche de l'écran.

Après avoir terminé la compensation, appuyer

sur le bouton ANNULER  $\mathbf{2}$ .

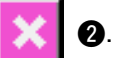

## **5) Appuyer en haut et à droite.**

Appuyer sur le rond rouge  $\bullet$  **6** situé en haut et à droite de l'écran.

Après avoir terminé la compensation, appuyer

sur le bouton ANNULER  $\|\mathbf{X}\|$  **2**.

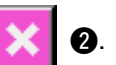

# **6) Mémoriser les données.**

Après que l'on a appuyé sur les 4 points, l'écran d'interdiction de mise hors tension s'affiche car les données de compensation doivent être mémorisées.

**Ne pas couper l'alimentation lorsque cet écran est affiché.**

**Si l'on coupe l'alimentation, les données compensées ne seront pas mémorisées.**

Lorsque la mémorisation est terminée, l'écran du programme de vérification s'affiche automatiquement.

# **40. LISTE DES CODES D'ERREUR**

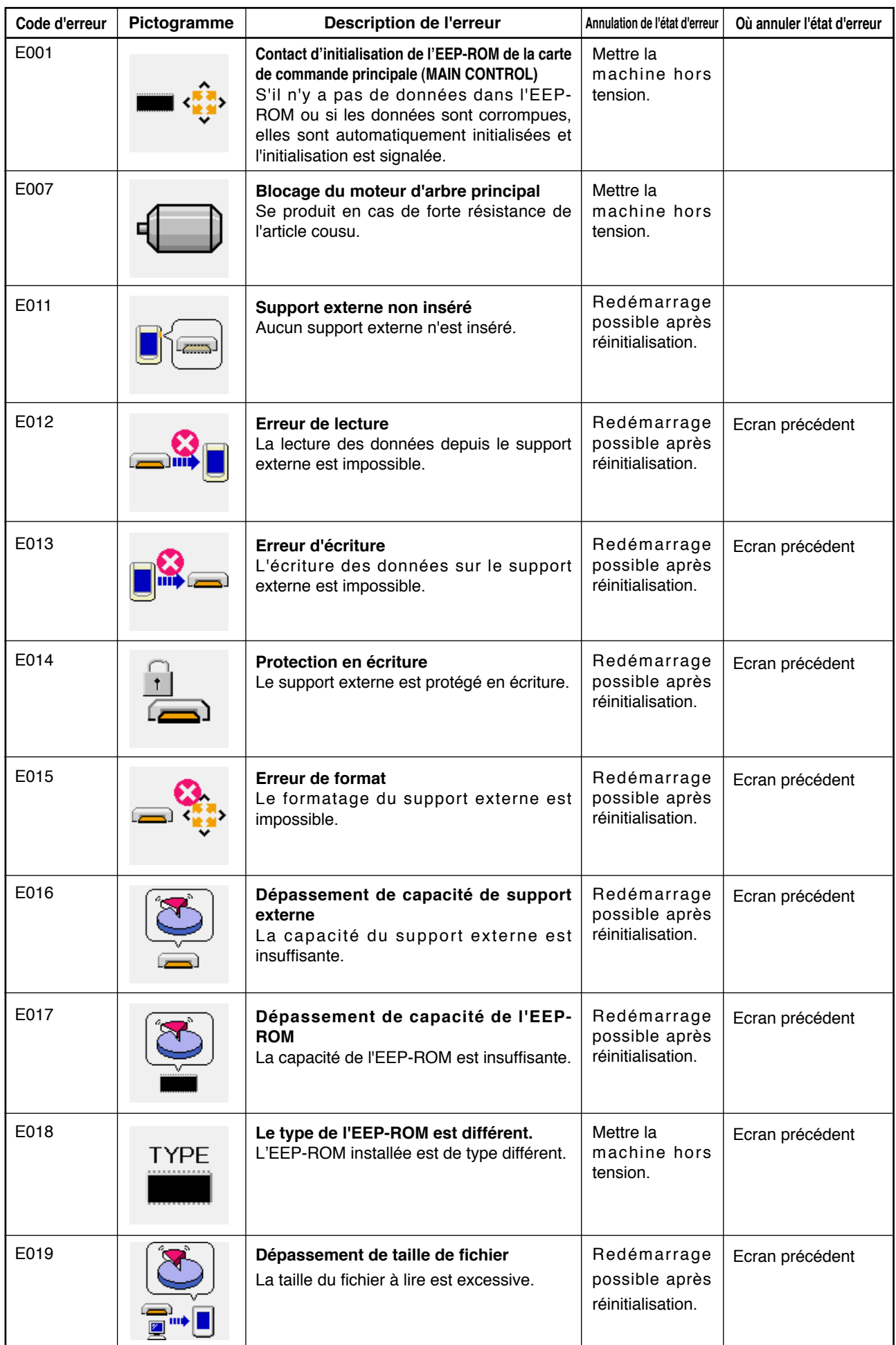

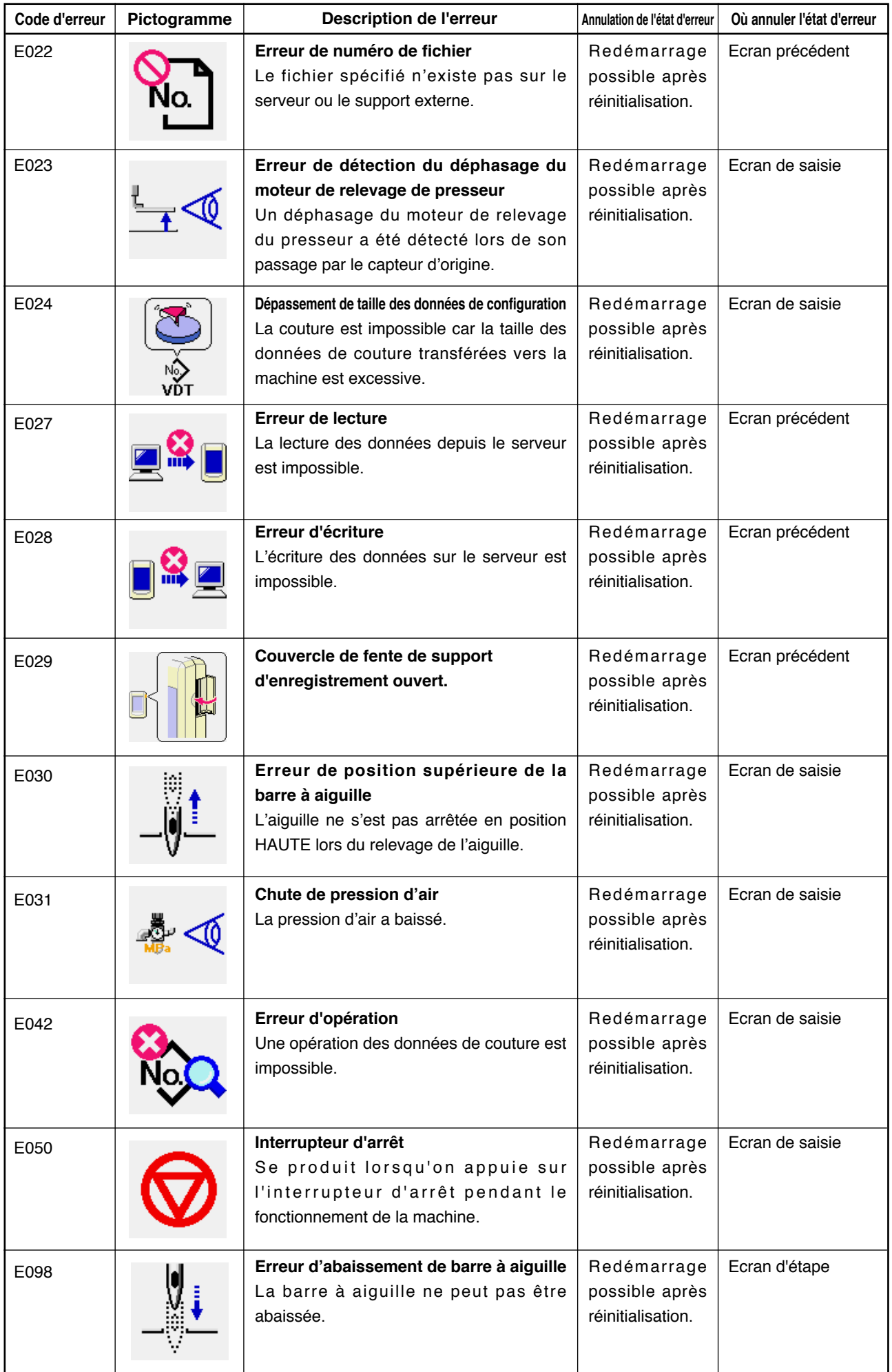

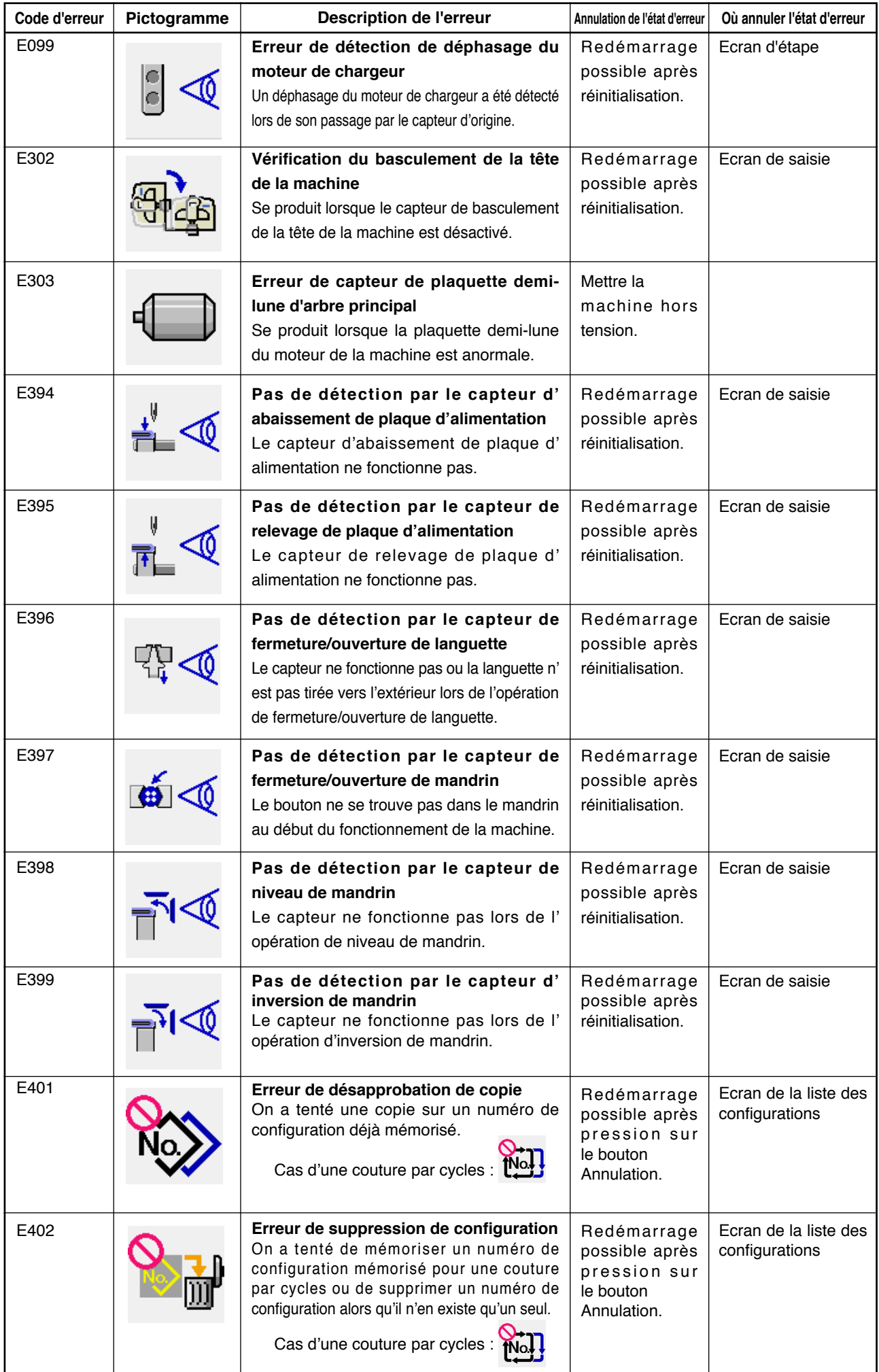

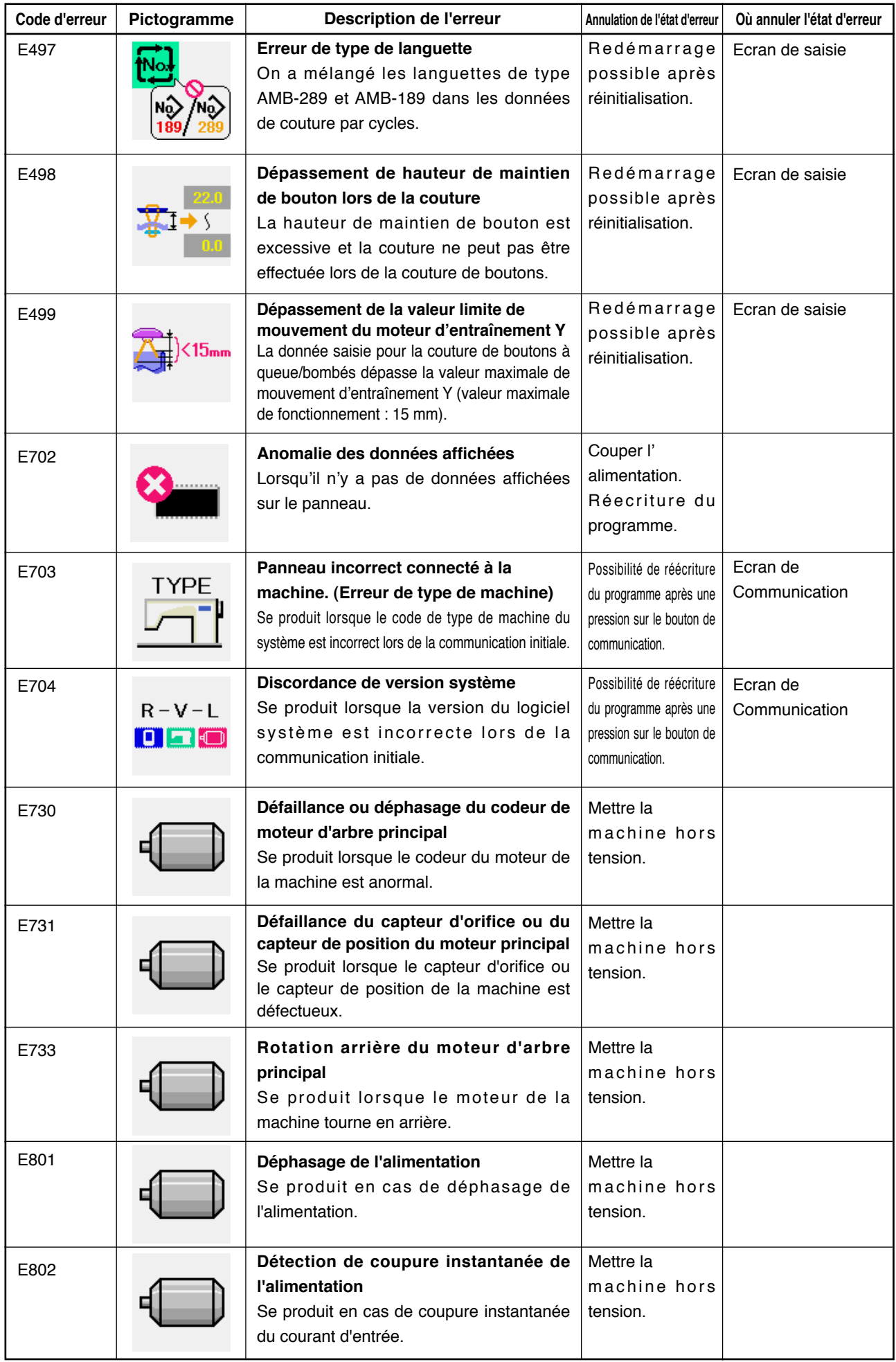

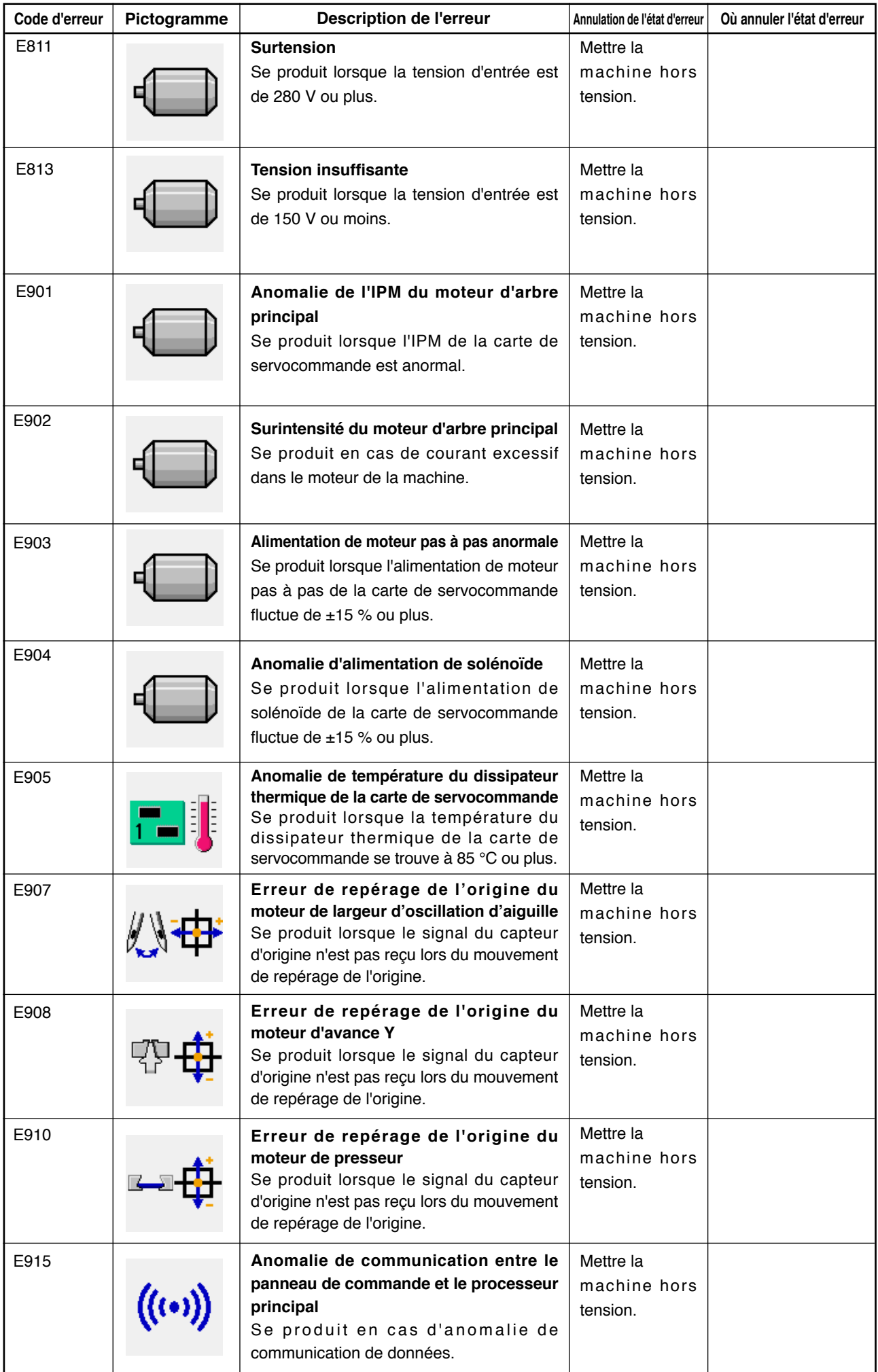

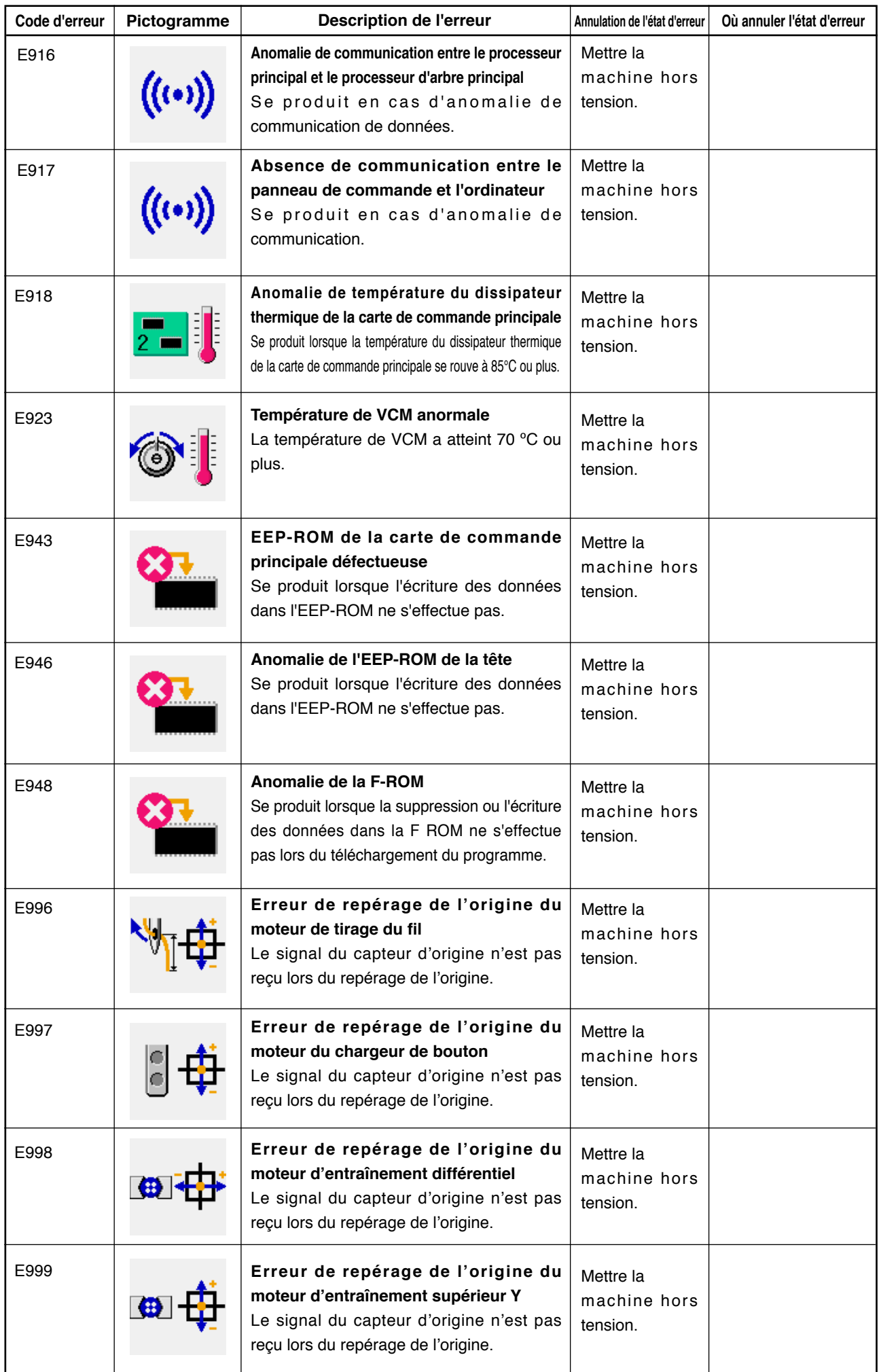

# **41. UTILISATION DE LA FONCTION DE COMMUNICATION**

La fonction de communication permet de transférer des données de couture créées par d'autres machines et des données de couture créées avec le dispositif de saisie des données PM-1 vers la machine. Elle permet également de transférer de telles données vers un support d'enregistrement ou un ordinateur. Un support d'enregistrement et le port RS-232C sont utilisés pour les communications.

 \* Le SU-1 (utilitaire de serveur de données) est nécessaire pour le transfert des données depuis/ vers l'ordinateur.

## **(1) Données pouvant être traitées**

Les deux types de données pouvant être traités sont indiqués ci-dessous. Les formats de données respectifs sont indiqués ci-dessous.

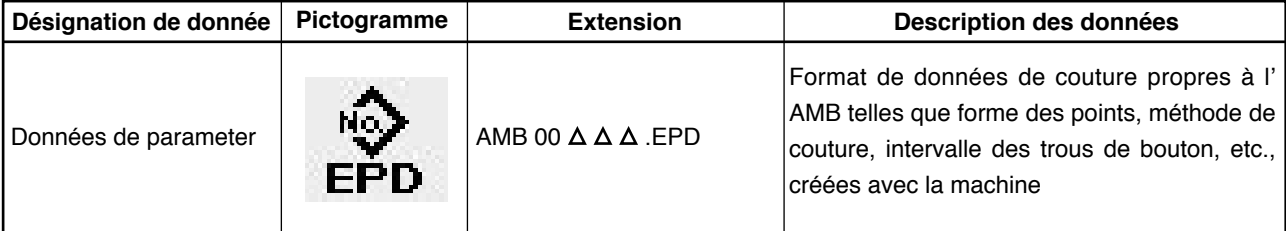

 $\Delta \Delta \Delta$ : N° de fichier

Les données de couture doivent être enregistrées sur la carte support d'enregistrement avec la structure de répertoires ci-dessous. Si les données ne sont pas enregistrées dans le dossier correct, la lecture des fichiers n'est pas possible.

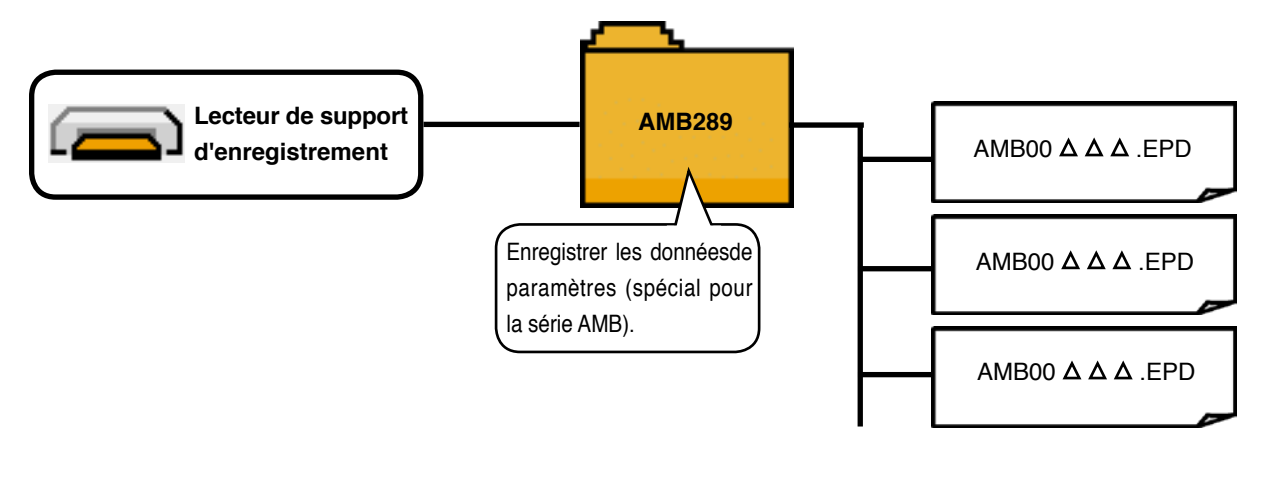

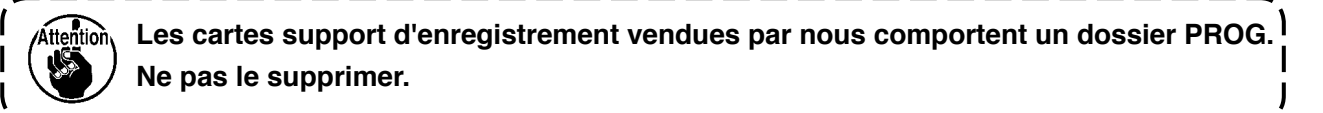

## **(2) Communications à l'aide du support d'enregistrement**

#### **[ Procédure de préparation ]**

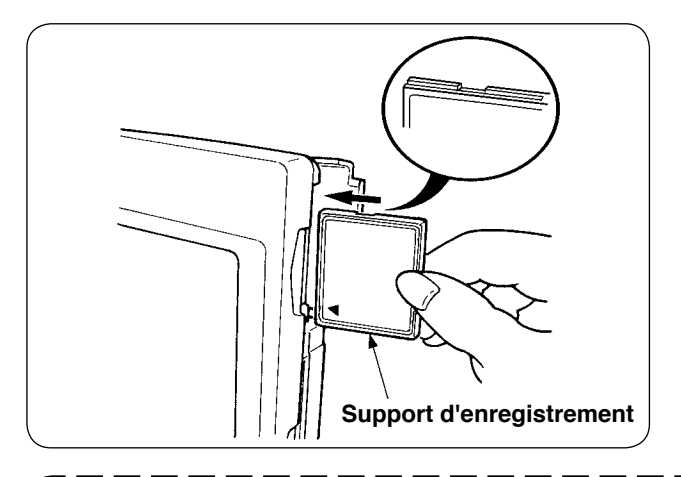

1 Tourner la face avec l'étiquette de la carte CompactFlash du côté opérateur (encoche du bord vers l'arrière) et insérer la partie avec le petit orifice dans le panneau.

- **1. Ne pas insérer le support d'enregistrement dans la mauvaise direction car il risquerait d'être endommagé ou d'endommager le panneau.**
- **2. Ne rien insérer d'autre qu'une carte CompactFlash.**
- **3. L'IP-310 accepte des cartes CompactFlash jusqu'à 2 GB.**
	- **4. L'IP-310 reconnaît une carte CompactFlash formatée en FAT16. Il ne reconnaît pas une carte formatée en FAT32.**
	- **5. Utiliser impérativement une carte CompactFlash ayant été formatée sur l'IP-310.**
- 2 Après avoir mis le support d'enregistrement en place, refermer le couvercle. Lorsque le couvercle est fermé, le lecteur peut accéder au support d'enregistrement.

Si le couvercle ne se ferme pas car il touche le support d'enregistrement, vérifier les points suivants :

- Le support d'enregistrement est-il correctement poussé vers l'arrière ?
- La direction d'insertion du support d'enregistrement est-elle correcte ?

## **[ Procédure de retrait ]**

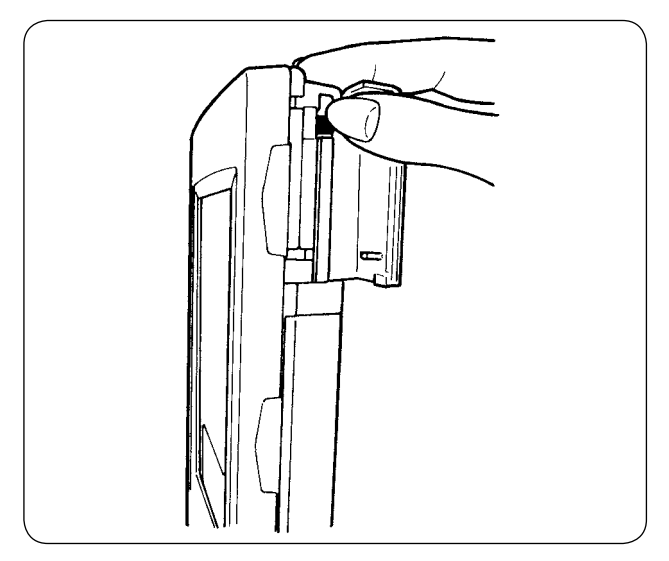

 $(1)$  Tenir le panneau avec la main, ouvrir le couvercle et pousser le levier d'éjection du support d'enregistrement. Le support d'enregistrement est éjecté.

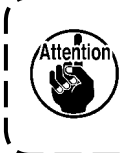

**Si l'on pousse trop fortement le levier, le support dépasse et tombe. Il risque alors d'être endommagé.**

2 Retirer le support d'enregistrement. Ceci termine la procédure de retrait.

## **[ Exécution du formatage ]**

Si un reformatage du support d'enregistrement est nécessaire, l'effectuer sur l'IP-310. Un support d'enregistrement ayant été formaté sur un ordinateur ne peut pas être lu par l'IP-310.

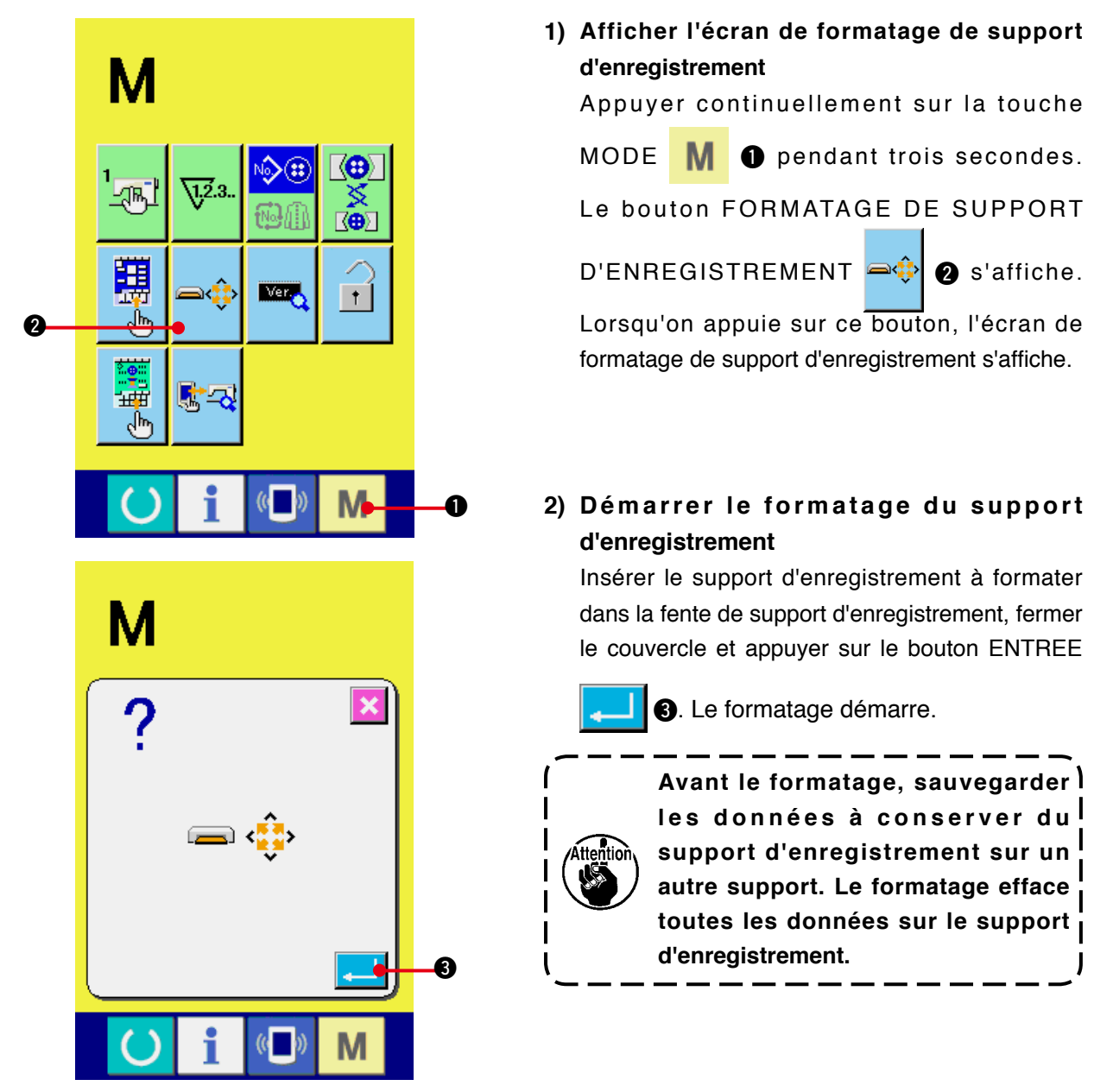

**Précautions d'utilisation de la carte CompactFlash:**

- **Ne pas mouiller la carte et ne pas la toucher avec des mains mouillées. Ceci pourrait provoquer un incendie ou une électrocution.**
- **Ne pas plier la carte et ne pas la soumettre à des efforts ou chocs importants.**
- **Ne jamais essayer de démonter la carte ou de la remodeler.**

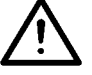

- **Ne pas toucher la partie de contact de la carte avec un objet métallique. Ceci pourrait détruire les données.**
- **Eviter de ranger la carte ou de l'utiliser dans les endroits suivants : Endroits soumis à de hautes températures et une forte humidité / Endroits soumis à la condensation / Endroits sales ou très poussiéreux / Endroits où de l'électricité statique ou des bruits électriques peuvent se produire**

## **(3) Communications par le port RS-232C**

#### **[ Procédure de préparation ]**

Il est possible d'envoyer des données à un ordinateur ou autre et d'en recevoir par un câble RS-232C. Raccorder un câble de connexion type croisé à 9 broches (femelle) du côté panneau de commande.

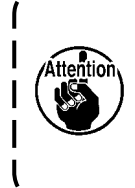

**Des contacts sales peuvent provoquer un mauvais contact. Ne pas toucher les contacts avec les doigts et veiller à ce que la poussière, l'huile ou des substances étrangères n'y adhèrent pas. Les composants intérieurs peuvent être endommagés par l'électricité statique. Faire très attention lors de la manipulation.**

\* Pour accéder au connecteur à 9 broches RS-232C, ouvrir le bas du couvercle situé sur le côté du panneau de commande. Raccorder le câble à ce connecteur. Si le connecteur comporte des vis de verrouillage, les serrer pour l'empêcher de se débrancher

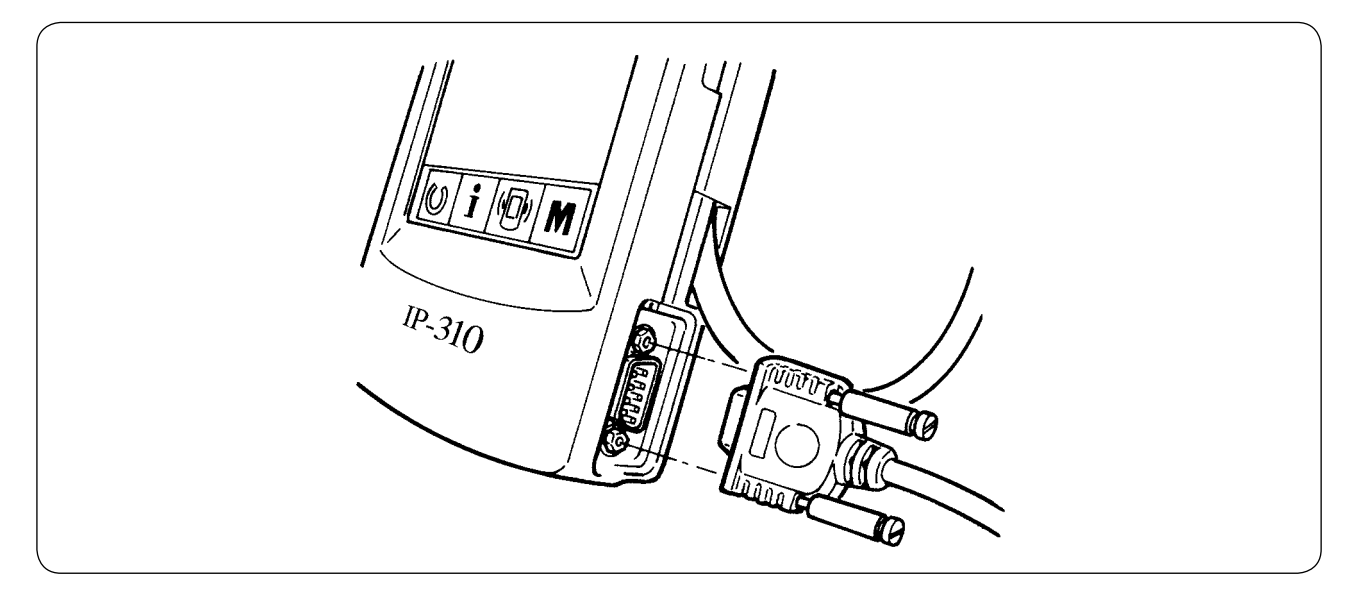

## **(4) Réception de données**

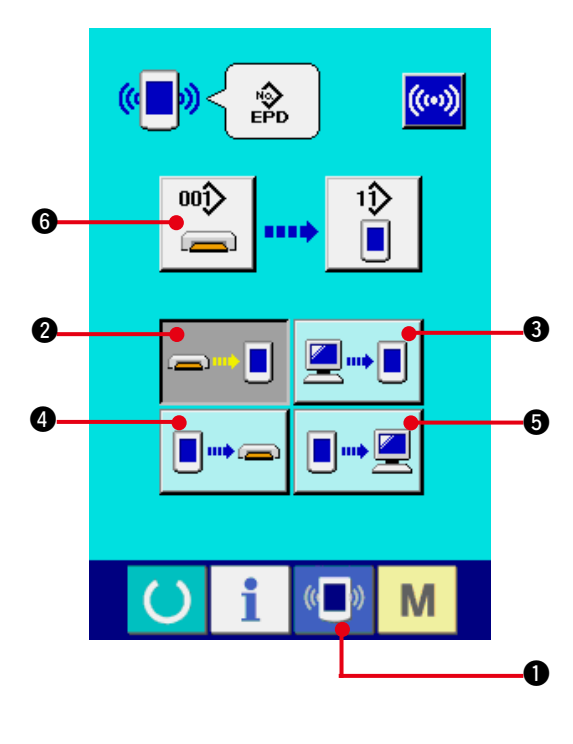

## $\frac{1}{100}$  $\overline{\mathbf{x}}$  $\overline{1}$ 8 9 5  $\overline{\bf{6}}$  $\overline{4}$  $\mathbf{1}$  $\overline{2}$ 3 m  $\Omega$  $\bm{o}$

#### **1) Afficher l'écran de communication.**

l'écran de communication s'affiche.

Lorsqu'on appuie sur la touche de communication  $\left(\begin{array}{c} \bullet \\ \bullet \end{array}\right)$  de la section des touches sur l'écran de saisie de données,

#### **2) Sélectionner la communication.**

Les quatre procédures de communication disponibles sont décrites ci-dessous.

- ➠▉ <sup>2</sup> Ecriture de données depuis le support d'enregistrement sur le panneau
	- **3** Ecriture de données depuis un ordinateur (serveur) sur le panneau
- **I**IIIIII) ga Ecriture de données depuis le panneau sur un support d'enregistrement
- $\blacksquare$   $\blacksquare$ **6** Ecriture de données depuis le panneau sur un ordinateur (serveur)

Sélectionner le bouton de la procédure de communication désirée.

#### **3) Sélectionner le type de données.**

Lorsqu'on appuie sur le bouton de sélection

des données  $\left| \right|$   $\bullet$  lecran de sélection de

données s'affiche.

Saisir le numéro de fichier des données que l'on désire écrire. Pour le numéro de fichier, saisir les chiffres de la partie  $\Delta \Delta \Delta$  de AMB 00  $\triangle$   $\triangle$   $\triangle$  .EPD du nom de fichier.

La désignation du numéro de configuration de la destination d'écriture s'effectue de la même manière. Lorsque la destination d'écriture est le panneau, les numéros de configuration non mémorisés s'affichent.

#### **4) Valider le type de données.**

Lorsqu'on appuie sur le bouton ENTREE

 $\bullet$ , l'écran de sélection de type de

données se ferme et la sélection de type de données est validée.

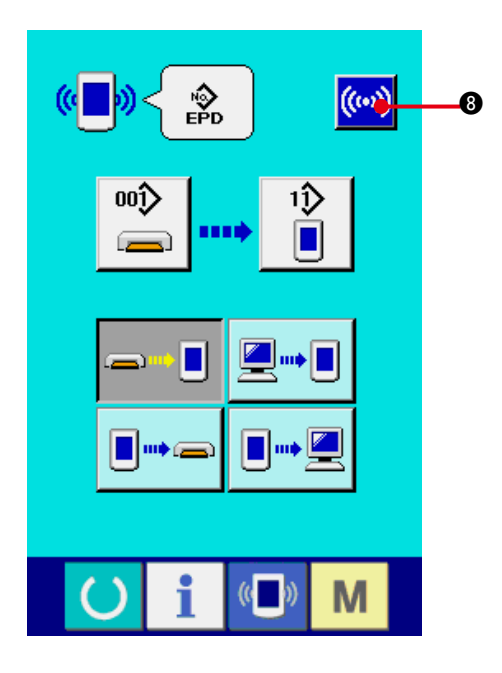

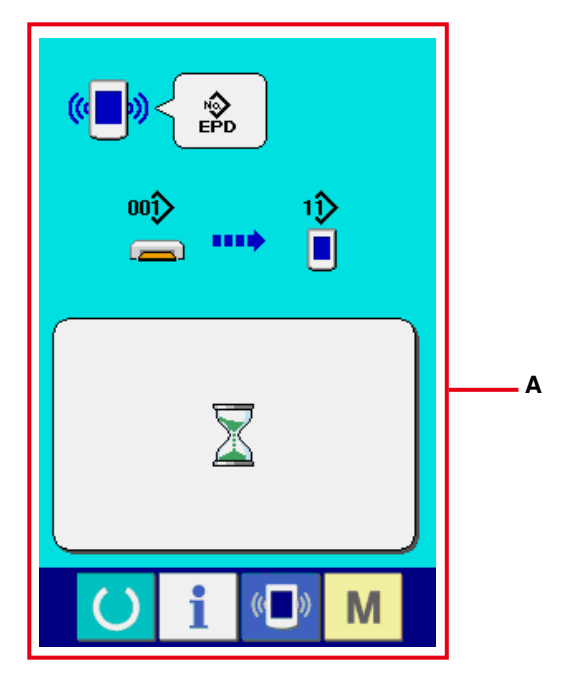

**5) Commencer la communication.**

Lorsqu'on appuie sur le bouton de

communication  $(\text{(*)})$  8, la transmission des données commence. L'écran de

communication en cours (**A**) s'affiche pendant la communication et l'écran de communication réapparaît à la fin de la communication.

**\* Ne pas ouvrir le couvercle pendant la lecture des données. Ceci pourrait empêcher la lecture des données.**

# **42. FONCTIONS D'INFORMATIONS**

Les trois fonctions d'informations sont les suivantes :

- 1) Une fois les délais de renouvellement d'huile (graissage), de remplacement de l'aiguille, de nettoyage, etc., spécifiés, un avertissement est donné lorsqu'ils sont dépassés. Voir **["42. \(1\) Visualisation des informati mainte ons de nance et de contrôle"](#page-103-0)** et **["42. \(2\) Saisie du délai de contrôle"](#page-105-0)**.
- 2) La vitesse peut être vérifiée d'un simple coup d'oeil et la fonction d'affichage de la production visée et de la production effective permet de mieux suivre la réalisation des objectifs d'une ligne ou d'un groupe.

Voir **["42. \(4\) Visualisation des informations de contrôle de production"](#page-107-0)** et **["42. \(5\) Paramétrage des informations de contrôle de production"](#page-109-0)**.

3) Il est possible d'afficher les informations sur le taux de travail de la machine, le temps d'opération, le temps machine et la vitesse de la machine en mode de couture. Voir **["42. \(6\) Visualisation des informations de mesure du travail"](#page-112-0)**.

Lorsque cette fonction est utilisée, il est également possible de contrôler les informations de plusieurs machines depuis le serveur en raccordant le SU-1 (utilitaire de serveur de données de machine) aux machines.

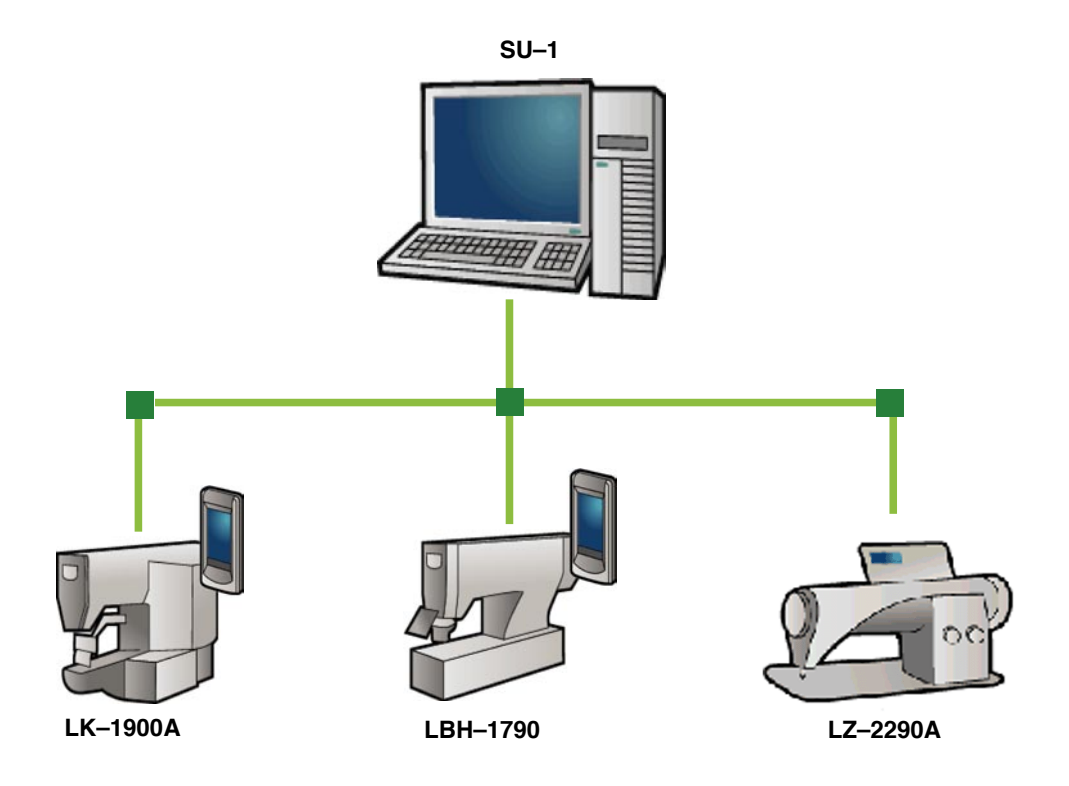

## <span id="page-103-0"></span>**(1) Visualisation des informations de maintenance et de contrôle**

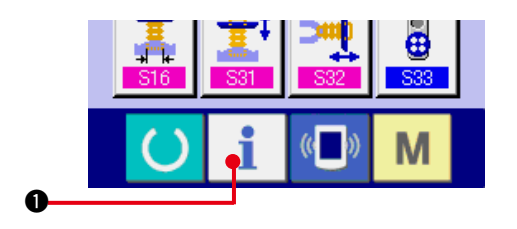

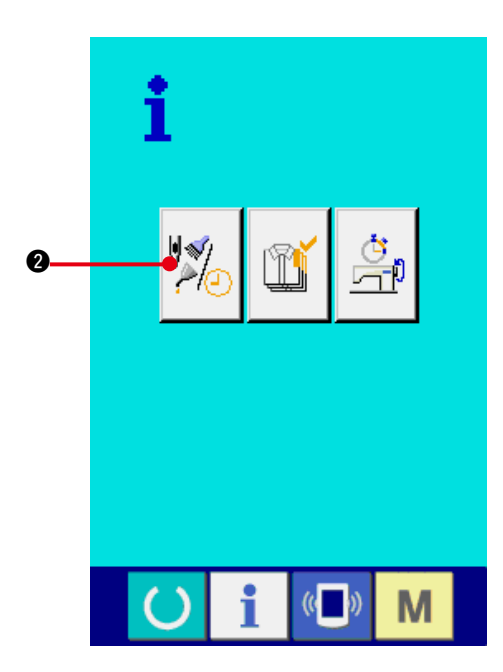

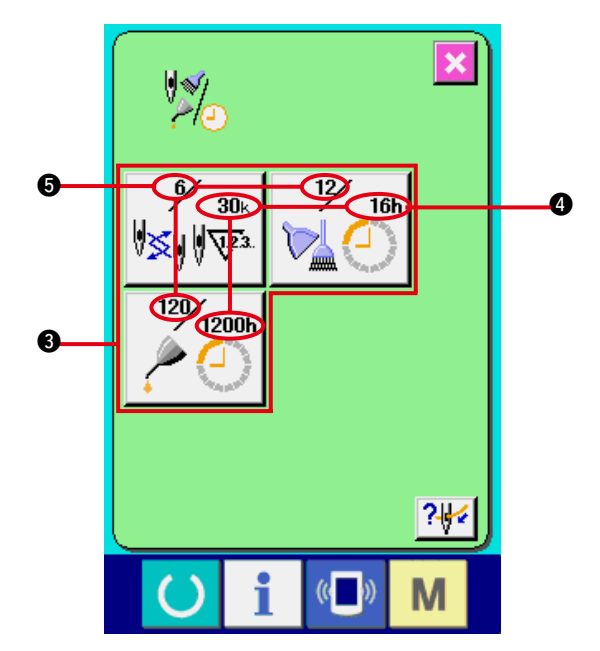

**1) Afficher l'écran d'informations.**

Lorsqu'on appuie sur la touche d'informations

 $\bullet$  de la section des touches sur l'écran

de saisie, l'écran d'informations s'affiche.

## **2) Afficher l'écran d'informations de maintenance et de contrôle.**

Appuyer sur le bouton d'affichage de l'écran d'informations de maintenance et de contrôle

الالا<br>تارھ 2 sur l'écran d'informations.

**Des informations sur les trois éléments suivants s'affichent sur l'écran d'informations de maintenance et de contrôle.**

• ERemplacement de : l'aiguille (1.000 points)

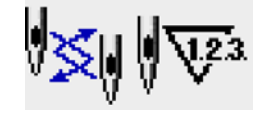

- EDélai de nettoyage : (heure)
- EDélai de renouvellement : de l'huile (heure) (Délai de graissage)

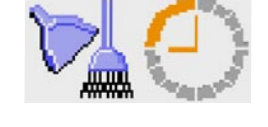

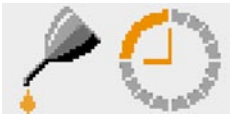

L'intervalle des informations de contrôle pour chaque élément du bouton 3 est affiché en 4 et le délai restant avant le remplacement est affiché en  $\bigcirc$ . Le délai restant jusqu'au remplacement peut être réinitialisé.

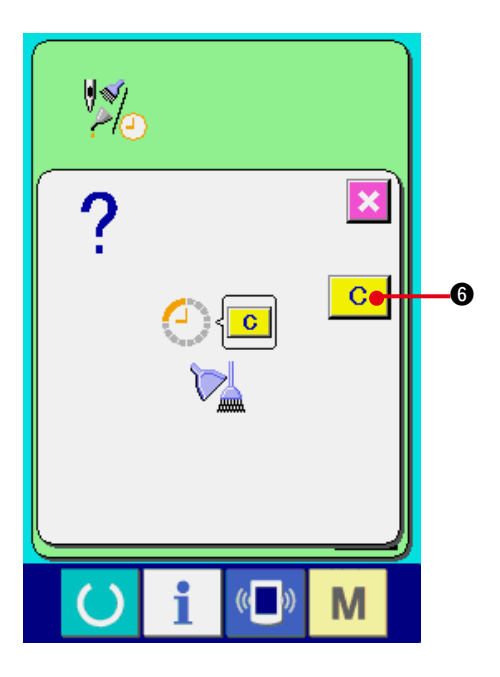

#### **3) Réinitialiser le délai restant jusqu'au remplacement.**

Lorsqu'on appuie sur le bouton  $\bigcirc$  de l'élément que l'on désire réinitialiser, l'écran de réinitialisation du délai de remplacement s'affiche. Lorsqu'on appuie sur le bouton EFFACER  $\begin{array}{|c|c|c|c|c|}\n\hline\n\text{C} & \text{O} & \text{J} & \text{J$ remplacement est réinitialisé.

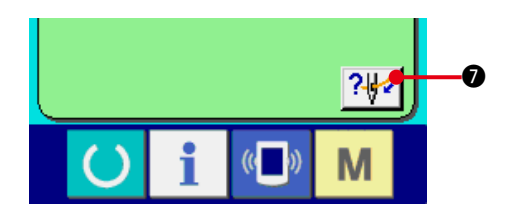

#### **4) Afficher le schéma d'enfilage.**

Lorsqu'on appuie sur le bouton d'enfilage ?

7 affiché sur l'écran de maintenance et de contrôle, le schéma d'enfilage du fil d'aiguille s'affiche. Le consulter lors de l'enfilage.

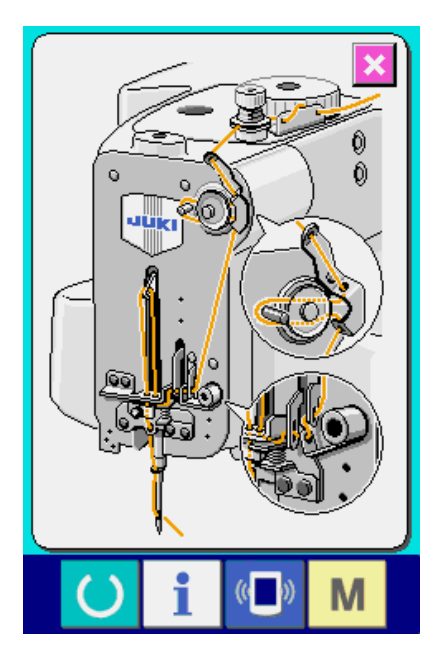

## <span id="page-105-0"></span>**(2) Saisie du délai de contrôle**

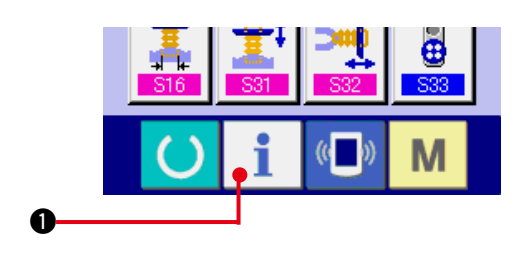

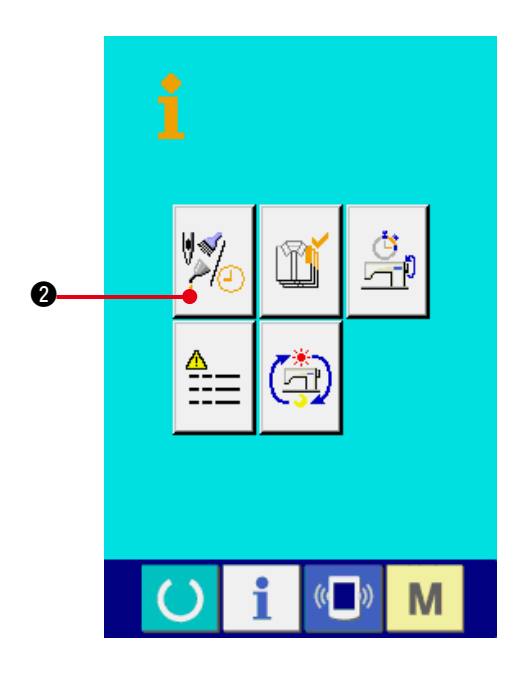

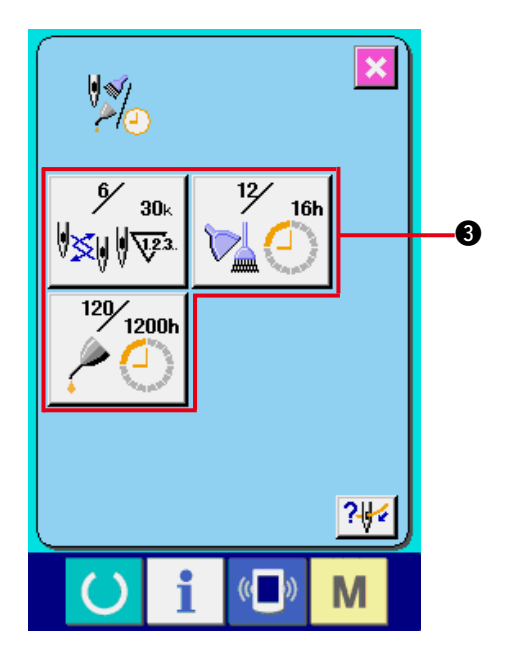

**1) Afficher l'écran d'informations (niveau du personnel de maintenance).**

Lorsqu'on appuie sur la touche d'informations

 $\bigcirc$  de la section des touches sur l'écran

de saisie pendant trois secondes environ, l'écran d'informations (niveau de maintenance) s'affiche. Dans le cas du niveau du personnel de maintenance, le pictogramme situé en haut et à gauche passe du bleu à l'orange et cinq boutons s'affichent.

2) Afficher l'écran d'informations de **maintenance et de contrôle.**

Appuyer sur le bouton d'affichage de l'écran d'informations de maintenance et de contrôle

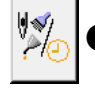

2 sur l'écran d'informations.

Pour les deux boutons affichés à l'étage inférieur du niveau du personnel de maintenance, voir **["44. Ecran d'informations](#page-117-0)  [du niveau du personnel de maintenance"](#page-117-0)**.

Les mêmes informations que celles de l'écran d'informations de maintenance et de contrôle normal s'affichent sur l'écran d'informations de maintenance et de contrôle.

Lorsqu'on appuie sur le bouton <sup>3</sup> de l'élément dont on désire changer le délai de contrôle, l'écran de saisie du délai de contrôle s'affiche.

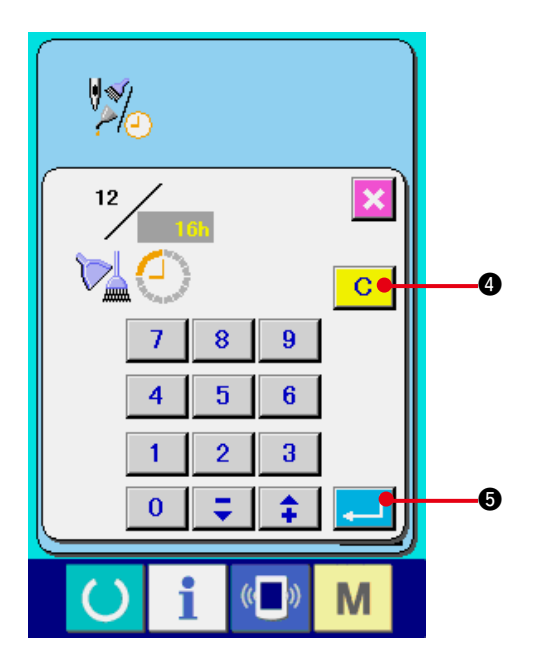

#### **3) Saisir le délai de contrôle.**

Lorsque le délai de contrôle spécifié est "0", la fonction d'avertissement est désactivée.

Lorsqu'on appuie sur le bouton Effacer

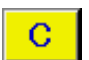

4, l'affichage revient à la valeur spécifiée et le recomptage commence.

#### **Les valeurs initiales du délai de contrôle des différents éléments sont les suivantes :**

- Remplacement de l'aiguille : 0 (1.000 points)
- Délai de nettoyage : 0 (heures)
- Délai de renouvellement de l'huile : 500(heures) (Délai de graissage)

Lorsqu'on appuie sur le bouton ENTREE

5, la valeur saisie est validée.

## **(3) Procédure d'annulation de l'état d'avertissement**

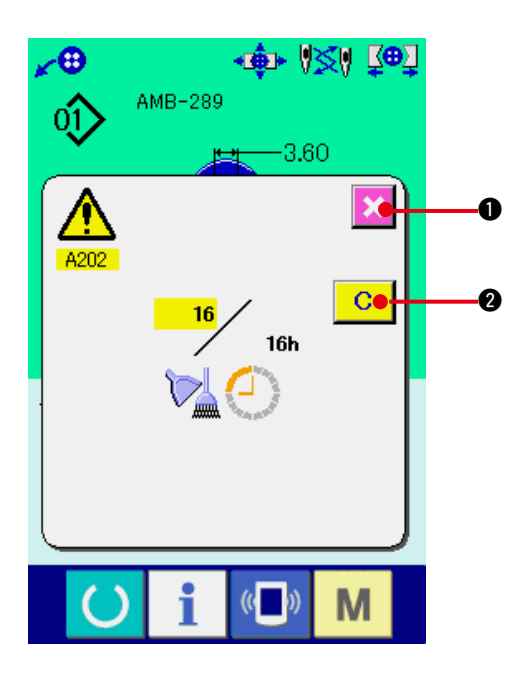

Lorsque le délai de contrôle spécifié est écoulé, l'écran d'avertissement s'affiche.

Pour réinitialiser le délai de contrôle, appuyer

sur le bouton EFFACER 2. Le délai de

contrôle est réinitialisé et l'écran local se ferme. Pour ne pas réinitialiser le délai de contrôle,

appuyer sur le bouton ANNULATION 1

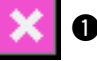

et fermer l'écran local. A chaque fin de couture, l'écran d'avertissement s'affiche jusqu'à ce que le délai de contrôle soit réinitialisé.

#### **Les numéros d'avertissement des différents éléments sont les suivants :**

- Remplacement de l'aiguille : A201
- Délai de nettoyage : A202
- Délai de renouvellement de l'huile : A203 (Délai de graissage)

**Pour les parties de graissage, voir "(3) Pièces à graisser de 5. ENTRETIEN du CHAPITRE**! **Partie mécanique".**

## <span id="page-107-0"></span>**(4) Visualisation des informations de contrôle de production**

L'écran de contrôle de production permet de spécifier le début, d'afficher le nombre de pièces cousues depuis le début du délai existant, d'afficher le nombre de pièces de l'objectif de production, etc.

L'écran de contrôle de production peut être affiché de deux manières différentes.

#### **a. Affichage depuis l'écran d'informations**

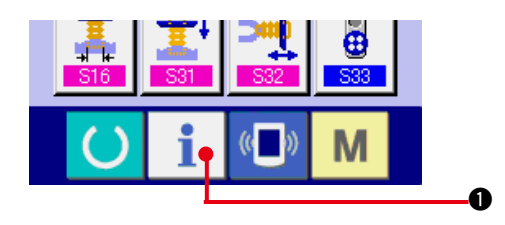

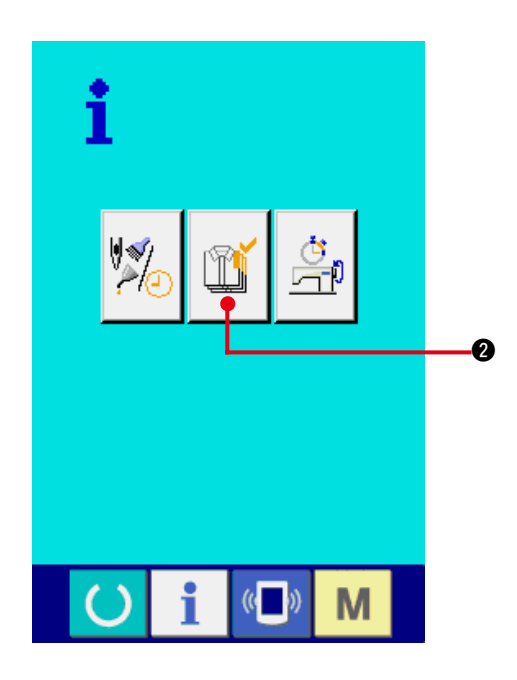

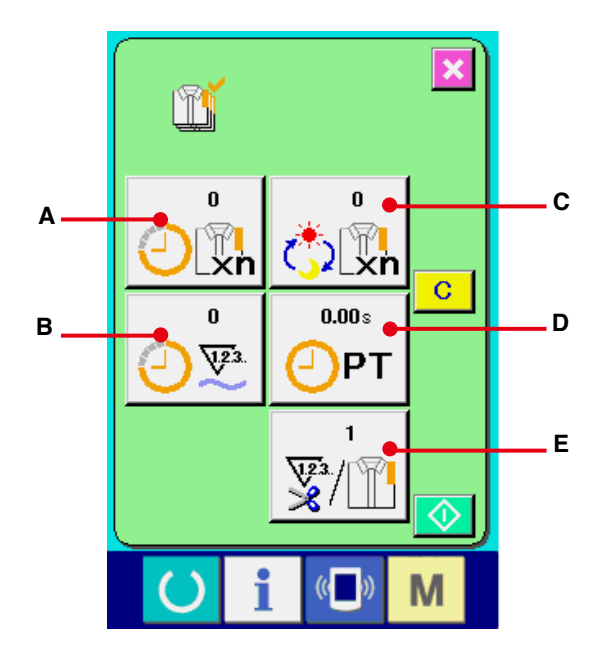

#### **1) Afficher l'écran d'informations.**

Lorsqu'on appuie sur la touche d'informations

 $\bigcirc$  de la section des touches sur l'écran de saisie, l'écran d'informations s'affiche.

#### **2) Afficher l'écran de contrôle de production.**

Appuyer sur le bouton d'affichage de l'écran

de contrôle de production  $|\mathbf{M}|$  **@** sur

l'écran d'informations. L'écran de contrôle de production s'affiche.

#### **Des informations sur les 5 éléments suivants s'affichent sur l'écran de contrôle de production.**

- **A** : Valeur visée existante Le nombre de pièces de l'objectif de production
- actuel est automatiquement affiché. **B** : Valeur effective Le nombre de pièces effectivement cousues est automatiquement affiché.
- **C** : Valeur visée finale

Le nombre de pièces de l'objectif de production final est affiché. Saisir le nombre de pièces comme il est indiqué sous **["42.\(5\)](#page-109-0)  [Paramétrage des informations de contrôle](#page-109-0)  [de production"](#page-109-0)**.

- **D** : Temps d'opération Temps (seconde) nécessaire pour l'exécution d'une opération. Saisir le temps (unité : seconde) comme il est indiqué sous **["42.\(5\)](#page-109-0)  [Paramétrage des informations de contrôle](#page-109-0)  [de production"](#page-109-0)**.
- **E** : Nombre de coupes de fil

Le nombre de coupes de fil par opération est affiché. Saisir le nombre de fois comme il est indiqué sous **["42.\(5\) Paramétrage des](#page-109-0)  [informations de contrôle de production"](#page-109-0)**.

Pour l'AMB, le nombre de coupes du fil **augmente d'une unité après la couture d' une configuration.**
**b. Affichage depuis l'écran de couture**

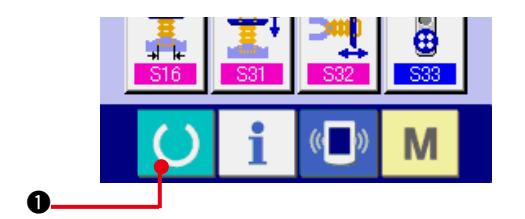

## **1) Afficher l'écran de couture.**

Lorsqu'on appuie sur la touche PRET 0

de la section des touches sur l'écran de saisie, l'écran de couture s'affiche.

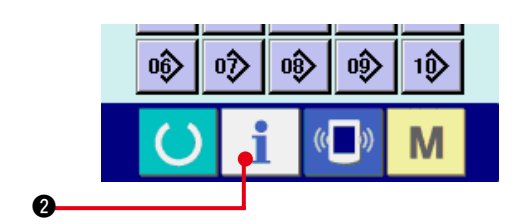

**2) Afficher l'écran de contrôle de production.** Lorsqu'on appuie sur la touche d'informations

i 2 de la section des touches sur l'écran de couture, l'écran de contrôle de production s'affiche.

Le contenu de l'affichage et les fonctions sont les mêmes que pour **["42. \(4\)-a Affichage depuis](#page-107-0)  [l'écran d'informations"](#page-107-0)**.

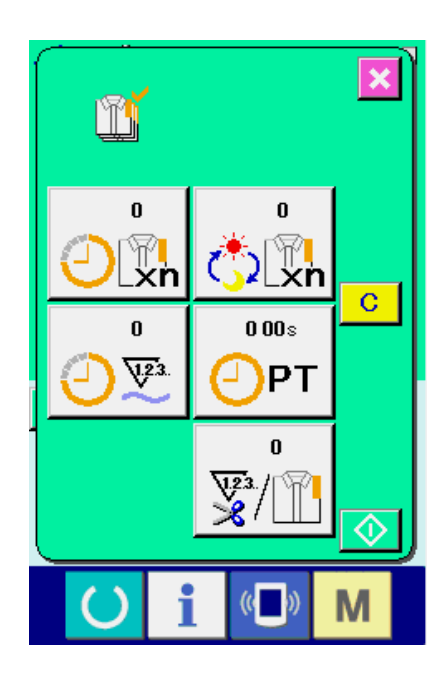

## **(5) Paramétrage des informations de contrôle de production**

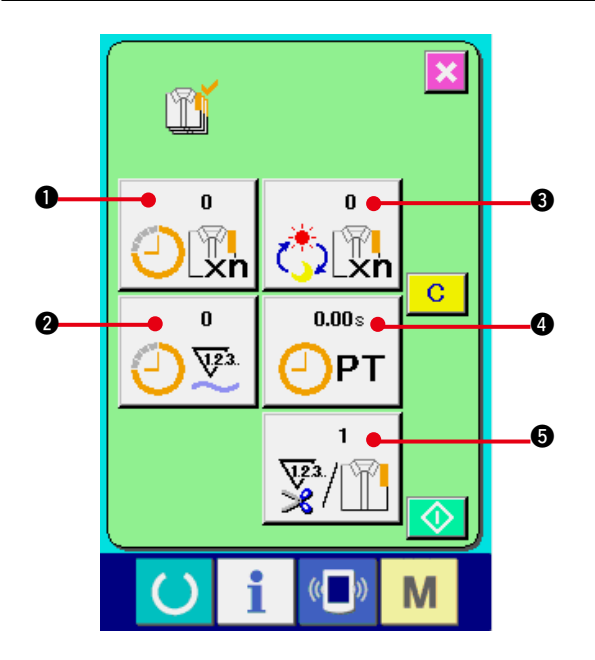

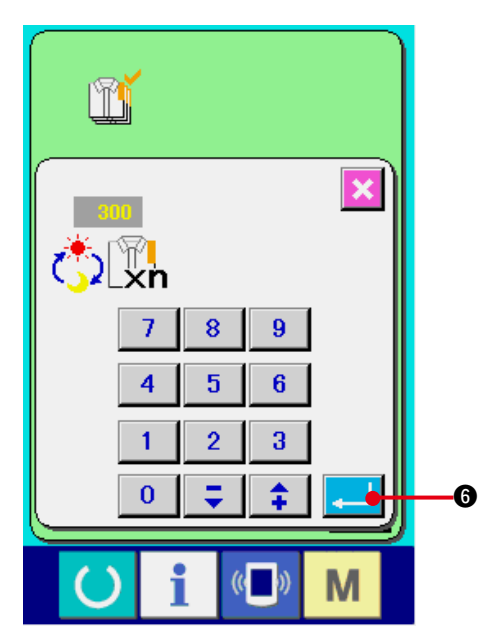

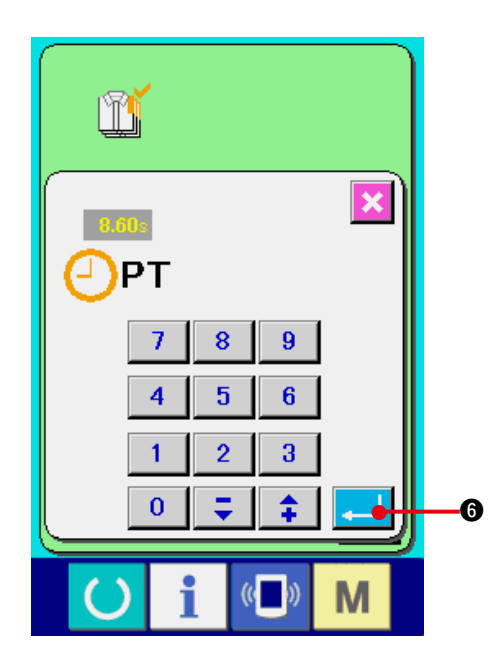

**1) Afficher l'écran de contrôle de production.** Afficher l'écran de contrôle de production comme il est indiqué sous "42.(4) **[Visualisation des informations de contrôle](#page-107-0)  [de production"](#page-107-0)**.

#### **2) Saisir la valeur visée finale.**

Saisir d'abord le nombre de pièces de l'objectif de production visé à partir de maintenant. Lorsqu'on appuie sur le bouton de valeur visée

finale  $\frac{1}{\sqrt{3}}\bigotimes$ , l'écran de saisie de valeur

visée finale s'affiche.

Saisir la valeur désirée à l'aide du pavé numérique ou des boutons HAUT/BAS.

Après la saisie, appuyer sur le bouton

 $ENTREE$  $0$ .

**3) Saisissez le temps d'opération.**

Saisissez ensuite le temps d'opération nécessaire pour une opération. Lorsqu'on appuie sur le bouton PAS DE COUTURE

 $\bigoplus$ PT

4 du point 1) ci-dessus, l'écran de

saisie de la durée du pas de couture s'affiche. Saisir la valeur désirée à l'aide du pavé numérique ou des boutons HAUT/BAS. Après la saisie, appuyer sur le bouton

 $ENTREE$  $0.$ 

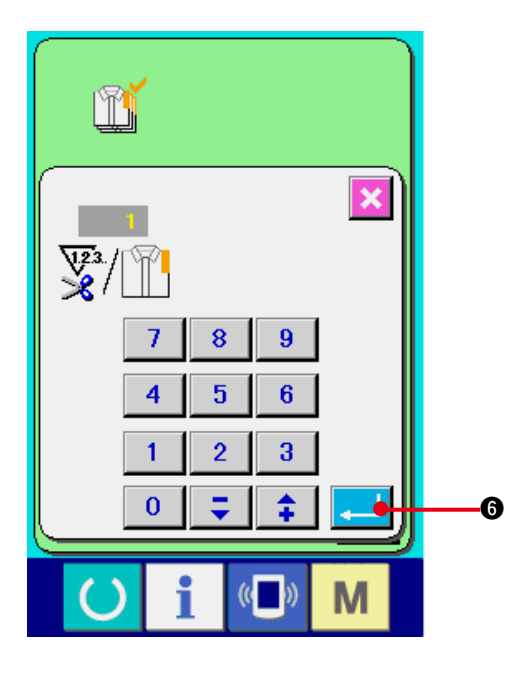

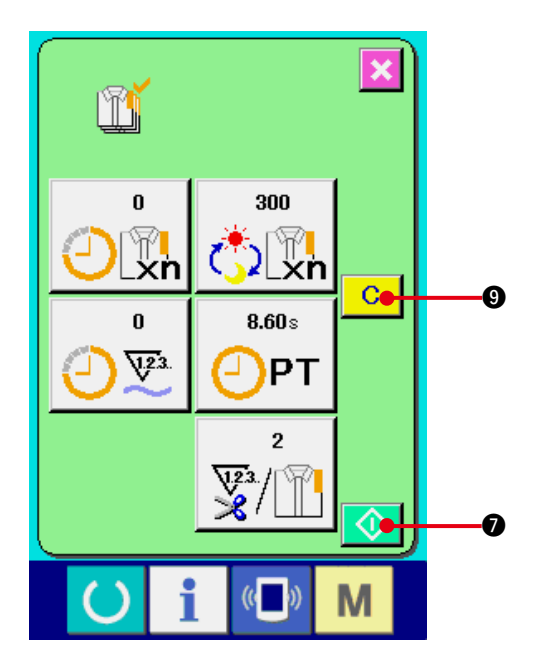

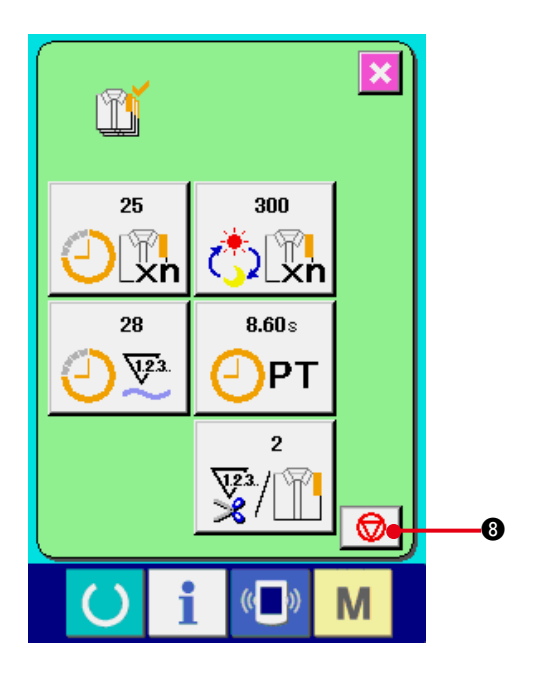

### **4) Saisir le nombre de coupes de fil.**

Saisir ensuite le nombre de coupes de fil par opération.

Lorsqu'on appuie sur le bouton de nombre de

coupes de fil  $\frac{1}{2}$   $\frac{1}{2}$  Sur la page précédente,

l'écran de saisie du nombre de coupes de fil s'affiche.

Saisir la valeur désirée à l'aide du pavé numérique ou des boutons HAUT/BAS.

Après la saisie, appuyer sur le bouton

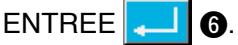

- **\* Si la valeur saisie est "0", le comptage du nombre de coupes du fil n'est pas exécuté. Utiliser cette fonction lors de l'utilisation d'un interrupteur externe.**
- Pour l'AMB, le nombre de coupes du fil **augmente d'une unité après la couture d' une configuration.**
- **5) Commencer le comptage du nombre de pièces cousues.**

Lorsqu'on appuie sur le bouton DEPART

 $\bullet$ , le comptage du nombre de pièces

cousues commence.

**6) Arrêter le comptage.**

Afficher l'écran de contrôle de production comme il est indiqué sous "42. (4) **[Visualisation des informations de contrôle](#page-107-0)  [de production"](#page-107-0)**.

Pendant l'exécution du comptage, le bouton

ARRET  $\bigotimes$  **8** s'affiche. Lorsqu'on appuie

sur le bouton ARRET  $\bigotimes$   $\bigotimes$ , le comptage s'arrête.

Après l'arrêt, le bouton DEPART s'affiche sur la position du bouton ARRET. Pour continuer le comptage, appuyer à nouveau sur le bouton ARRET. La valeur comptée n'est pas réinitialisée tant que l'on n'appuie pas sur le bouton EFFACER 9.

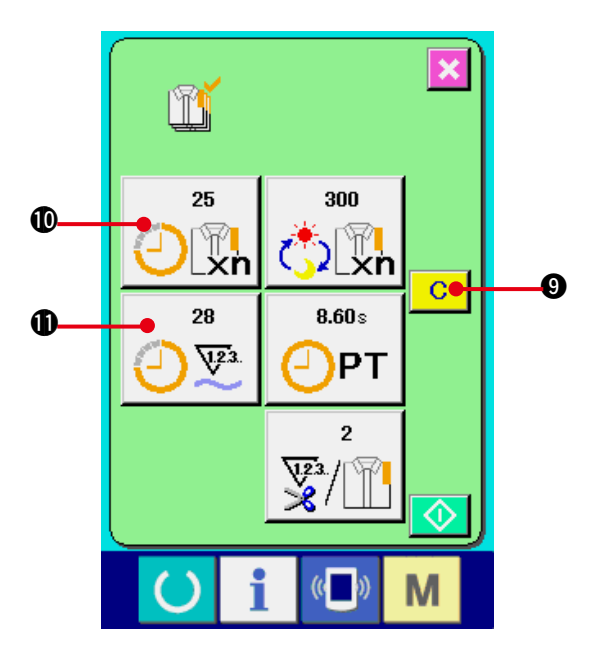

### **7) Réinitialiser la valeur comptée.**

Pour réinitialiser la valeur comptée, placer le comptage à l'état d'arrêt et appuyer sur le bouton EFFACER  $\overline{c}$   $\theta$ .

La valeur à réinitialiser est la valeur visée actuelle  $\Phi$  et la valeur effective  $\Phi$  seulement.

#### **(Note)**

## **Le bouton EFFACER n'est affiché qu'à l'état d'arrêt.**

Lorsqu'on appuie sur le bouton EFFACER, l'écran de confirmation de réinitialisation s'affiche.

Lorsqu'on appuie sur le bouton EFFACER

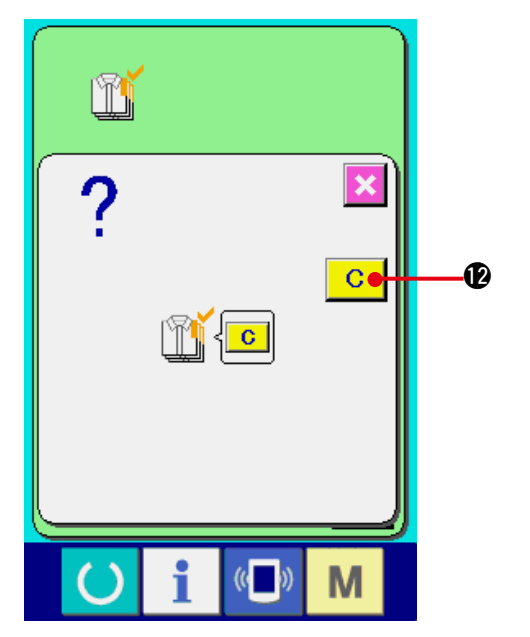

!2 sur l'écran de confirmation de réinitialisation, la valeur comptée est réinitialisée.

 $\mathbf{C}$ 

## <span id="page-112-0"></span>**(6) Visualisation des informations de mesure du travail**

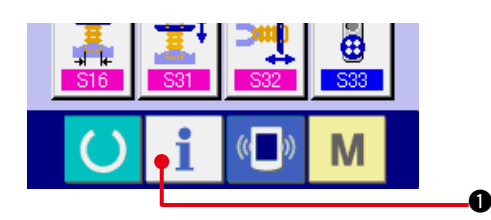

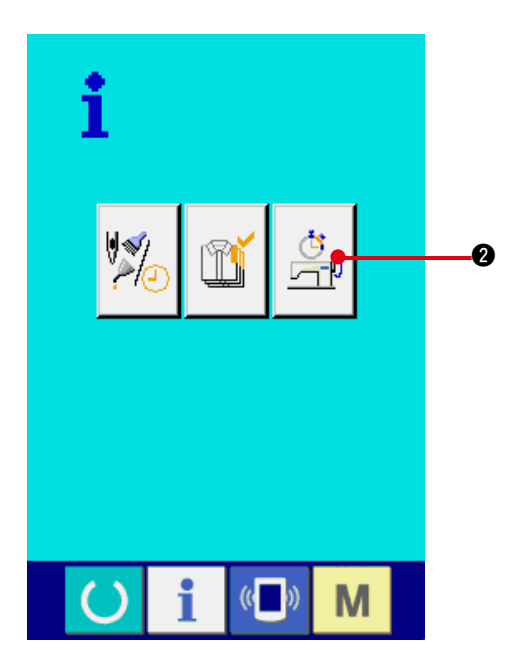

**1) Afficher l'écran d'informations.**

Lorsqu'on appuie sur la touche d'informations

 $\bullet$  de la section des touches sur l'écran

de saisie, l'écran d'informations s'affiche.

#### **2) Afficher l'écran de mesure du travail.**

Appuyer sur le bouton d'affichage de l'écran

de mesure du travail  $\left|\frac{\mathfrak{S}}{\mathfrak{S}}\right|$  **@** sur l'écran d'informations. L'écran de mesure du travail s'affiche.

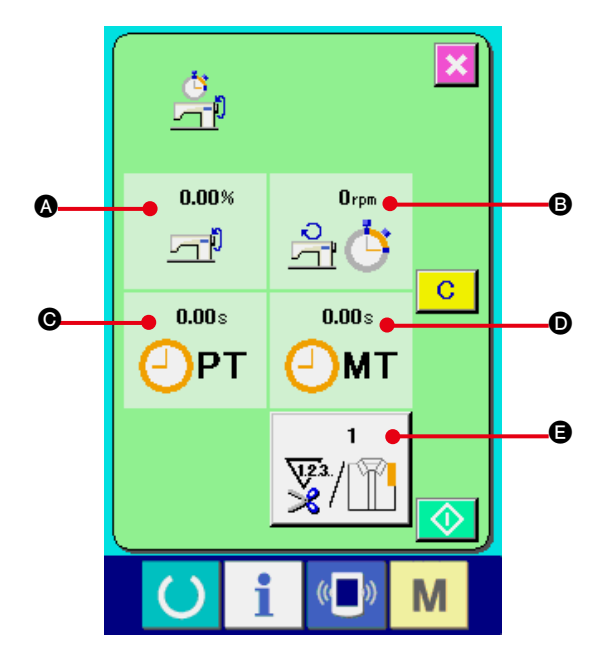

### **Des informations sur les 5 éléments suivants s'affichent sur l'écran de mesure du travail.**

- $\bullet$  : Les informations sont automatiquement affichées depuis le début de la mesure du taux de travail.
- **B** : Les informations sont automatiquement affichées depuis le début de la mesure de la vitesse de la machine.
- $\bigodot$  : Les informations sont automatiquement affichées depuis le début de la mesure du temps d'opération.
- D : Les informations sont automatiquement affichées depuis le début de la mesure du temps machine.
- E : Le nombre de coupes de fil est affiché. Saisir le nombre de fois comme il est indiqué au point 3) à la page suivante.

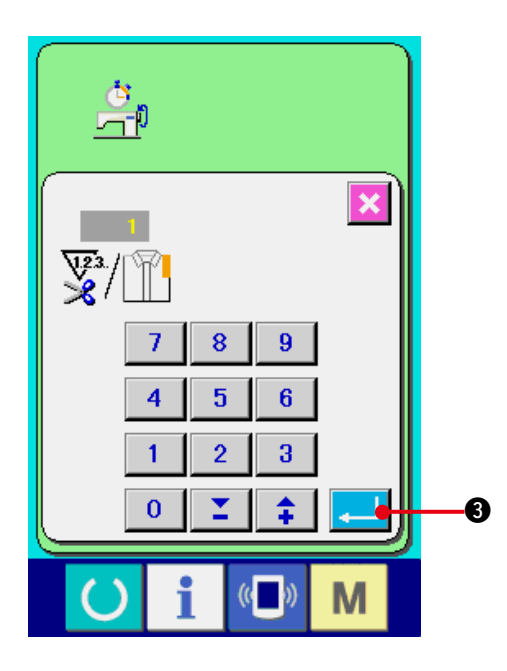

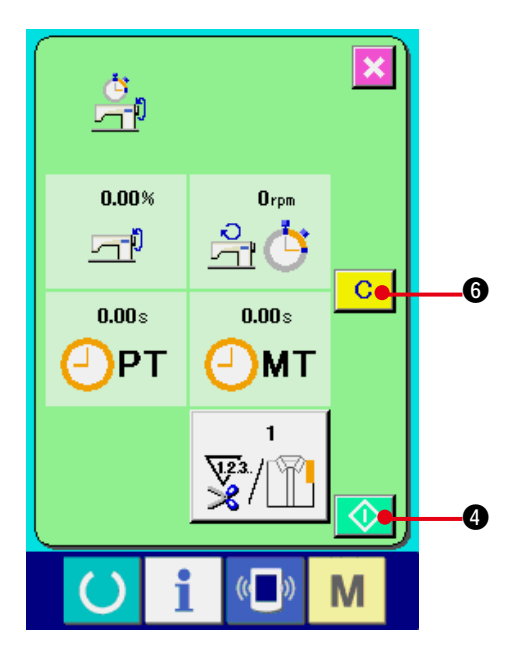

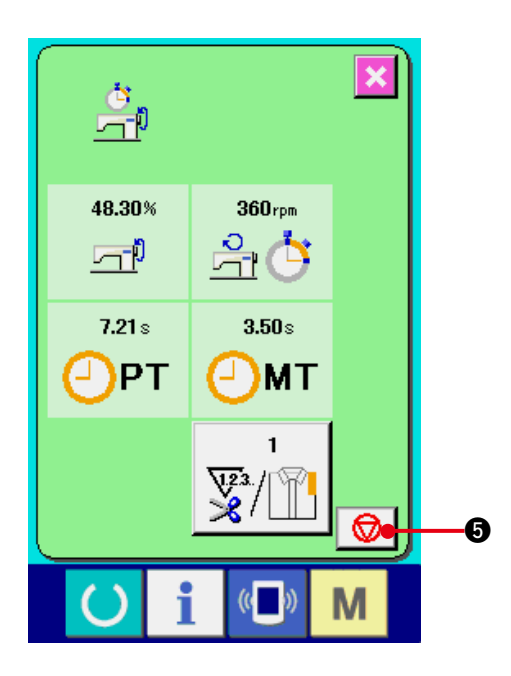

#### **3) Saisir le nombre de coupes de fil.**

Saisir ensuite le nombre de coupes de fil par opération. Lorsqu'on appuie sur le bouton de

nombre de coupes de fil  $\sqrt{\frac{m}{n}}$   $\Theta$  sur la page

précédente, l'écran de saisie du nombre de coupes de fil s'affiche.

Saisir la valeur désirée à l'aide du pavé numérique ou des boutons HAUT/BAS.

Après la saisie, appuyer sur le bouton

# ENTREE **3.**

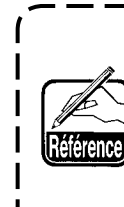

Si la valeur saisie est 0, le<sup>1</sup> **comptage du nombre de coupes du fil n'est pas exécuté. Utiliser cette fonction lors de l'utilisation d'un interrupteur externe.**

Pour l'AMB, le nombre de coupes du fil **augmente d'une unité après la couture d' une configuration.**

#### **4) Commencer la mesure.**

Lorsqu'on appuie sur le bouton DEPART

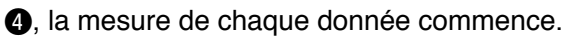

⊛

#### **5) Arrêter le comptage.**

Afficher l'écran de mesure du travail comme il est indiqué en 1) et 2) de **["42. \(6\)](#page-112-0)  [Visualisation des informations de mesure](#page-112-0)  [du travail"](#page-112-0)**.

Pendant l'exécution de la mesure, le bouton ARRET  $\bigotimes$   $\bigotimes$  s'affiche. Lorsqu'on appuie

sur le bouton ARRET  $\bigcirc$   $\bigcirc$   $\bigcirc$  , la mesure s'arrête.

Après l'arrêt, le bouton DEPART  $\bullet$   $\bullet$ s'affiche sur la position du bouton ARRET. Pour continuer la mesure, appuyer à nouveau sur le bouton DEPART  $\bigcirc$   $\bigcirc$   $\bigcirc$ . La valeur mesurée n'est pas réinitialisée tant que l'on n'appuie pas sur le bouton EFFACER 6.

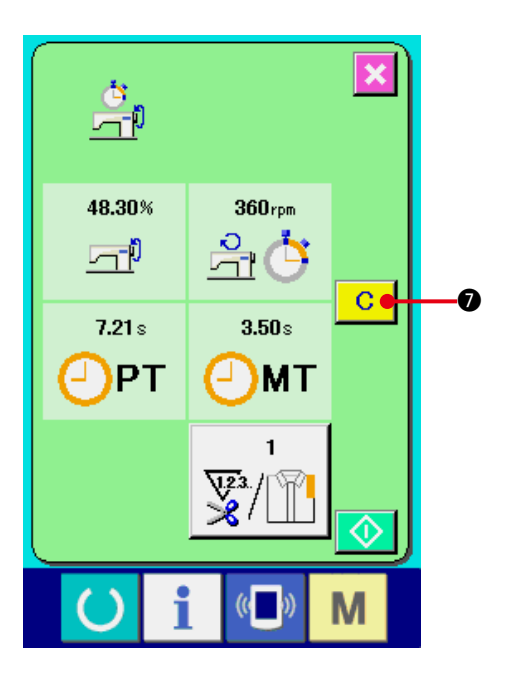

### **6) Réinitialiser la valeur comptée.**

Pour réinitialiser la valeur comptée, placer le comptage à l'état d'arrêt et appuyer sur le bouton EFFACER  $\overline{c}$   $\overline{o}$ .

## **(Note)**

**Le bouton EFFACER n'est affiché qu'à l'état d'arrêt.**

Lorsqu'on appuie sur le bouton EFFACER  $\mathbf{C}$  $\bigcirc$ , l'écran de confirmation de réinitialisation s'affiche.

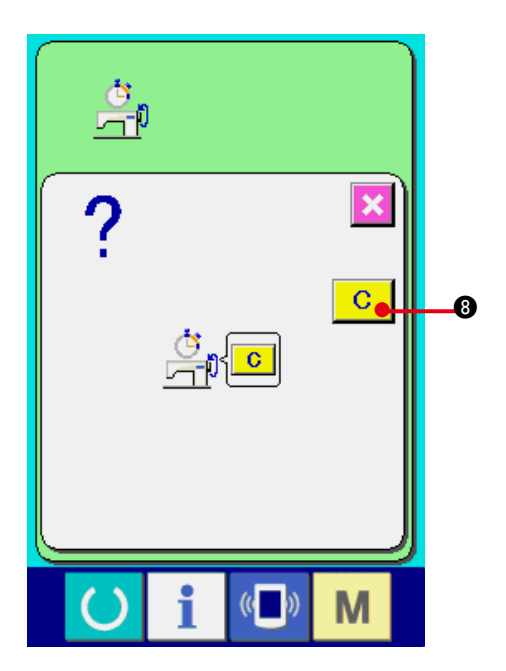

Lorsqu'on appuie sur le bouton EFFACER **C 8** sur l'écran de confirmation de réinitialisation, la valeur comptée est réinitialisée.

# **43. ECRAN DE COMMUNICATION DU NIVEAU DU PERSONNEL DE MAINTENANCE**

Pour l'écran de communication, les types de données traitées du niveau habituel et du niveau du personnel de maintenance sont différents.

## **(1) Données pouvant être traitées**

Dans le cas du niveau du personnel de maintenance, il est possible d'utiliser 5 types de données différentes outre les un type habituels. Les formats de données respectifs sont indiqués ci-dessous.

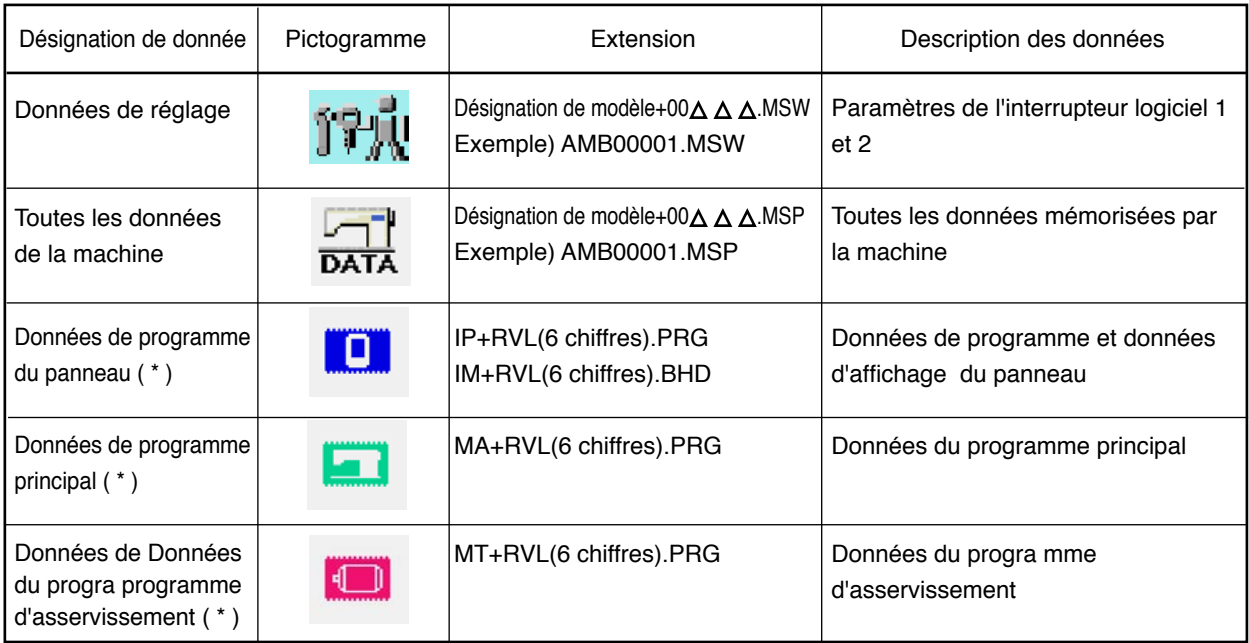

 $\Delta \Delta \Delta$  : N° de fichier

 **\* Pour les données du programme de panneau, les données du programme principal et les données du programme d'asservissement, voir le manuel du technicien.**

## **(2) Affichage du niveau du personnel de maintenance**

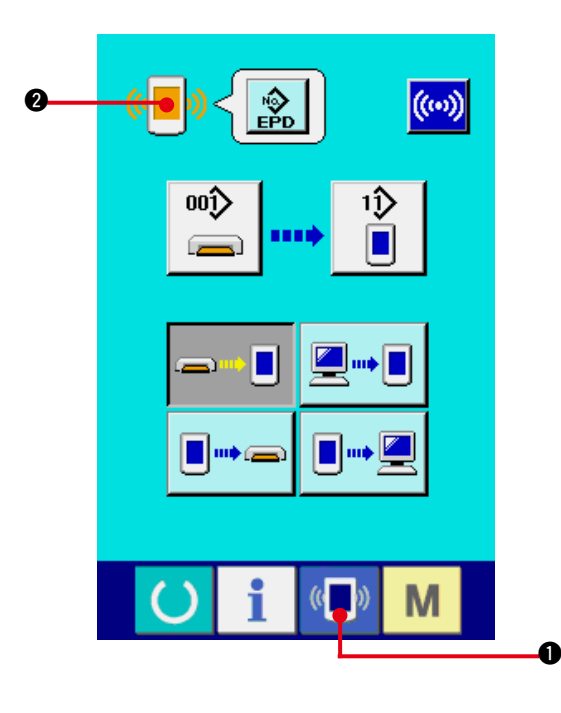

**1) Afficher l'écran de communication du niveau du personnel de maintenance.**

Lorsqu'on appuie pendant trois secondes

sur la touche  $\left(\mathbf{I}\right)$   $\mathbf{0}$ , l'image en haut et à

gauche devient orange (  $\sqrt{2}$  et l'écran

de communication du niveau du personnel de maintenance s'affiche.

Pour la procédure d'utilisation,

voir **["41. \(4\) Réception de données"](#page-100-0)**.

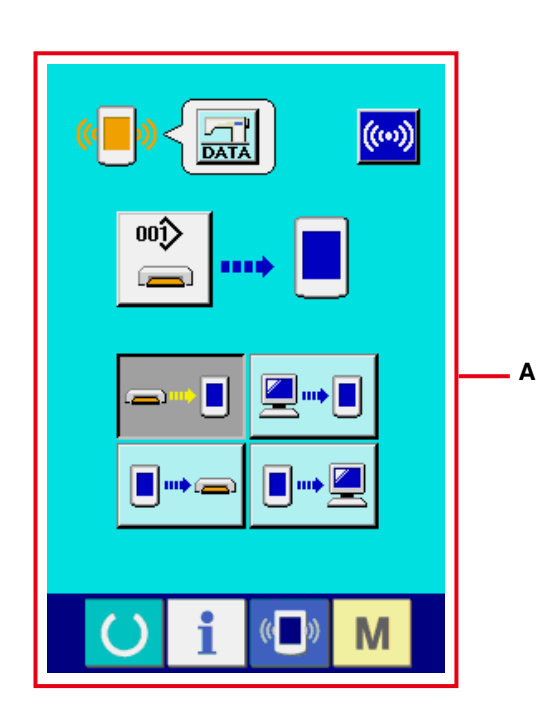

**\* Lorsque les données de réglage ou les données de toutes les machines à coudre sont sélectionnées, l'affichage représenté à l'écran "A" apparaît, et il n'est pas nécessaire de spécifier le numéro sur le panneau.**

# **44. ECRAN D'INFORMATIONS DU NIVEAU DU PERSONNEL DE MAINTENANCE**

# **(1) Affichage du relevé d'erreur**

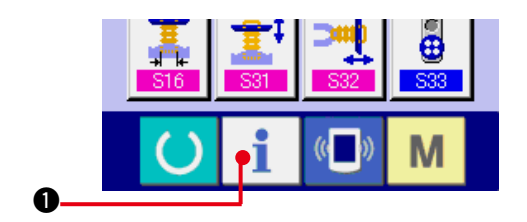

**1) Afficher l'écran d'informations du niveau du personnel de maintenance.**

Lorsqu'on appuie sur le bouton INFORMATION

 $\bullet$  de la section des boutons pendant

trois secondes environ sur l'écran de saisie, l'écran d'informations du niveau du personnel de maintenance s'affiche. Dans le cas du niveau du personnel de maintenance, le pictogramme situé en haut et à gauche passe du bleu à l'orange et 5 boutons s'affichent.

#### **2) Afficher l'écran de relevé d'erreur.**

Appuyer sur le bouton AFFICHAGE DE

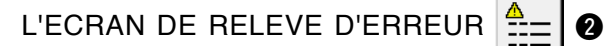

sur l'écran d'informations. L'écran de relevé d'erreur s'affiche.

**Le relevé d'erreur de la machine utilisée est affiché sur l'écran de relevé d'erreur. Il permet de vérifier l'erreur.**

- **A** : Ordre dans lequel l'erreur s'est produite.
- **B** : Code d'erreur
- **C** : Temps d'exécution actuel cumulé (heure) lors de la production de l'erreur.

Lorsqu'on appuie sur le bouton ANNULER 4, l'écran de relevé d'erreur se ferme et l'écran d'informations s'affiche.

#### **3) Afficher les détails de l'erreur.**

Pour connaître les détails de l'erreur, appuyer

sur le bouton ERREUR 7 E916 1

 $77$ 

3 pour l'erreur désirée. L'écran de détails d'erreur s'affiche.

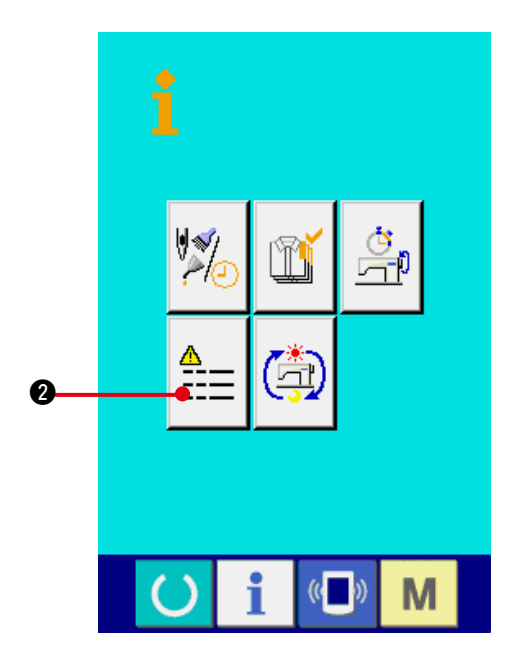

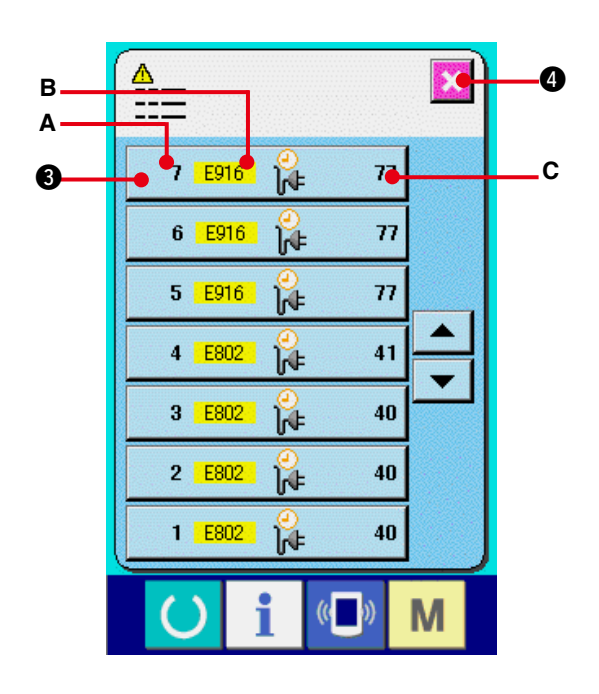

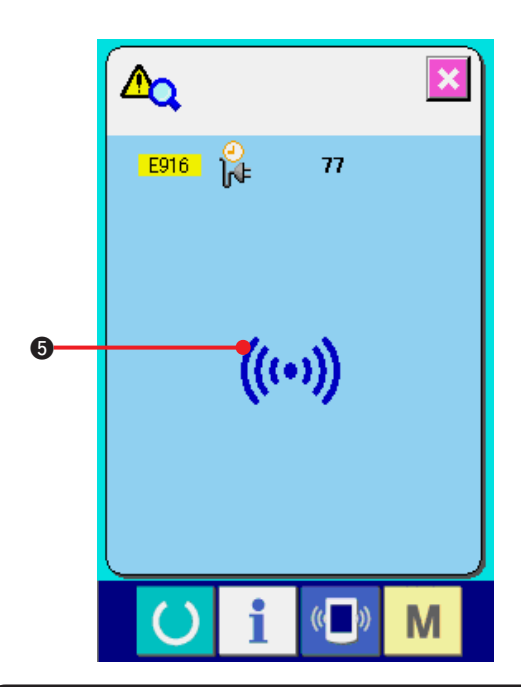

Le pictogramme **5** correspondant au code d'erreur s'affiche sur l'écran de détails d'erreur. Pour le code d'erreur, voir **["40. LISTE DES](#page-90-0) [CODES D'ERREUR"](#page-90-0)**.

**(2) Affichage des informations de travail cumulées**

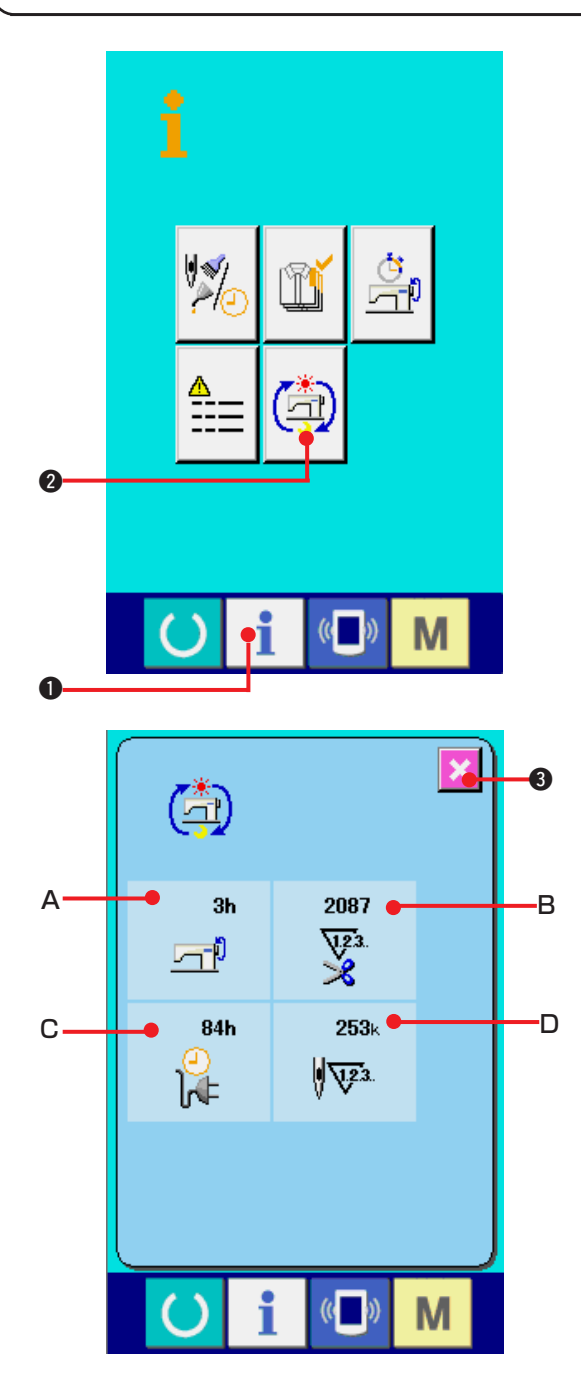

#### **1) Affichage de l'écran d'informations de travail cumulées.**

Lorsqu'on appuie sur le bouton INFORMATION

 $\bullet$  de la section des boutons pendant trois secondes environ sur l'écran de saisie, l'écran d'informations du niveau du personnel de maintenance s'affiche. Dans le cas du niveau du personnel de maintenance, le pictogramme situé en haut et à gauche passe du bleu à l'orange et 5 boutons s'affichent. Affichage de l'écran d'informations de travail cumulées.

**2) Affichage des informations de travail cumulées.**

Appuyer sur le bouton AFFICHAGE DE L'ECRAN D'INFORMATIONS DE TRAVAIL CUMULEES

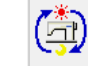

2 sur l'écran d'informations. L'écran

d'informations de travail cumulées s'affiche.

#### **Les informations sur les 4 fois suivantes s'affichent sur l'écran d'informations de travail cumulées.**

- **A** : Le temps de travail cumulé (heure) de la machine s'affiche.
- **B** : Le nombre de coupes de fil cumulé s'affiche.
- **C** : Le temps d'exécution actuel cumulé (heure) de la machine s'affiche.
- **D** : Le nombre de points cumulé s'affiche. (Unité : X1.000 points)

Lorsqu'on appuie sur le bouton ANNULER

**3.** l'écran d'informations de travail cumulées se ferme et l'écran d'informations s'affiche.

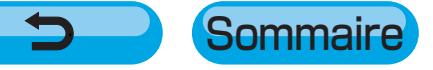